# **ThinkPad**

# ThinkPad T460s — podręcznik użytkownika

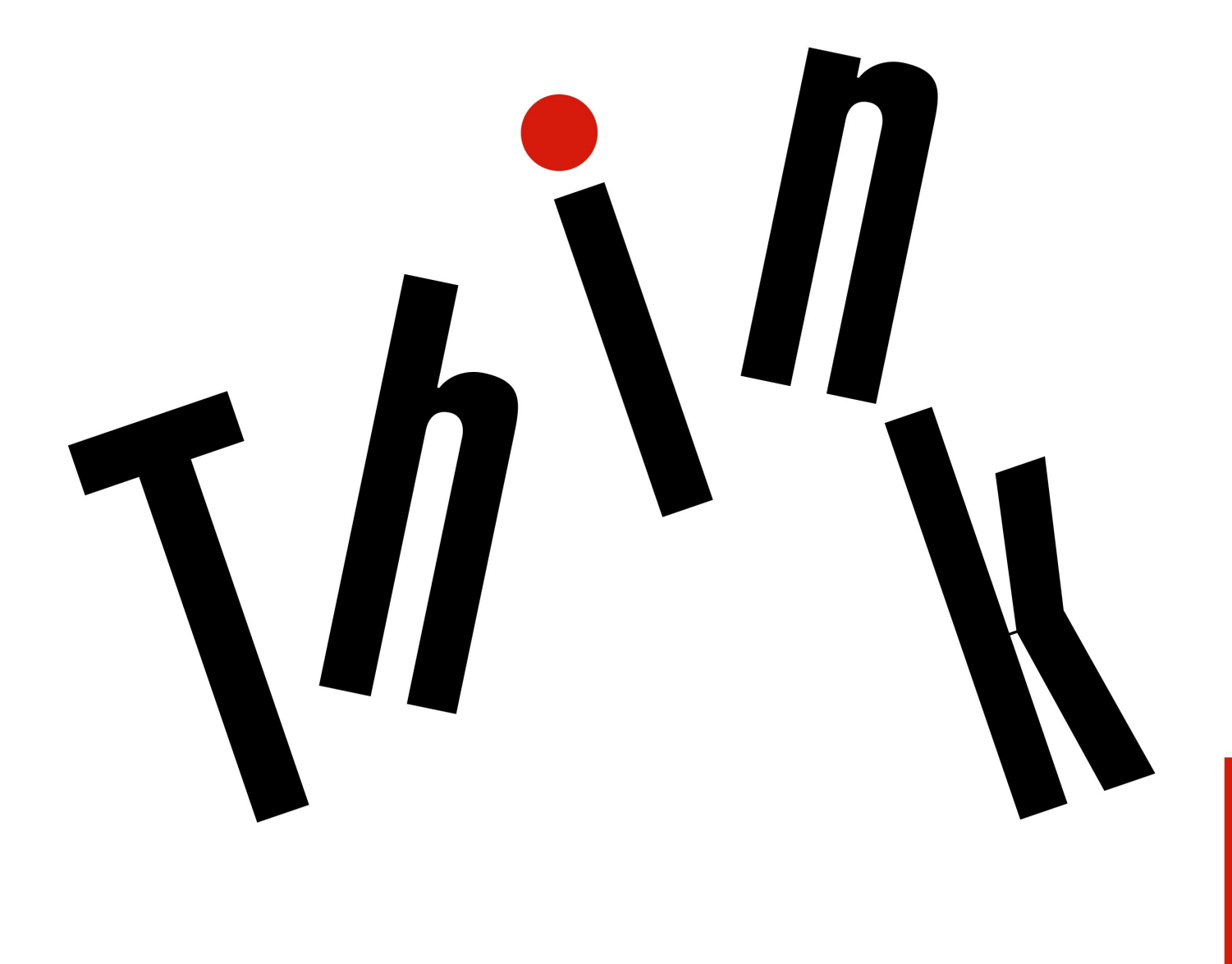

**OVOUS** 

**Informacja:** Przed wykorzystaniem informacji zawartych <sup>w</sup> niniejszym dokumencie lub przed użyciem produktu, którego dotyczą, należy przeczytać ze zrozumieniem:

- Podręcznik na temat bezpieczeństwa, gwarancji i konfiguracji
- Regulatory Notice
- •"Ważne informacje dotyczące [bezpieczeństwa"](#page-7-0) na stronie [vi](#page-7-0)
- Dodatek F "[Uwagi"](#page-184-0) na stronie [169](#page-184-0)

Najnowszy Podręcznik na temat bezpieczeństwa, gwarancji i konfiguracji oraz dokument Regulatory Notice są dostępne <sup>w</sup> serwisie WWW wsparcia Lenovo:

<http://www.lenovo.com/support>

**Wydanie piąte (Czerwiec 2017)**

**© Copyright Lenovo 2015, 2017.**

KLAUZULA OGRANICZONYCH PRAW: Jeżeli dane lub oprogramowanie komputerowe dostarczane są zgodnie <sup>z</sup> umową General Services Administration (GSA), ich użytkowanie, reprodukcja lub ujawnianie podlega ograniczeniom określonym <sup>w</sup> umowie nr GS-35F-05925.

# **Spis treści**

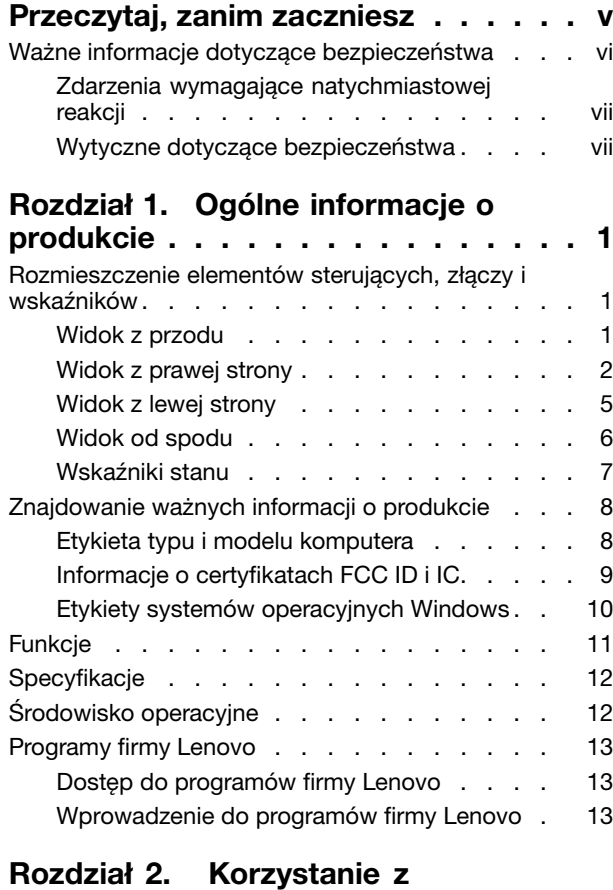

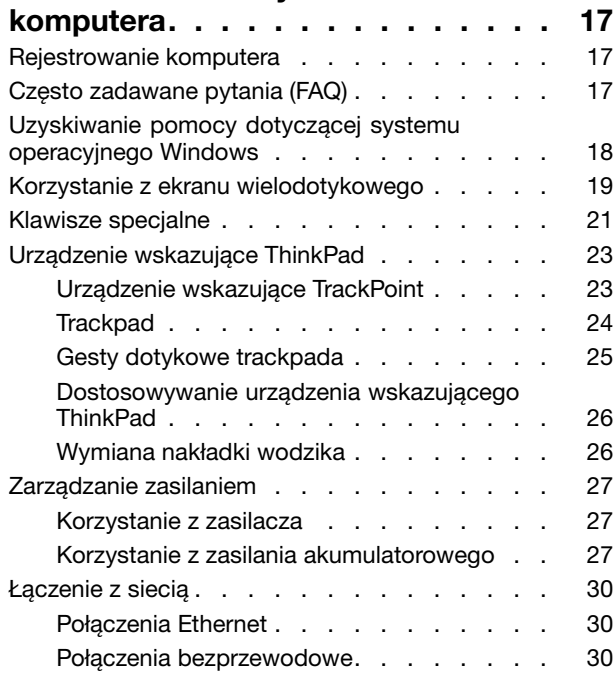

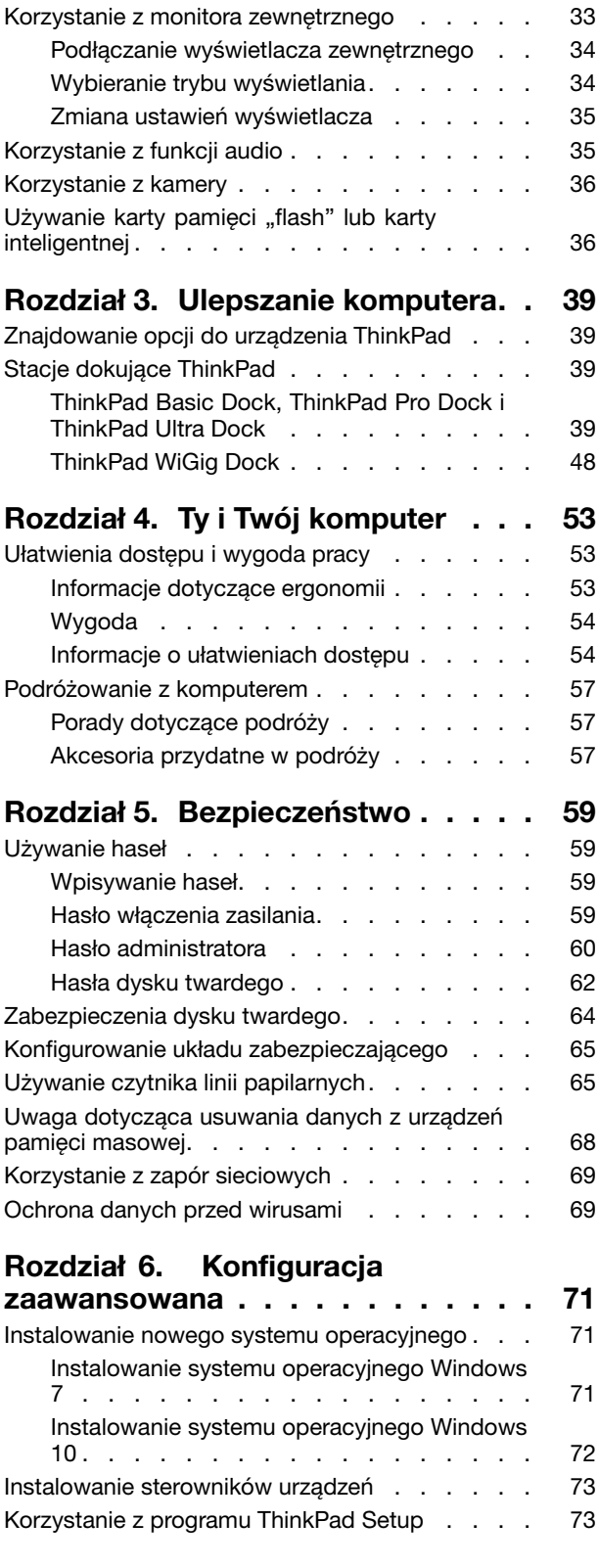

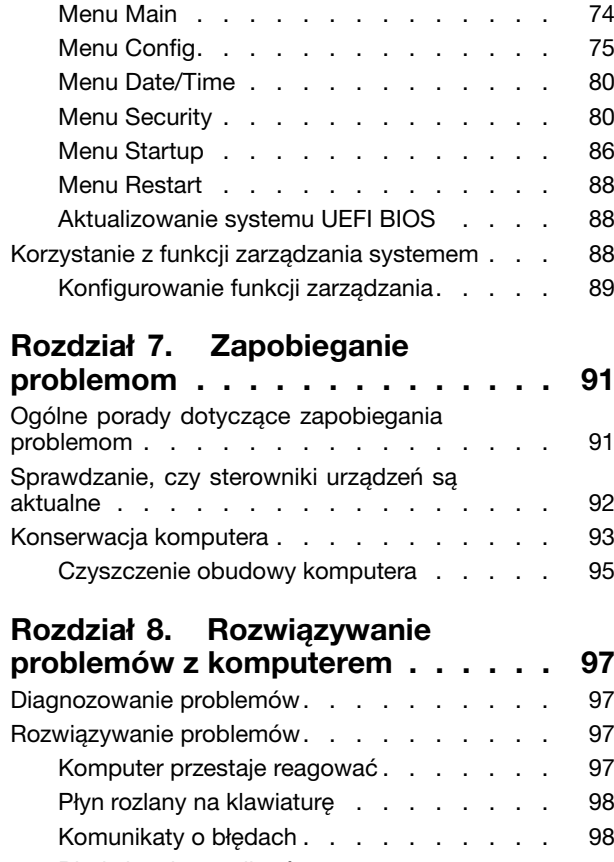

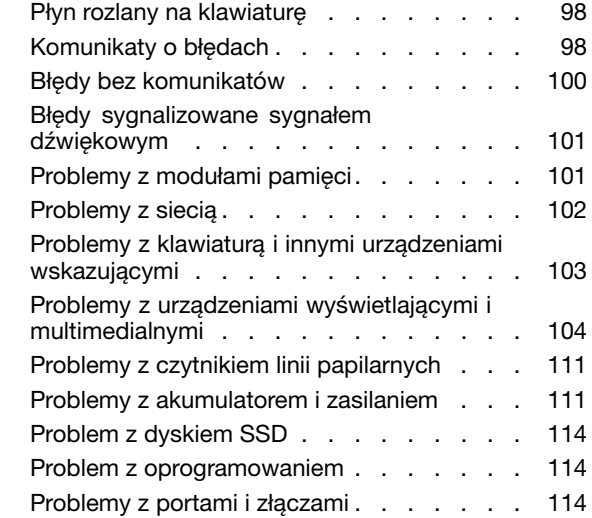

## **Rozdział 9. Ogólne [informacje](#page-132-0) <sup>o</sup>**

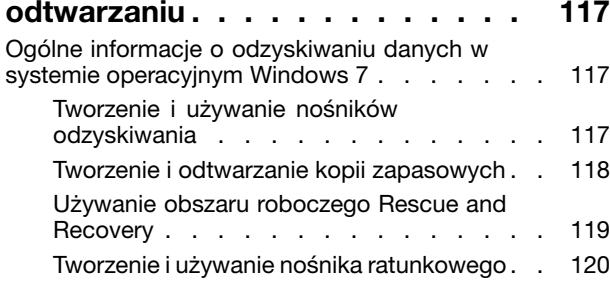

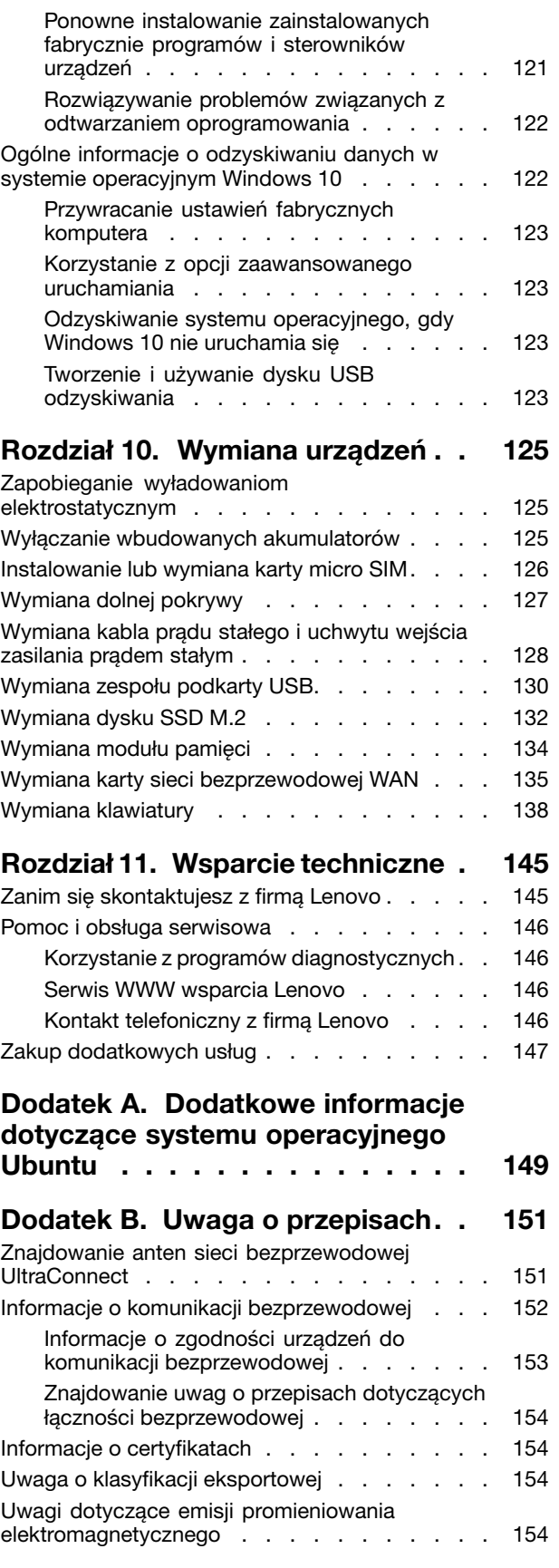

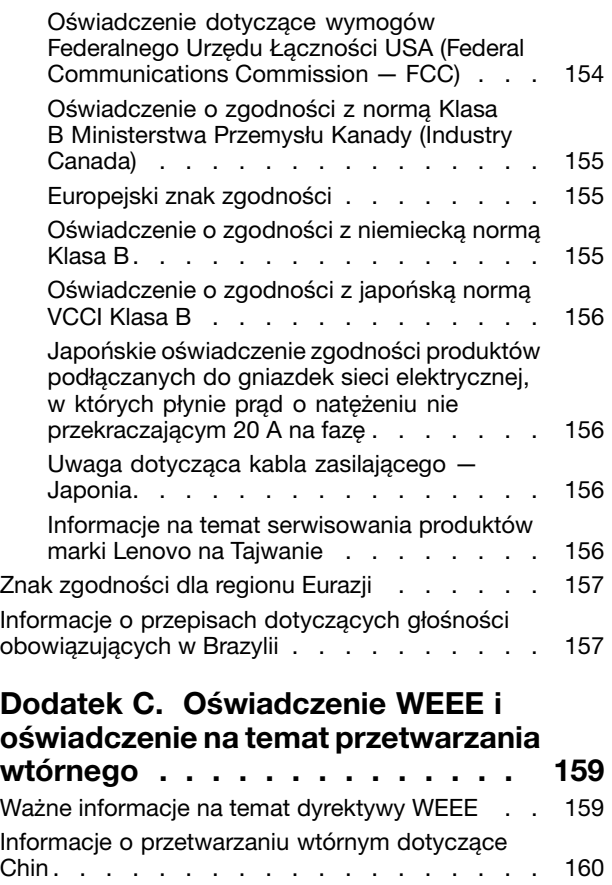

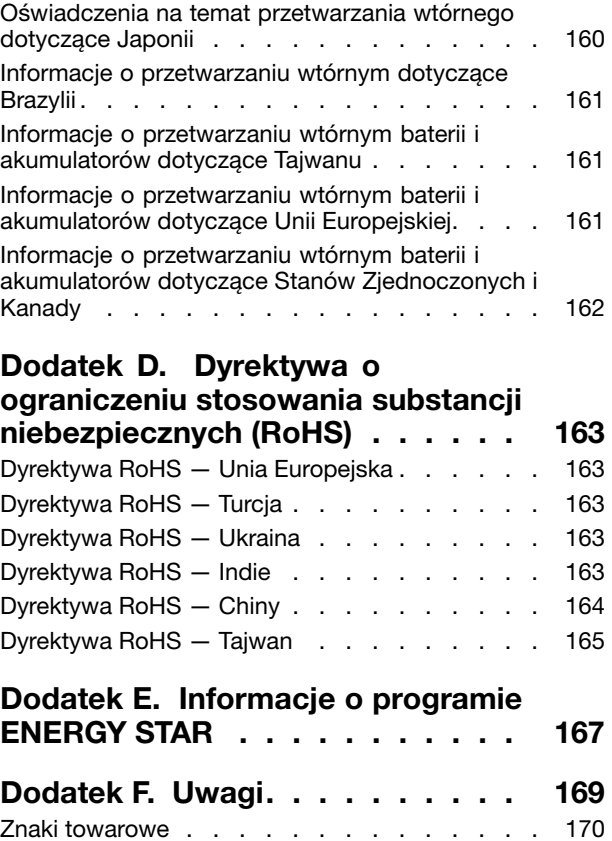

## <span id="page-6-0"></span>**Przeczytaj, zanim zaczniesz**

Przestrzeganie ważnych wskazówek zawartych <sup>w</sup> niniejszym dokumencie pozwoli zmaksymalizować korzyści i wygodę korzystania <sup>z</sup> komputera. Ich nieprzestrzeganie może prowadzić do niewygody, kontuzji lub awarii komputera.

#### **Należy chronić się przed energią cieplną wytwarzaną przez komputer.**

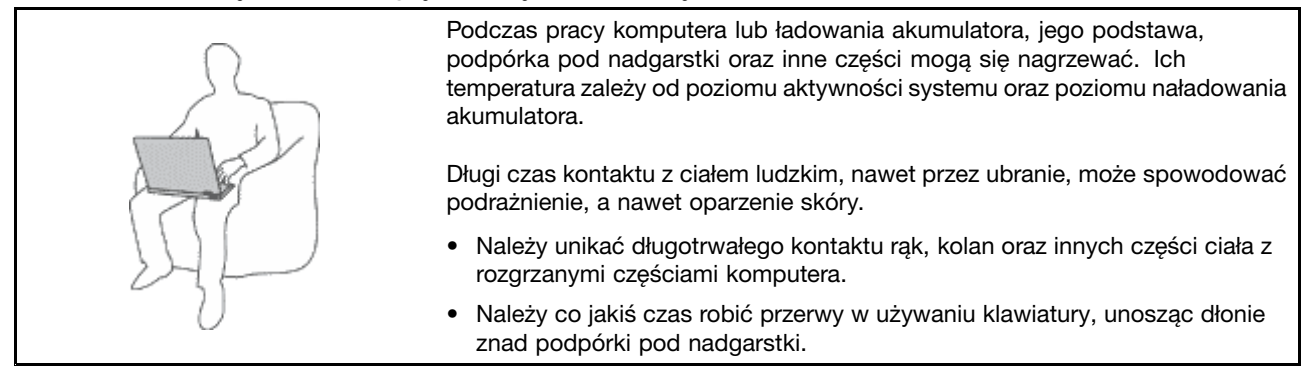

#### **Należy chronić się przed energią cieplną wytwarzaną przez zasilacz.**

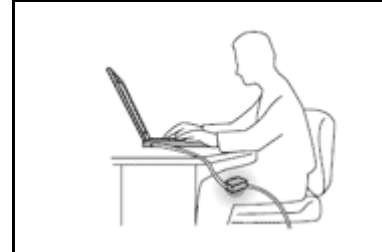

Zasilacz podłączony do gniazda elektrycznego i komputera wytwarza ciepło.

Dłuższy kontakt <sup>z</sup> ciałem, nawet przez ubranie, może spowodować oparzenie skóry.

- Zasilacz nie powinien pozostawać <sup>w</sup> kontakcie <sup>z</sup> jakąkolwiek częścią ciała podczas używania.
- Nie należy go używać do ogrzewania ciała.

## **Należy chronić komputer przed wilgocią.**

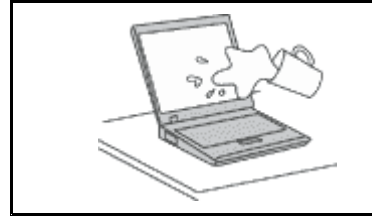

Aby uniknąć rozlania płynu i niebezpieczeństwa porażenia prądem elektrycznym, należy unikać trzymania płynów <sup>w</sup> pobliżu komputera.

#### **Należy chronić kable przed uszkodzeniem.**

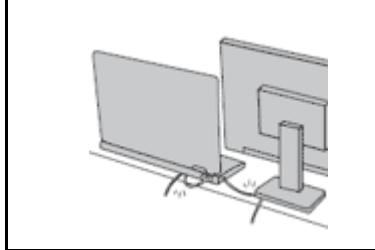

Działanie na kable dużą siłą może spowodować ich uszkodzenie lub zerwanie.

Ilustracja: linie komunikacyjne oraz kable zasilacza, myszy, klawiatury, drukarki czy jakiegokolwiek innego urządzenia elektronicznego należy ułożyć tak, aby ich nie przydepnąć, nie potknąć się <sup>o</sup> nie, nie przycisnąć ich komputerem ani innym przedmiotem oraz nie podziałać na nie <sup>w</sup> żaden inny sposób mogący zakłócić pracę komputera.

#### <span id="page-7-0"></span>**Należy chronić komputer i dane podczas przenoszenia.**

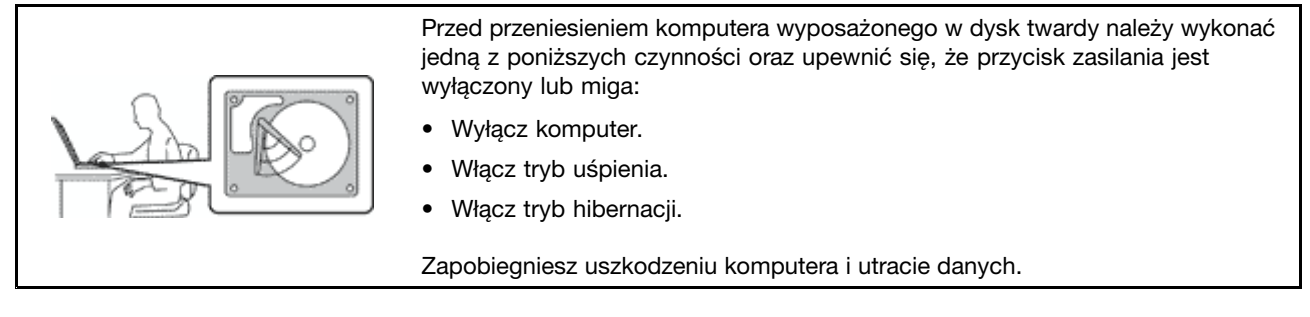

#### **Z komputerem należy obchodzić się delikatnie.**

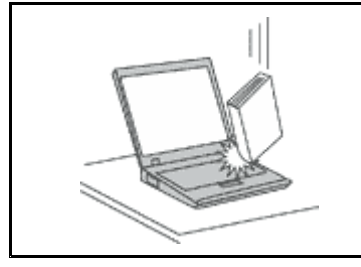

Na komputerze, ekranie oraz na urządzeniach zewnętrznych nie wolno kłaść żadnych ciężkich przedmiotów; takich przedmiotów nie wolno też rzucać na komputer, przesuwać ich po nim ani przyciskać ich do komputera.

#### **Komputer należy przenosić ostrożnie.**

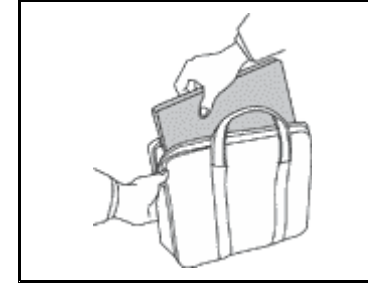

- 
- Wskazane jest przenoszenie komputera <sup>w</sup> dobrej gatunkowo torbie <sup>z</sup> wkładkami ochronnymi, zapewniającej bezpieczeństwo komputera podczas transportu.
- Komputera nie wolno wkładać do ciasno upakowanej walizki lub torby.
- Przed włożeniem komputera do torby upewnij się, że jest wyłączony, <sup>w</sup> trybie uśpienia lub hibernacji. Nie wkładaj komputera do torby, jeśli jest włączony.

## **Ważne informacje dotyczące bezpieczeństwa**

**Informacja:** Należy uważnie przeczytać informacje dotyczące bezpieczeństwa.

Niniejsze informacje pomagają bezpiecznie korzystać <sup>z</sup> notebooka. Należy zachować wszelkie informacje dołączone do komputera i stosować się do nich. Informacje zamieszczone <sup>w</sup> niniejszym dokumencie nie wpływają ani na warunki zawarte <sup>w</sup> umowie nabycia, ani na Warunki Ograniczonej Gwarancji Lenovo® . Więcej informacji na ten temat zawiera rozdział "Informacje gwarancyjne" w Podręczniku na temat bezpieczeństwa, gwarancji i konfiguracji dołączonym do komputera.

Bezpieczeństwo klienta jest bardzo ważne. Nasze produkty są projektowane tak, aby były skuteczne i bezpieczne <sup>w</sup> użytkowaniu. Jednak komputery osobiste są urządzeniami elektronicznymi. Kable zasilające, zasilacze i inne elementy mogą stanowić potencjalne zagrożenie bezpieczeństwa i przy niewłaściwym użytkowaniu mogą spowodować obrażenia lub szkody materialne. Aby zmniejszyć to zagrożenie, należy postępować zgodnie <sup>z</sup> instrukcjami dołączonymi do produktu, przestrzegać ostrzeżeń znajdujących się na produkcie i winstrukcjach obsługi oraz przejrzeć dokładnie informacje zawarte <sup>w</sup> niniejszym dokumencie. Uważne stosowanie się do informacji zawartych <sup>w</sup> niniejszym dokumencie i dostarczonych wraz <sup>z</sup> produktem pomoże ochronić się przed niebezpieczeństwem i utworzyć bezpieczne środowisko pracy <sup>z</sup> komputerem.

**Informacja:** Informacje te zawierają odniesienia do zasilaczy i baterii. Oprócz komputerów notebook, niektóre dostarczane produkty, takie jak głośniki i monitory, są wyposażone <sup>w</sup> zewnętrzny zasilacz. Do nich właśnie odnoszą się informacje <sup>z</sup> tego rozdziału. Ponadto produkty komputerowe zawierają wewnętrzną

<span id="page-8-0"></span>baterię pastylkową zapewniająca zasilanie zegarowi systemowemu <sup>w</sup> czasie, gdy komputer jest wyłączony, dlatego uwagi związane <sup>z</sup> baterią i dotyczące bezpieczeństwa odnoszą się do wszystkich produktów komputerowych.

## **Zdarzenia wymagające natychmiastowej reakcji**

**Produkty mogą ulec uszkodzeniu wskutek niewłaściwego użytkowania lub zaniedbania. Niektóre uszkodzenia są poważne i wymagają, aby zaprzestać używania produktu do czasu jego przeglądu oraz, jeśli niezbędna okaże się naprawa, do czasu jej wykonania przez autoryzowany serwis.**

**Podobnie jak na każde urządzenie elektroniczne, na produkt należy zwracać szczególną uwagę, gdy jest on włączony. Wbardzo rzadkich przypadkach można poczuć jakiś zapach, zauważyć smugę dymu lub iskrzenie wydobywające się <sup>z</sup> produktu. Czasem również można usłyszeć odgłosy trzasków, pękania lub syczenia. Może to oznaczać, że wewnętrzny komponent elektroniczny zepsuł się <sup>w</sup> sposób kontrolowany i bezpieczny. Może to jednak również wskazywać na ewentualne zagrożenie bezpieczeństwa. Wżadnym <sup>z</sup> tych przypadków nie należy podejmować ryzyka ani prób samodzielnej diagnozy sytuacji. Należy skontaktować się <sup>z</sup> Centrum Wsparcia dla Klientów. Poniższy serwis WWW zawiera listę telefonów do punktów serwisu i pomocy technicznej:**

#### **<http://www.lenovo.com/support/phone>**

**Komputer i jego komponenty należy często przeglądać pod kątem uszkodzeń, śladów zużycia lub innych oznak zagrożenia. Wprzypadku jakichkolwiek wątpliwości dotyczących stanu któregokolwiek <sup>z</sup> komponentów nie należy używać produktu. Aby uzyskać informacje na temat sprawdzania produktu i, jeśli okaże się to konieczne, jego naprawy, należy skontaktować się <sup>z</sup> Centrum Wsparcia Klienta lub producentem produktu.**

**W tych rzadkich przypadkach, gdy można zauważyć poniższe objawy, albo jeśli wystąpią jakiekolwiek zastrzeżenia związane <sup>z</sup> bezpieczeństwem, należy zaprzestać używania produktu, odłączyć go od źródła zasilania i linii telefonicznych do czasu skontaktowania się <sup>z</sup> Centrum Wsparcia Klienta i uzyskania dalszych wskazówek.**

- Kable zasilające, wtyczki, przedłużacze, zabezpieczenia przeciwprzepięciowe oraz zasilacze, na których pojawiły się pęknięcia, które zostały złamane albo zniszczone.
- Oznaki przegrzania, dym, iskrzenie lub pojawienie się ognia.
- Uszkodzenie baterii (pęknięcia, wgniecenia lub zgięcia), wyciek <sup>z</sup> baterii lub gromadzenie się na niej nieznanych substancji.
- Odgłosy trzasków, pękania, syczenie albo silny zapach dobywający się <sup>z</sup> produktu.
- Oznaki rozlania płynu lub ślady po upadku jakiegoś przedmiotu na produkt, kabel zasilający lub zasilacz.
- Komputer, kabel zasilający lub zasilacz zostały narażone na kontakt <sup>z</sup> wodą.
- Produkt został upuszczony lub <sup>w</sup> jakikolwiek inny sposób zniszczony.
- Produkt, obsługiwany zgodnie <sup>z</sup> instrukcją obsługi, nie działa poprawnie.

**Informacja:** Jeśli objawy te dotyczą innego produktu (na przykład przedłużacza), który nie jest produkowany dla lub przez Lenovo® , należy zaprzestać używania takiego produktu i skontaktować się <sup>z</sup> jego producentem <sup>w</sup> celu uzyskania stosownych instrukcji lub produktu na wymianę.

## **Wytyczne dotyczące bezpieczeństwa**

Aby zmniejszyć ryzyko obrażeń lub uszkodzenia mienia, należy zawsze mieć na uwadze poniższe środki ostrożności.

## **Serwisowanie i modernizacja**

Nie należy próbować samodzielnie naprawiać produktu, chyba że Centrum wsparcia dla klientów udzieli odpowiednich instrukcji lub można znaleźć je <sup>w</sup> dokumentacji. Należy korzystać tylko <sup>z</sup> usług dostawcy usług upoważnionego do naprawy danego produktu.

**Informacja:** Klient może we własnym zakresie dokonywać aktualizacji lub wymiany niektórych części komputera. Modernizacje zazwyczaj określa się mianem opcji. Części zamienne przeznaczone do instalowania przez Klientów określane są mianem Części Wymienianych przez Klienta (Customer Replaceable Units — CRU). Lenovo dostarcza dokumentację <sup>z</sup> instrukcjami, kiedy Klient może zainstalować opcje lub wymienić części CRU. Podczas instalacji lub wymiany części należy ściśle przestrzegać wszystkich instrukcji. Wyłączona kontrolka zasilania niekoniecznie oznacza zerowy poziom napięcia <sup>w</sup> produkcie. Przed zdjęciem obudowy produktu wyposażonego <sup>w</sup> kabel zasilający należy zawsze upewnić się, że zasilanie jest wyłączone, <sup>a</sup> produkt został odłączony od wszelkich źródeł zasilania. Wszelkie pytania i wątpliwości należy zgłosić Centrum wsparcia dla klientów.

Chociaż komputer nie zawiera ruchomych części (z wyjątkiem kabla zasilającego), bezpieczeństwo użytkownika wymaga zamieszczenia następujących ostrzeżeń.

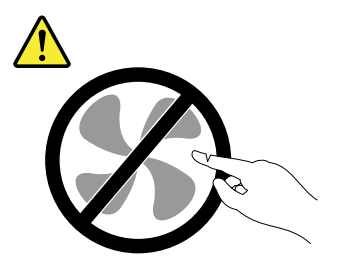

**ZAGROŻENIE: Niebezpieczne ruchome części. Nie zbliżać palców ani innych części ciała.**

#### **ZAGROŻENIE:**

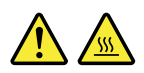

**Przed wymianą części CRU należy wyłączyć komputer, odczekać pięć minut, aż ostygnie, i dopiero wówczas zdjąć obudowę.**

## **Kable zasilające i zasilacze**

## **NIEBEZPIECZEŃSTWO**

**Należy używać tylko kabli zasilających i zasilaczy dostarczonych przez producenta danego produktu.**

**Kable zasilające muszą posiadać certyfikat bezpieczeństwa. WNiemczech należy stosować kable typu H03VV-F, 3G, 0,75 mm<sup>2</sup> lub lepsze. Winnych krajach należy używać kabli odpowiednich typów.**

**Nie należy nigdy owijać kabla zasilającego dookoła zasilacza ani wokół innych obiektów. Owinięcie takie może przyczynić się do powstania naprężeń <sup>w</sup> kablu, <sup>a</sup> co za tym idzie spowodować jego pęknięcie, zgięcie lub postrzępienie. Może to spowodować zagrożenie bezpieczeństwa.**

**Należy zawsze ułożyć kabel zasilający tak, aby nie był on narażony na deptanie, potykanie się <sup>o</sup> niego lub przygniecenie przez jakieś obiekty.**

**Należy chronić kable zasilające i zasilacze przed kontaktem <sup>z</sup> płynami. Nie należy na przykład kłaść ich przy zlewach, wannach, toaletach lub na podłogach czyszczonych płynnymi środkami czyszczącymi. Płyny mogą spowodować zwarcie, szczególnie jeśli kabel zasilający lub zasilacz został zgnieciony wskutek niewłaściwego użytkowania. Ponadto płyny mogą powodować stopniową korozję końcówek kabla zasilającego lub wyprowadzenia złącza zasilacza, co może ostatecznie spowodować przegrzanie tych elementów.**

**Zawsze należy podłączać kable zasilające i kable sygnałowe <sup>w</sup> odpowiedniej kolejności i upewnić się, że wszystkie złącza kabli zasilających są bezpiecznie i całkowicie włożone do gniazda.**

**Nie można używać żadnego zasilacza ze śladami korozji na stykach wejścia zasilania lub wykazującego ślady przegrzania (takie jak deformacja plastiku) na stykach wejścia zasilania lub na jakiejkolwiek innej części.**

**Nie można korzystać <sup>z</sup> żadnego kabla zasilającego, na którego dowolnym końcu znajdują się styki elektryczne mające ślady korozji lub przegrzania, ani <sup>z</sup> kabla zasilającego, na którym widać jakiekolwiek ślady uszkodzenia.**

**Aby zapobiec możliwemu przegrzaniu, nie przykrywaj zasilacza ubraniami ani innymi przedmiotami, gdy jest on podłączony do gniazda elektrycznego.**

## **Przedłużacze i urządzenia powiązane**

Należy upewnić się, że używane przedłużacze, urządzenia przeciwprzepięciowe, zasilacze awaryjne i listwy rozdzielcze zasilania są <sup>w</sup> stanie zrealizować wymagania produktu dotyczące zasilania. Urządzeń tych nigdy nie wolno obciążać powyżej ich norm. Jeśli używane są listwy rozdzielcze zasilania, obciążenie nie powinno przekroczyć ich znamionowej mocy wejściowej. W przypadku pytań związanych z obciążeniem elektrycznym, wymaganiami dotyczącymi zasilania i znamionowej mocy wejściowej należy skonsultować się <sup>z</sup> elektrykiem.

## **Wtyczki i gniazda zasilające**

## **NIEBEZPIECZEŃSTWO**

**Jeśli gniazdo, które ma być używane ze sprzętem komputerowym wygląda na uszkodzone lub skorodowane, nie należy <sup>z</sup> niego korzystać dopóki nie zostanie wymienione przez wykwalifikowanego elektryka.**

**Nie należy zginać ani modyfikować wtyczki. Jeśli wtyczka jest uszkodzona, należy skontaktować się <sup>z</sup> producentem <sup>w</sup> celu jej wymiany.**

**Nie należy podłączać komputera do tego samego gniazda elektrycznego, co innych sprzętów, które pobierają znaczną ilość energii elektrycznej. Wprzeciwnym wypadku zmiany napięcia mogą uszkodzić komputer, dane i podłączone urządzenia.**

**Niektóre produkty są wyposażone we wtyczkę <sup>z</sup> trzema stykami. Wtyczka taka pasuje tylko do uziemionych gniazd elektrycznych. Jest to rodzaj zabezpieczenia. Nie należy go omijać i wkładać wtyczki do nieuziemionego gniazda zasilającego. Jeśli nie można włożyć wtyczki do gniazda zasilającego, należy skontaktować się <sup>z</sup> elektrykiem <sup>w</sup> sprawie odpowiedniego adaptera do gniazda zasilającego lub wymienić gniazdo na nowe, zapewniające to zabezpieczenie. Nigdy nie należy przeciążać gniazda elektrycznego. Łączne obciążenie systemu nie powinno przekraczać 80 procent parametrów znamionowych danej gałęzi obwodu. Wprzypadku pytań związanych <sup>z</sup> obciążeniem elektrycznym i parametrami znamionowymi gałęzi obwodu należy skonsultować się <sup>z</sup> elektrykiem.**

**Należy upewnić się, że używane gniazdo zasilające jest poprawnie podłączone, łatwo dostępne i położone niedaleko od wszystkich zasilanych urządzeń. Nie należy mocno rozciągać kabli zasilających, gdyż może to spowodować powstanie naprężeń <sup>w</sup> kablu.**

**Należy upewnić się, że gniazko elektryczne dostarcza napięcie i prąd odpowiednie dla instalowanego produktu.**

**Należy ostrożnie podłączać urządzenie do gniazda elektrycznego i od niego odłączać.**

## **Informacja na temat zasilacza**

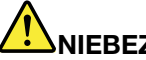

**NIEBEZPIECZEŃSTWO**

**Nie wolno zdejmować obudowy zasilacza ani usuwać jakiejkolwiek części, do której dołączono etykietę <sup>o</sup> poniższej treści.**

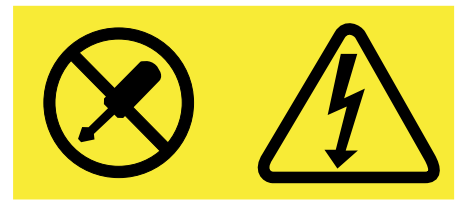

**W komponentach oznaczonych tą etykietą występuje niebezpieczne napięcie, prąd i poziomy energetyczne. Komponenty te nie zawierają części wymagających obsługi. Jeśli istnieje podejrzenie wadliwego działania jednej <sup>z</sup> tych części, to należy skontaktować się <sup>z</sup> pracownikiem serwisu.**

## **Urządzenia zewnętrzne**

#### **ZAGROŻENIE:**

**Nie należy podłączać ani odłączać żadnych kabli urządzeń zewnętrznych poza kablami USB (Universal Serial Bus) i 1394, gdy do komputera podłączone jest zasilanie. W przeciwnym wypadku można uszkodzić komputer. Aby uniknąć możliwości uszkodzenia podłączonych urządzeń, należy odczekać co najmniej pięć sekund po wyłączeniu komputera, <sup>a</sup> dopiero potem odłączyć urządzenia zewnętrzne.**

## **Ogólne informacje <sup>o</sup> akumulatorze**

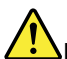

**NIEBEZPIECZEŃSTWO**

**Akumulatory dostarczane przez Lenovo przeznaczone do tego produktu zostały przetestowane <sup>w</sup> zakresie kompatybilności i mogą być zastąpione jedynie przez części zatwierdzone do wymiany. Akumulator inny niż zalecany przez Lenovo, zdemontowany lub zmodyfikowany, nie jest objęty gwarancją.**

**Nieprawidłowe użytkowanie akumulatora może doprowadzić do przegrzania, wycieku płynu lub wybuchu. Aby uniknąć możliwych obrażeń:**

- **• Nigdy nie wolno otwierać, rozmontowywać ani serwisować jakiegokolwiek akumulatora.**
- **• Nie wolno zgniatać ani przebijać akumulatora.**
- **• Nie wolno zwierać akumulatora ani wystawiać go na działanie wody lub innych płynów.**
- **• Akumulator należy trzymać poza zasięgiem dzieci.**
- **•Nie należy wystawiać akumulatora na działanie ognia.**

**Należy zaprzestać używania akumulatora, jeśli uległ uszkodzeniu lub jeśli pojawił się na nim wyciek lub osad.**

**Akumulatory lub produkty <sup>z</sup> akumulatorami należy przechowywać <sup>w</sup> temperaturze pokojowej, naładowane do około 30–50% pojemności. Zaleca się ładowanie akumulatorów raz do roku <sup>w</sup> celu uniknięcia nadmiernego rozładowania.**

**Nie należy wyrzucać akumulatora do śmieci, które są wywożone na wysypisko. Podczas utylizacji akumulatora należy postępować zgodnie <sup>z</sup> miejscowymi przepisami i zaleceniami.**

## **Uwaga dotycząca wbudowanego akumulatora**

## **NIEBEZPIECZEŃSTWO**

**Nie wolno wymieniać wbudowanego akumulatora. Akumulator może wymienić wyłącznie punkt serwisowy lub personel techniczny autoryzowany przez Lenovo.**

**Akumulator należy ładować ponownie ściśle według instrukcji zawartych <sup>w</sup> dokumentacji produktu.**

**Punkty serwisowe lub personel techniczny autoryzowane przez Lenovo poddają akumulatory przetwarzaniu wtórnemu zgodnie <sup>z</sup> lokalnymi przepisami.**

## **Uwaga dotycząca litowej baterii pastylkowej (bez możliwości ładowania)**

## **NIEBEZPIECZEŃSTWO**

**Nie wolno wymieniać baterii pastylkowej, która nie jest przeznaczona do ładowania. Akumulator może wymienić wyłącznie punkt serwisowy lub personel techniczny autoryzowany przez Lenovo.**

**Punkty serwisowe lub personel techniczny autoryzowane przez Lenovo poddają akumulatory przetwarzaniu wtórnemu zgodnie <sup>z</sup> lokalnymi przepisami.**

**Poniższa uwaga ma zastosowanie <sup>w</sup> przypadku użytkowników na terenie Kalifornii.**

**Informacja dotycząca chloranów — Kalifornia:**

**Produkty <sup>z</sup> pastylkową baterią litową <sup>z</sup> dwutlenkiem manganu mogą zawierać chlorany.**

**Materiał zawierający chlorany — może wymagać specjalnego trybu postępowania. Patrz <http://www.dtsc.ca.gov/hazardouswaste/perchlorate>**

## **Ciepło i wentylacja produktu**

## **NIEBEZPIECZEŃSTWO**

**Komputery, zasilacze i akcesoria generują ciepło. Z uwagi na minimalne rozmiary notebooki mogą generować znaczną ilość ciepła. Należy zawsze przestrzegać poniższych środków ostrożności:**

**• Podczas pracy komputera lub ładowania akumulatora, jego podstawa, podpórka pod nadgarstki oraz inne części mogą się nagrzewać. Należy unikać długotrwałego kontaktu rąk, kolan oraz innych części ciała <sup>z</sup> rozgrzanymi częściami komputera. Podczas używania klawiatury należy unikać długotrwałego opierania nadgarstków na podpórce. Podczas normalnego działania**

**komputer generuje pewną ilość ciepła. Zależy ona od poziomu aktywności systemu oraz poziomu naładowania akumulatora. Długi czas kontaktu <sup>z</sup> ciałem ludzkim, nawet przez ubranie, może spowodować podrażnienie, <sup>a</sup> nawet oparzenie skóry. Należy co jakiś czas robić przerwy <sup>w</sup> używaniu klawiatury, unosząc dłonie znad podpórki pod nadgarstki. Należy też pamiętać, aby nie używać klawiatury zbyt długo.**

- **• Nie należy używać komputera ani ładować akumulatora <sup>w</sup> pobliżu materiałów łatwopalnych lub wybuchowych.**
- **• Produkt jest wyposażony <sup>w</sup> szczeliny wentylacyjne, wentylatory i/lub radiatory, które zapewniają bezpieczeństwo, komfort i niezawodność działania. Jednak można nieumyślnie zablokować te elementy umieszczając produkt na łóżku, sofie, dywanie lub innej elastycznej powierzchni. Nigdy nie należy blokować, przykrywać lub wyłączać tych elementów.**
- **• Zasilacz podłączony do gniazda elektrycznego i komputera wytwarza ciepło. Nie powinien pozostawać <sup>w</sup> kontakcie <sup>z</sup> jakąkolwiek częścią ciała podczas używania. Nie należy go używać do ogrzewania ciała. Dłuższy kontakt <sup>z</sup> ciałem, nawet przez ubranie, może spowodować oparzenie skóry.**

**Dla własnego bezpieczeństwa należy zawsze przestrzegać poniższych podstawowych środków ostrożności:**

- **• Zawsze zamykaj pokrywę, nawet jeśli komputer jest odłączony od sieci.**
- **• Regularnie sprawdzaj, czy na zewnątrz komputera nie zgromadził się kurz.**
- **• Usuwaj kurz <sup>z</sup> otworów wentylacyjnych i otworów obejmy. Częstsze usuwanie kurzu jest zalecane, jeśli komputer znajduje się <sup>w</sup> obszarze szczególnie zakurzonym lub <sup>w</sup> pobliżu ciągów komunikacyjnych <sup>w</sup> budynkach.**
- **• Nie wolno ograniczać ani blokować przepływu powietrza.**
- **• Nie należy włączać komputera wewnątrz mebli, ponieważ wzrasta ryzyko przegrzania się sprzętu.**
- **•Temperatura powietrza <sup>w</sup> komputerze nie powinna przekroczyć 35°C (95°F).**

## **Prąd elektryczny — informacje dotyczące bezpieczeństwa**

## **NIEBEZPIECZEŃSTWO**

**Napięcie elektryczne pochodzące <sup>z</sup> kabli zasilających, telefonicznych i komunikacyjnych jest niebezpieczne.**

**Aby uniknąć niebezpieczeństwa porażenia prądem elektrycznym:**

- **• Nie należy używać komputera podczas burzy <sup>z</sup> wyładowaniami atmosferycznymi.**
- **• Nie należy łączyć lub odłączać żadnych kabli ani wykonywać instalowania, konserwowania czy rekonfigurowania tego produktu podczas burzy <sup>z</sup> wyładowaniami atmosferycznymi.**
- **• Wszystkie kable zasilające muszą być włączone do prawidłowo podłączonych i uziemionych gniazd zasilających.**
- **• Wszystkie urządzenia, <sup>z</sup> którymi ten produkt ma być połączony, muszą być również włączone do prawidłowo podłączonych gniazd zasilających.**
- **• O ile jest to tylko możliwe, należy podłączać i odłączać kable sygnałowe jedną ręką.**
- **• Nigdy nie należy włączać urządzenia, jeśli widoczne są oznaki ognia, wody lub uszkodzeń konstrukcji.**
- **• Nie należy używać komputera, dopóki nie zostaną umieszczone na swoich miejscach wszystkie osłony podzespołów wewnętrznych. Nie wolno nigdy używać komputera, jeśli są widoczne jego podzespoły wewnętrzne i obwody drukowane.**

# **NIEBEZPIECZEŃSTWO**

**Podczas instalowania i przenoszenia tego produktu lub podłączonych do niego urządzeń, <sup>a</sup> także otwierania ich obudów, kable należy łączyć i rozłączać zgodnie <sup>z</sup> poniższymi procedurami.**

**Aby podłączyć:**

- **1. Wyłącz wszystkie urządzenia.**
- **2. Podłącz wszystkie kable do urządzeń.**
- **3. Podłącz kable sygnałowe do złączy.**
- **4. Podłącz kable zasilające do gniazd zasilających.**
- **5. Włącz urządzenia.**

**Aby odłączyć:**

- **1. Wyłącz wszystkie urządzenia.**
- **2. Odłącz kable zasilające od gniazd zasilających.**
- **3. Odłącz kable sygnałowe od złączy.**
- **4. Odłącz wszystkie kable od urządzeń.**

**Należy wyjąć kabel zasilający <sup>z</sup> gniazda zasilającego przed podłączeniem wszelkich innych kabli elektrycznych do komputera.**

**Można go ponownie podłączyć do gniazda zasilającego dopiero po podłączeniu wszystkich innych kabli.**

# **NIEBEZPIECZEŃSTWO**

**Podczas burz <sup>z</sup> wyładowaniami atmosferycznymi nie należy wykonywać żadnych wymian ani podłączać lub odłączać go do/z gniazda ściennego.**

## **Uwaga dotycząca ekranu ciekłokrystalicznego (LCD)**

#### **ZAGROŻENIE:**

**Ekran ciekłokrystaliczny (LCD) jest wykonany ze szkła, więc nieostrożne obchodzenie się <sup>z</sup> komputerem lub upuszczenie go może spowodować rozbicie ekranu. Jeśli ekran ulegnie rozbiciu, <sup>a</sup> znajdujący się <sup>w</sup> jego wnętrzu płyn dostanie się do oczu lub na ręce, należy natychmiast przemyć je wodą. Przemywanie powinno trwać co najmniej 15 minut. Jeśli po umyciu występują jakiekolwiek niepokojące objawy, należy skorzystać <sup>z</sup> pomocy lekarza.**

**Informacja:** W przypadku produktów <sup>z</sup> lampami fluorescencyjnymi zawierającymi rtęć (na przykład innych niż LED) znajdująca się <sup>w</sup> ekranie ciekłokrystalicznym (LCD) lampa fluorescencyjna zawiera rtęć. Należy ją zutylizować zgodnie <sup>z</sup> miejscowym prawem.

## **Używanie słuchawek**

#### **ZAGROŻENIE:**

**Wysoki poziom ciśnienia akustycznego <sup>w</sup> słuchawkach może spowodować utratę słuchu. Ustawienie potencjometru na maksymalną wartość powoduje zwiększenie napięcia wyjściowego słuchawek i poziomu ciśnienia akustycznego. Z tego powodu, aby chronić słuch, należy ustawić potencjometr na właściwą wartość.**

Nadmierne korzystanie ze słuchawek przez dłuższy czas przy dużej głośności może być niebezpieczne, jeśli ich złącza nie są zgodne ze specyfikacją EN 50332-2. Złącze słuchawek <sup>w</sup> komputerze jest zgodne ze specyfikacją EN 50332-2, klauzula 7. Specyfikacja ta ogranicza maksymalne napięcie wyjściowe komputera <sup>w</sup> całym paśmie do 150 mV RMS. Aby uchronić się przed utratą słuchu, należy mieć pewność, że używane słuchawki są zgodne ze specyfikacją EN 50332-2, klauzula 7, ograniczającą napięcie <sup>w</sup> całym paśmie do 75 mV. Używanie słuchawek niezgodnych ze specyfikacją EN 50332-2 może być niebezpieczne <sup>w</sup> związku <sup>z</sup> wysokim poziomem ciśnienia akustycznego.

Jeśli komputer Lenovo jest wyposażony <sup>w</sup> słuchawki, to <sup>w</sup> połączeniu <sup>z</sup> komputerem są one zgodne ze specyfikacia EN 50332-1. W przypadku używania innych słuchawek należy mieć pewność, że są one zgodne ze specyfikacją EN 50332-1, klauzula 6.5. Używanie słuchawek niezgodnych ze specyfikacją EN 50332-1 może być niebezpieczne <sup>w</sup> związku <sup>z</sup> wysokim poziomem ciśnienia akustycznego.

## **Dodatkowe informacje dotyczące bezpieczeństwa**

**Uwaga dotycząca plastikowych toreb**

## **NIEBEZPIECZEŃSTWO**

**Plastikowe torby mogą być niebezpieczne. Aby uniknąć niebezpieczeństwa uduszenia, należy przechowywać plastikowe torby <sup>w</sup> miejscu niedostępnym dla dzieci.**

#### **Uwaga dotycząca części szklanych**

#### **ZAGROŻENIE:**

**Niektóre części produktu mogą być wykonane ze szkła. Może się ono potłuc, jeśli produkt zostanie upuszczony na twardą powierzchnię lub uderzony <sup>z</sup> dużą siłą. Jeśli szkło zostanie stłuczone, nie należy go dotykać ani próbować wyjmować. Nie należy korzystać <sup>z</sup> produktu do czasu wymiany szkła przez przeszkolony personel.**

Instrukcje te należy zachować.

## <span id="page-16-0"></span>**Rozdział 1. Ogólne informacje <sup>o</sup> produkcie**

Niniejszy rozdział zawiera następujące tematy:

- •"Rozmieszczenie elementów sterujących, złączy i wskaźników" na stronie 1
- •"[Znajdowanie](#page-23-0) ważnych informacji o produkcie" na stronie [8](#page-23-0)
- •"[Funkcje"](#page-26-0) na stronie [11](#page-26-0)
- •"[Specyfikacje"](#page-27-0) na stronie [12](#page-27-0)
- •"Środowisko [operacyjne"](#page-27-0) na stronie [12](#page-27-0)
- •"[Programy](#page-28-0) firmy Lenovo" na stronie [13](#page-28-0)

## **Rozmieszczenie elementów sterujących, złączy i wskaźników**

Ta sekcja stanowi wprowadzenie do opcji sprzętowych komputera i zawiera podstawowe informacje potrzebne do rozpoczęcia korzystania <sup>z</sup> komputera.

## **Widok <sup>z</sup> przodu**

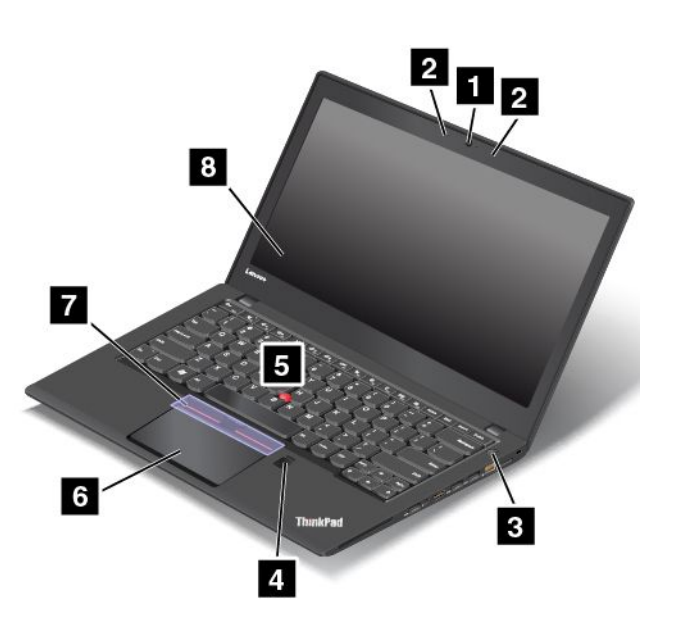

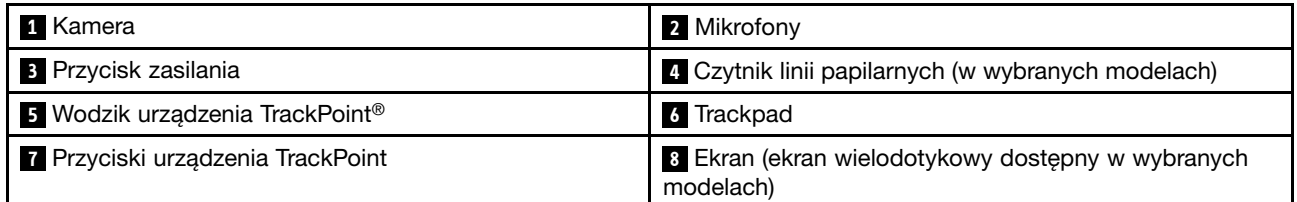

## **1 Kamera**

Za jej pomocą można robić zdjęcia i prowadzić wideokonferencje. Więcej informacji znajduje się <sup>w</sup> podrozdziale "[Korzystanie](#page-51-0) z kamery" na stronie [36](#page-51-0).

## **<sup>2</sup> Mikrofony**

Wbudowany mikrofon przechwytuje dźwięk i głos, gdy jest używany <sup>z</sup> programem do obsługi audio.

## <span id="page-17-0"></span>**<sup>3</sup> Przycisk zasilania**

Naciśnij przycisk zasilania, aby włączyć komputer albo przełączyć go do trybu uśpienia. Aby uzyskać informacie dotyczące sposobu wyłączania komputera, patrz "Często [zadawane](#page-32-0) pytania (FAQ)" na stronie [17](#page-32-0).

Jeśli komputer zupełnie nie odpowiada, można go wyłączyć, naciskając i przytrzymując przycisk zasilania przez co najmniej cztery sekundy. Jeśli nie można wyłączyć komputera, zobacz "[Komputer](#page-112-0) przestaje [reagować"](#page-112-0) na stronie [97](#page-112-0).

Oprócz tego można określić działanie przycisku zasilania. Przykładowo naciśnięcie przycisku zasilania może powodować wyłączenie komputera albo przełączenie go do trybu uśpienia lub hibernacji. Aby zmienić działanie przycisku zasilania, wykonaj następujące czynności:

- 1. Przejdź do Panelu sterowania, <sup>a</sup> następnie zmień widok Panelu sterowania <sup>z</sup> widoku kategorii na Duże ikony lub Małe ikony.
- 2. Kliknij kolejno pozycje **Opcje zasilania** ➙ **Wybierz działanie przycisków zasilania**.
- 3. Postępuj zgodnie <sup>z</sup> instrukcjami wyświetlanymi na ekranie.

## **<sup>4</sup> Czytnik linii papilarnych (w wybranych modelach)**

Technologia uwierzytelniania odciskiem palca umożliwia prosty i bezpieczny dostęp, kojarząc odcisk palca <sup>z</sup> hasłem. Więcej informacji znajduje się w podrozdziale "Używanie czytnika linii [papilarnych"](#page-80-0) na stronie [65](#page-80-0).

#### **Urządzenie wskazujące ThinkPad®**

#### **<sup>5</sup> Wodzik urządzenia TrackPoint**

**<sup>6</sup> Trackpad**

#### **<sup>7</sup> Przyciski urządzenia TrackPoint**

W klawiaturze znajdują się unikatowe urządzenia wskazujące Lenovo ThinkPad. Dzięki niemu operacje wskazywania, wybierania i przeciągania są częścią pojedynczego procesu, który można wykonywać, wciąż trzymając palce w pozycji pisania. Więcej informacji znajduje się w podrozdziale "Urządzenie [wskazujące](#page-37-0) [ThinkPad"](#page-37-0) na stronie [23](#page-38-0).

## **<sup>8</sup> Ekran (ekran wielodotykowy dostępny <sup>w</sup> wybranych modelach)**

Twój komputer został wyposażony <sup>w</sup> ekran <sup>o</sup> przekątnej 355,6 mm (14 cali), wykorzystujący technologię Thin Film Transistor (TFT). Wiecej informacji znajduje się w podrozdziale "Korzystanie z ekranu [wielodotykowego"](#page-33-0) na [stronie](#page-33-0) [19](#page-34-0).

## **Widok <sup>z</sup> prawej strony**

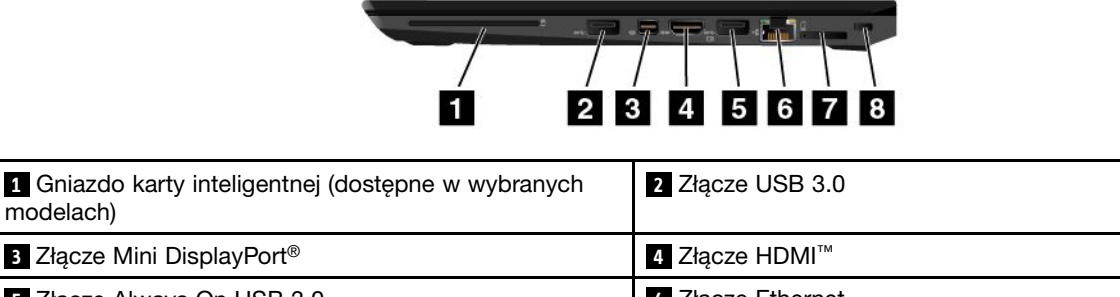

 Złącze Always On USB 3.0 **6 6** Złącze Ethernet Tacka karty micro SIM (dostępna <sup>w</sup> wybranych modelach) Gniazdko mocowania linki zabezpieczającej

## **<sup>1</sup> Gniazdo karty inteligentnej (dostępne <sup>w</sup> wybranych modelach)**

Komputer może być wyposażony <sup>w</sup> gniazdo karty inteligentnej. Więcej informacji znajduje się <sup>w</sup> podrozdziale "Używanie karty pamięci "flash" lub karty [inteligentnej"](#page-51-0) na stronie [36](#page-51-0).

## **<sup>2</sup> Złącze USB 3.0**

Złącze USB 3.0 (Universal Serial Bus) służy do podłączania urządzeń zgodnych ze standardem USB, takich jak klawiatura, mysz, urządzenie pamięci masowej czy drukarka <sup>z</sup> łączem USB.

**Uwaga:** Przy podłączaniu kabla USB do złącza USB 3.0 upewnij się, że oznaczenie USB jest skierowane <sup>w</sup> górę. W przeciwnym przypadku złącze może ulec uszkodzeniu.

## **<sup>3</sup> Złącze Mini DisplayPort**

Korzystaj ze złącza Mini DisplayPort, aby podłączyć komputer do kompatybilnego projektora, monitora zewnętrznego lub telewizora HDTV. To niewielkie złącze obsługuje standard plug-and-play oraz adaptery, które można podłączać do złączy DVI (Digital Visual Interface), VGA (Video Graphics Array) i HDMI (High-Definition Multimedia Interface). Złącze Mini DisplayPort komputera obsługuje również strumieniowe przesyłanie audio i wideo. Więcej informacji znajduje się w podrozdziale "[Korzystanie](#page-48-0) z monitora [zewnętrznego"](#page-48-0) na stronie [33](#page-48-0).

## **<sup>4</sup> Złącze HDMI**

Złącze HDMI (High-Definition Multimedia Interface) to cyfrowy interfejs audio i wideo, który umożliwia podłączenie zgodnego cyfrowego urządzenia dźwiękowego lub monitora wideo, na przykład odtwarzacza DVD lub telewizora HDTV.

#### **<sup>5</sup> Złącze Always On USB 3.0**

Domyślnie złącze Always On USB 3.0 umożliwia ładowanie niektórych przenośnych urządzeń cyfrowych i smartfonów <sup>w</sup> następujących sytuacjach:

- Gdy komputer jest włączony lub <sup>w</sup> trybie uśpienia
- Gdy komputer jest <sup>w</sup> trybie hibernacji albo jest wyłączony, ale podłączony do zasilania

Jeśli te urządzenia mają być ładowane <sup>w</sup> czasie, gdy komputer znajduje się <sup>w</sup> trybie hibernacji (lub jest wyłączony) i nie jest podłączony do zasilania, należy wykonać następujące czynności:

- **Windows® 7**: uruchom program Power Manager, kliknij kartę **Globalne ustawienia zasilania**, <sup>a</sup> następnie postępuj zgodnie <sup>z</sup> instrukcjami wyświetlanymi na ekranie.
- **Windows 10**: uruchom program Lenovo Settings, kliknij opcję **Zasilanie**, <sup>a</sup> następnie postępuj zgodnie <sup>z</sup> instrukcjami wyświetlanymi na ekranie.

Instrukcje dotyczące uruchamiania [programów](#page-28-0) – patrz "Dostęp do programów firmy Lenovo" na stronie [13](#page-28-0).

**Uwaga:** Przy podłączaniu kabla USB do tego złącza upewnij się, że oznaczenie USB jest skierowane <sup>w</sup> górę. W przeciwnym przypadku złącze może ulec uszkodzeniu.

## **<sup>6</sup> Złącze Ethernet**

Podłącz komputer do lokalnej sieci (LAN) za pomocą złącza Ethernet.

# **NIEBEZPIECZEŃSTWO**

**Aby uniknąć niebezpieczeństwa porażenia prądem elektrycznym, nie należy podłączać kabla telefonicznego do złącza Ethernet. Można do niego podłączać wyłącznie kabel Ethernet.**

Złącze sieci Ethernet jest wyposażone <sup>w</sup> dwa wskaźniki pokazujące stan połączenia sieciowego. Gdy świeci zielony wskaźnik, komputer jest podłączony do sieci LAN. Gdy żółty wskaźnik miga, dane są przesyłane.

**Informacja:** Jeśli komputer jest podłączony do obsługiwanej stacji dokującej, należy użyć złącza sieci Ethernet <sup>w</sup> stacji dokującej, <sup>a</sup> nie złącza <sup>w</sup> komputerze.

## **<sup>7</sup> Tacka karty micro SIM (dostępna <sup>w</sup> wybranych modelach)**

Jeśli komputer obsługuje sieć WAN (Wide Area Network), może wymagać karty micro SIM (Subscriber Identification Module) do nawiązania połączenia bezprzewodowego WAN. Zależnie od kraju lub regionu dostawy karta micro SIM może już być włożona do tacki. Więcej informacji znajduje się <sup>w</sup> podrozdziale "[Instalowanie](#page-141-0) lub wymiana karty micro SIM" na stronie [126](#page-141-0).

## **<sup>8</sup> Gniazdko mocowania linki zabezpieczającej**

W celu zabezpieczenia komputera przed kradzieżą można dokupić linkę zabezpieczającą, która pasuje do zamka klucza zabezpieczającego oraz umożliwia przymocowanie komputera do nieruchomego obiektu.

**Informacja:** Użytkownik ponosi całkowitą odpowiedzialność za ocenę, wybór i zastosowanie wszelkich urządzeń blokujących oraz opcji zabezpieczeń. Firma Lenovo nie wydaje żadnych opinii i nie udziela żadnych gwarancji dotyczących działania, jakości i skuteczności urządzeń blokujących i opcji zabezpieczeń.

## <span id="page-20-0"></span>**Widok <sup>z</sup> lewej strony**

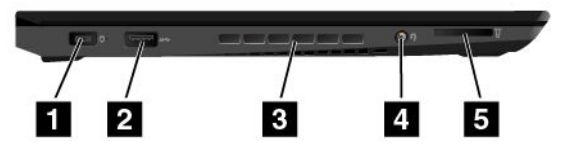

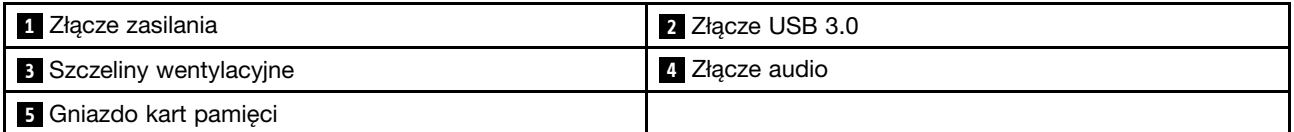

## **<sup>1</sup> Złącze zasilania**

Podłącz zasilacz do złącza zasilania <sup>w</sup> celu zapewnienia dopływu prądu do komputera i ładowania akumulatora.

## **<sup>2</sup> Złącze USB 3.0**

Złącze USB 3.0 służy do podłączania urządzeń zgodnych <sup>z</sup> interfejsem USB, takich jak klawiatura, mysz, urządzenie pamięci masowej lub drukarka <sup>z</sup> łączem USB.

**Uwaga:** Przy podłączaniu kabla USB do złącza USB 3.0 upewnij się, że oznaczenie USB jest skierowane <sup>w</sup> górę. W przeciwnym przypadku złącze może ulec uszkodzeniu.

#### **<sup>3</sup> Szczeliny wentylacyjne**

Wewnętrzny wentylator i szczeliny wentylacyjne umożliwiają cyrkulację powietrza <sup>w</sup> komputerze, <sup>a</sup> przede wszystkim chłodzą mikroprocesor.

**Informacja:** Aby zapewnić prawidłowy przepływ powietrza, nie należy umieszczać żadnych przeszkód przed szczelinami wentylacyjnymi.

## **<sup>4</sup> Złącze audio**

Aby słyszeć dźwięk <sup>z</sup> komputera, należy podłączyć słuchawki lub zestaw słuchawkowy <sup>z</sup> 4-biegunową wtyczką 3,5 mm (0,14") do złącza audio.

#### **Uwagi:**

- W przypadku korzystania <sup>z</sup> zestawu słuchawkowego <sup>z</sup> przełącznikiem funkcji, na przykład zestawu słuchawkowego do przenośnego urządzenia cyfrowego iPhone, nie należy naciskać tego przełącznika podczas korzystania ze słuchawek.
- Złącze audio nie obsługuje konwencjonalnego mikrofonu. Więcej informacji znajduje się <sup>w</sup> podrozdziale "[Korzystanie](#page-50-0) z funkcji audio" na stronie [35](#page-50-0).

## **<sup>5</sup> Gniazdo kart pamięci**

Komputer jest wyposażony <sup>w</sup> gniazdo kart multimedialnych. Po włożeniu karty Flash Media do tego gniazda możliwy jest odczyt danych znajdujących się na niej. Więcej informacji <sup>o</sup> obsługiwanych kartach — patrz "Używanie karty pamięci "flash" lub karty [inteligentnej"](#page-51-0) na stronie [36](#page-51-0).

## <span id="page-21-0"></span>**Widok od spodu**

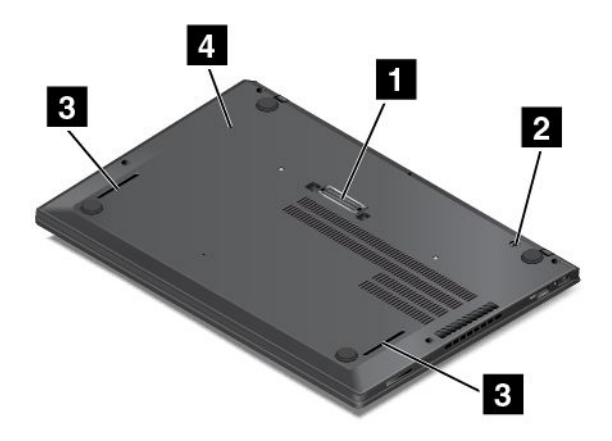

**Informacja:** Wzależności od modelu komputer może wyglądać nieco inaczej niż na powyższej ilustracji.

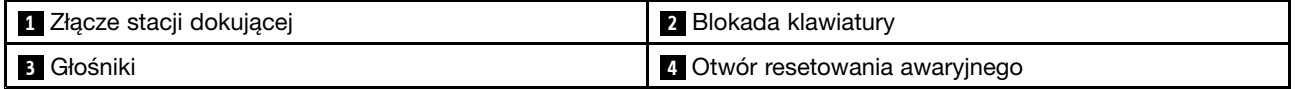

## **<sup>1</sup> Złącze stacji dokującej**

Zależnie od modelu komputer może być wyposażony <sup>w</sup> złącze stacji dokującej. Podłącz komputer do obsługiwanej stacji dokującej za pomocą złącza, aby rozszerzyć jego możliwości wbiurze lub <sup>w</sup> domu. Więcej informacji o obsługiwanych stacjach dokujących – patrz "Stacje [dokujące](#page-54-0) ThinkPad" na stronie [39](#page-54-0).

## **<sup>2</sup> Blokada klawiatury**

Aby wymienić klawiaturę, wcześniej należy ją odblokować.

## **3 Głośniki**

Komputer jest wyposażony <sup>w</sup> parę głośników stereo.

## **<sup>4</sup> Otwór resetowania awaryjnego**

Jeśli komputer przestanie odpowiadać i nie będzie można go wyłączyć poprzez naciśnięcie przycisku zasilania, należy najpierw odłączyć zasilacz. Następnie należy włożyć wyprostowany spinacz do papieru do otworu resetowania awaryjnego, aby zresetować komputer.

## <span id="page-22-0"></span>**Wskaźniki stanu**

Ten temat pomaga zlokalizować i zidentyfikować różne wskaźniki stanu na komputerze.

**Informacja:** W rzeczywistości komputer może wyglądać nieco inaczej niż na poniższych ilustracjach.

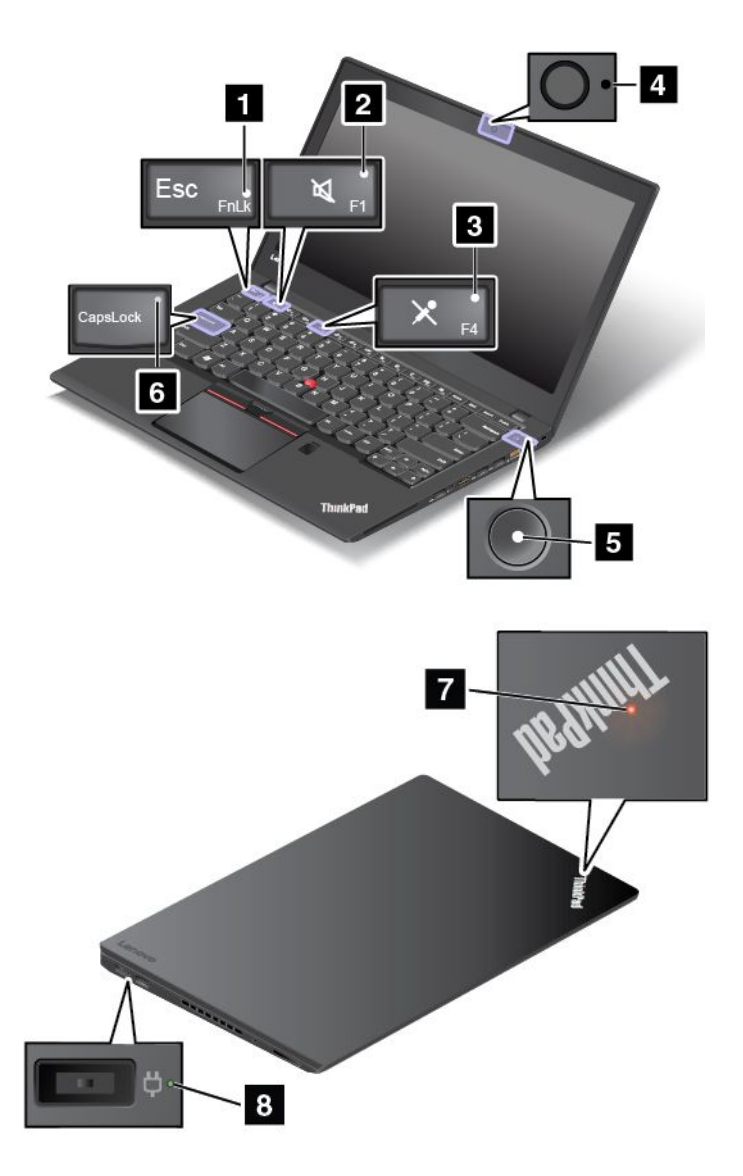

## **<sup>1</sup> Wskaźnik funkcji Fn Lock**

Wskaźnik przedstawiający stan funkcji Fn Lock. Więcej informacji znajduje się w podrozdziale "[Klawisze](#page-35-0) [specjalne"](#page-35-0) na stronie [21](#page-36-0).

## **<sup>2</sup> Wskaźnik wyciszenia głośników**

Wyciszenie głośników jest sygnalizowane świeceniem tego wskaźnika.

## **<sup>3</sup> Przycisk wyciszenia mikrofonu**

Wyciszenie mikrofonów jest sygnalizowane świeceniem tego wskaźnika.

## <span id="page-23-0"></span>**<sup>4</sup> Wskaźnik stanu kamery**

Ten wskaźnik świeci, gdy kamera jest <sup>w</sup> użyciu.

## **<sup>5</sup> <sup>7</sup> Wskaźniki stanu systemu**

Wskaźnik <sup>w</sup> logo ThinkPad na pokrywie komputera oraz wskaźnik na środku przycisku zasilania przedstawiają stan systemu komputera.

- **Trzykrotne mignięcie:** komputer został podłączony do zasilania.
- **Stale świeci**: komputer jest włączony (działa <sup>w</sup> trybie normalnym).
- **Szybkie miganie:** komputer przechodzi do trybu uśpienia lub hibernacji.
- **Wolne miganie:** komputer znajduje się <sup>w</sup> trybie uśpienia.
- **Wyłączony**: komputer jest wyłączony lub <sup>w</sup> trybie hibernacji.

## **<sup>6</sup> Wskaźnik CapsLock**

Gdy wskaźnik CapsLock jest włączony, wszystkie wpisywane litery będą domyślnie wielkie.

#### **8 Wskaźnik stanu zasilacza**

Wskaźnik stanu zasilacza pokazuje stan ładowania komputera przy użyciu zasilacza.

- **Zielony**: zasilacz jest podłączony (ładowanie 80–100%).
- **Bursztynowy**: zasilacz jest podłączony (ładowanie 1–80%).
- **Wyłączony**: zasilacz nie jest podłączony (brak ładowania).

## **Znajdowanie ważnych informacji <sup>o</sup> produkcie**

Ta sekcja zawiera informacje pomocne <sup>w</sup> lokalizowaniu etykiety typu i modelu komputera, etykiety FCC ID i IC Certification, Certyfikatu Autentyczności Windows (COA) oraz etykieta oryginalnego produktu Microsoft® .

## **Etykieta typu i modelu komputera**

Etykieta typu i modelu komputera identyfikuje komputer. Zwracając się do firmy Lenovo <sup>o</sup> pomoc, warto podawać te dane, ponieważ ułatwią one serwisantom dokładne ustalenie parametrów komputera i znalezienie rozwiązań zaistniałych problemów.

Na ilustracji poniżej pokazano umiejscowienie etykiety <sup>z</sup> nazwą typu i modelu komputera.

<span id="page-24-0"></span>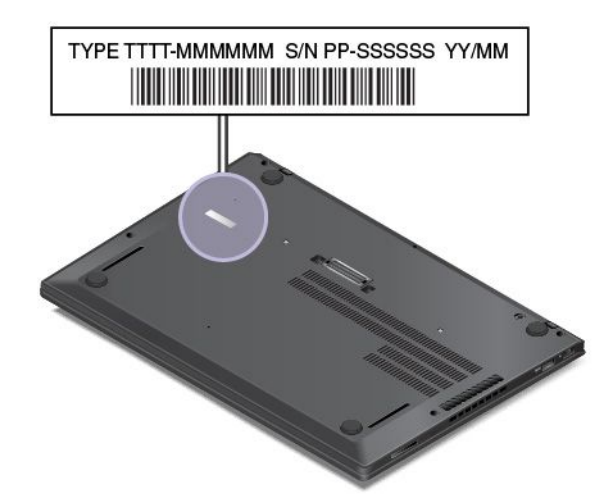

## **Informacje <sup>o</sup> certyfikatach FCC ID i IC**

Informacje <sup>o</sup> certyfikatach FCC i IC Certification znajdują się na etykiecie na komputerze, jak pokazano na poniższej ilustracji.

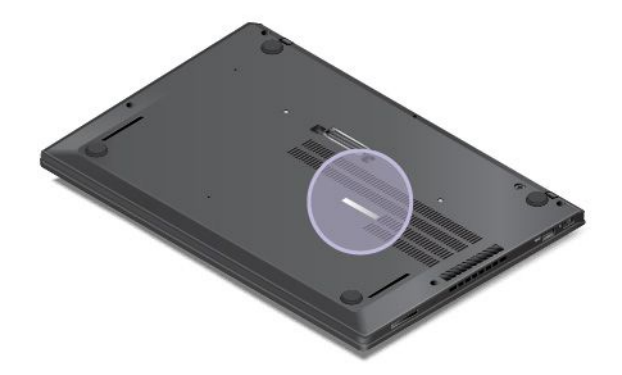

Zawartość tej etykiety różni się zależnie od modułów łączności bezprzewodowej dostarczonych <sup>z</sup> komputerem:

• Jeśli moduł komunikacji bezprzewodowej jest wstępnie zainstalowany, na etykiecie znajdują się numery FCC ID i IC Certification danego modułu zainstalowanego przez Lenovo.

**Informacja:** Nie należy samodzielnie usuwać ani wymieniać wstępnie zainstalowanego modułu. W sprawie wymiany modułu należy najpierw skontaktować się <sup>z</sup> serwisem Lenovo. Lenovo nie odpowiada za jakiekolwiek uszkodzenia będące wynikiem nieautoryzowanej wymiany.

• W przypadku modułu bezprzewodowej sieci WAN wymienianej przez użytkownika ta etykieta zawiera informacje <sup>o</sup> tym, że numery FCC ID i IC Certification znajdują się <sup>w</sup> tym podręczniku użytkownika.

Etykieta <sup>z</sup> numerami FCC ID i IC Certification do modułu bezprzewodowej sieci WAN wymienianego przez użytkownika jest przyklejona do modułu sieci bezprzewodowej **<sup>1</sup>** (dostępnego <sup>w</sup> wybranych modelach) zainstalowanego <sup>w</sup> komputerze.

<span id="page-25-0"></span>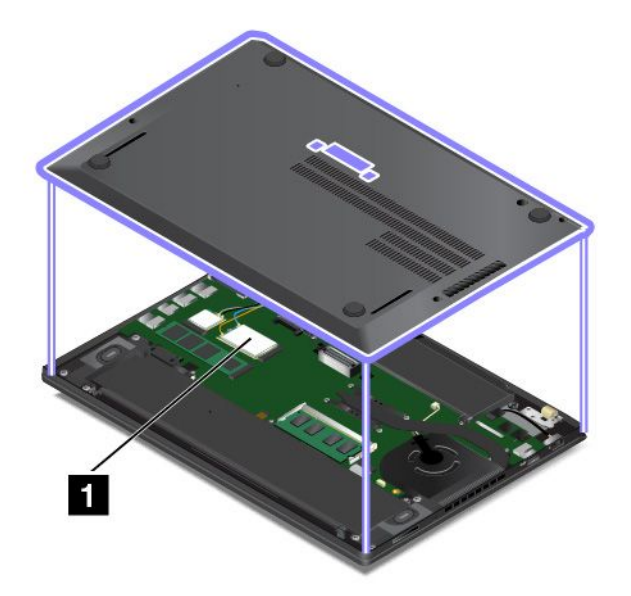

**Informacja:** W przypadku modułu sieci bezprzewodowej wymienianego przez użytkownika należy upewnić się, że używane są tylko te moduły, które zostały zatwierdzone przez Lenovo do użytku <sup>z</sup> danym komputerem. W przeciwnym razie podczas uruchamiania komputera zostanie wyświetlony komunikat o błędzie i będzie emitowany sygnał dźwiękowy.

## **Etykiety systemów operacyjnych Windows**

**Certyfikat Autentyczności systemu Windows 7:** na pokrywach lub <sup>w</sup> komorze akumulatora komputerów, na których wstępnie zainstalowano system operacyjny Windows 7, znajduje się etykieta <sup>z</sup> Certyfikatem Autentyczności. Certyfikat Autentyczności potwierdza, że do komputera wydano licencję na system Windows 7, który jest oryginalny i został wstępnie zainstalowany na danym urządzeniu. W niektórych przypadkach wcześniejsze wersje systemu Windows mogą być zainstalowane fabrycznie zgodnie <sup>z</sup> warunkami licencji systemu Windows 7 Professional dotyczącymi zmiany systemu operacyjnego na starszą wersję. Na Certyfikacie Autentyczności wydrukowana jest wersja systemu Windows 7, na którą licencję ma komputer, oraz identyfikator produktu. Identyfikator produktu jest istotny <sup>w</sup> przypadku konieczności ponownego zainstalowania systemu operacyjnego Windows 7 ze źródła innego niż zestaw dysków odzyskiwania produktu firmy Lenovo.

**Etykieta oryginalnego systemu Windows 10:** <sup>w</sup> zależności od kraju, daty produkcji komputera i preinstalowanej wersji systemu Windows 10 na pokrywie komputera może być przyklejona etykieta oryginalnego produktu Microsoft. Ilustracje różnych typów etykiet oryginalnego produktu Microsoft można znaleźć <sup>w</sup> witrynie <http://www.microsoft.com/en-us/howtotell/Hardware.aspx>.

- W Chińskiej Republice Ludowej etykieta oryginalnego produktu Microsoft jest wymagana na wszystkich modelach komputerów <sup>z</sup> preinstalowaną dowolną wersją systemu Windows 10.
- W innych krajach lub regionach etykieta oryginalnego produktu Microsoft jest wymagana tylko na modelach komputerów <sup>z</sup> licencją na system Windows 10 Pro.

Brak etykiety oryginalnego produktu Microsoft nie oznacza, że wstępnie zainstalowana wersja systemu Windows nie jest oryginalna. Aby dowiedzieć się, jak określić, czy wstępnie zainstalowana wersja produktu Windows jest oryginalna, należy zapoznać się <sup>z</sup> informacjami podanymi przez firmę Microsoft na stronie <http://www.microsoft.com/en-us/howtotell/default.aspx>.

W przeciwieństwie do systemu Windows 7 nie są dostępne zewnętrzne oznaczenia identyfikatora produktu lub wersji systemu Windows licencjonowanej dla danego komputera. Zamiast tego identyfikator produktu zapisano <sup>w</sup> oprogramowaniu sprzętowym komputera. Gdy system Windows 10 jest instalowany, program

<span id="page-26-0"></span>instalacyjny sprawdza, czy oprogramowanie układowe komputera zawiera prawidłowy i zgodny identyfikator produktu pozwalający na ukończenie aktywacji.

W niektórych przypadkach wcześniejsze wersje systemu Windows mogą być preinstalowane zgodnie <sup>z</sup> warunkami licencji systemu Windows 10 Pro dotyczącymi zmiany systemu operacyjnego na starszą wersję.

## **Funkcje**

Funkcje komputera przedstawione <sup>w</sup> tej sekcji są dostępne <sup>w</sup> wielu różnych modelach. W przypadku wybranych modeli komputerów niektóre funkcje mogą być inne lub mogą nie mieć zastosowania.

#### **Mikroprocesor**

Aby wyświetlić właściwości systemu komputera:

- **Windows 7:** otwórz menu Start, kliknij prawym przyciskiem myszy pozycję **Komputer**, <sup>a</sup> następnie kliknij pozycję **Właściwości**.
- **Windows 10:** wykonaj jedną <sup>z</sup> następujących czynności:
	- Otwórz menu Start i kliknij polecenie **Ustawienia**. Jeśli polecenie **Ustawienia** nie jest wyświetlane, kliknij polecenie **Wszystkie aplikacje**, aby wyświetlić wszystkie programy, <sup>a</sup> następnie kliknij pozycję **Ustawienia** ➙ **System** ➙ **Informacje**.
	- -Prawym przyciskiem myszy kliknij przycisk Start  $\mathbb{H}$ , a następnie wybierz polecenie **System**.

#### **Pamięć**

• DDR4 SDRAM — dynamiczna pamięć <sup>o</sup> synchronicznym dostępie swobodnym i podwójnym transferze danych

#### **Urządzenie pamięci masowej**

• Dysk SSD M.2

## **Wyświetlacz**

- Kolorowy ekran wykorzystujący technologię Thin Film Transistor (TFT)
- Rozmiar ekranu: 355,6 mm (14")
- Rozdzielczość ekranu: 1920 <sup>x</sup> 1080 pikseli lub 2560 <sup>x</sup> 1440 pikseli
- Przycisk regulacji jasności
- Zintegrowane mikrofony
- Zintegrowana kamera
- Technologia wielodotykowa (dostępna <sup>w</sup> wybranych modelach)

#### **Klawiatura**

- 6-rzędowa klawiatura (z funkcją podświetlenia dostępną <sup>w</sup> wybranych modelach)
- Klawisze funkcyjne
- Urządzenie wskazujące ThinkPad

## <span id="page-27-0"></span>**Interfejs**

- Czytnik nośników cyfrowych "4 w 1"
- Złącze audio
- Tacka na karty microSIM
- Złącze Mini DisplayPort
- Złącze HDMI
- Trzy złącza USB 3.0 (w tym jedno złącze Always on USB 3.0)
- Złącze RJ45 Ethernet
- Czytnik kart inteligentnych (dostępny <sup>w</sup> wybranych modelach)
- Złącze stacji dokującej

## **Funkcje GNSS i łączności bezprzewodowej**

- Zintegrowane funkcje Bluetooth
- Zintegrowana karta sieci bezprzewodowej LAN
- Zintegrowana karta sieci bezprzewodowej WAN (dostępna <sup>w</sup> wybranych modelach)
- Odbiornik satelitarny GNSS (Global Navigation Satellite System) (dostępny <sup>w</sup> modelach <sup>z</sup> obsługą połączeń bezprzewodowych WAN)
- Łączność Wireless Gigabit Alliance (WiGig) (dostępna <sup>w</sup> niektórych modelach)

## **Opcje zabezpieczeń**

• Czytnik linii papilarnych (w wybranych modelach)

## **Specyfikacje**

## **Wymiary**

- Szerokość: 331 mm (13")
- Głębokość: 226,8 mm (8,9")
- Wysokość: 16,9 mm (0,67") do 18,8 mm (0,74")

## **Emisja ciepła**

- Maks. 45 W (154 BTU/h)
- Maks. 65 W (222 BTU/h)

## **Źródło zasilania (zasilacz)**

- Sinusoidalne napięcie wejściowe: 50-60 Hz
- Zakres napięcia wejściowego: 100–240 V, 50–60 Hz

## **Środowisko operacyjne**

Dopuszczalne warunki zewnętrzne

- Maksymalna wysokość przy normalnym ciśnieniu: 3048 <sup>m</sup> (10 000 stóp)
- Temperatura
	- Na wysokości do 2 438 <sup>m</sup> (8000 stóp)
		- Jeśli komputer pracuje: od 5,0°C do 35,0°C (od 41°F do 95°F)
- <span id="page-28-0"></span>- Przechowywanie: od 5,0°C do 43,0°C (od 41°F do 109°F)
- Na wysokości powyżej 2 438 <sup>m</sup> (8 000 stóp)

Maksymalna temperatura działania <sup>w</sup> warunkach bez podwyższonego ciśnienia: 31,3°C (88°F)

**Informacja:** Podczas ładowania akumulatora jego temperatura musi wynosić co najmniej 10°C (50°F).

- Wilgotność względna:
	- Praca: 8 do 95% wilgotności przy temperaturze mokrego termometru: 23°C (73°F)
	- Przechowywanie: 5 do 95% <sup>w</sup> temperaturze mokrego termometru: 27°C (81°F)

Jeśli to możliwe, komputer należy umieścić <sup>w</sup> dobrze wentylowanym i suchym miejscu, unikając wystawiania na bezpośrednie działanie promieni słonecznych.

**Uwaga:** Nie należy umieszczać <sup>w</sup> pobliżu komputera urządzeń elektrycznych, takich jak wentylatory, radia, głośniki <sup>o</sup> dużej mocy, klimatyzatory i kuchenki mikrofalowe. Silne pola magnetyczne generowane przez urządzenia elektryczne mogą uszkodzić napęd i dane na urządzeniach pamięci masowej.

Nie należy umieszczać napojów na komputerze czy podłączonych do niego urządzeniach ani obok nich. Rozlany płyn może spowodować spięcie lub innego rodzaju uszkodzenie.

Nie należy jeść ani palić nad klawiaturą. Jeśli resztki jedzenia lub popiół dostaną się do wnętrza klawiatury, mogą ją uszkodzić.

## **Programy firmy Lenovo**

Na komputerze zainstalowano fabrycznie programy firmy Lenovo zwiększające komfort i bezpieczeństwo pracy.

**Informacja:** Dostępne programy mogą ulec zmianie bez powiadomienia.

Aby dowiedzieć się więcej <sup>o</sup> programach i innych rozwiązaniach komputerowych oferowanych przez firmę Lenovo, przejdź do strony:

<http://www.lenovo.com/support>

## **Dostęp do programów firmy Lenovo**

Aby uzyskać dostęp do programów firmy Lenovo na komputerze, wykonaj poniższe czynności:

- 1. Kliknij przycisk Start, aby otworzyć menu Start. Znajdź program po jego nazwie.
- 2. Jeżeli program nie wyświetla się <sup>w</sup> menu Start, kliknij opcję **Wszystkie programy** (Windows 7) lub **Wszystkie aplikacje** (Windows 10), aby wyświetlić wszystkie programy.
- 3. Jeżeli nadal nie możesz znaleźć programu na liście, wyszukaj go <sup>w</sup> polu wyszukiwania.

**Informacja:** W przypadku modeli <sup>z</sup> systemem operacyjnym Windows 7 niektóre programy Lenovo są gotowe do zainstalowania. Nie można ich znaleźć, używając powyższych metod, dopóki programy te nie zostaną zainstalowane. Aby zainstalować te programy firmy Lenovo, przejdź do aplikacji Lenovo PC Experience, kliknij **Lenovo Tools** i postępuj zgodnie <sup>z</sup> instrukcjami wyświetlanymi na ekranie.

## **Wprowadzenie do programów firmy Lenovo**

Ten temat zawiera krótkie wprowadzenie do programów firmy Lenovo. Zależnie od modelu komputera niektóre programy mogą być niedostępne.

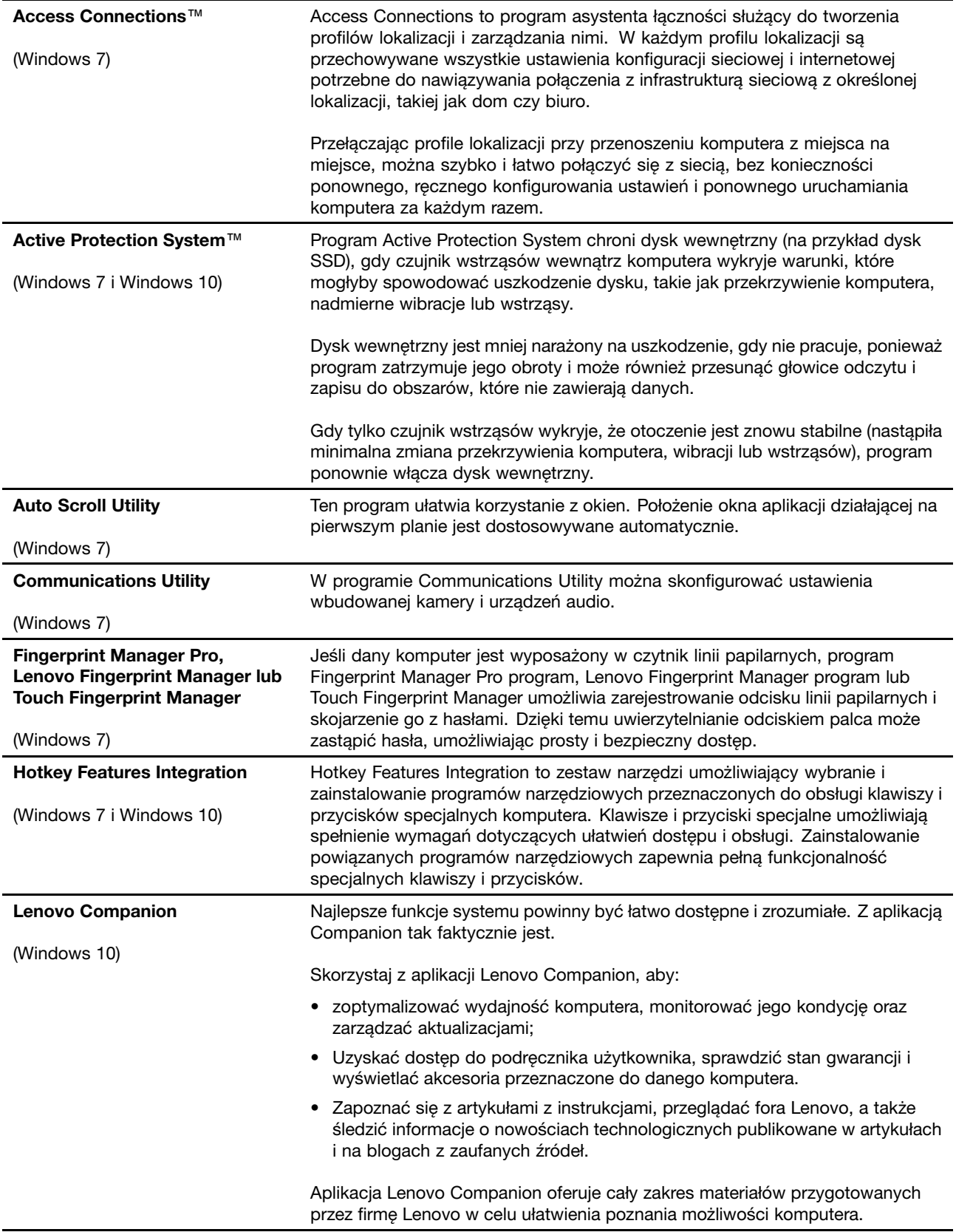

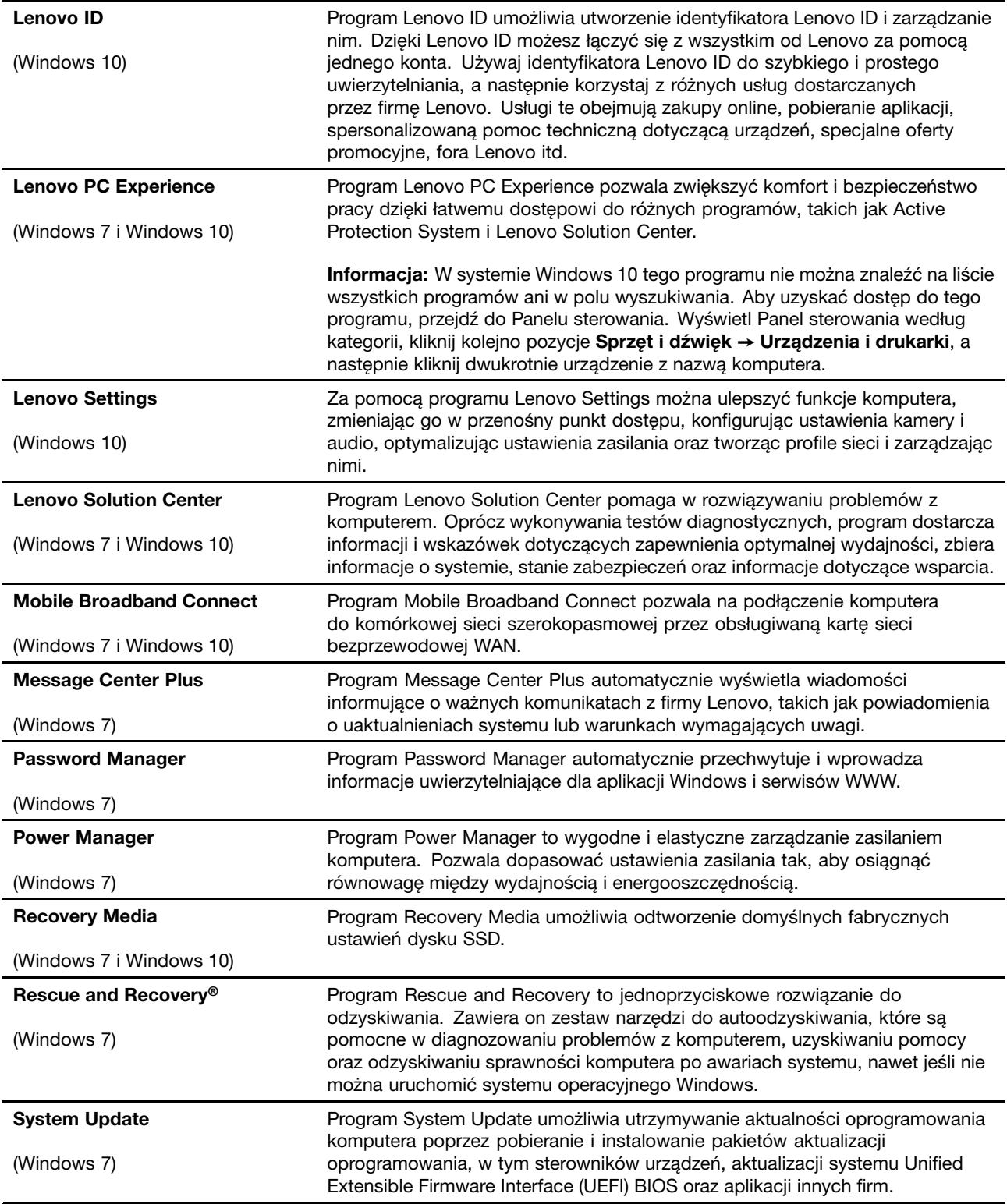

## <span id="page-32-0"></span>**Rozdział 2. Korzystanie <sup>z</sup> komputera**

Niniejszy rozdział zawiera następujące tematy:

- •"Rejestrowanie komputera" na stronie 17
- •"Często zadawane pytania (FAQ)" na stronie 17
- •"Klawisze [specjalne"](#page-35-0) na stronie [21](#page-36-0)
- •"Urządzenie [wskazujące](#page-37-0) ThinkPad" na stronie [23](#page-38-0)
- •"[Zarządzanie](#page-42-0) zasilaniem" na stronie [27](#page-42-0)
- •"[Łączenie](#page-45-0) z siecią" na stronie [30](#page-45-0)
- •"Korzystanie z monitora [zewnętrznego"](#page-48-0) na stronie [33](#page-48-0)
- •"[Korzystanie](#page-50-0) z funkcji audio" na stronie [35](#page-50-0)
- •"[Korzystanie](#page-51-0) z kamery" na stronie [36](#page-51-0)
- •"Używanie karty pamięci "flash" lub karty [inteligentnej"](#page-51-0) na stronie [36](#page-51-0)

## **Rejestrowanie komputera**

Informacje <sup>o</sup> zarejestrowanym komputerze są wprowadzane do bazy danych, co pozwala firmie Lenovo na kontakt <sup>z</sup> użytkownikiem <sup>w</sup> przypadku zwrotu produktu lub innego poważnego problemu. Ponadto <sup>w</sup> pewnych lokalizacjach zarejestrowanym użytkownikom są oferowane rozszerzone przywileje i usługi.

Zarejestrowanie komputera <sup>w</sup> firmie Lenovo daje również następujące korzyści:

- Szybszy serwis po zgłoszeniu problemu firmie Lenovo
- Automatyczne powiadamianie <sup>o</sup> możliwościach uzyskania bezpłatnego oprogramowania i specjalnych ofertach promocyjnych

Przejdź pod adres <http://www.lenovo.com/register> i postępuj zgodnie <sup>z</sup> instrukcjami wyświetlanymi na ekranie, aby zarejestrować komputer <sup>w</sup> firmie Lenovo.

## **Często zadawane pytania (FAQ)**

W tym temacie zamieszczono kilka porad, które pozwolą zoptymalizować korzystanie <sup>z</sup> notebooków ThinkPad.

Aby zapewnić najwyższą wydajność komputera, przejrzyj następującą stronę WWW, gdzie znajdziesz informacje <sup>o</sup> rozwiązywaniu problemów i odpowiedzi na często zadawane pytania: <http://www.lenovo.com/support/faq>

#### **Czy mogę otrzymać podręcznik użytkownika <sup>w</sup> innym języku?**

• Aby pobrać podręcznik użytkownika <sup>w</sup> innym języku, przejdź pod adres <http://www.lenovo.com/support>. Następnie postępuj zgodnie <sup>z</sup> instrukcjami wyświetlanymi na ekranie.

#### **Jak wyłączyć komputer?**

- **Windows 7:** otwórz menu Start i kliknij polecenie **Zamknij**.
- **Windows 10:** otwórz menu Start, kliknij **Zasilanie**, <sup>a</sup> następnie kliknij pozycję **Zamknij**.

#### <span id="page-33-0"></span>**Jak uzyskać dostęp do Panelu sterowania?**

- **Windows 7:** otwórz menu Start i kliknij polecenie **Panel sterowania**.
- **Windows 10:** kliknij prawym przyciskiem myszy przycisk Start i kliknij polecenie **Panel sterowania**.

#### **Jak zoptymalizować korzystanie <sup>z</sup> akumulatora, gdy jestem poza biurem?**

- Aby zaoszczędzić energię lub zawiesić pracę komputera bez zamykania programów lub zapisywania plików, patrz "Tryby [oszczędzania](#page-44-0) energii" na stronie [29](#page-44-0).
- Zmiana ustawień planu zasilania pozwala osiągnąć równowagę między wydajnością <sup>a</sup> energooszczędnością. Patrz "[Zarządzanie](#page-44-0) energią akumulatora" na stronie [29](#page-44-0).
- Jeśli komputer będzie wyłączony przez dłuższy czas, należy wykonać instrukcje podane <sup>w</sup> temacie "Wyłączanie [wbudowanych](#page-140-0) akumulatorów" na stronie [125](#page-140-0) <sup>w</sup> celu wyłączenia wbudowanego akumulatora, co zapobiegnie jego wyczerpywaniu się.

#### **Jak bezpiecznie pozbyć się danych przechowywanych na urządzeniach pamięci masowej?**

- Przeczytaj sekcję Rozdział 5 "[Bezpieczeństwo"](#page-74-0) na stronie [59](#page-74-0), aby dowiedzieć się, jak chronić komputer przed kradzieżą i nieuprawnionym dostępem.
- Używaj programu Password Manager do ochrony danych przechowywanych na Twoim komputerze. Więcej informacji – patrz system informacji pomocy dla programu.
- Przed usunięciem danych z urządzeń pamięci masowej przeczytaj temat "Uwaga [dotycząca](#page-83-0) usuwania danych <sup>z</sup> urządzeń pamięci [masowej"](#page-83-0) na stronie [68](#page-83-0).

#### **Jak przedstawiać prezentacje lub podłączyć wyświetlacz zewnętrzny?**

- Upewnij się, że postępujesz zgodnie z procedurą opisaną w temacie "[Korzystanie](#page-48-0) z monitora [zewnętrznego"](#page-48-0) na stronie [33](#page-48-0).
- Dzięki funkcji rozszerzania pulpitu dane wyjściowe można wyświetlać zarówno na ekranie komputera, jak i na monitorze zewnętrznym. Patrz "Korzystanie z monitora [zewnętrznego"](#page-48-0) na stronie [33](#page-48-0).

#### **Używam komputera od pewnego czasu i działa on coraz wolniej. Co mam zrobić?**

- Patrz "Ogólne porady dotyczące [zapobiegania](#page-106-0) problemom" na stronie [91](#page-106-0).
- Możesz samodzielnie diagnozować problemy za pomocą zainstalowanego fabrycznie oprogramowania diagnostycznego. Patrz "[Diagnozowanie](#page-112-0) problemów" na stronie [97](#page-112-0).
- Rozwiązania do odzyskiwania patrz Rozdział 9 "Ogólne informacje o [odtwarzaniu"](#page-132-0) na stronie [117](#page-132-0).

#### **Wydrukuj poniższe sekcje i trzymaj je <sup>z</sup> komputerem na wypadek, gdyby pomoc elektroniczna była niedostępna, gdy będzie potrzebna.**

- •"Instalowanie nowego systemu [operacyjnego"](#page-86-0) na stronie [71](#page-86-0)
- •"Komputer przestaje [reagować"](#page-112-0) na stronie [97](#page-112-0)
- "[Problemy](#page-127-0) z zasilaniem" na stronie [112](#page-127-0)

## **Uzyskiwanie pomocy dotyczącej systemu operacyjnego Windows**

System informacji pomocy dla systemu Windows oferuje szczegółowe informacje dotyczące pracy <sup>w</sup> systemie operacyjnym Windows, które pomogą <sup>w</sup> pełni wykorzystać możliwości komputera. Aby uzyskać dostęp do systemu pomocy systemu Windows:

- **Windows 7**: otwórz menu Start, <sup>a</sup> następnie kliknij polecenie **Pomoc i obsługa techniczna**.
- **Windows 10**: otwórz menu Start, <sup>a</sup> następnie kliknij pozycję **Rozpocznij**. Ponadto, wyszukując <sup>z</sup> paska zadań, można znaleźć pomoc, aplikacje, pliki, ustawienia itd.

## <span id="page-34-0"></span>**Korzystanie <sup>z</sup> ekranu wielodotykowego**

W tym temacie znajdują się instrukcje korzystania <sup>z</sup> ekranu wielodotykowego dostępnego <sup>w</sup> wybranych modelach.

**Informacja:** W rzeczywistości ekran komputera może wyglądać inaczej niż na poniższych ilustracjach.

Poniższa tabela zawiera często wykonywane gesty.

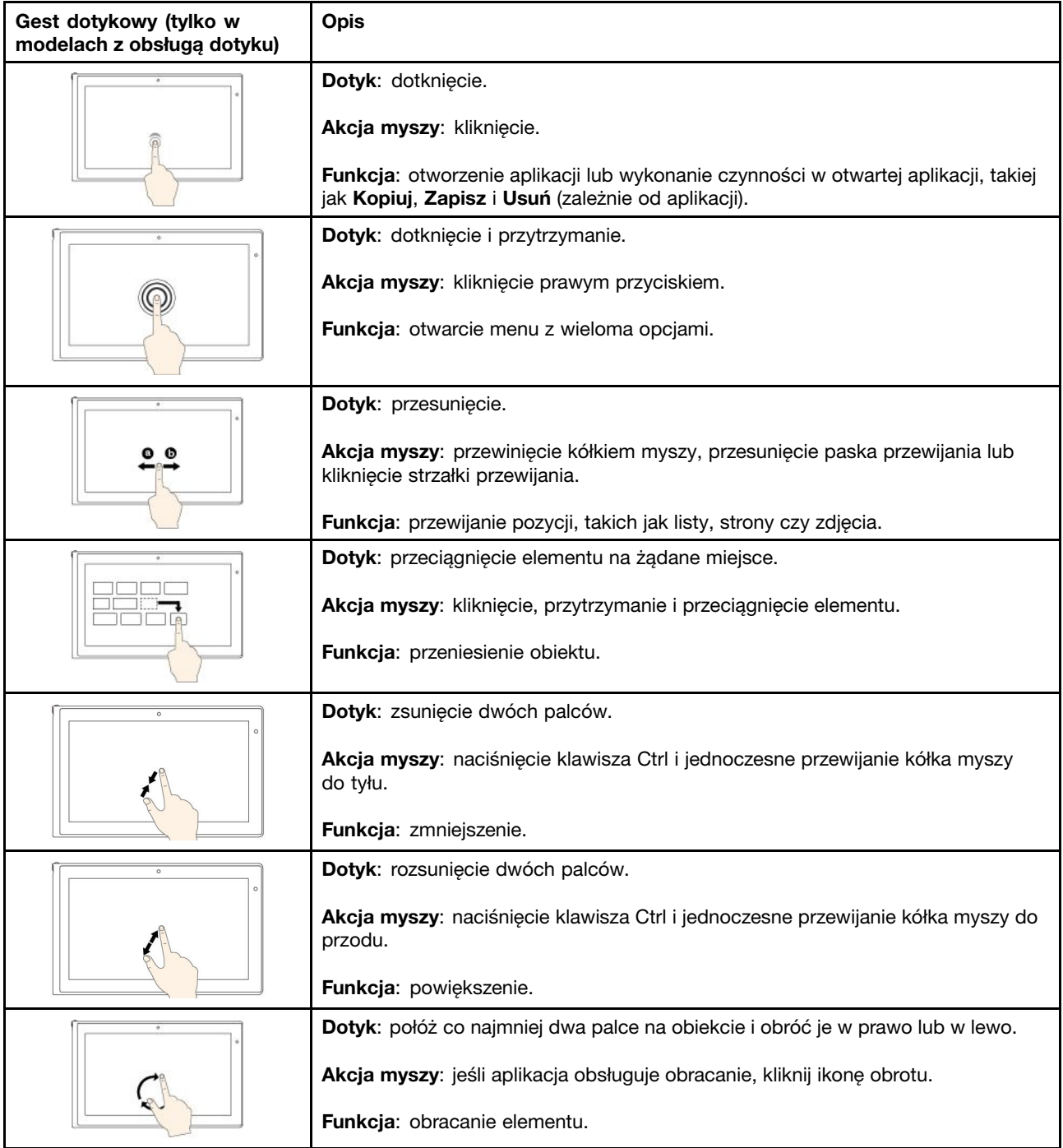

**Informacja:** Poniższe gesty dotykowe są obsługiwane tylko <sup>w</sup> systemie operacyjnym Windows 10.

<span id="page-35-0"></span>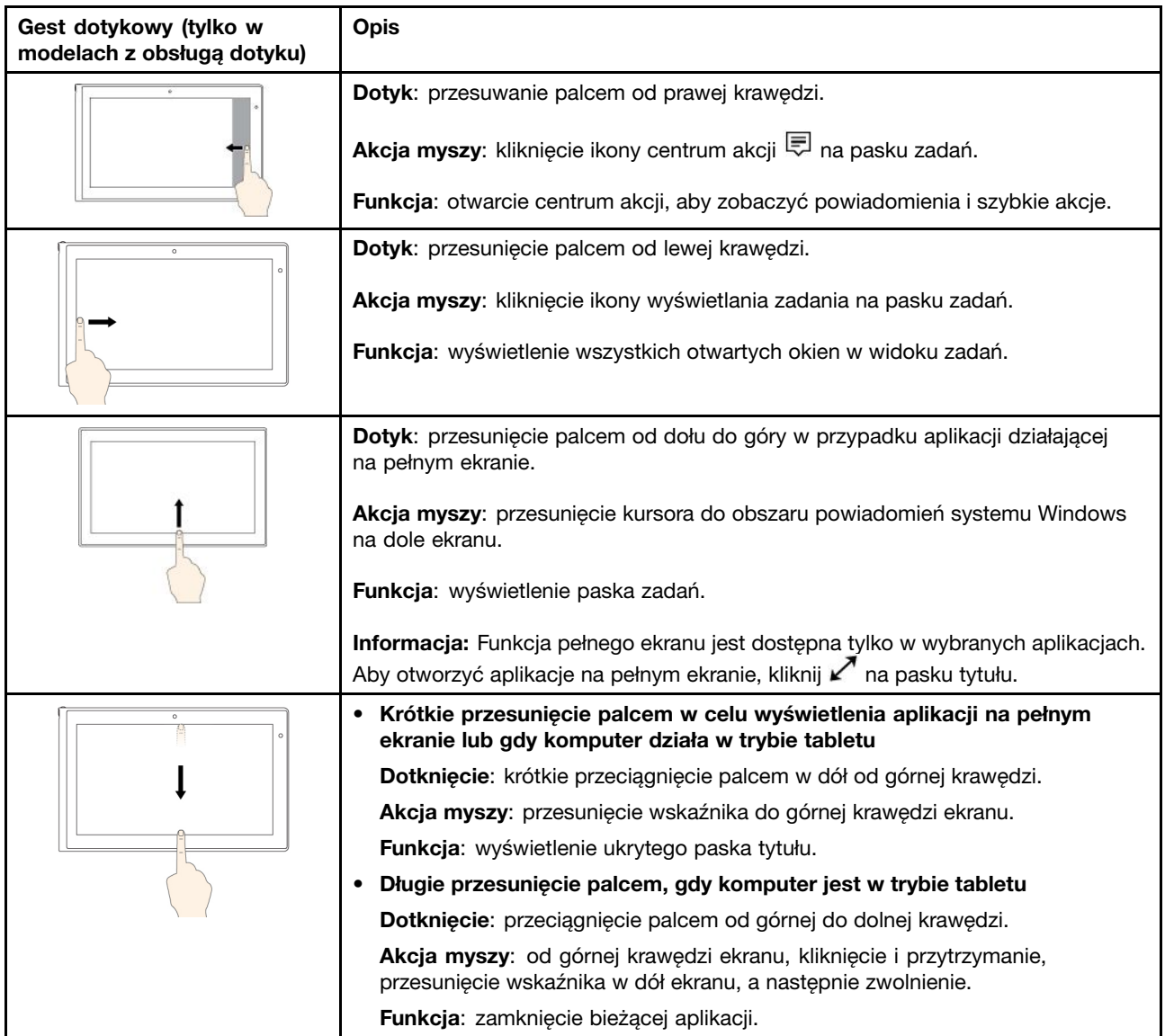

## **Porady dotyczące korzystania <sup>z</sup> ekranu wielodotykowego**

- Panel wielodotykowy to szklany panel pokryty plastikową powłoką. Ekranu nie należy silno naciskać ani dotykać metalowymi przedmiotami, ponieważ mogłoby to uszkodzić panel dotykowy lub spowodować jego wadliwe działanie.
- Do obsługi ekranu nie należy używać paznokci, palców <sup>w</sup> rękawiczkach ani przedmiotów.
- W celu uniknięcia rozbieżności między dotykiem <sup>a</sup> reakcją ekranu należy regularnie kalibrować dokładność dotyku.

## **Porady dotyczące czyszczenia ekranu wielodotykowego**

- Przed rozpoczęciem czyszczenia wyłącz komputer.
- Aby usunąć odciski palców lub kurz <sup>z</sup> panelu wielodotykowego, użyj suchej miękkiej szmatki niezostawiającej włókien (np. bawełnianej). Nie stosuj rozpuszczalników.
- Delikatnie wytrzyj ekran <sup>z</sup> góry na dół. Nie należy zbyt mocno naciskać ekran.
# **Klawisze specjalne**

Komputer ma kilka klawiszy specjalnych, które zwiększają komfort i wydajność pracy.

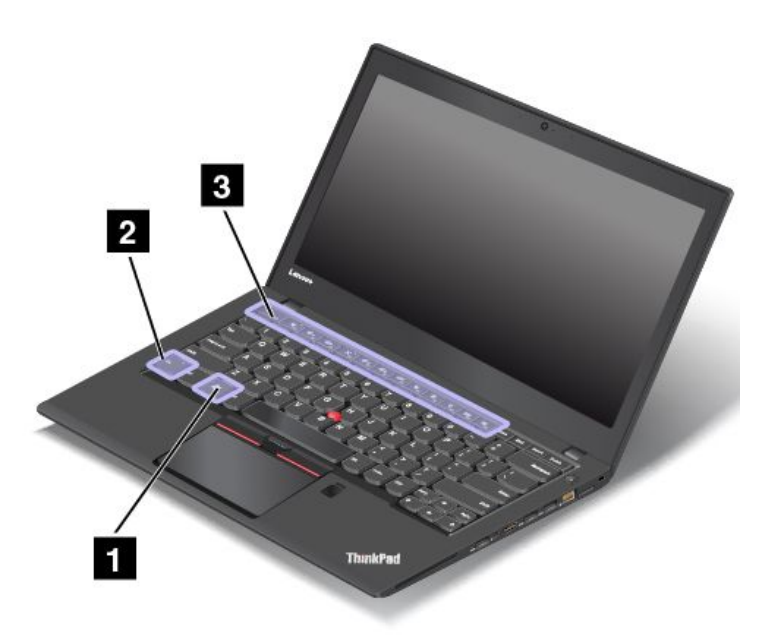

### **<sup>1</sup> Klawisz systemu Windows**

Naciśnij klawisz Windows, aby otworzyć menu Start. Informacje dotyczące używania klawisza systemu Windows <sup>z</sup> innymi klawiszami — patrz system informacji pomocy dla systemu operacyjnego Windows.

### **2 Klawisz Fn <sup>3</sup> Klawisze funkcyjne**

•

Klawisz Fn i klawisze funkcyjne można skonfigurować <sup>w</sup> oknie Właściwości klawiatury, wykonując następujące czynności:

- 1. Przejdź do Panelu sterowania, <sup>a</sup> następnie zmień widok Panelu sterowania <sup>z</sup> widoku kategorii na Duże ikony lub Małe ikony.
- 2. Kliknij pozycję **Klawiatura**. W oknie Właściwości klawiatury kliknij kartę **Klawisz Fn i klawisze funkcyjne** lub **Klawisze ThinkPad F1–F12**.
- 3. Wybierz preferowane opcje.
- Umożliwia włączanie lub wyłączanie funkcji Fn Lock.

**Gdy funkcja Fn Lock jest wyłączona:** Wskaźnik tej funkcji jest wyłączony. Aby zainicjować funkcję specjalną wydrukowaną jako ikona na każdym klawiszu, naciśnij klawisz funkcyjny. Aby korzystać <sup>z</sup> funkcji klawiszy F1–F12, naciśnij klawisz Fn i odpowiedni klawisz funkcyjny.

**Gdy funkcja Fn Lock jest włączona:** Wskaźnik tej funkcji jest włączony. W celu skorzystania <sup>z</sup> funkcji klawiszy F1–F12 należy nacisnąć tylko klawisz funkcyjny. Aby zainicjować funkcję specjalną wydrukowaną jako ikona na każdym klawiszu, naciśnij klawisz Fn i odpowiedni klawisz funkcyjny.

**Informacja:** Można także wyłączyć lub włączyć funkcję Fn lock <sup>w</sup> oknie Właściwości klawiatury. Patrz rozdział Klawiatura spersonalizowana w dokumencie "[Informacje](#page-69-0) o ułatwieniach dostępu" na stronie [54](#page-69-0). •K F Umożliwia włączenie lub wyłączenie wyciszenia głośnika. Wyciszenie głośników jest sygnalizowane świeceniem lampki na klawiszu.

W przypadku wyciszenia dźwięku i wyłączenia komputera dźwięk pozostaje wyciszony po ponownym włączeniu komputera. Aby włączyć dźwięk, należy nacisnąć klawisz zmniejszania głośności  $\Box^{\mathfrak{q}-1}$ klawisz zwiększania głośności  $\overline{\mathbb{R}^{d+}}$ 

- •**4-**  $\frac{1}{2}$  Umożliwia zmniejszenie poziomu głośności głośnika.
- • $\frac{d^2 t}{dt^2}$ Umożliwia zwiększenie poziomu głośności głośnika.
- • $\mathbf{X}_{\mathbb{R}}$  Umożliwia włączenie lub wyłączenie wyciszenia mikrofonu. Wyciszenie mikrofonów jest sygnalizowane świeceniem lampki na klawiszu.
- •Przyciemnia ekran komputera.
- •Rozjaśnia ekran komputera.
- • Zarządza wyświetlaczami zewnętrznymi. Więcej informacji — patrz "[Korzystanie](#page-48-0) <sup>z</sup> monitora [zewnętrznego"](#page-48-0) na stronie [33](#page-48-0).
- • Umożliwia włączanie lub wyłączanie funkcji łączności bezprzewodowej. Aby uzyskać więcej informacji o funkcjach łączności bezprzewodowej, patrz "Połączenia [bezprzewodowe"](#page-45-0) na stronie [30](#page-45-0).
- $\bullet$ •
	- Windows 7: otwiera **Panel sterowania**.
	- Windows 10: otwiera okno Ustawienia.
- $Q_{\text{max}}$ •
	- Windows 7: otwiera okno usługi **Wyszukiwanie Windows**.
	- Windows 10: otwiera pole wyszukiwania Cortana® .
- •**Powoduje wyświetlenie wszystkich otwartych programów.**
- HL ... •
	- Windows 7: otwiera okno **Komputer**.
	- Windows 10: wyświetla wszystkie programy.

#### **Kombinacje klawiszy**

• **Fn+spacja:** Steruje podświetleniem klawiatury. Funkcja podświetlania klawiatury jest dostępna tylko <sup>w</sup> wybranych modelach.

Dostępne są trzy tryby podświetlania klawiatury: **Wyłączone**, **Niski poziom jasności** i **Wysoki poziom jasności**. Naciśnięcie klawiszy Fn <sup>+</sup> spacja powoduje zmianę trybu podświetlenia klawiatury.

- **Fn+B:** Pełni tę samą funkcję co klawisz Break na tradycyjnej klawiaturze.
- **Fn+K:** Pełni tę samą funkcję co klawisz ScrLk na tradycyjnej klawiaturze.
- **Fn+P:** Pełni tę samą funkcję co klawisz Pause na tradycyjnej klawiaturze.
- **Fn+S:** Pełni tę samą funkcję co klawisz SysRq na tradycyjnej klawiaturze.
- **Fn+4:** Przełącza komputer do trybu uśpienia. Aby wznowić normalne działanie, należy nacisnąć tylko klawisz Fn.

# **Urządzenie wskazujące ThinkPad**

Urządzenie wskazujące ThinkPad zastępuje tradycyjną mysz i pozwala na wykonywanie takich czynności, jak wskazywanie, klikanie i przewijanie. Przy użyciu urządzenia wskazującego ThinkPad można również wykonywać wiele gestów dotykowych, takich jak obracanie czy przybliżanie lub oddalanie.

Urządzenie wskazujące ThinkPad składa się <sup>z</sup> dwóch następujących urządzeń:

**<sup>1</sup>** Urządzenie wskazujące TrackPoint **<sup>2</sup>** Trackpad

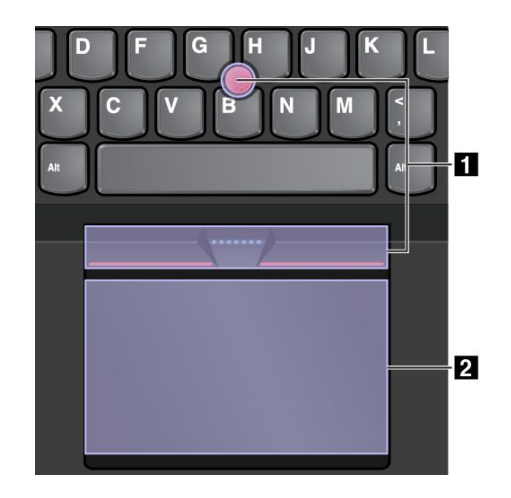

Urządzenie wskazujące TrackPoint i trackpad są domyślnie aktywne i jest <sup>w</sup> nich włączona obsługa gestów dotykowych. Aby dowiedzieć się, jak zmienić te ustawienia, zobacz "[Dostosowywanie](#page-41-0) urządzenia [wskazującego](#page-41-0) ThinkPad" na stronie [26](#page-41-0).

### **Urządzenie wskazujące TrackPoint**

Urządzenie wskazujące TrackPoint zastępuje tradycyjną mysz i pozwala na wykonywanie takich czynności, jak wskazywanie, klikanie i przewijanie.

Urządzenie wskazujące TrackPoint składa się <sup>z</sup> czterech następujących elementów:

**1** Wodzik

**<sup>2</sup>** Przycisk kliknięcia lewym przyciskiem (przycisk głównego kliknięcia)

**<sup>3</sup>** Przycisk kliknięcia prawym przyciskiem (przycisk pomocniczego kliknięcia)

**<sup>4</sup>** Pasek przewijania

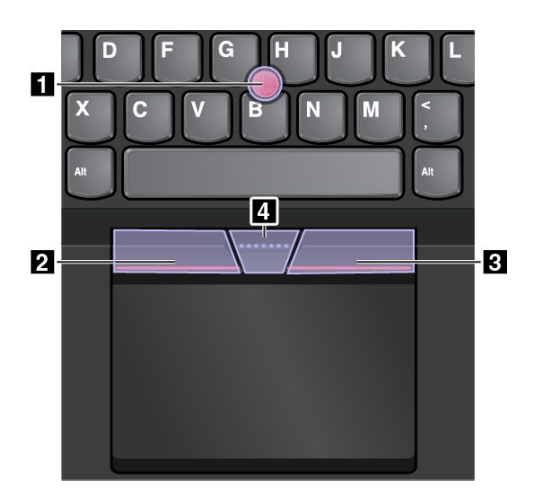

Aby korzystać <sup>z</sup> urządzenia wskazującego TrackPoint, postępuj zgodnie <sup>z</sup> następującymi instrukcjami:

**Informacja:** Ułóż dłonie <sup>w</sup> pozycji do pisania i naciśnij palcem wskazującym lub środkowym na nakładkę przeciwpoślizgową wodzika. Naciśnij kciukiem przycisk kliknięcia prawym przyciskiem lub przycisk kliknięcia lewym przyciskiem.

• **Wskazywanie**

Użyj wodzika **<sup>1</sup>** do przesuwania wskaźnika na ekranie. Aby użyć wodzika, naciśnij nakładkę przeciwpoślizgową wodzika <sup>w</sup> dowolnym kierunku równoległym do klawiatury. Wskaźnik porusza się odpowiednio, ale sam wodzik nie. Szybkość, <sup>z</sup> jaką przesuwa się wskaźnik, zależy od zastosowanej siły nacisku na wodzik.

• **Klikanie lewym przyciskiem** Naciśnij strefę klikania lewym przyciskiem **<sup>2</sup>** , aby wybrać lub otworzyć element.

• **Klikanie prawym przyciskiem** Naciśnij strefę klikania prawym przyciskiem **<sup>3</sup>** , aby wyświetlić menu skrótów.

• **Przewijanie**

Naciśnij i przytrzymaj wykropkowany pasek przewijania **<sup>4</sup>** , jednocześnie naciskając wodzik <sup>w</sup> kierunku poziomym lub pionowym. Następnie możesz przewijać dokument, serwis WWW lub aplikacje.

### **Trackpad**

Cała powierzchnia trackpada jest czuła na dotyk i ruchy palców. Trackpad może być używany do wskazywania, klikania i przewijania tak jak tradycyjna mysz.

Trackpad można podzielić na dwie strefy:

**<sup>1</sup>** Strefa lewego kliknięcia (strefa podstawowego kliknięcia) **<sup>2</sup>** Strefa prawego kliknięcia (strefa uzupełniającego kliknięcia)

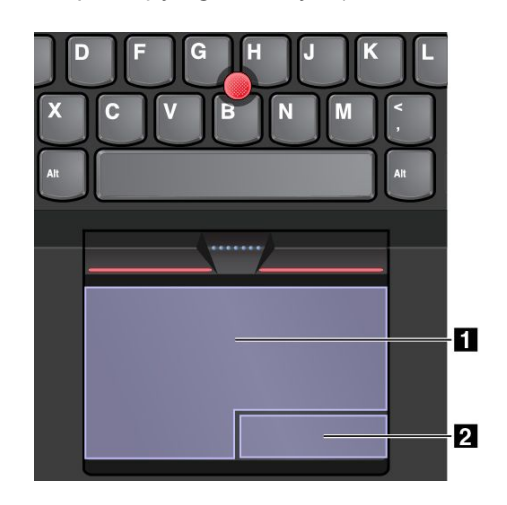

Aby korzystać <sup>z</sup> trackpada, postępuj zgodnie <sup>z</sup> następującymi instrukcjami:

### • **Wskazywanie**

Przesuń jeden palec po powierzchni trackpada, aby odpowiednio przesunąć wskaźnik.

### • **Klikanie lewym przyciskiem**

Naciśnij strefę klikania lewym przyciskiem **<sup>1</sup>** , aby wybrać lub otworzyć element. Możesz też dotknąć jednym palcem dowolnego miejsca na powierzchni trackpada, aby wykonać operację naśladującą kliknięcie lewym przyciskiem myszy.

#### • **Klikanie prawym przyciskiem**

Naciśnij przycisk klikania prawym przyciskiem **<sup>2</sup>** , aby wyświetlić menu skrótów. Możesz też dotknąć dwoma palcami dowolnego miejsca na powierzchni trackpada, aby wykonać operację naśladującą kliknięcie prawym przyciskiem myszy.

#### • **Przewijanie**

Połóż dwa palce na trackpadzie i przesuń je poziomo lub pionowo. To działanie umożliwia przewijanie dokumentu, serwisu WWW lub aplikacji. Pamiętaj, aby umieścić dwa palce <sup>w</sup> niewielkiej odległości od siebie.

Trackpada można używać do wykonywania wielu różnych gestów dotykowych. Aby uzyskać więcej informacji o używaniu gestów dotykowych, patrz "Gesty dotykowe trackpada" na stronie 25.

Jeśli powierzchnia trackpada zostanie zabrudzona olejem, najpierw wyłącz komputer. Następnie delikatnie wytrzyj powierzchnię trackpada miękką ściereczką niepozostawiającą włókien, zwilżoną letnią wodą lub płynem do czyszczenia komputerów.

### **Gesty dotykowe trackpada**

W poniższej sekcji przedstawiono niektóre często używane gesty, takie jak dotykanie, przeciąganie i przewijanie. Aby uzyskać więcej informacji <sup>o</sup> gestach, patrz system pomocy urządzenia wskazującego ThinkPad.

### **Uwagi:**

- Używając dwóch lub więcej palców, należy pamiętać, aby były lekko rozsunięte.
- Niektóre gesty nie są dostępne, jeśli ostatnie działanie wykonano przy użyciu urządzenia wskazującego TrackPoint.
- Niektóre gesty są dostępne tylko <sup>w</sup> określonych aplikacjach.

<span id="page-41-0"></span>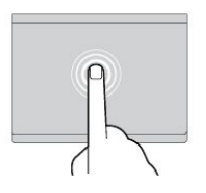

**Dotykanie** Dotknij dowolnego miejsca trackpada jednym palcem, aby zaznaczyć lub otworzyć element.

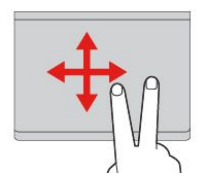

**Przewijanie dwoma palcami** Połóż dwa palce na trackpadzie i przesuń je poziomo lub pionowo. To działanie umożliwia przewijanie dokumentu, serwisu WWW lub aplikacji.

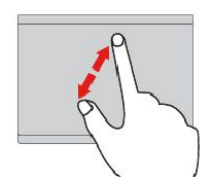

**Powiększanie dwoma palcami** Połóż dwa palce na trackpadzie i rozsuń je, aby powiększyć.

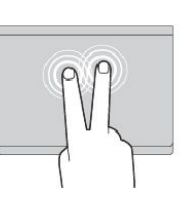

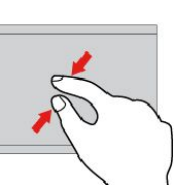

**Dotykanie dwoma palcami** Dotknij dowolnego miejsca trackpada dwoma palcami, aby wyświetlić menu skrótów.

**Zmniejszanie dwoma palcami** Połóż dwa palce na trackpadzie i zbliż je do siebie, aby zmniejszyć.

Poniższa sekcja zawiera niektóre gesty dotykowe dostępne <sup>w</sup> systemie operacyjnym Windows 10.

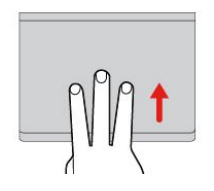

**Przesuwanie trzema palcami <sup>w</sup> górę** Połóż trzy palce na trackpadzie i przesuń je <sup>w</sup> górę, aby otworzyć widok zadań i wyświetlić

wszystkie otwarte okna.

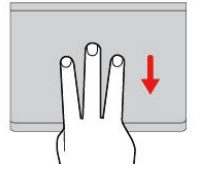

#### **Przesuwanie trzema palcami <sup>w</sup> dół**

Połóż trzy palce na trackpadzie i przesuń je <sup>w</sup> dół, aby wyświetlić pulpit.

# **Dostosowywanie urządzenia wskazującego ThinkPad**

Urządzenie wskazujące ThinkPad można dostosować, aby używanie go było wygodniejsze i sprawniejsze. Można na przykład włączyć urządzenie wskazujące TrackPoint, trackpad lub oba urządzenia. Można także włączyć albo wyłączyć gesty dotykowe.

Aby dostosować urządzenie wskazujące ThinkPad:

- 1. Przejdź do Panelu sterowania.
- 2. Kliknij kolejno pozycje **Sprzęt i dźwięk** ➙ **Mysz**. Zostanie wyświetlone okno Właściwości myszy.
- 3. W oknie Właściwości myszy postępuj zgodnie <sup>z</sup> instrukcjami wyświetlanymi na ekranie, aby zakończyć dostosowywanie.

# **Wymiana nakładki wodzika**

Nakładkę **<sup>1</sup>** na końcu wodzika urządzenia można wymienić. Po dłuższym okresie używania nakładki można rozważyć jej wymianę na nową.

Aby zakupić nową nakładkę, należy skontaktować się <sup>z</sup> Lenovo. Aby uzyskać dane kontaktowe Lenovo, patrz Rozdział 11 "[Wsparcie](#page-160-0) techniczne" na stronie [145](#page-160-0).

**Informacja:** Pamiętaj, aby używać nakładki <sup>z</sup> rowkami **<sup>a</sup>** pokazanymi na poniższej ilustracji.

<span id="page-42-0"></span>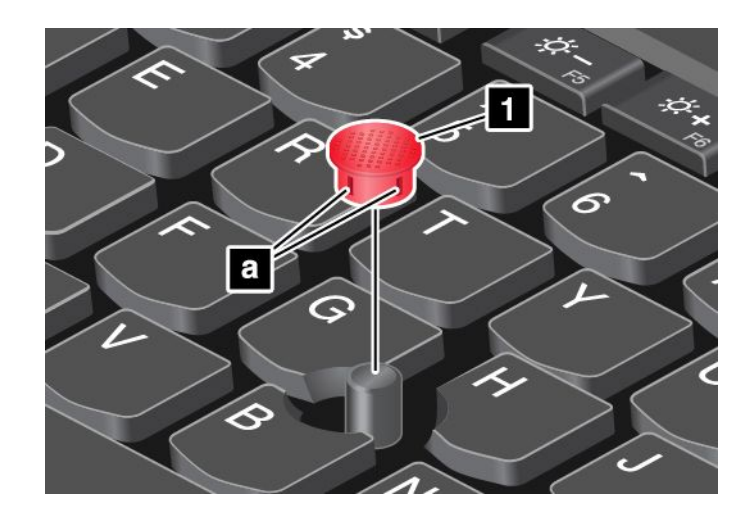

### **Zarządzanie zasilaniem**

Komputer może być zasilany przy użyciu zasilacza lub <sup>z</sup> akumulatora.

# **Korzystanie <sup>z</sup> zasilacza**

Komputer jest dostarczany <sup>z</sup> zasilaczem i kablem zasilającym.

- Zasilacz: konwertuje prąd przemienny na odpowiedni dla notebooka.
- Kabel zasilający: łączy gniazdo prądu przemiennego i zasilacz.

Podczas używania zasilacza automatycznie ładuje się akumulator.

### **Podłączanie do źródła zasilania prądem przemiennym**

Aby podłączyć komputer do źródła prądu przemiennego, należy wykonać następujące czynności:

**Uwaga:** Użycie niewłaściwego kabla może spowodować poważne uszkodzenia komputera.

**Informacja:** Czynności należy wykonywać zgodnie <sup>z</sup> podaną kolejnością.

- 1. Podłącz kabel zasilający do zasilacza.
- 2. Podłącz zasilacz do złącza zasilacza <sup>w</sup> komputerze.
- 3. Podłącz kabel zasilający do gniazda elektrycznego.

#### **Wskazówki dotyczące korzystania <sup>z</sup> zasilacza**

- Gdy zasilacz nie jest używany, należy odłączyć go od gniazda elektrycznego.
- Nie należy ściśle owijać kabla zasilającego wokół transformatora zasilacza, gdy jest on podłączony.
- Akumulator można ładować, gdy zasilacz jest podłączony do komputera. Akumulator należy naładować <sup>w</sup> każdej <sup>z</sup> następujących sytuacji:
	- gdy ikona stanu akumulatora <sup>w</sup> obszarze powiadomień systemu Windows wskazuje na niski poziom naładowania akumulatora
	- jeśli akumulator nie był używany przez dłuższy czas

### **Korzystanie <sup>z</sup> zasilania akumulatorowego**

Przed skorzystaniem <sup>z</sup> zasilania <sup>z</sup> akumulatora należy przeczytać poniższe uwagi:

- •"Ogólne informacje <sup>o</sup> [akumulatorze"](#page-11-0) na stronie [x](#page-11-0)
- •"Uwaga dotycząca [wbudowanego](#page-12-0) akumulatora" na stronie [xi](#page-12-0)

Trudno przewidzieć czas pracy akumulatora między ładowaniami. Różne komponenty komputera zużywają energię <sup>w</sup> różnym tempie. Niektóre komponenty zużywają energię bardzo szybko, np. wyświetlacz komputera, mikroprocesor i przekaźniki łączności bezprzewodowej. Im bardziej energochłonne komponenty są używane, tym szybciej wyczerpuje się akumulator.

Akumulator <sup>z</sup> czasem zużywa się. Jeśli akumulator rozładowuje się zbyt szybko, należy rozważyć zakup nowego od firmy Lenovo. Aby skontaktować się z firmą Lenovo, patrz Rozdział 11 "Wsparcie [techniczne"](#page-160-0) na [stronie](#page-160-0) [145](#page-160-0).

### **Sprawdzanie stanu akumulatora**

Aby sprawdzić stan akumulatora, przesuń wskaźnik do ikony stanu akumulatora <sup>w</sup> obszarze powiadomień systemu Windows. Ikona stanu akumulatora wyświetla procent pozostałej energii akumulatora i czas pracy komputera, jaki pozostał zanim konieczne będzie naładowanie akumulatora.

Szybkość zużywania energii akumulatora decyduje <sup>o</sup> tym, jak długo można używać akumulatorów komputera między ich kolejnymi ładowaniami. Ponieważ każdy użytkownik ma inne przyzwyczajenia i potrzeby, trudno jest przewidzieć, na jak długo wystarczy energii naładowanego akumulatora. Najważniejszą rolę odgrywają dwa czynniki:

- poziom energii akumulatora <sup>w</sup> momencie rozpoczęcia pracy.
- sposób używania komputera. Na przykład:
	- Jak często uzyskujesz dostęp do dysku
	- Jak bardzo rozjaśniasz ekran komputera
	- Jak często korzystasz <sup>z</sup> funkcji łączności bezprzewodowej

### **Ładowanie akumulatorów**

Jeśli akumulator jest bliski wyczerpania, zaleca się naładowanie go. Na przykład:

- Gdy wartość procentowa pozostałej energii jest niewielka
- Gdy włączy się alarm dotyczący zasilania

Aby naładować akumulator, patrz "[Korzystanie](#page-42-0) z zasilacza" na stronie [27](#page-42-0).

Zależnie od pojemności i fizycznego środowiska, akumulator można naładować <sup>w</sup> trzy do sześciu godzin. Stan naładowania akumulatora można sprawdzić <sup>w</sup> dowolnym momencie za pomocą ikony stanu akumulatora <sup>w</sup> obszarze powiadomień systemu Windows.

**Informacja:** Aby zapewnić maksymalną żywotność akumulatora, komputer nie rozpoczyna jego ponownego ładowania, jeśli poziom pozostałej energii jest wyższy niż 95%.

### **Maksymalne wydłużenie czasu pracy akumulatora**

Aby zmaksymalizować żywotność akumulatora:

- Akumulatora należy używać aż do rozładowania.
- Przed użyciem akumulatora należy go całkowicie naładować. Stan naładowania akumulatora można sprawdzić za pomocą ikony wskaźnika <sup>w</sup> obszarze powiadomień systemu Windows.
- Jeżeli planujesz oddalić się od komputera, zawsze używaj funkcji zarządzania zasilaniem, takich jak tryby oszczędzania energii.

### **Zarządzanie energią akumulatora**

Dopasowanie ustawień planu zasilania pozwala osiągnąć równowagę między wydajnością i energooszczędnością. Aby dostosować ustawienia planu zasilania:

- 1. Przejdź do Panelu sterowania, <sup>a</sup> następnie zmień widok Panelu sterowania <sup>z</sup> widoku kategorii na Duże ikony lub Małe ikony.
- 2. Kliknij pozycję **Opcje zasilania**.
- 3. Postępuj zgodnie <sup>z</sup> instrukcjami wyświetlanymi na ekranie.

### **Tryby oszczędzania energii**

Istnieje kilka trybów, które można zastosować w celu zaoszczędzenia energii w zależności od sytuacji i potrzeby <sup>w</sup> danej chwili. W tej sekcji przedstawiono poszczególne tryby i podano porady dotyczące efektywnego wykorzystywania energii akumulatora.

• **Tryb ekranu wygaszonego (tylko <sup>w</sup> systemie operacyjnym Windows 7)**

Ekran komputera wymaga znacznej energii akumulatora. Aby wyłączyć zasilanie ekranu i przełączyć komputer <sup>w</sup> tryb wygaszonego ekranu, kliknij prawym przyciskiem myszy ikonę wskaźnika stanu akumulatora <sup>w</sup> obszarze powiadomień systemu Windows i wybierz pozycję **Wyłącz ekran**.

• **Tryb uśpienia**

W trybie uśpienia praca użytkownika jest zapisywana <sup>w</sup> pamięci, <sup>a</sup> następnie dysk SSD oraz ekran komputera są wyłączane. Przy wznowieniu działania komputera praca użytkownika jest przywracana <sup>w</sup> ciągu kilku sekund.

Aby przejść do trybu uśpienia, naciśnij klawisze Fn+4.

Aby przełączyć komputer do trybu uśpienia, możesz też wykonać następujące czynności:

- **Windows 7:** otwórz menu Start i kliknij strzałkę obok przycisku **Zamknij**. Kliknij opcję **Uśpienie** <sup>w</sup> wyświetlonym menu.
- **Windows 10:** otwórz menu Start, kliknij **Zasilanie**, <sup>a</sup> następnie kliknij pozycję **Uśpij**.
- **Tryb hibernacji**

Za pomocą tego trybu można całkowicie wyłączyć komputer bez zapisywania plików i zamykania uruchomionych programów. Przejście komputera do trybu hibernacji powoduje, że wszystkie otwarte programy, foldery i pliki są zapisywane na urządzeniach pamięci masowej, <sup>a</sup> następnie komputer zostaje wyłączony.

Aby włączyć tryb hibernacji:

- **Windows 7**: otwórz menu Start, kliknij strzałkę obok przycisku **Zamknij**. W wyświetlonym menu kliknij polecenie **Hibernacja**.
- **Windows 10**: określ, jakie działanie ma być wykonywane po naciśnięciu przycisku zasilania, <sup>a</sup> następnie naciśnij ten przycisk, aby przełączyć komputer do trybu hibernacji. Więcej informacji znajduje się w podrozdziale "Widok z [przodu"](#page-16-0) na stronie [1](#page-16-0).

Jeśli komputer został przełączony do trybu hibernacji i funkcja wznowienia jest wyłączona, komputer nie zużywa energii. Funkcja wznowienia jest domyślnie wyłączona. Jeśli jest włączona funkcja wznowienia, <sup>w</sup> trybie hibernacji komputer zużywa niewielką ilość energii.

Aby włączyć funkcję wznowienia:

- 1. Przejdź do Panelu sterowania i kliknij pozycję **System i zabezpieczenia**.
- 2. Kliknij pozycję **Narzędzia administracyjne**.
- 3. Kliknij pozycję **Harmonogram zadań**. Jeśli zostanie wyświetlony monit <sup>o</sup> podanie hasła administratora lub potwierdzenie, wpisz hasło lub potwierdź.
- 4. W lewym okienku wybierz folder zadania, dla którego chcesz włączyć funkcję wznowienia. Zostaną wyświetlone zaplanowane zadania.
- <span id="page-45-0"></span>5. Kliknij zaplanowane zadanie, <sup>a</sup> następnie kliknij kartę **Warunki**.
- 6. W obszarze **Zasilanie** zaznacz pole wyboru **Wznów pracę komputera, aby uruchomić to zadanie**.
- **Komunikacja bezprzewodowa jest wyłączona** Jeśli nie korzystasz <sup>z</sup> funkcji łączności bezprzewodowej, takich jak Bluetooth czy łączność bezprzewodowa LAN, wyłącz je. Pomoże to oszczędzać energię. Aby wyłączyć funkcje komunikacji

bezprzewodowej, naciśnij klawisz sterowania łącznością bezprzewodowa .

### **Łączenie <sup>z</sup> siecią**

Komputer jest wyposażony <sup>w</sup> co najmniej jedną kartę sieciową, dzięki której komputer może nawiązywać połączenia <sup>z</sup> Internetem lub inne połączenia sieciowe.

# **Połączenia Ethernet**

Dzięki wbudowanej w komputer funkcji Ethernet możesz go podłączyć do lokalnej sieci lub połączenia szerokopasmowego.

# **NIEBEZPIECZEŃSTWO**

**Komputer jest wyposażony <sup>w</sup> złącze Ethernet. Aby uniknąć niebezpieczeństwa porażenia prądem elektrycznym, nie należy podłączać kabla telefonicznego do złącza Ethernet.**

### **Połączenia bezprzewodowe**

Połączenie bezprzewodowe umożliwia przesyłanie danych za pośrednictwem fal radiowych, bez użycia kabla.

W zależności od urządzenia bezprzewodowego zainstalowanego <sup>w</sup> komputerze może być możliwe połączenie <sup>z</sup> następującymi kategoriami sieci bezprzewodowych:

- **Połączenia bezprzewodowe LAN**
- **Połączenia bezprzewodowe WAN**
- **Połączenie Bluetooth**

#### **Korzystanie <sup>z</sup> trybu samolotowego**

Tryb samolotowy jest obsługiwany tylko na komputerach <sup>z</sup> systemem operacyjnym Windows 10. Po włączeniu trybu samolotowego wszystkie funkcje bezprzewodowe są wyłączone.

Aby włączyć lub wyłączyć tryb samolotowy:

- 1. Otwórz menu Start.
- 2. Kliknij pozycję **Ustawienia**. Jeśli pozycja **Ustawienia** nie jest wyświetlana, kliknij polecenie **Wszystkie aplikacje**, aby wyświetlić wszystkie programy.
- 3. Kliknij opcje **Ustawienia** ➙ **Sieć i Internet** ➙ **Tryb samolotowy**.
- 4. Przesuń palcem po regulatorze **Tryb samolotowy**, aby go włączyć lub wyłączyć.

### **Korzystanie <sup>z</sup> połączenia bezprzewodowego LAN**

Bezprzewodowa sieć lokalna (LAN) pokrywa stosunkowo niewielki obszar, na przykład budynek biurowy lub dom. Z tą siecią mogą łączyć się urządzenia oparte na standardzie 802.11.

Za pomocą wbudowanej bezprzewodowej karty WAN oraz zainstalowanego <sup>w</sup> komputerze narzędzia konfiguracyjnego można nawiązywać bezprzewodowe połączenia WAN oraz monitorować ich stan. Dzięki temu można utrzymywać połączenie <sup>z</sup> siecią <sup>w</sup> biurze, wsali konferencyjnej czy <sup>w</sup> domu bez konieczności nawiązywania połączenia przewodowego.

Aby nawiązać połączenie bezprzewodowe LAN:

- 1. Kliknij ikonę stanu połączenia sieci bezprzewodowej wobszarze powiadomień systemu Windows. Zostanie wyświetlona lista dostępnych sieci bezprzewodowych.
- 2. Kliknij dwukrotnie wybraną sieć, aby się <sup>z</sup> nią połączyć. Podaj wymagane informacje.

Po zmianie lokalizacji komputer automatycznie połączy się <sup>z</sup> dostępną siecią bezprzewodową. Szczegóły zawiera system informacji pomocy systemu Windows.

### **Porady dotyczące korzystania <sup>z</sup> funkcji łączności bezprzewodowej**

W celu uzyskania najlepszego połączenia należy przestrzegać następujących wskazówek:

- Umieść komputer <sup>w</sup> takim miejscu, aby było możliwie jak najmniej przeszkód między punktem dostępu do sieci bezprzewodowej LAN <sup>a</sup> komputerem.
- Ustaw ekran komputera pod kątem nieco większym niż 90 stopni.
- Jeśli jednocześnie <sup>z</sup> opcją Bluetooth używasz funkcji łączności bezprzewodowej (w standardach 802.11) komputera, szybkość przesyłania danych może się zmniejszyć i może spaść wydajność funkcji łączności bezprzewodowej.

#### **Sprawdzanie stanu połączenia bezprzewodowego LAN**

Stan połączenia bezprzewodowego LAN oraz moc sygnału można sprawdzić na komputerze dzięki ikonie połączenia sieci bezprzewodowej <sup>w</sup> obszarze powiadomień systemu Windows. Im więcej widać kresek, tym lepszy sygnał.

W systemie operacyjnym Windows 7 można też sprawdzić wskaźnik Access Connections, ikonę stanu Access Connections lub ikonę stanu połączenia sieci bezprzewodowej Access Connections <sup>w</sup> obszarze powiadomień systemu Windows.

#### **Wskaźnik Access Connections:**

- •**Komunikacja bezprzewodowa jest wyłączona lub brak sygnału.**
- •**Komunikacja bezprzewodowa jest włączona. Moc sygnału połączenia bezprzewodowego jest** słaba. Aby zwiększyć moc sygnału, należy przenieść komputer bliżej punktu dostępu bezprzewodowego.
- •**Komunikacja bezprzewodowa jest włączona. Moc sygnału połączenia** bezprzewodowego jest marginalna.
- • $\blacksquare$  Komunikacja bezprzewodowa jest włączona. Moc sygnału połączenia bezprzewodowego jest doskonała.

#### **Ikona stanu programu Access Connections:**

- **基** Żaden profil lokalizacji nie jest aktywny lub żaden nie istnieje.
- •Bieżący profil lokalizacji jest rozłączony.
- <del>– E</del> Bieżący profil lokalizacji jest połączony.

#### **Ikona stanu łączności bezprzewodowej programu Access Connections:**

- •**Komunikacja bezprzewodowa jest wyłączona.**
- •**Kill** Komunikacja bezprzewodowa jest włączona. Brak łączności.
- **WI** Komunikacja bezprzewodowa jest włączona. Brak sygnału.
- · **⊒III** Komunikacja bezprzewodowa jest włączona. Moc sygnału połączenia bezprzewodowego jest doskonała.
- **Edl**l Komunikacja bezprzewodowa jest włączona. Moc sygnału połączenia bezprzewodowego jest marginalna.
- **EII**I Komunikacja bezprzewodowa jest włączona. Moc sygnału połączenia bezprzewodowego jest słaba. Aby zwiększyć moc sygnału, należy przenieść komputer bliżej punktu dostępu bezprzewodowego.

### **Korzystanie <sup>z</sup> połączenia bezprzewodowego WAN**

Karta sieci bezprzewodowej WAN, korzystająca <sup>z</sup> sieci komórkowych do transmisji danych, umożliwia nawiązywanie połączeń bezprzewodowych za pośrednictwem zdalnych sieci publicznych lub prywatnych. Połączenia te można nawiązywać na dużym obszarze geograficznym, takim jak miasto lub cały kraj, dzięki rozlokowanym <sup>w</sup> wielu miejscach antenom lub systemom satelitarnym dostawców usług bezprzewodowych.

Niektóre notebooki ThinkPad mają wbudowaną kartę sieci bezprzewodowej WAN integrującą kilka technologii łączności bezprzewodowej WAN, na przykład 1xEV-DO, HSPA, 3G, GPRS czy LTE. Korzystając <sup>z</sup> wbudowanej bezprzewodowej karty WAN oraz dołączonego do komputera narzędzia konfiguracyjnego, można nawiązywać bezprzewodowe połączenia WAN oraz monitorować ich stan.

**Informacja:** Usługi sieci bezprzewodowej WAN są oferowane przez autoryzowanych dostawców usług <sup>w</sup> niektórych krajach.

### **Porady dotyczące korzystania <sup>z</sup> funkcji sieci bezprzewodowej WAN**

W celu uzyskania najlepszego połączenia należy przestrzegać następujących wskazówek:

- Trzymaj komputer <sup>z</sup> dala od swojego ciała.
- Umieść komputer na płaskiej powierzchni i ustaw ekran komputera pod kątem nieco większym niż 90 stopni.
- Umieść komputer <sup>z</sup> dala od betonowych lub ceglanych ścian, które mogą osłabiać sygnały sieci komórkowej.
- Najlepsze warunki odbioru panują <sup>w</sup> pobliżu okien i innych lokalizacji, <sup>w</sup> których sygnał sieci komórkowej jest najmocniejszy.

#### **Sprawdzanie stanu połączenia bezprzewodowego WAN**

Stan połączenia bezprzewodowego WAN oraz moc sygnału można sprawdzić na komputerze dzięki ikonie połączenia sieci bezprzewodowej wobszarze powiadomień systemu Windows. Im więcej widać kresek, tym lepszy sygnał.

W systemie operacyjnym Windows 7 można też sprawdzić wskaźnik Access Connections, ikonę stanu Access Connections lub ikonę stanu połączenia sieci bezprzewodowej Access Connections <sup>w</sup> obszarze powiadomień systemu Windows.

### **Wskaźnik Access Connections:**

- Brak sygnału
- •Słaby sygnał
- •Sredni sygnał
- •Silny sygnał

### <span id="page-48-0"></span>**Ikona stanu programu Access Connections:**

- **基** Żaden profil lokalizacji nie jest aktywny lub żaden nie istnieje.
- Bieżący profil lokalizacji jest rozłączony.
- J Bieżący profil lokalizacji jest połączony.

### **Ikona stanu łączności bezprzewodowej programu Access Connections:**

- **Komunikacja WAN jest wyłączona**
- **Bill** Brak łączności
- Brak sygnału
- Słaby sygnał
- **Ifl** Średni sygnał
- **III** Silny sygnał

### **Korzystanie <sup>z</sup> połączenia Bluetooth**

Technologia Bluetooth umożliwia łączność między urządzeniami znajdującymi się <sup>w</sup> bliskiej odległości od siebie i jest powszechnie stosowana do łączenia urządzeń peryferyjnych <sup>z</sup> komputerem, przesyłania danych między urządzeniami kieszonkowymi <sup>a</sup> komputerem osobistym oraz zdalnego sterowania urządzeniami, takimi jak telefony komórkowe, i nawiązywania <sup>z</sup> nimi łączności.

Niektóre modele komputera mogą być wyposażone <sup>w</sup> funkcję Bluetooth. Aby przesłać dane za pomocą funkcji Bluetooth:

**Informacja:** Jeśli jednocześnie <sup>z</sup> opcją Bluetooth używasz funkcji łączności bezprzewodowej (w standardach 802.11) komputera, szybkość przesyłania danych może się zmniejszyć i może spaść wydajność funkcji łączności bezprzewodowej.

- 1. Sprawdź, czy funkcja Bluetooth jest włączona.
	- **Windows 7:** naciśnij klawisz sterowania łącznością bezprzewodową i włącz funkcję Bluetooth.
	- **Windows 10:** wykonaj jedną <sup>z</sup> następujących czynności:
		- Otwórz menu Start i kliknij polecenie **Ustawienia**. Jeśli polecenie **Ustawienia** nie jest wyświetlane, kliknij polecenie **Wszystkie aplikacje**, aby wyświetlić wszystkie programy, <sup>a</sup> następnie kliknij pozycję **Ustawienia** ➙ **Urządzenia** ➙ **Bluetooth**. Włącz funkcję Bluetooth.
		- Otwórz menu Start i kliknij polecenie **Ustawienia**. Jeśli polecenie **Ustawienia** nie jest wyświetlane, kliknij polecenie **Wszystkie aplikacje**, aby wyświetlić wszystkie programy, <sup>a</sup> następnie kliknij pozycję **Ustawienia** ➙ **Sieć i Internet** ➙ **Tryb samolotowy**. Włącz funkcję Bluetooth.
- 2. Kliknij prawym przyciskiem myszy dane, które chcesz wysłać.
- 3. Wybierz kolejno pozycje **Wyślij do** ➙ **Urządzenia Bluetooth**.
- 4. Wybierz urządzenie Bluetooth i postępuj zgodnie <sup>z</sup> instrukcjami wyświetlanymi na ekranie.

Informacje dotyczące używania funkcji Bluetooth można znaleźć <sup>w</sup> systemie informacji pomocy systemu Windows i systemu informacji pomocy Bluetooth.

### **Korzystanie <sup>z</sup> monitora zewnętrznego**

Zewnętrznego wyświetlacza, takiego jak projektor czy monitor można używać podczas prezentacji lub aby powiększyć obszar roboczy. Ten temat stanowi wprowadzenie do podłączania zewnętrznego wyświetlacza, wybierania trybów wyświetlania i zmiany ustawień wyświetlacza.

Komputer obsługuje poniższą rozdzielczość wideo pod warunkiem, że monitor zewnętrzny również ją obsługuje:

- Do 3840 <sup>x</sup> 2160 pikseli <sup>z</sup> zewnętrznym wyświetlaczem podłączonym do złącza Mini DisplayPort
- Do 4096 <sup>x</sup> 2160 pikseli <sup>z</sup> zewnętrznym wyświetlaczem podłączonym do złącza HDMI

Więcej informacji <sup>o</sup> zewnętrznym wyświetlaczu można znaleźć <sup>w</sup> dołączonej do niego dokumentacji.

# **Podłączanie wyświetlacza zewnętrznego**

Można użyć albo wyświetlacza przewodowego albo bezprzewodowego. Przewodowy wyświetlacz można podłączyć do złączy HDMI lub mini DisplayPort przy użyciu kabla. Wyświetlacz bezprzewodowy można dodać przy użyciu funkcji Wi-Di lub Miracast.

• **Podłączanie monitora przewodowego**

**Informacja:** Aby podłączyć monitor zewnętrzny, potrzebny jest kabel interfejsu wideo <sup>z</sup> ferrytowym rdzeniem.

- 1. Podłącz zewnętrzny wyświetlacz do odpowiedniego złącza <sup>w</sup> komputerze, np. mini DisplayPort lub HDMI.
- 2. Następnie podłącz wyświetlacz zewnętrzny do gniazda elektrycznego.
- 3. Włącz wyświetlacz zewnętrzny.

Jeśli komputer nie może wykryć zewnętrznego wyświetlacza, wykonaj następujące czynności:

- **Windows 7**: kliknij pulpit prawym przyciskiem myszy, <sup>a</sup> następnie kliknij pozycje **Rozdzielczość ekranu** ➙ **Wykryj**.
- **Windows 10**: kliknij pulpit prawym przyciskiem myszy, <sup>a</sup> następnie kliknij pozycje **Ustawienia ekranu** ➙ **Wykryj**.
- **Podłączanie wyświetlacza przewodowego**

**Informacja:** Aby użyć wyświetlacza bezprzewodowego, należy upewnić się, że zarówno komputer, jak i wyświetlacz bezprzewodowy obsługują funkcje Wi-Di lub Miracast.

- **Windows 7:** uruchom program Intel® Wi-Di. Wybierz <sup>z</sup> listy żądany wyświetlacz bezprzewodowy i wykonaj instrukcje wyświetlane na ekranie.
- **Windows 10**: wykonaj jedną <sup>z</sup> następujących czynności:
	- Otwórz menu Start i kliknij polecenie **Ustawienia**. Jeśli polecenie **Ustawienia** nie jest wyświetlane, kliknij polecenie **Wszystkie aplikacje**, aby wyświetlić wszystkie programy, <sup>a</sup> następnie kliknij pozycję **Ustawienia** ➙ **Urządzenia** ➙ **Połączone urządzenia** ➙ **Dodaj urządzenie**.
	- Kliknij ikonę centrum akcji na pasku zadań. Kliknij polecenie **Połącz**. Wybierz żądany wyświetlacz bezprzewodowy i wykonaj instrukcje wyświetlane na ekranie.

Szczegóły zawiera system informacji pomocy systemu Windows.

# **Wybieranie trybu wyświetlania**

Pulpit i aplikacje można wyświetlać na wyświetlaczu komputera, wyświetlaczu zewnętrznym lub na obu urządzeniach. Aby wybrać sposób wyświetlania wyjściowego sygnału wideo, naciśnij klawisz przełączania

trybu wyświetlania  $\mathbb{R}^{\leq \kappa}$ , a nastepnie wybierz preferowany przez siebie tryb.

Dostępne są cztery tryby wyświetlania:

• **Odłącz**: wyświetla wyjściowy sygnał wideo tylko na ekranie komputera.

**Informacja:** Zależnie od sytuacji mogą być widoczne opcje **Odłącz**, **Tylko ekran komputera**, **Tylko komputer** lub **Odłącz projektor**.

- **Duplikuj**: wyświetla ten sam wyjściowy sygnał wideo zarówno na ekranie komputera, jak i na wyświetlaczu zewnętrznym.
- **Rozszerz**: rozszerza wyjściowy sygnał wideo <sup>z</sup> wyświetlacza komputera na wyświetlacz zewnętrzny. Można przeciągać i przenosić elementy między dwoma wyświetlaczami.
- **Tylko projektor**: pokazuje wyjściowy sygnał wideo tylko na zewnętrznym wyświetlaczu.

**Informacja:** Zależnie od sytuacji mogą być widoczne opcje **Tylko projektor** lub **Tylko drugi ekran**.

**Informacja:** Jeśli wyświetlisz DOS lub programy korzystające <sup>z</sup> interfejsu DirectDraw lub Direct3D® <sup>w</sup> trybie pełnoekranowym, wyjściowy sygnał wideo będzie pokazywany tylko na ekranie głównym.

# **Zmiana ustawień wyświetlacza**

Użytkownik może zmieniać ustawienia zarówno dla wyświetlacza komputerowego, jak i zewnętrznego wyświetlacza. Można na przykład określić, który wyświetlacz jest główny, <sup>a</sup> który dodatkowy. Zmienić można też rozdzielczość i orientację ekranu.

Aby zmienić ustawienia wyświetlania, należy wykonać następujące czynności:

- 1. Kliknij prawym przyciskiem myszy <sup>w</sup> dowolnym miejscu pulpitu i wybierz pozycję **Rozdzielczość ekranu** (Windows 7) lub **Ustawienia ekranu** (Windows 10).
- 2. Wybierz wyświetlacz, który chcesz skonfigurować.
- 3. Zmień ustawienia ekranu według potrzeb.

**Informacja:** Jeśli ustawisz rozdzielczość większą niż rozdzielczość zewnętrznego wyświetlacza, będzie widoczna tylko część ekranu.

### **Korzystanie <sup>z</sup> funkcji audio**

Komputer jest wyposażony <sup>w</sup> następujące elementy:

- Wbudowane mikrofony
- Wbudowane głośniki
- Złącze combo audio <sup>o</sup> średnicy 3,5 mm (0,14")

Komputer ma również układ audio, który obsługuje rozmaite funkcje multimedialne audio, takie jak:

- Odtwarzanie plików MIDI i MP3
- Nagrywanie i odtwarzanie plików PCM i WAV
- Nagrywanie <sup>z</sup> różnych źródeł dźwięku, takich jak podłączony zestaw słuchawkowy

W poniższej tabeli wymieniono obsługiwane funkcje urządzeń audio podłączonych do złączy komputera lub stacii dokującej.

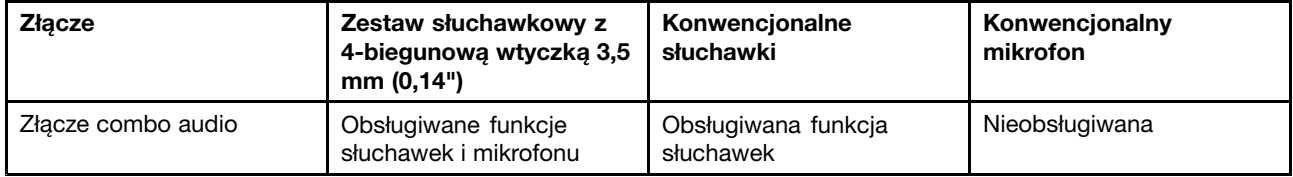

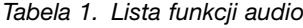

Aby skonfigurować mikrofon pod względem optymalnego nagrywania dźwięku, użyj programu Realtek HD Audio Manager. Aby uruchomić program, przejdź do Panelu sterowania i kliknij kolejno pozycje **Sprzęt i dźwięk** ➙ **Realtek HD Audio Manager**.

### **Korzystanie <sup>z</sup> kamery**

Jeśli komputer jest wyposażony <sup>w</sup> kamerę, można jej użyć do wyświetlenia podglądu obrazu wideo i wykonania migawki bieżącego obrazu.

Aby uruchomić kamerę:

- **Windows 7:** uruchom program Communications Utility. Patrz "Dostęp do [programów](#page-28-0) firmy Lenovo" na [stronie](#page-28-0) [13](#page-28-0).
- **Windows 10:** otwórz menu Start, kliknij pozycję **Wszystkie aplikacje**, aby wyświetlić wszystkie programy, <sup>a</sup> następnie kliknij opcję **Kamera**.

Gdy kamera jest uruchomiona, włącza się zielony wskaźnik kamery <sup>w</sup> użyciu.

Zintegrowanej kamery można również używać <sup>z</sup> innymi programami, które oferują funkcje takie jak fotografowanie, przechwytywanie wideo i wideokonferencje. Aby użyć zintegrowanej kamery <sup>z</sup> innym programem, otwórz ten program i uruchom funkcję fotografowania, przechwytywania wideo lub wideokonferencji. Kamera uruchomi się automatycznie i włączy się zielony wskaźnik kamery <sup>w</sup> użyciu. Więcej informacji <sup>o</sup> tym, jak korzystać <sup>z</sup> kamery <sup>z</sup> tym programem, znajdziesz <sup>w</sup> jego systemie pomocy.

### **Konfigurowanie ustawień kamery**

Ustawienia kamery, takie jak jakość wyjścia wideo, można skonfigurować zgodnie <sup>z</sup> własnymi potrzebami.

Aby skonfigurować ustawienia kamery:

- **Windows 7:** uruchom program Communications Utility i odpowiednio skonfiguruj ustawienia kamery.
- **Windows 10:** wykonaj jedną <sup>z</sup> następujących czynności:
	- Otwórz aplikację **Kamera** i kliknij ikonę ustawień <sup>w</sup> prawym górnym rogu. Postępuj zgodnie <sup>z</sup> instrukcjami wyświetlanymi na ekranie, aby odpowiednio skonfigurować ustawienia kamery.
	- Kliknij pozycję **Lenovo Settings** <sup>w</sup> menu Start. Następnie kliknij opcję **Kamera**. Postępuj zgodnie <sup>z</sup> instrukcjami wyświetlanymi na ekranie, aby odpowiednio skonfigurować ustawienia kamery.

# **Używanie karty pamięci "flash" lub karty inteligentnej**

Komputer jest wyposażony <sup>w</sup> gniazdo czytnika nośników cyfrowych. Obsługuje ono następujące karty:

- MultiMediaCard (MMC)
- Secure Digital eXtended-Capacity (SDXC)
- Secure Digital (SD)
- Secure Digital High Capacity (SDHC)

**Informacja:** Komputer nie obsługuje funkcji ochrony zawartości nośników, na których można zapisywać dane, (CPRM) <sup>w</sup> przypadku kart SD.

Czytnik kart <sup>w</sup> komputerze obsługuje wyłącznie kary inteligentne zgodne <sup>z</sup> poniższą specyfikacją:

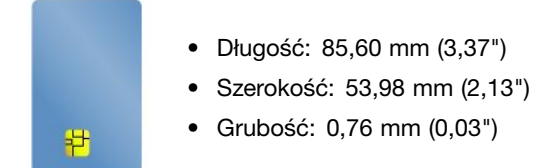

Nie wkładaj do komputera kart inteligentnych ze szczelinami. W przeciwnym razie czytnik kart inteligentnych może zostać uszkodzony.

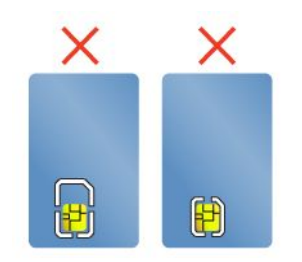

**Uwaga:** Podczas przesyłania danych między komputerem <sup>a</sup> multimedialną kartą flash, taką jak karta inteligentna, nie należy przełączać komputera do trybu uśpienia ani hibernacji przed zakończeniem operacji. W przeciwnym razie dane mogą ulec uszkodzeniu.

### **Instalowanie karty pamięci Flash lub Smart Card**

**Uwaga:** Przed rozpoczęciem instalowania karty należy dotknąć metalowego stołu lub uziemionego metalowego obiektu. Czynność ta powoduje zmniejszenie ładunku elektrostatycznego ciała ludzkiego. Ładunki elektrostatyczne mogą spowodować uszkodzenie karty.

Aby zainstalować kartę:

- 1. Upewnij się, że wkładasz kartę właściwą stroną.
- 2. Włóż kartę do gniazda czytnika nośników cyfrowych 4 <sup>w</sup> 1 lub kart Smart Card.

Jeśli funkcja plug-and-play nie jest włączona dla instalowanych kart Flash Media, wykonaj następujące czynności, aby ją włączyć:

- 1. Otwórz Panel sterowania.
- 2. Kliknij pozycję **Sprzęt i dźwięk**.
- 3. Kliknij przycisk **Menedżer urządzeń**. Jeśli zostanie wyświetlony monit <sup>o</sup> podanie hasła administratora lub potwierdzenie, wpisz hasło lub potwierdź.
- 4. Z menu **Akcja** wybierz opcję **Dodaj starszy sprzęt**. Zostanie uruchomiony Kreator dodawania sprzętu.
- 5. Postępuj zgodnie <sup>z</sup> instrukcjami wyświetlanymi na ekranie.

#### **Wyjmowanie karty pamięci Flash lub Smart Card**

#### **Uwaga:**

- Przed wyjęciem karty należy ją najpierw zatrzymać. W przeciwnym wypadku dane na karcie mogą zostać uszkodzone lub utracone.
- Nie należy wyjmować karty, gdy komputer jest <sup>w</sup> trybie uśpienia lub hibernacji. Wprzeciwnym wypadku system może nie odpowiedzieć na próbę wykonania operacji wznowienia.

Aby wyjąć kartę pamięci Flash lub Smart Card:

- 1. Aby zobaczyć ukryte ikony, kliknij trójkątną ikonę <sup>w</sup> obszarze powiadomień systemu Windows. Następnie kliknij prawym przyciskiem myszy ikonę **Bezpieczne usuwanie sprzętu i wysuwanie nośników**.
- 2. Zaznacz pozycję, którą chcesz usunąć, aby zatrzymać kartę.
- 3. Naciśnij kartę, aby wysunąć ją <sup>z</sup> komputera.
- 4. Wyjmij kartę z komputera i odłóż w bezpieczne miejsce, aby móc użyć jej w przyszłości.

**Informacja:** Jeśli nie wyjmiesz karty <sup>z</sup> komputera po wysunięciu jej <sup>z</sup> poziomu systemu operacyjnego Windows, karta przestanie być dostępna. Aby uzyskać dostęp do karty, trzeba ją wyjąć i ponownie włożyć.

# <span id="page-54-0"></span>**Rozdział 3. Ulepszanie komputera**

Niniejszy rozdział zawiera instrukcje dotyczące instalowania sprzętu <sup>w</sup> celu rozszerzenia funkcjonalności komputera. Niniejsza sekcja zawiera następujące tematy:

- •"Znajdowanie opcji do urządzenia ThinkPad" na stronie 39
- •"Stacje dokujące ThinkPad" na stronie 39

# **Znajdowanie opcji do urządzenia ThinkPad**

Jeśli chcesz rozszerzyć możliwości swojego komputera, firma Lenovo ma do zaoferowania wiele akcesoriów sprzętowych i opcji modernizacji, które zaspokoją Twoje potrzeby. Opcje te obejmują moduły pamięci, urządzenia pamięci masowej, karty sieciowe, stacje dokujące, akumulatory, zasilacze, drukarki, skanery, klawiatury, myszy itd.

Zakupów <sup>w</sup> Lenovo można dokonywać 24 godziny na dobę, 7 dni wtygodniu bezpośrednio przez sieć WWW. Wystarczy połączenie internetowe i karta kredytowa.

Aby dokonać zakupów <sup>w</sup> Lenovo, przejdź pod adres <http://www.lenovo.com/essentials>

# **Stacje dokujące ThinkPad**

Komputer można podłączyć do obsługiwanej stacji dokującej, aby rozszerzyć jego funkcjonalność. W zależności od modelu komputer może obsługiwać następujące stacje dokujące:

- ThinkPad Basic Dock
- ThinkPad Pro Dock
- ThinkPad Ultra Dock
- ThinkPad WiGig Dock
- Stacja dokująca ThinkPad USB 3.0 Dock
- Stacja dokująca ThinkPad Basic USB 3.0 Dock

Więcej informacji na temat stacji dokujących ThinkPad USB 3.0 Dock i ThinkPad Basic USB 3.0 Dock zawierają podręczniki użytkownika dołączone do odpowiednich urządzeń.

# **ThinkPad Basic Dock, ThinkPad Pro Dock i ThinkPad Ultra Dock**

W tej sekcji przedstawiono sposób używania ThinkPad Basic Dock, ThinkPad Pro Dock i ThinkPad Ultra Dock.

#### **ZAGROŻENIE:**

**Gdy komputer jest podłączony do stacji dokującej, nigdy nie podnoś zestawu, chwytając za sam komputer. Zawsze podnoś cały zestaw.**

### **Lokalizacja elementów sterujących i złączy**

Ta sekcja zawiera wprowadzenie dotyczące rozmieszczenia złączy i elementów sterujących na stacji dokującej.

### **ThinkPad Basic Dock**

**Widok <sup>z</sup> przodu**

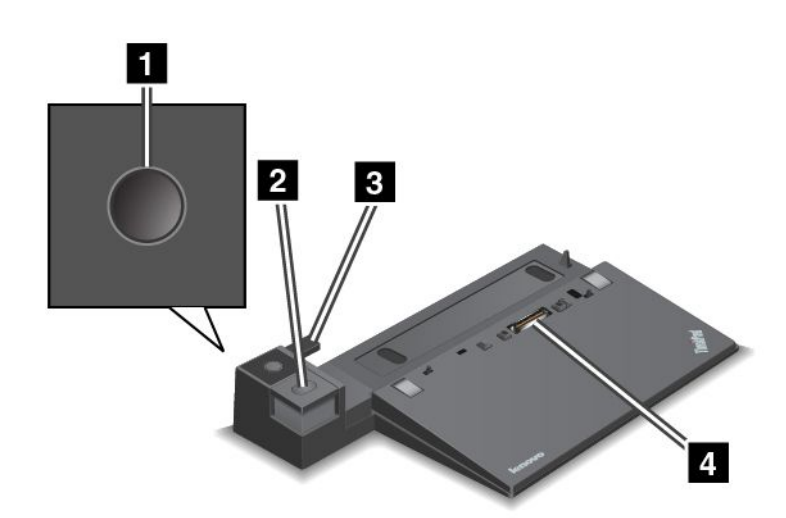

**<sup>1</sup> Przycisk zasilania**: Naciśnij przycisk zasilania, aby włączyć lub wyłączyć komputer.

**<sup>2</sup> Przycisk wysuwania**: Naciśnij przycisk wysuwania, aby zwolnić komputer ze stacji dokującej.

**<sup>3</sup> Przesuwne urządzenie nastawcze**: Użyj przesuwnego urządzenia nastawczego jako prowadnicy umożliwiającej dopasowanie złącza dokowania <sup>w</sup> komputerze podczas podłączania stacji dokującej.

**<sup>4</sup> Złącze stacji dokującej**: Służy do podłączania komputera.

**Widok <sup>z</sup> tyłu**

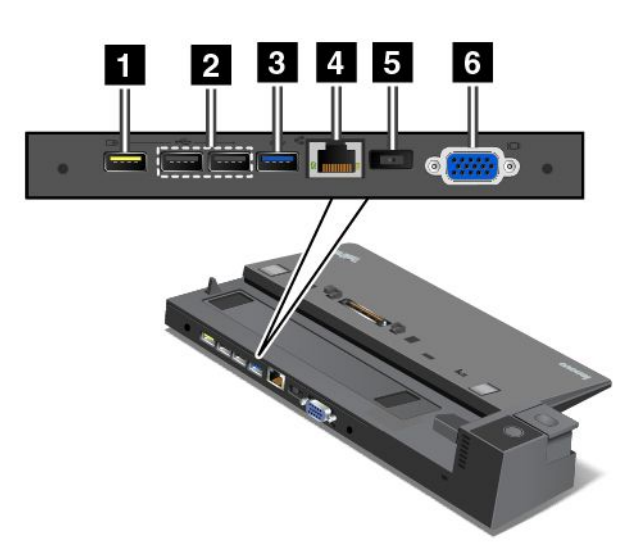

**<sup>1</sup> Złącze Always On USB**: Służy do łączenia urządzeń zgodnych <sup>z</sup> USB 2.0 lub ładowania niektórych przenośnych urządzeń cyfrowych i smartfonów <sup>w</sup> trybie uśpienia lub hibernacji.

**<sup>2</sup> Złącze USB 2.0**: Służy do podłączania urządzeń zgodnych <sup>z</sup> USB 2.0.

**<sup>3</sup> Złącze USB 3.0**: Służy do podłączania urządzeń zgodnych <sup>z</sup> USB 3.0.

**<sup>4</sup> Złącze Ethernet**: Umożliwia podłączenie stacji dokującej do sieci Ethernet LAN.

**Informacja:** W przypadku podłączenia komputera do replikatora portów lub stacji dokującej i używania złącza Ethernet lub złącza monitora zewnętrznego należy używać złącza Ethernet lub złącza monitora zewnętrznego <sup>w</sup> stacji dokującej, <sup>a</sup> nie <sup>w</sup> komputerze.

**<sup>5</sup> Złącze zasilacza**: Służy do podłączenia zasilacza.

**<sup>6</sup> Złącze VGA**: Służy do podłączania do komputera urządzenia wideo zgodnego ze standardem VGA, na przykład monitor VGA.

**ThinkPad Pro Dock**

**Widok <sup>z</sup> przodu**

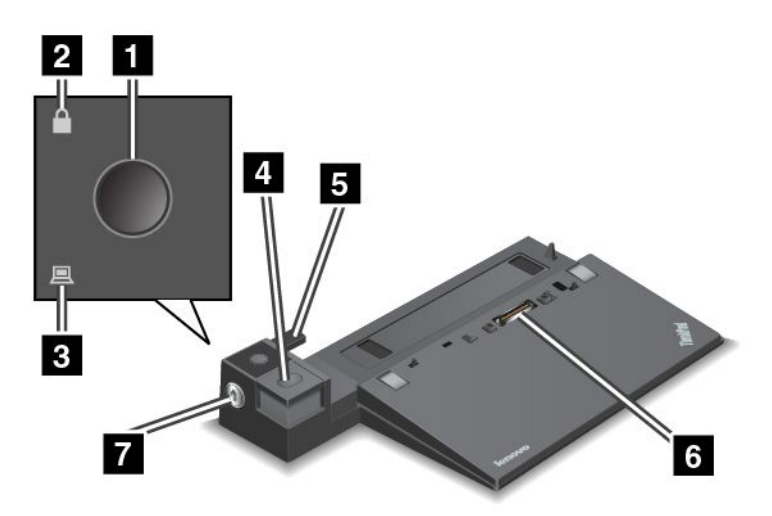

**<sup>1</sup> Przycisk zasilania**: Naciśnij przycisk zasilania, aby włączyć lub wyłączyć komputer.

**<sup>2</sup> Wskaźnik blokady systemu**: Ten wskaźnik świeci, gdy klucz blokady systemu jest <sup>w</sup> pozycji zablokowanej.

**<sup>3</sup> Wskaźnik zadokowania stacji dokującej**: Ten wskaźnik świeci, gdy komputer jest zadokowany.

**<sup>4</sup> Przycisk wysuwania**: Naciśnij przycisk wysuwania, aby zwolnić komputer ze stacji dokującej.

**<sup>5</sup> Przesuwne urządzenie nastawcze**: Użyj przesuwnego urządzenia nastawczego jako prowadnicy umożliwiającej dopasowanie złącza dokowania <sup>w</sup> komputerze podczas podłączania stacji dokującej.

**<sup>6</sup> Złącze stacji dokującej**: Służy do podłączania komputera.

**<sup>7</sup> Blokada systemu**: Należy użyć klucza blokady systemu, aby zablokować przycisk wysuwania. Gdy klucz blokady systemu jest <sup>w</sup> pozycji zablokowanej, przycisk wysuwania stacji dokującej jest zablokowany i nie można podłączyć ani odłączyć komputera.

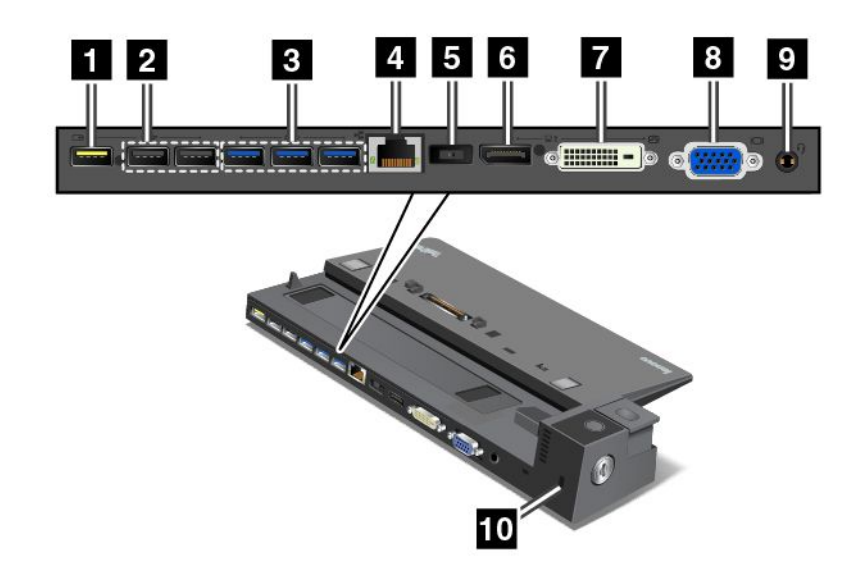

**<sup>1</sup> Złącze Always On USB**: Służy do łączenia urządzeń zgodnych <sup>z</sup> USB 2.0 lub ładowania niektórych przenośnych urządzeń cyfrowych i smartfonów <sup>w</sup> trybie uśpienia lub hibernacji.

**<sup>2</sup> Złącze USB 2.0**: Służy do podłączania urządzeń zgodnych <sup>z</sup> USB 2.0.

**<sup>3</sup> Złącze USB 3.0**: Służy do podłączania urządzeń zgodnych <sup>z</sup> USB 3.0.

**<sup>4</sup> Złącze Ethernet**: Umożliwia podłączenie stacji dokującej do sieci Ethernet LAN.

**Informacja:** W przypadku podłączenia komputera do replikatora portów lub stacji dokującej i używania złącza Ethernet lub złącza monitora zewnętrznego należy używać złącza Ethernet lub złącza monitora zewnętrznego <sup>w</sup> stacji dokującej, <sup>a</sup> nie <sup>w</sup> komputerze.

**<sup>5</sup> Złącze zasilacza**: Służy do podłączenia zasilacza.

**<sup>6</sup> Złącze DisplayPort**: Służy do podłączania monitora lub innych urządzeń korzystających ze złącza Mini DisplayPort.

**<sup>7</sup> Złącze DVI**: Służy do podłączenia monitora obsługującego standard Digital Visual Interface (DVI).

**Informacja:** Złącze DVI zapewnia tylko interfejs cyfrowy. Tego złącza można używać tylko <sup>z</sup> komputerem obsługującym interfejs DVI.

Aby podłączyć zewnętrzny monitor DVI:

- 1. Wyłącz komputer.
- 2. Podłączanie monitora DVI do złącza DVI. Następnie podłącz monitor do gniazda elektrycznego.
- 3. Włącz monitor DVI, <sup>a</sup> następnie komputer.

**<sup>8</sup> Złącze VGA**: Służy do podłączania do komputera urządzenia wideo zgodnego ze standardem VGA, na przykład monitor VGA.

**<sup>9</sup> Złącze audio**: Służy do podłączania słuchawek lub zestawu słuchawkowego <sup>z</sup> 4-biegunową wtyczką 3,5 mm (0,14") do złącza audio <sup>w</sup> celu słuchania dźwięków <sup>z</sup> komputera.

**<sup>10</sup> Gniazdko mocowania linki zabezpieczającej**: Wcelu zabezpieczenia stacji dokującej przed kradzieżą można dokupić linkę zabezpieczającą (zwykle typu Kensington), która pasuje do gniazdka mocowania linki zabezpieczającej oraz umożliwia przymocowanie stacji dokującej do biurka, stołu lub innego nieruchomego obiektu.

### **ThinkPad Ultra Dock**

**Widok <sup>z</sup> przodu**

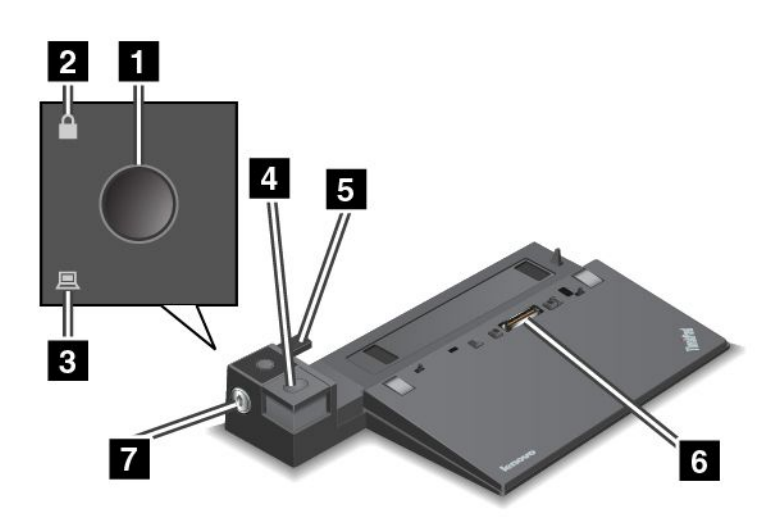

**<sup>1</sup> Przycisk zasilania**: Naciśnij przycisk zasilania, aby włączyć lub wyłączyć komputer.

**<sup>2</sup> Wskaźnik blokady systemu**: Ten wskaźnik świeci, gdy klucz blokady systemu jest <sup>w</sup> pozycji zablokowanej.

**<sup>3</sup> Wskaźnik zadokowania stacji dokującej**: Ten wskaźnik świeci, gdy komputer jest zadokowany.

**<sup>4</sup> Przycisk wysuwania**: Naciśnij przycisk wysuwania, aby zwolnić komputer ze stacji dokującej.

**<sup>5</sup> Przesuwne urządzenie nastawcze**: Użyj przesuwnego urządzenia nastawczego jako prowadnicy umożliwiającej dopasowanie złącza dokowania <sup>w</sup> komputerze podczas podłączania stacji dokującej.

**<sup>6</sup> Złącze stacji dokującej**: Służy do podłączania komputera.

**<sup>7</sup> Blokada systemu**: Należy użyć klucza blokady systemu, aby zablokować przycisk wysuwania. Gdy klucz blokady systemu jest <sup>w</sup> pozycji zablokowanej, przycisk wysuwania stacji dokującej jest zablokowany i nie można podłączyć ani odłączyć komputera.

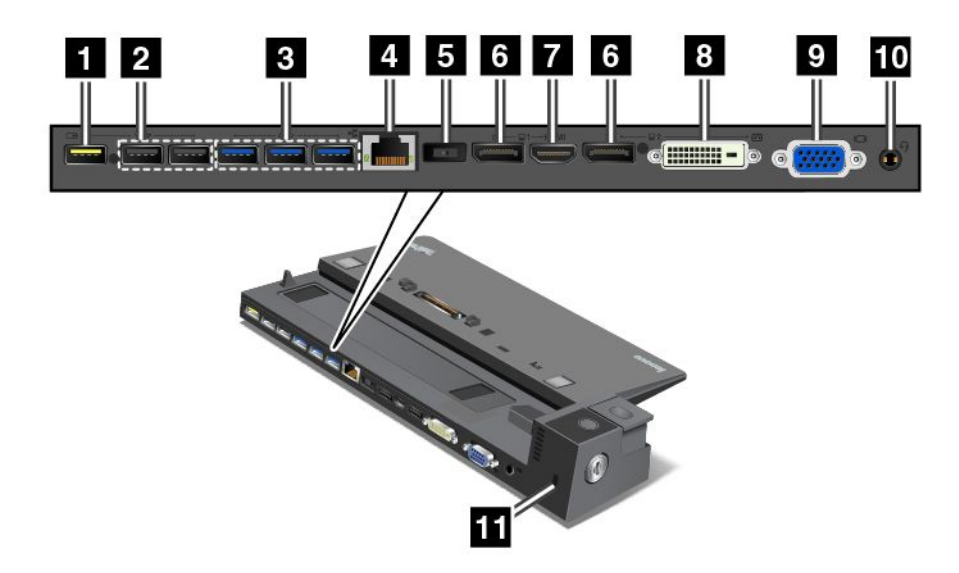

**<sup>1</sup> Złącze Always On USB**: Służy do łączenia urządzeń zgodnych <sup>z</sup> USB 2.0 lub ładowania niektórych przenośnych urządzeń cyfrowych i smartfonów <sup>w</sup> trybie uśpienia lub hibernacji.

**<sup>2</sup> Złącze USB 2.0**: Służy do podłączania urządzeń zgodnych <sup>z</sup> USB 2.0.

**<sup>3</sup> Złącze USB 3.0**: Służy do podłączania urządzeń zgodnych <sup>z</sup> USB 3.0.

**<sup>4</sup> Złącze Ethernet**: Umożliwia podłączenie stacji dokującej do sieci Ethernet LAN.

**Informacja:** W przypadku podłączenia komputera do replikatora portów lub stacji dokującej i używania złącza Ethernet lub złącza monitora zewnętrznego należy używać złącza Ethernet lub złącza monitora zewnętrznego <sup>w</sup> stacji dokującej, <sup>a</sup> nie <sup>w</sup> komputerze.

**<sup>5</sup> Złącze zasilacza**: Służy do podłączenia zasilacza.

**<sup>6</sup> Złącza DisplayPort**: Służy do podłączania monitora lub innych urządzeń korzystających ze złącza Mini DisplayPort.

**<sup>7</sup> Złącze HDMI**: Służą do podłączania telewizji wysokiej rozdzielczości.

**<sup>8</sup> Złącze DVI**: Służy do podłączenia monitora obsługującego standard Digital Visual Interface (DVI).

**Informacja:** Złącze DVI zapewnia tylko interfejs cyfrowy. Tego złącza można używać tylko <sup>z</sup> komputerem obsługującym interfejs DVI.

Aby podłączyć zewnętrzny monitor DVI:

- 1. Wyłącz komputer.
- 2. Podłączanie monitora DVI do złącza DVI. Następnie podłącz monitor do gniazda elektrycznego.
- 3. Włącz monitor DVI, <sup>a</sup> następnie komputer.

**<sup>9</sup> Złącze VGA**: Służy do podłączania do komputera urządzenia wideo zgodnego ze standardem VGA, na przykład monitor VGA.

**<sup>10</sup> Złącze audio**: Służy do podłączania słuchawek lub zestawu słuchawkowego <sup>z</sup> 4-biegunową wtyczką 3,5 mm (0,14") do złącza audio <sup>w</sup> celu słuchania dźwięków <sup>z</sup> komputera.

**<sup>11</sup> Gniazdko mocowania linki zabezpieczającej**: Wcelu zabezpieczenia stacji dokującej przed kradzieżą można dokupić linkę zabezpieczającą (zwykle typu Kensington), która pasuje do gniazdka mocowania linki zabezpieczającej oraz umożliwia przymocowanie stacji dokującej do biurka, stołu lub innego nieruchomego obiektu.

### **Podłączanie stacji dokującej ThinkPad**

Aby podłączyć komputer do obsługiwanej stacji dokującej ThinkPad, wykonaj następujące czynności:

**Informacja:** Funkcja ThinkPad Basic Dock nie ma blokady systemowej.

- 1. Odłącz wszystkie kable i urządzenia od komputera.
- 2. Upewnij się, że klucz blokady systemu jest włożony i znajduje się <sup>w</sup> pozycji odblokowanej (poziomej).

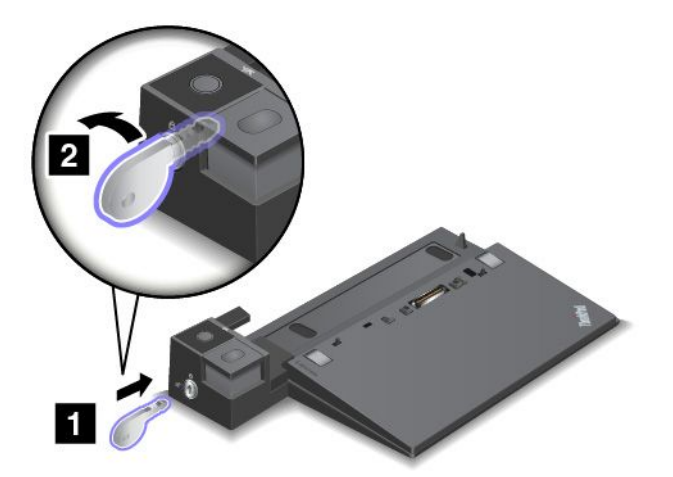

3. Wyrównaj górny lewy róg komputera ze znacznikiem położenia stacji dokującej. Podłącz komputer do stacji dokującej pionowo, aż usłyszysz kliknięcie **<sup>1</sup>** . Następnie przełącz klucz blokady systemu do pozycji zablokowanej (poziomej) **<sup>2</sup>** .

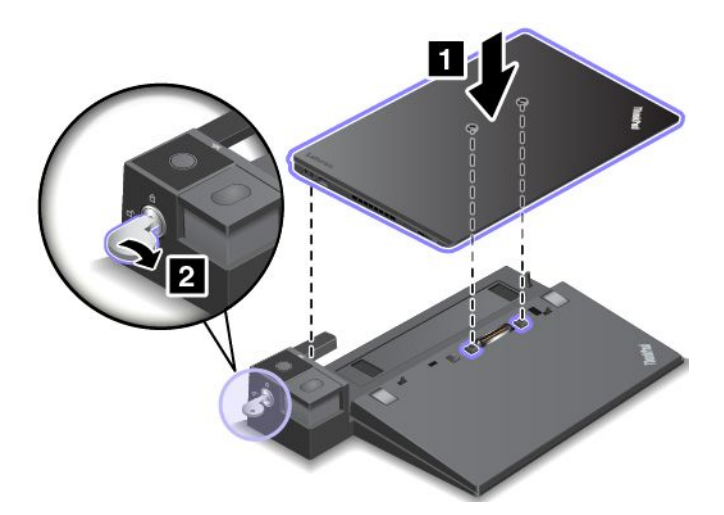

4. Sprawdź wskaźnik stanu zadokowania. Jeśli po podłączeniu stacji dokującej wskaźnik zadokowania nie świeci, oznacza to, że komputer nie jest poprawnie podłączony. Sprawdź zasilacz stacji dokującej lub odłącz i ponownie podłącz zasilacz.

**Informacja:** Wprzypadku podłączenia komputera do stacji dokującej, która nie jest podłączona do zasilania sieciowego, komputer przejdzie na zasilanie bateryjne.

### **Odłączanie stacji dokującej ThinkPad**

Aby odłączyć komputer od stacji dokującej ThinkPad:

**Informacja:** Funkcja ThinkPad Basic Dock nie ma blokady systemowej.

- 1. Odłącz wszystkie kable i urządzenia od komputera.
- 2. Upewnij się, że klucz blokady systemu jest włożony i znajduje się <sup>w</sup> pozycji odblokowanej (poziomej).

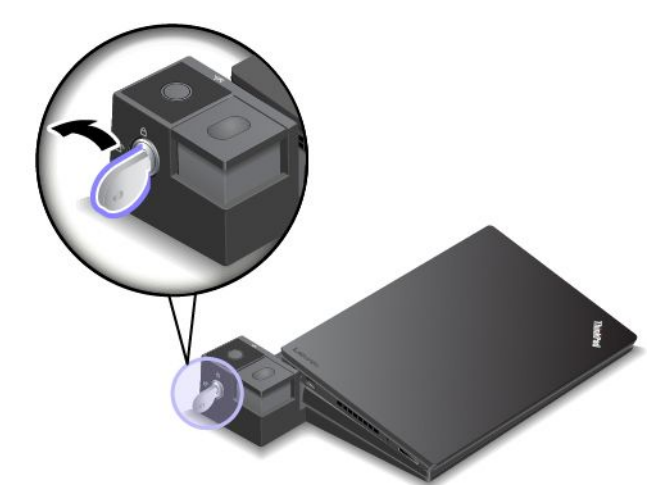

3. Naciśnij przycisk wysuwania, zanim komputer rozpocznie pracę. Następnie chwyć za obie strony komputera i odłącz go.

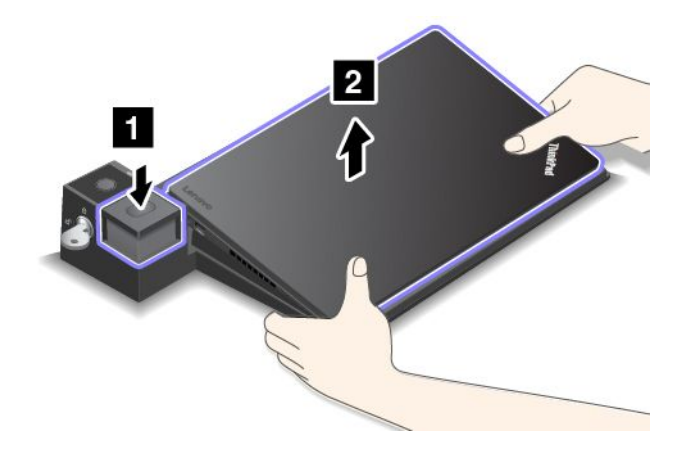

### **Wskazówki dotyczące podłączania wielu zewnętrznych wyświetlaczy do stacji dokującej**

Do obsługiwanej stacji dokującej ThinkPad można podłączyć wiele zewnętrznych monitorów. Aby działały one prawidłowo, należy postąpić zgodnie <sup>z</sup> poniższymi wskazówkami i podłączyć wyświetlacze do odpowiednich złączy.

• Złączy pokazanych na poniższych ilustracjach nie należy używać jednocześnie do podłączania wielu wyświetlaczy. W przeciwnym razie jeden <sup>z</sup> wyświetlaczy nie będzie działał (jak pokazano).

-**ThinkPad Pro Dock**

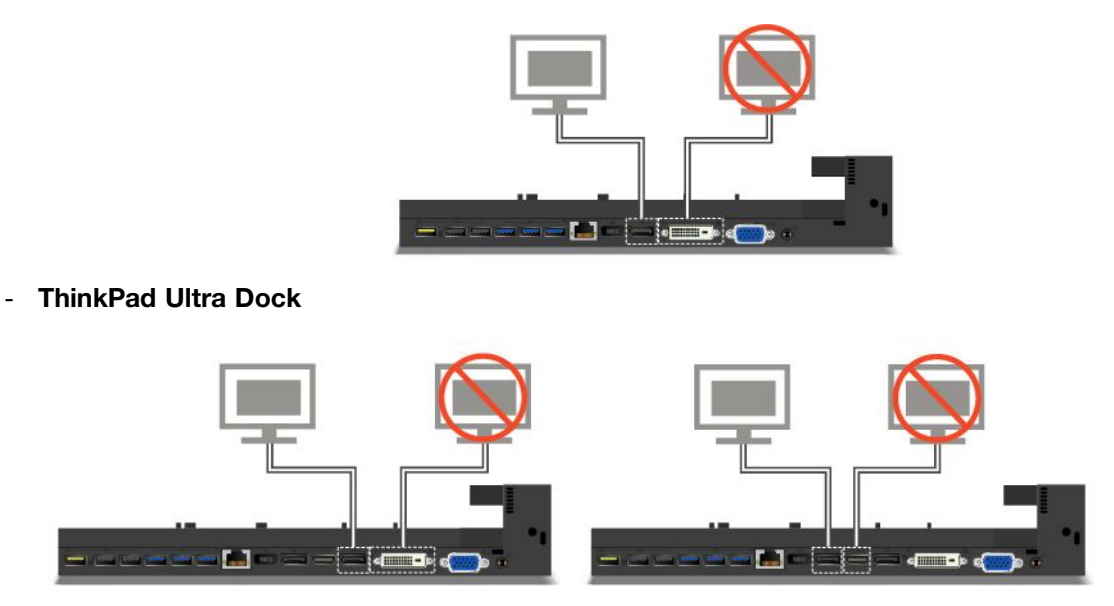

- W przypadku stacji dokującej ThinkPad Ultra Dock jednocześnie mogą działać maksymalnie trzy wyświetlacze (w tym wyświetlacz komputera). W związku <sup>z</sup> tym jeśli do stacji dokującej ThinkPad Ultra Dock zostaną podłączone trzy zewnętrzne wyświetlacze, wyświetlacz podłączony do złącza VGA nie będzie działał, gdy wyświetlacz komputera będzie włączony.
	- Gdy wyświetlacz komputera jest wyłączony:

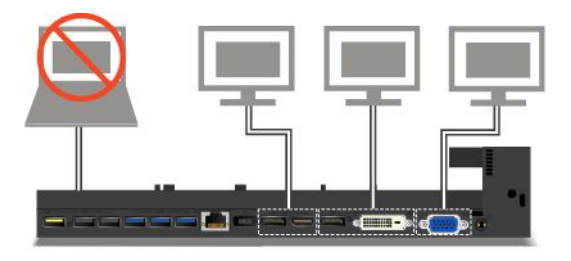

- Gdy wyświetlacz komputera jest włączony:

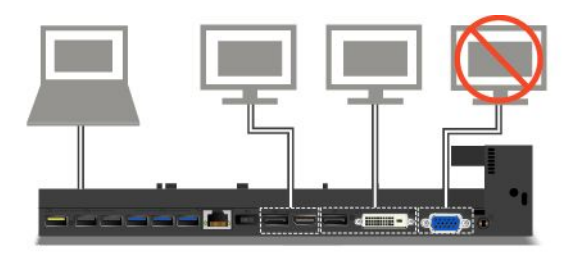

### **Opcje zabezpieczeń**

Klucz blokady systemu ma dwa położenia przedstawione na ilustracji.

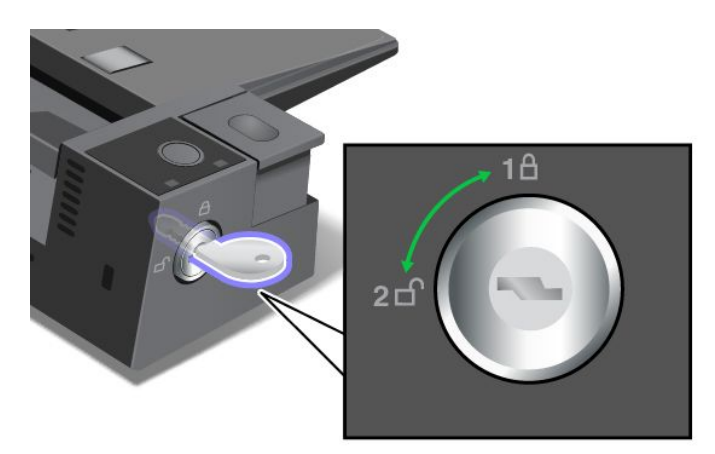

Funkcje zabezpieczeń różnią się <sup>w</sup> zależności od położenia klucza:

- Gdy klucz blokady systemu jest <sup>w</sup> położeniu 1, przycisk wysuwania stacji dokującej jest zablokowany i nie można odłączyć komputera. Wskaźnik blokady systemu jest włączony, gdy przycisk wysuwania jest zablokowany. Linka zabezpieczająca jest zablokowana.
- Gdy klucz blokady systemu jest <sup>w</sup> położeniu 2, przycisk wysuwania stacji dokującej jest odblokowany i można odłączyć komputer. Wskaźnik blokady systemu jest wyłączony, gdy przycisk wysuwania jest odblokowany. Linka zabezpieczająca jest zablokowana.

# **ThinkPad WiGig Dock**

Technologia Wireless Gigabit (WiGig) umożliwia bezprzewodowe komunikowanie się pobliskich urządzeń <sup>z</sup> szybkościami wielogigabitowymi. Niektóre modele komputerów są wyposażone <sup>w</sup> kartę bezprzewodowej sieci LAN obsługującą funkcję WiGig. Te modele komputerów mogą komunikować się ze stacją dokującą ThinkPad WiGig Dock bezprzewodowo <sup>w</sup> celu rozszerzenia swojej funkcjonalności.

### **Rozmieszczenie elementów sterujących, złączy i wskaźników**

W tej sekcji przedstawiono elementy sprzętowe stacji dokującej ThinkPad WiGig Dock i podstawowe informacje potrzebne do rozpoczęcia korzystania <sup>z</sup> niej.

#### **Widok <sup>z</sup> przodu**

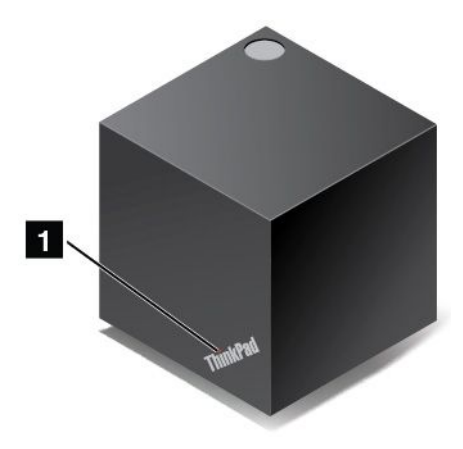

**<sup>1</sup> Wskaźnik stanu**: wskaźnik <sup>w</sup> logo ThinkPad informuje <sup>o</sup> stanie stacji dokującej. Wskaźnik świeci światłem ciągłym, gdy stacja dokująca działa <sup>w</sup> trybie normalnym.

**Widok z boku**

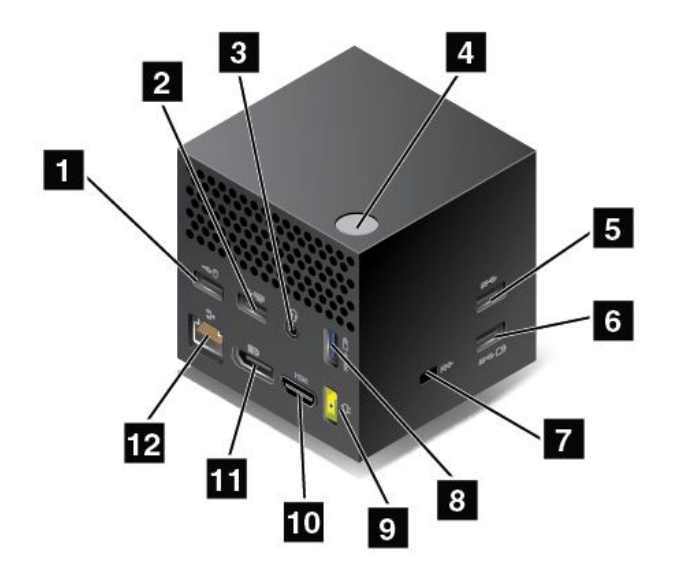

**<sup>1</sup> <sup>2</sup> Złącza USB 2.0**: do podłączania urządzeń zgodnych ze standardem USB 2.0, takich jak mysz lub klawiatura USB.

**<sup>3</sup> Złącze audio**: do podłączania słuchawek lub zestawu słuchawkowego <sup>z</sup> 4-biegunową wtyczką 3,5 mm (0,14 cala) do złącza audio <sup>w</sup> celu słuchania dźwięków <sup>z</sup> komputera.

**<sup>4</sup> Przycisk zasilania/połączenia**: do włączania i wyłączania stacji dokującej. Ten przycisk można również nacisnąć, aby potwierdzić połączenie.

**<sup>5</sup> Złącze USB 3.0**: do podłączania urządzeń zgodnych ze standardem USB, takich jak klawiatura, mysz lub urządzenie magazynujące USB. Aby zapewnić szybszą i optymalną transmisję danych, należy podłączać urządzenia USB 3.0 do złącza USB 3.0.

**<sup>6</sup> <sup>8</sup> Złącza Always-on USB 3.0**: służą do podłączania urządzeń zgodnych ze standardem USB lub ładowania niektórych przenośnych urządzeń cyfrowych i smartfonów, gdy komputer jest <sup>w</sup> trybie uśpienia lub hibernacji.

**<sup>7</sup> Gniazdko mocowania linki zabezpieczającej**: <sup>w</sup> celu zabezpieczenia stacji dokującej przed kradzieżą można dokupić linkę zabezpieczającą, która pasuje do gniazdka mocowania linki zabezpieczającej oraz umożliwia przymocowanie stacji dokującej do nieruchomego obiektu.

**<sup>9</sup> Złącze zasilacza**: służy do podłączenia zasilacza.

**<sup>10</sup> Złącze HDMI**: służy do podłączania telewizora <sup>o</sup> wysokiej rozdzielczości.

**<sup>11</sup> Złącze DisplayPort**: służy do podłączania monitora <sup>o</sup> wysokiej wydajności, DDM lub innych urządzeń korzystających ze złącza DisplayPort.

**<sup>12</sup> Złącze Ethernet**: umożliwia podłączenie stacji dokującej do sieci Ethernet LAN.

**Widok od spodu**

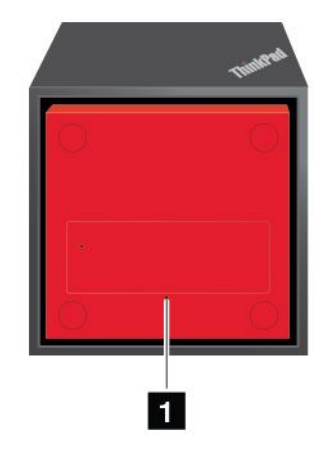

**<sup>1</sup> Otwór resetowania awaryjnego**: jeśli stacja dokująca przestanie odpowiadać, należy nacisnąć i przytrzymać przycisk zasilania przez kilka sekund, aby ją wyłączyć. Jeśli stacji dokującej nadal nie można wyłączyć, najpierw należy odłączyć zasilacz. Następnie należy włożyć wyprostowany spinacz do papieru do otworu resetowania awaryjnego, aby zresetować stację dokującą.

### **Konfiguracja stacji dokującej ThinkPad WiGig Dock**

Aby skonfigurować stację dokującą ThinkPad WiGig Dock:

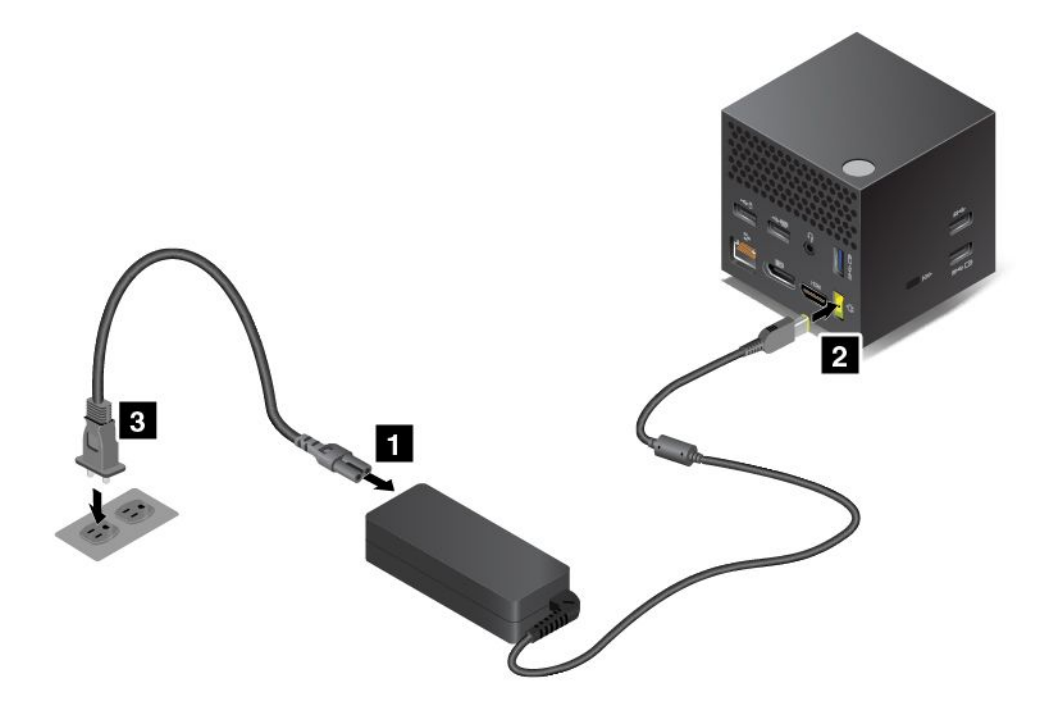

- 1. Podłącz kabel zasilający do zasilacza.
- 2. Podłącz zasilacz do złącza zasilacza stacji dokującej.
- 3. Podłącz kabel zasilający do gniazda elektrycznego.
- 4. Aby włączyć stację dokującą, naciśnij przycisk zasilania.
- 5. Jeśli dostępny jest zewnętrzny wyświetlacz, podłącz go do odpowiedniego złącza (HDMI lub DisplayPort) <sup>w</sup> stacji dokującej. Po połączeniu komputera ze stacją dokującą WiGig na zewnętrznym wyświetlaczu są pokazywane niektóre instrukcje bezprzewodowego parowania.
- 6. Umieść komputer blisko stacji dokującej ThinkPad WiGig Dock (w odległości do 0,9 <sup>m</sup> (3 stóp)). Oprócz tego stacja dokująca musi mieścić się <sup>w</sup> obszarze wyznaczanym przez kąt 120 stopni za wyświetlaczem komputera. Upewnij się, że między stacją dokująca <sup>a</sup> komputerem nie znajdują się żadne obiekty.

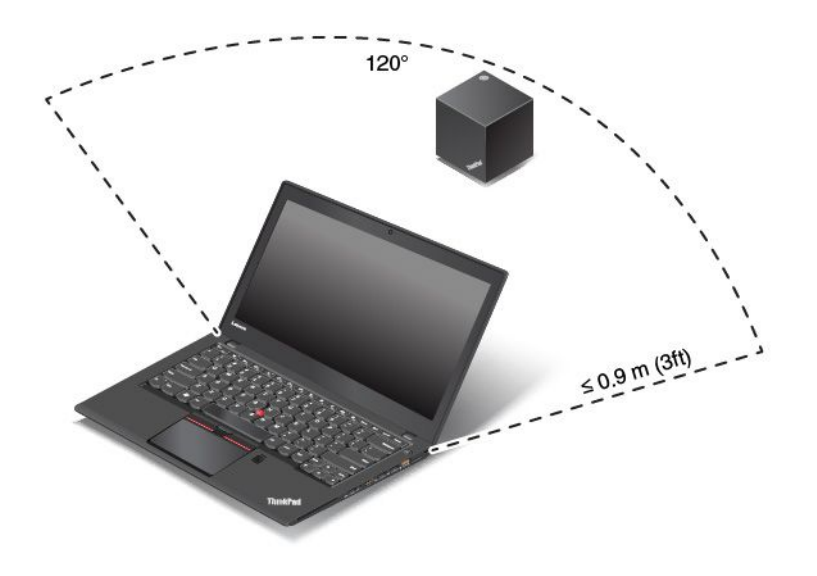

### **Korzystanie ze stacji dokującej ThinkPad WiGig Dock**

Ta sekcja zawiera informacje na temat korzystania ze stacji dokującej i zarządzania nią.

### **Podłączanie do stacji dokującej ThinkPad WiGig Dock**

Aby podłączyć komputer do stacji dokującej ThinkPad WiGig Dock:

- 1. Po konfiguracji i przygotowaniu należy włączyć komputer i stację dokującą. Potem wykonaj następujące czynności:
	- **Windows 7:** kliknij przycisk Start, aby otworzyć menu Start, <sup>a</sup> następnie kliknij **Wszystkie programy** ➙ **Intel** ➙ **Intel Wireless Dock Manager**, aby uruchomić program Wireless Dock Manager.
	- **Windows 10:** kliknij ikonę Centrum akcji  $\Box$  na pasku zadań. Kliknij polecenie **Połącz**.
- 2. Wybierz stację dokującą <sup>z</sup> listy dostępnych urządzeń.
- 3. Po wyświetleniu odpowiedniego monitu naciśnij przycisk zasilania/połączenia na stacji dokującej, aby potwierdzić parowanie.

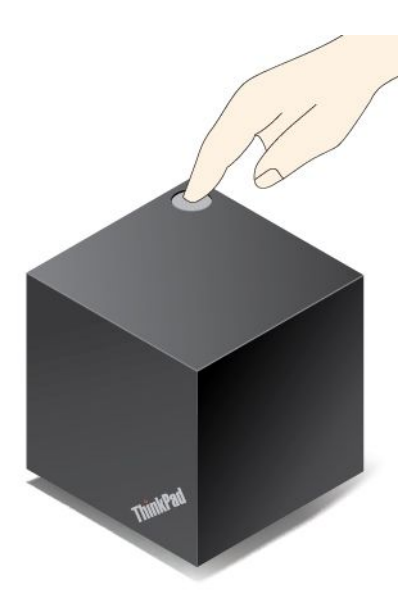

4. Postępuj zgodnie <sup>z</sup> instrukcjami wyświetlanymi na ekranie, aby ukończyć nawiązywanie połączenia.

Po nawiązaniu wstępnego połączenia można przeprowadzić konfigurację, aby komputer automatycznie łączył się ze stacją dokującą za każdym razem, gdy znajdzie się <sup>w</sup> jej zasięgu.

### **Odłączanie od stacji dokującej ThinkPad WiGig Dock**

Aby odłączyć komputer od stacji dokującej ThinkPad WiGig Dock:

- 1. Wykonaj następujące czynności:
	- **Windows 7:** kliknij przycisk Start, aby otworzyć menu Start, <sup>a</sup> następnie kliknij **Wszystkie programy** ➙ **Intel** ➙ **Intel Wireless Dock Manager**, aby uruchomić program Wireless Dock Manager.
	- **Windows 10:** kliknij ikonę Centrum akcji  $\Box$  na pasku zadań. Kliknij opcję **Połącz**, aby otworzyć listę urządzeń.
- 2. Znajdź stację dokującą ThinkPad WiGig Dock i kliknij **Odłącz**.
- 3. Przytrzymaj przycisk zasilania na stacji dokującej przez kilka sekund, aż stacja wyłączy się.

#### **Zarządzanie stacją dokującą ThinkPad WiGig Dock**

Program Wireless Dock Manager umożliwia zarządzanie stacją dokującą. Można zmienić jej nazwę, zmienić kanał łączności radiowej <sup>w</sup> celu optymalizacji siły sygnału, <sup>a</sup> także ustawić hasło umożliwiające zarządzanie ustawieniami stacji.

Aby zarządzać stacją dokującą ThinkPad WiGig Dock:

- 1. Kliknij przycisk Start, aby otworzyć menu Start. Następnie kliknij **Wszystkie programy** (Windows 7) lub **Wszystkie aplikacje** (Windows 10), aby wyświetlić wszystkie programy.
- 2. Kliknij **Intel** ➙ **Intel Wireless Dock Manager**, aby uruchomić program Wireless Dock Manager.
- 3. Kliknij opcję **Zarządzanie stacją dokującą**.
- 4. Postępuj zgodnie <sup>z</sup> instrukcjami wyświetlanymi na ekranie, aby odpowiednio skonfigurować ustawienia.

Więcej informacji można znaleźć <sup>w</sup> podręcznikach dostarczonych wraz ze stacją dokującą oraz <sup>w</sup> systemie pomocy programu Wireless Dock Manager.

# <span id="page-68-0"></span>**Rozdział 4. Ty i Twój komputer**

Niniejszy rozdział zawiera informacje dotyczące ułatwień dostępu, komfortu pracy i podróżowania <sup>z</sup> komputerem.

- •"Ułatwienia dostępu i wygoda pracy" na stronie 53
- •"Podróżowanie z [komputerem"](#page-72-0) na stronie [57](#page-72-0)

# **Ułatwienia dostępu i wygoda pracy**

Aby wygodnie używać komputera osobistego, należy zadbać <sup>o</sup> ergonomię. Zorganizuj miejsce pracy i używany sprzęt <sup>w</sup> sposób odpowiadający Twoim indywidualnym potrzebom i rodzajowi wykonywanych zadań. Oprócz tego stosuj zdrowe praktyki pracy, aby zmaksymalizować wydajność i wygodę podczas używania komputera.

W poniższych rozdziałach zamieszczono informacje dotyczące organizacji miejsca pracy, rozmieszczania sprzętu komputerowego i zdrowych nawyków związanych <sup>z</sup> pracą.

Lenovo stara się zapewniać najnowsze informacje i technologie swoim klientom niepełnosprawnym. Nasze starania w tej dziedzinie – patrz informacje dotyczące ułatwień dostępu. Patrz "[Informacje](#page-69-0) o ułatwieniach [dostępu"](#page-69-0) na stronie [54](#page-69-0).

### **Informacje dotyczące ergonomii**

Praca <sup>w</sup> wirtualnym biurze może oznaczać konieczność dostosowywania się do częstych zmian otoczenia. Na przykład dostosowanie do otaczających źródeł światła, prawidłowa pozycja przy komputerze oraz rozmieszczenie sprzętu komputerowego mogą pomóc zwiększyć wydajność i komfort pracy.

Poniższy przykład przedstawia osobę <sup>w</sup> typowej pozycji. Nawet jeśli nie będziesz sieć dokładnie tak, możesz skorzystać <sup>z</sup> podanych porad. Najważniejsze jest wyrobienie sobie dobrych nawyków.

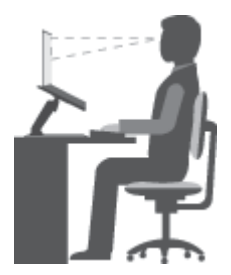

**Ogólna postawa**: Co jakiś czas lekko zmieniaj postawę, zanim poczujesz dolegliwości związane <sup>z</sup> długą pracą <sup>w</sup> tej samej pozycji. Częste, krótkie przerwy <sup>w</sup> pracy również pomagają zapobiec drobnym dolegliwościom związanym <sup>z</sup> pozycją przy pracy.

**Ekran**: Ustaw ekran <sup>w</sup> taki sposób, aby utrzymywać od niego wygodną odległość wzroku — 510 do 760 mm (20 do 30"). Unikaj odblasków i odbić pochodzących od górnego oświetlenia lub innych zewnętrznych źródeł światła. Utrzymuj ekran monitora <sup>w</sup> czystości i tak ustaw poziom jasności ekranu, aby wyraźnie widzieć

jego zawartość. Aby dostosować jasność wyświetlacza, naciśnij przycisk zmniejszania jasności  $\overline{\mathbb{R}}_{-n}$ lub przycisk zwiększania jasności  $\frac{\dot{\varphi}_{t+s}}{s}$ , aby dostosować jasność wyświetlacza.

**Pozycja głowy**: Trzymaj głowę i szyję <sup>w</sup> wygodnej i neutralnej (pionowej lub wyprostowanej) pozycji.

<span id="page-69-0"></span>**Krzesło**: Krzesło powinno mieć dobre oparcie i możliwość dopasowania wysokości siedzenia. Należy je tak wyregulować, aby najlepiej pasowało do przyjmowanej pozycji.

**Położenie ramion i dłoni**: Trzymaj przedramiona, nadgarstki i dłonie <sup>w</sup> swobodnej i neutralnej (poziomej) pozycji. Podczas pisania lekko dotykaj klawiszy, <sup>a</sup> nie uderzaj wnie.

**Pozycja nóg**: Przyjmuj taką pozycję, aby uda były równoległe do podłogi, <sup>a</sup> stopy spoczywały płasko na podłodze lub podnóżku.

### **A co podczas podróży?**

Podczas używania komputera <sup>w</sup> podróży lub jakimś przypadkowym miejscu ścisłe przestrzeganie zasad ergonomii może być niemożliwe. Jednak niezależnie od miejsca pracy staraj się przestrzegać możliwie jak największej liczby podanych porad. Dbając na przykład <sup>o</sup> właściwą postawę i odpowiednie oświetlenie, możesz utrzymać wysoki poziom komfortu i wydajności pracy.

### **Masz pytania dotyczące wzroku?**

Ekrany notebooków ThinkPad są tak zaprojektowane, aby spełniały najwyższe standardy i zapewniały wyraźne, ostre i jasne obrazy, które są dobrze widoczne i nie męczą oczu. Wiadomo jednak, że każda intensywna i długa praca przy komputerze może być męcząca dla oczu. Jeśli masz pytania dotyczące zmęczenia oczu lub dolegliwości wzrokowych, skonsultuj się <sup>z</sup> lekarzem okulistą.

# **Wygoda**

Aby zwiększyć swoją wydajność i komfort pracy, warto przestrzegać następujących wytycznych.

**Aktywne siedzenie i przerwy na odpoczynek**: Im dłużej siedzisz i pracujesz przy komputerze, tym większe znaczenie ma zwracanie uwagi na pozycję przy pracy. Przestrzegaj zasad opisanych <sup>w</sup> temacie "[Informacje](#page-68-0) dotyczące [ergonomii"](#page-68-0) na stronie [53](#page-68-0) i ćwicz "aktywne siedzenie", aby uniknąć dolegliwości związanych z pozycją przy pracy. Świadome niewielkie zmiany postawy <sup>i</sup> krótkie, ale częste przerwy <sup>w</sup> pracy to kluczowe czynniki mające wpływ na bezpieczne dla zdrowia korzystanie <sup>z</sup> komputera. Twój komputer jest lekki i przenośny. Pamiętaj, że łatwo można zmieniać jego położenie odpowiednio do zmian Twojej pozycji przy pracy.

**Opcje przygotowania obszaru pracy**: Zapoznaj się <sup>z</sup> możliwościami wszystkich mebli wbiurze, aby wiedzieć, jak dostosować blat biurka, krzesło i inne narzędzia pracy do własnych preferencji. Jeśli Twój obszar pracy znajduje się poza biurem, nie zapominaj <sup>o</sup> aktywnym siedzeniu i robieniu przerw <sup>w</sup> pracy. Dostępnych jest wiele produktów ThinkPad, które pomagają modyfikować i rozbudowywać komputer, tak by najlepiej odpowiadał Twoim potrzebom. Niektóre <sup>z</sup> tych opcji można znaleźć <sup>w</sup> serwisie WWW <http://www.lenovo.com/essentials>. Sprawdź opcje rozwiązań dokowania i produktów zewnętrznych, które mogą zapewnić odpowiednie możliwości dostosowania i funkcje.

# **Informacje <sup>o</sup> ułatwieniach dostępu**

Lenovo stara się zapewniać osobom <sup>z</sup> wadami słuch, wzroku i ograniczeniami ruchowymi większy dostęp do informacji i technologii. W tej sekcji podano informacje, które umożliwią tym osobom maksymalne wykorzystanie możliwości komputera. Najnowsze informacje na temat ułatwień dostępu można pobrać <sup>z</sup> następującego serwisu WWW:

<http://www.lenovo.com/accessibility>

#### **Skróty klawiaturowe**

Następująca tabela zawiera skróty klawiaturowe ułatwiające obsługę komputera.

**Informacja:** Zależnie od klawiatury niektóre skróty klawiaturowe mogą być niedostępne.

<span id="page-70-0"></span>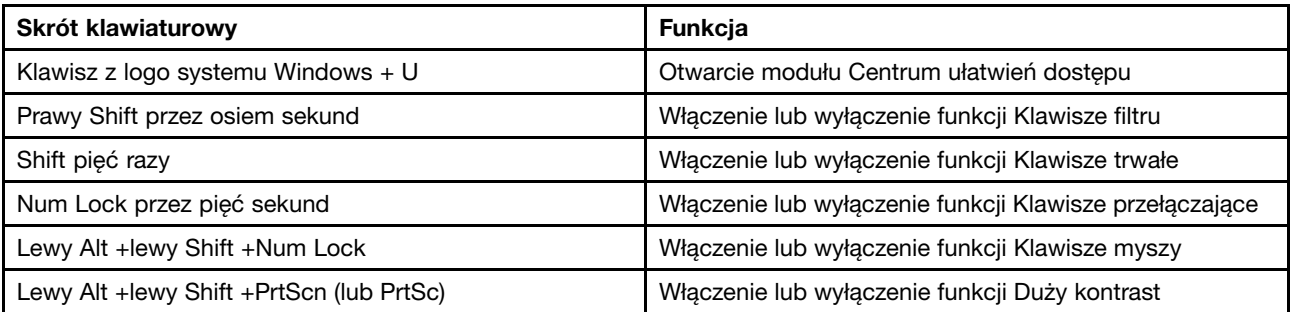

Aby uzyskać więcej informacji, należy przejść pod adres <http://windows.microsoft.com/>, <sup>a</sup> następnie przeprowadzić wyszukiwanie, używając dowolnych spośród następujących słów kluczowych: skróty klawiaturowe, kombinacje klawiszy, klawisze skrótów.

### **Centrum ułatwień dostępu**

Moduł Centrum ułatwień dostępu <sup>w</sup> systemie operacyjnym Windows umożliwia dostosowanie konfiguracji komputerów do potrzeb fizycznych i poznawczych użytkowników.

Aby korzystać <sup>z</sup> modułu Centrum ułatwień dostępu, wykonaj następujące czynności:

- 1. Przejdź do Panelu sterowania i sprawdź, czy jest wyświetlany według kategorii.
- 2. Kliknij kolejno **Ułatwienia dostępu** ➙ **Centrum ułatwień dostępu**.
- 3. Wybierz odpowiednie narzędzie, postępując zgodnie <sup>z</sup> instrukcjami wyświetlanymi na ekranie.

Moduł Centrum ułatwień dostępu zawiera następujące narzędzia:

• Lupa

Program Lupa umożliwia powiększenie całości lub części ekranu, dzięki czemu można lepiej widzieć elementy.

• Narrator

Narrator to funkcja czytnika ekranu odczytująca na głos zawartość ekranu i opisująca zdarzenia, takie jak komunikaty <sup>o</sup> błędach.

• Klawiatura ekranowa

Do wprowadzania danych do komputera bez zastosowania klawiatury fizycznej, <sup>a</sup> za pomocą myszy, dżojstika lub innego urządzenia wskazującego można użyć klawiatury ekranowej. Funkcja Klawiatura ekranowa wyświetla klawiaturę zawierającą wszystkie klawisze standardowe. Klawisze są wybierane za pomocą myszy lub innego urządzenia wskazującego. Można także bezpośrednio wybrać klawisze, jeśli komputer jest wyposażony <sup>w</sup> ekran wielodotykowy.

• Duży kontrast

Funkcja Duży kontrast zwiększa kontrast kolorów niektórych tekstów i obrazów na ekranie. Dzięki temu wyróżniają się i łatwiej je zobaczyć.

• Spersonalizowana klawiatura

Dostosuj ustawienia klawiatury, aby ułatwić jej obsługę. Można na przykład użyć klawiatury do sterowania wskaźnikiem i ułatwienia używania niektórych kombinacji klawiszy.

• Mysz spersonalizowana

Dostosuj ustawienia myszy, aby ułatwić jej obsługę. Można na przykład zmienić wygląd wskaźnika i ułatwić zarządzanie oknami za pomocą myszy.

#### **Rozpoznawanie mowy**

Funkcja Rozpoznawanie mowy umożliwia sterowanie komputerem za pomocą głosu.

Za pomocą głosu można uruchamiać programy, otwierać menu, klikać obiekty na ekranie, dyktować teksty do zapisania <sup>w</sup> dokumentach oraz pisać i wysyłać wiadomości e-mail. Wszystkie operacje, do których używana jest klawiatura i mysz, można wykonywać przy użyciu samego głosu.

Aby użyć funkcji Rozpoznawanie mowy:

- 1. Przejdź do Panelu sterowania i sprawdź, czy jest wyświetlany według kategorii.
- 2. Kliknij kolejno **Ułatwienia dostępu** ➙ **Rozpoznawanie mowy**.
- 3. Postępuj zgodnie <sup>z</sup> instrukcjami wyświetlanymi na ekranie.

### **Technologie czytnika ekranu**

Technologie czytników ekranu koncentrują się głównie na interfejsach programów, systemach pomocy i rozmaitych dokumentach elektronicznych. Aby dowiedzieć się więcej na temat czytników ekranowych, zapoznaj się <sup>z</sup> następującymi zagadnieniami:

• Korzystanie <sup>z</sup> plików PDF i czytników ekranu:

<https://www.adobe.com/accessibility.html?promoid=DJGVE>

- Korzystanie <sup>z</sup> czytnika ekranu JAWS: <http://www.freedomscientific.com/Products/Blindness/JAWS>
- Korzystanie <sup>z</sup> czytnika ekranu NVDA:

<https://www.nvaccess.org/>

### **Rozdzielczość ekranu**

Czytelność tekstu i obrazów na ekranie można zwiększyć, zmieniając rozdzielczość ekranu komputera.

Aby dostosować rozdzielczość ekranu:

- 1. Kliknij prawym przyciskiem myszy pusty obszar pulpitu i wybierz pozycję **Rozdzielczość ekranu**.
- 2. Postępuj zgodnie <sup>z</sup> instrukcjami wyświetlanymi na ekranie.

**Informacja:** Ustawienie zbyt niskiej rozdzielczości może uniemożliwić wyświetlenie <sup>w</sup> całości niektórych elementów.

#### **Konfigurowalny rozmiar elementu**

Czytelność elementów na ekranie można zwiększyć, zmieniając rozmiar elementu.

- Aby tymczasowo zmienić rozmiar elementu, użyj narzędzia Lupa <sup>w</sup> module Centrum ułatwień dostępu. Patrz "Centrum ułatwień [dostępu"](#page-70-0) na stronie [55](#page-70-0).
- Aby trwale zmienić rozmiar elementu:
	- Zmień rozmiar wszystkich elementów na ekranie.
		- 1. Przejdź do Panelu sterowania i sprawdź, czy jest wyświetlany według kategorii.
		- 2. Kliknij kolejno **Wygląd i personalizacja** ➙ **Ekran**.
		- 3. Zmień rozmiar elementu, postępując zgodnie <sup>z</sup> instrukcjami wyświetlanymi na ekranie.
		- 4. Kliknij przycisk **Zastosuj**. Zmiana zostanie uwzględniona po następnym zalogowaniu do systemu operacyjnego.
	- Zmień rozmiar elementów na stronie WWW.
		- Naciśnij i przytrzymaj klawisz Ctrl, <sup>a</sup> następnie naciśnij klawisz znaku plus (+), aby powiększyć, lub klawisz znaku minus (-), aby zmniejszyć rozmiar tekstu.
	- Zmień rozmiar elementów na pulpicie lub <sup>w</sup> oknie.
**Informacja:** Ta funkcja może nie działać <sup>w</sup> niektórych oknach.

Jeżeli masz mysz <sup>z</sup> kółkiem, naciśnij i przytrzymaj klawisz Ctrl, <sup>a</sup> następnie obróć kółko, aby zmienić rozmiar elementu.

## **Standardowe złącza**

Komputer posiada standardowe złącza, dzięki czemu można podłączać urządzenia pomocnicze.

Więcej informacji o lokalizacji i funkcjach złączy – patrz "[Rozmieszczenie](#page-16-0) elementów sterujących, złączy i [wskaźników"](#page-16-0) na stronie [1](#page-16-0).

## **Dokumentacja <sup>w</sup> powszechnie stosowanych formatach**

Lenovo zapewnia dokumentację elektroniczną <sup>w</sup> dostępnych formatach, takich jak odpowiednio otagowane pliki PDF czy pliki HTML (HyperText Markup Language). Dokumentacja elektroniczna Lenovo jest opracowywana tak, aby osoby niedowidzące mogły korzystać <sup>z</sup> niej przy użyciu czytnika ekranu. Każdy obraz <sup>w</sup> dokumentacji jest opatrzony odpowiednim opisem alternatywnym, aby niedowidzący użytkownicy używający czytnika ekranu mogli dowiedzieć się, co jest na ekranie.

# **Podróżowanie <sup>z</sup> komputerem**

Ten temat zawiera informacje pomocne przy pracy na komputerze podczas podróży.

# **Porady dotyczące podróży**

Niniejsze porady mogą przydać się podczas podróżowania <sup>z</sup> komputerem.

- Komputer można bezpiecznie prześwietlać <sup>w</sup> punktach kontrolnych na lotniskach, ale należy cały czas mieć go na oku, aby uniknąć kradzieży.
- Zastanów się nad zabraniem złączki umożliwiającej podłączenie komputera <sup>w</sup> samolocie lub samochodzie.
- Jeśli zabierasz ze sobą zasilacz, odłącz od niego przewód, aby go nie uszkodzić.

## **Porady dotyczące podróży samolotem**

Jeśli zabierasz komputer do samolotu, weź pod uwagę niniejsze porady:

- Jeśli zamierzasz korzystać <sup>z</sup> komputera lub usług łączności bezprzewodowej (takiej jak Internet i Bluetooth), sprawdź dostępność i ograniczenia tych usług <sup>w</sup> linii lotniczej przed wejściem do samolotu. Jeśli obowiązują ograniczenia dotyczące używania <sup>w</sup> samolocie komputerów <sup>z</sup> funkcjami łączności bezprzewodowej, musisz ich przestrzegać. Jeżeli to konieczne, przed wejściem na pokład włącz tryb samolotowy. Wtrybie samolotowym wszystkie funkcje bezprzewodowe są wyłączone. Aby włączyć tryb samolotowy <sup>w</sup> systemie operacyjnym Windows 10:
	- 1. Otwórz menu Start.
	- 2. Kliknij pozycję **Ustawienia**. Jeśli pozycja **Ustawienia** nie jest wyświetlana, kliknij polecenie **Wszystkie aplikacje**, aby wyświetlić wszystkie programy.
	- 3. Kliknij opcje **Ustawienia** ➙ **Sieć i Internet** ➙ **Tryb samolotowy**.
	- 4. Wyłącz tryb samolotowy.
- Uważaj na miejsce przed Tobą <sup>w</sup> samolocie. Ustaw ekran komputera <sup>w</sup> taki sposób, aby nie był narażony na uszkodzenie, gdy osoba siedząca przed Tobą odchyli się do tyłu.
- Pamiętaj <sup>o</sup> wprowadzeniu komputera do trybu hibernacji lub jego wyłączeniu na czas przenoszenia.

# **Akcesoria przydatne <sup>w</sup> podróży**

Poniżej znajduje się lista rzeczy, które warto spakować, wybierając się <sup>w</sup> podróż:

- zasilacz ThinkPad
- adapter Mini DisplayPort do złącza VGA
- mysz zewnętrzna, jeśli wolisz <sup>z</sup> niej korzystać
- kabel Ethernet
- dobra gatunkowo torba <sup>z</sup> wkładkami ochronnymi, zapewniająca bezpieczeństwo komputera podczas transportu
- zewnętrzne urządzenie pamięci masowej

Jeśli wyjeżdżasz za granicę, może Ci być potrzebny zasilacz zgodny ze standardami obowiązującymi <sup>w</sup> danym kraju.

Aby zakupić akcesoria podróżne <sup>w</sup> Lenovo, przejdź na stronę <http://www.lenovo.com/accessories>.

# <span id="page-74-0"></span>**Rozdział 5. Bezpieczeństwo**

Niniejszy rozdział zawiera informacje dotyczące ochrony komputera przed kradzieżą i dostępem bez uprawnień.

- •"Używanie haseł" na stronie 59
- •"[Zabezpieczenia](#page-79-0) dysku twardego" na stronie [64](#page-79-0)
- •"Konfigurowanie układu [zabezpieczającego"](#page-80-0) na stronie [65](#page-80-0)
- •"Używanie czytnika linii [papilarnych"](#page-80-0) na stronie [65](#page-80-0)
- •"Uwaga [dotycząca](#page-83-0) usuwania danych <sup>z</sup> urządzeń pamięci masowej" na stronie [68](#page-83-0)
- •"Korzystanie z zapór [sieciowych"](#page-84-0) na stronie [69](#page-84-0)
- •"Ochrona danych przed [wirusami"](#page-84-0) na stronie [69](#page-84-0)

# **Używanie haseł**

Używanie haseł pomaga zapobiec korzystaniu z komputera przez inne osoby. W przypadku ustawienia hasła monit <sup>o</sup> jego podanie jest wyświetlany przy każdym włączaniu komputera. Wodpowiedzi na ten monit należy wprowadzić hasło. Bez wpisania poprawnego hasła nie można używać komputera.

Jeśli ustawione zostanie hasło włączania, hasło administratora lub hasło dysku twardego, zostaje ono automatycznie odblokowane po wznowieniu pracy przez komputer po trybie uśpienia.

**Informacja:** Jeśli jest ustawione hasło systemu Windows, pojawi się monit <sup>o</sup> jego wprowadzenie.

# **Wpisywanie haseł**

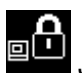

Jeśli ta ikona jest wyświetlana, należy wpisać hasło włączenia zasilania lub hasło administratora.

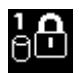

eśli ta ikona jest wyświetlana, należy wpisać hasło dysku twardego. Wpisz główne hasło dysku

twardego i naciśnij klawisz F1. Gdy ikona przyjmie następującą postać: **DDM,** wpisz główne hasło dysku twardego.

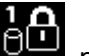

**Informacja:** Aby powrócić do ikony , ponownie naciśnij klawisz F1.

# **Hasło włączenia zasilania**

Aby utrudnić nieupoważnionym użytkownikom dostęp do komputera, można ustawić hasło włączenia zasilania.

W przypadku ustawienia tego hasła przy każdym włączaniu komputera na ekranie jest wyświetlany monit <sup>o</sup> podanie hasła. Aby zacząć korzystać <sup>z</sup> komputera, trzeba wprowadzić poprawne hasło.

## **Ustawianie, zmiana lub usuwanie hasła włączania**

Przed rozpoczęciem należy wydrukować niniejsze instrukcje.

Aby ustawić, zmienić lub usunąć hasło włączania:

- <span id="page-75-0"></span>1. Uruchom ponownie komputer. Kiedy zostanie wyświetlony ekran <sup>z</sup> logo, naciśnij klawisz F1, aby uruchomić program ThinkPad Setup.
- 2. Używając klawiszy kierunkowych kursora, wybierz pozycję menu **Security** ➙ **Password** ➙ **Power-on Password**.
- 3. W zależności od potrzeb wykonaj jedną <sup>z</sup> następujących czynności:
	- Aby ustawić hasło:
		- a. Następnie wpisz hasło <sup>w</sup> polu **Enter New Password** i naciśnij klawisz Enter.
		- b. W polu **Confirm New Password** wpisz to hasło ponownie i naciśnij klawisz Enter.
	- Aby zmienić hasło:
		- a. W polu **Enter Current Password** wpisz bieżące hasło włączania i naciśnij klawisz Enter.
		- b. Wpisz nowe hasło włączania <sup>w</sup> polu **Enter New Password** i naciśnij klawisz Enter, <sup>a</sup> następnie ponownie wpisz je <sup>w</sup> polu **Confirm New Password** i naciśnij klawisz Enter.
	- Aby usunąć hasło:
		- a. W polu **Enter Current Password** wpisz bieżące hasło włączania i naciśnij klawisz Enter.
		- b. Pozostaw puste pola **Enter New Password** i **Confirm New Password**. Naciśnij klawisz Enter dwa razy.
- 4. Zostanie wyświetlone okno Uwaga dotycząca konfiguracji. Naciśnij klawisz Enter, aby kontynuować.
- 5. Naciśnij klawisz F10. Zostanie wyświetlone okno Setup Confirmation. Wybierz opcję **Yes**, aby zapisać konfigurację i zamknąć program ThinkPad Setup.

**Informacja:** Warto zapisać swoje hasło i przechowywać je w bezpiecznym miejscu. W przeciwnym razie, jeśli zapomnisz hasła, będziesz musieć zanieść komputer do reselera lub przedstawiciela ds. marketingu firmy Lenovo, aby je anulować.

# **Hasło administratora**

Hasło administratora chroni informacje <sup>o</sup> systemie przechowywane <sup>w</sup> programie ThinkPad Setup. Zapewnia ono następujące opcje zabezpieczeń:

- Jeśli jest ustawione hasło administratora, przy próbie uruchomienia programu ThinkPad Setup pojawia się monit <sup>o</sup> podanie tego hasła. Nieuprawnieni użytkownicy nie mogą zmieniać większości opcji konfiguracyjnych systemu <sup>w</sup> programie ThinkPad Setup bez podania hasła.
- Administrator systemu może użyć hasła administratora <sup>w</sup> celu uzyskania dostępu do komputera, nawet jeśli użytkownik tego komputera ustawił hasło włączenia zasilania. Hasło administratora zastępuje hasło włączenia zasilania.
- Jeśli jest ustawione zarówno hasło administratora, jak i hasło włączenia zasilania, następujące czynności można wykonać tylko <sup>w</sup> przypadku użycia hasła administratora:
	- zmiana lub usuwanie hasła włączenia zasilania
	- zmiana lub usunięcie hasła administratora
	- zmiana daty i godziny
	- określenie minimalnej długości haseł włączenia zasilania i dysku twardego
	- zmiana ustawień układu zabezpieczającego
	- zmiana ustawień na potrzeby wirtualizacji
	- zmiana ustawień na potrzeby dostępu do portu I/O
	- zmiana ustawień na potrzeby usług Anti-Theft
	- zmiana ustawień na potrzeby funkcji Secure Boot
	- skasowanie danych dotyczących odcisku linii papilarnych
- włączanie lub wyłączanie następujących funkcji:
	- Lock UEFI BIOS Settings
	- Password at unattended boot
	- Boot Device List F12 Option
	- Boot Order Lock
	- Flash BIOS Updating by End-Users
	- Secure RollBack Prevention
	- Execution Prevention
	- Security mode
	- Fingerprint reader priority

## **Uwagi:**

- Administrator systemu może ustawić to samo hasło administratora dla wielu notebooków ThinkPad, aby ułatwić sobie administrowanie.
- Po włączeniu opcji **Lock UEFI BIOS Settings** nie można zmienić żadnych ustawień systemu BIOS. Aby ustawić ustawienia, wymagane jest hasło administratora.

#### **Ustawianie, zmiana lub usuwanie hasła administratora**

Przed rozpoczęciem należy wydrukować niniejsze instrukcje.

Hasło administratora może być ustawiane, zmieniane lub usuwane tylko przez administratora systemu. Aby ustawić, zmienić lub usunąć hasło administratora:

- 1. Uruchom ponownie komputer. Kiedy zostanie wyświetlony ekran <sup>z</sup> logo, naciśnij klawisz F1, aby uruchomić program ThinkPad Setup.
- 2. Używając klawiszy strzałek, wybierz pozycję menu **Security** ➙ **Password** ➙ **Supervisor Password**.
- 3. W zależności od potrzeb wykonaj jedną <sup>z</sup> następujących czynności:
	- Aby ustawić hasło:
		- a. Następnie wpisz hasło <sup>w</sup> polu **Enter New Password** i naciśnij klawisz Enter.
		- b. W polu **Confirm New Password** wpisz to hasło ponownie i naciśnij klawisz Enter.
	- Aby zmienić hasło:
		- a. W polu **Enter Current Password** wpisz bieżące hasło administratora i naciśnij klawisz Enter.
		- b. Wpisz nowe hasło administratora <sup>w</sup> polu **Enter New Password** i naciśnij klawisz Enter, <sup>a</sup> następnie ponownie wpisz je <sup>w</sup> polu **Confirm New Password** i naciśnij klawisz Enter.
	- Aby usunąć hasło:
		- a. W polu **Enter Current Password** wpisz bieżące hasło administratora i naciśnij klawisz Enter.
		- b. Pozostaw puste pola **Enter New Password** i **Confirm New Password**. Naciśnij klawisz Enter dwa razy.
- 4. Zostanie wyświetlone okno Uwaga dotycząca konfiguracji. Naciśnij klawisz Enter, aby kontynuować.
- 5. Naciśnij klawisz F10. Zostanie wyświetlone okno Setup Confirmation. Wybierz opcję **Yes**, aby zapisać konfigurację i zamknąć program ThinkPad Setup.

**Informacja:** Warto zapisać swoje hasło i przechowywać je <sup>w</sup> bezpiecznym miejscu. Przy następnej próbie otwarcia programu ThinkPad Setup pojawi się monit <sup>o</sup> wpisanie hasła administratora. Jeśli nie pamiętasz hasła administratora, firma Lenovo nie jest <sup>w</sup> stanie zresetować tego hasła. Musisz zanieść komputer do reselera lub przedstawiciela ds. marketingu firmy Lenovo, aby wymienić płytę główną. Wtym celu niezbędne jest okazanie dowodu zakupu. Może się to także wiązać <sup>z</sup> dodatkowymi opłatami za usługę i części.

# <span id="page-77-0"></span>**Hasła dysku twardego**

W ochronie informacji przechowywanych na urządzeniach pamięci masowej pomagają dwa typy haseł dysku twardego:

## • **Hasło dysku twardego użytkownika**

Jeśli jest ustawione hasło dysku twardego użytkownika, ale nie jest ustawione główne hasło dysku twardego, użytkownik musi wprowadzić hasło dysku twardego użytkownika, aby uzyskać dostęp do plików i aplikacji na dysku SSD.

## • **Główne hasło dysku twardego**

Główne hasło dysku twardego, które wymaga hasła dysku twardego użytkownika. Główne hasło dysku twardego jest zwykle ustawiane i używane przez administratora systemu. Podobnie jak klucz główny pozwala ono administratorowi uzyskać dostęp do dowolnego dysku SSD <sup>w</sup> systemie. Administrator ustawia hasło główne, następnie przypisuje hasło użytkownika dla każdego komputera <sup>w</sup> sieci. Nawet jeśli użytkownik zmieni swoje hasło, administrator nadal może uzyskać dostęp do dysku twardego za pomocą hasła głównego.

Jeśli jest ustawione główne hasło dysku twardego, tylko administrator może usunąć hasło dysku twardego użytkownika.

## **Konfigurowanie hasła dysku twardego**

Przed rozpoczęciem należy wydrukować niniejsze instrukcje.

Aby ustawić hasło dysku twardego:

- 1. Uruchom ponownie komputer. Kiedy zostanie wyświetlony ekran <sup>z</sup> logo, naciśnij klawisz F1, aby uruchomić program ThinkPad Setup.
- 2. Używając klawiszy kierunkowych kursora, wybierz pozycję menu **Security** ➙ **Password** ➙ **Hard disk <sup>x</sup> Password**.
- 3. Pojawi się okno hasła. Pojawi się monit <sup>o</sup> wybranie opcji **User** lub **User <sup>+</sup> Master**. Wybierz opcję **User**, jeśli chcesz ustawić tylko jedno hasło dysku twardego. Wybierz opcję **User <sup>+</sup> Master**, jeśli chcesz ustawić hasło dysku twardego i główne hasło dysku twardego, jeśli na przykład jesteś administratorem.
	- W przypadku wybrania opcji **User** wykonaj następujące czynności:
		- a. Gdy otworzy się okno umożliwiające wpisanie nowego hasła dysku twardego użytkownika, wpisz swoje nowe hasło <sup>w</sup> polu **Enter New Password** i naciśnij klawisz Enter.
		- b. W polu **Confirm New Password** wpisz to hasło ponownie, aby je zweryfikować, i naciśnij klawisz **Enter**
	- W przypadku wybrania opcji **User <sup>+</sup> Master** wykonaj jedną <sup>z</sup> następujących czynności:
		- a. Najpierw ustaw hasło dysku twardego użytkownika. Otworzy się okno komunikatu <sup>z</sup> monitem <sup>o</sup> ustawienia głównego hasła dysku twardego użytkownika, <sup>a</sup> następnie naciśnij klawisz Enter, aby kontynuować. Wybierz nowe hasło dysku twardego użytkownika i wpisz je <sup>w</sup> polu **Enter New Password**, <sup>a</sup> następnie naciśnij klawisz Enter. Ponownie wpisz hasło <sup>w</sup> polu **Confirm New Password** wpisz to hasło ponownie i naciśnij klawisz Enter.
		- b. Następnie wpisz główne hasło dysku twardego. Otworzy się okno komunikatu <sup>z</sup> monitem <sup>o</sup> ustawienia głównego hasła dysku twardego. Naciśnij klawisz Enter, aby kontynuować. Wybierz nowe główne hasło dysku twardego użytkownika i wpisz je <sup>w</sup> polu **Enter New Password**, <sup>a</sup> następnie naciśnij klawisz Enter. Ponownie wpisz hasło <sup>w</sup> polu **Confirm New Password** wpisz to hasło ponownie i naciśnij klawisz Enter.
- 4. Zostanie wyświetlone okno Uwaga dotycząca konfiguracji. Naciśnij klawisz Enter, aby kontynuować.
- 5. Naciśnij klawisz F10. Zostanie wyświetlone okno Setup Confirmation. Wybierz opcję **Yes**, aby zapisać konfigurację i zamknąć program ThinkPad Setup.

Przy następnym włączeniu komputera trzeba będzie wpisać hasło dysku twardego użytkownika lub główne, aby uruchomić komputer i uzyskać dostęp do systemu operacyjnego.

### **Zmiana lub usuwanie hasła dysku twardego**

Aby zmienić lub usunąć hasło dysku twardego:

- Jeśli dysk twardy pracuje <sup>w</sup> trybie **User <sup>+</sup> Master**, można wybrać opcję **User HDP** lub **Master HDP**, aby zmienić hasło <sup>w</sup> zależności od potrzeb.
	- Jeśli wybierzesz tryb **User HDP**, wykonaj poniższe kroki, aby zmienić hasło dysku twardego użytkownika:
		- 1. W polu **Enter Current Password** wpisz bieżące hasło dysku twardego użytkownika i naciśnij klawisz Enter.
		- 2. Wpisz nowe hasło <sup>w</sup> polu **Enter New Password** i naciśnij klawisz Enter, <sup>a</sup> następnie ponownie wpisz je <sup>w</sup> polu **Confirm New Password** i naciśnij klawisz Enter.
		- 3. Zostanie wyświetlone okno Uwaga dotycząca konfiguracji. Naciśnij ponownie klawisz Enter, aby kontynuować. Hasło dysku twardego użytkownika zostało zmienione.

**Informacja:** Hasła dysku twardego nie można usunąć <sup>w</sup> trybie **User HDP**.

- Jeśli wybierzesz tryb **Master HDP**, wykonaj poniższe kroki, aby zmienić główne hasło dysku twardego:
	- 1. W polu **Enter Current Password** wpisz bieżące główne hasło dysku twardego i naciśnij klawisz Enter.
	- 2. Wpisz nowe główne hasło dysku twardego <sup>w</sup> polu **Enter New Password** i naciśnij klawisz Enter, <sup>a</sup> następnie ponownie wpisz je <sup>w</sup> polu **Confirm New Password** i naciśnij klawisz Enter.
	- 3. Zostanie wyświetlone okno Uwaga dotycząca konfiguracji. Naciśnij klawisz Enter, aby kontynuować. Główne hasło dysku twardego zostało zmienione.

**Informacja:** Jeśli pola **Enter New Password** i **Confirm New Password** pozostaną puste i naciśniesz dwa razy klawisz Enter, zarówno hasło dysku twardego użytkownika, jak i główne hasło dysku twardego zostaną usunięte.

- Jeśli wybierzesz tryb **User** hard disk, wykonaj poniższe kroki, aby zmienić hasło dysku twardego użytkownika:
	- 1. Wykonaj czynności etapów od 1 do 7 procedury "Ustawianie hasła dysku [twardego"](#page-77-0) na stronie [62](#page-77-0), wpisując hasło <sup>w</sup> celu uruchomienia programu ThinkPad Setup.
	- 2. W polu **Enter Current Password** wpisz bieżące hasło dysku twardego użytkownika i naciśnij klawisz Enter.
	- 3. Wpisz nowe hasło <sup>w</sup> polu **Enter New Password** i naciśnij klawisz Enter, <sup>a</sup> następnie ponownie wpisz je <sup>w</sup> polu **Confirm New Password** i naciśnij klawisz Enter.
	- 4. Zostanie wyświetlone okno Uwaga dotycząca konfiguracji. Naciśnij ponownie klawisz Enter, aby kontynuować. Hasło dysku twardego użytkownika zostało zmienione.

**Informacja:** Jeśli pola **Enter New Password** i **Confirm New Password** pozostaną puste i naciśniesz dwa razy klawisz Enter, hasło dysku twardego użytkownika zostanie usunięte.

#### **Wskazówki dotyczące używania haseł dysku twardego**

- W menu **Security** można ustawić minimalną długość hasła dysku twardego.
- W przypadku ustawienia hasła dysku twardego zawierającego więcej niż siedem znaków dysk SSD może być używany tylko <sup>z</sup> komputerem, który rozpoznaje hasło dysku twardego <sup>o</sup> długości przekraczającej siedem znaków. Jeśli taki dysk SSD zostanie zainstalowany <sup>w</sup> komputerze, który nie rozpoznaje hasła

<span id="page-79-0"></span>dysku twardego <sup>o</sup> długości przekraczającej siedem znaków, nie będzie można uzyskać dostępu do tego dysku.

• Zapisz swoje hasło i przechowuj je <sup>w</sup> bezpiecznym miejscu. Jeśli zapomnisz hasła dysku twardego użytkownika lub obu haseł: użytkownika i głównego, firma Lenovo nie będzie mogła ich zresetować ani odzyskać danych <sup>z</sup> dysku SSD. Musisz dostarczyć komputer sprzedawcy lub przedstawicielowi ds. marketingu firmy Lenovo, aby wymienić dysk. Wtym celu niezbędne jest okazanie dowodu zakupu. Może się to także wiązać <sup>z</sup> dodatkowymi opłatami za usługę i części.

**Informacja:** Dyski eDrive lub dyski zgodne ze standardem grupy Trusted Computing Group (TCG) Opal są wyposażone <sup>w</sup> funkcje automatycznego szyfrowania gwarantujące bezpieczeństwo danych.

- Jeśli zostanie zainstalowany dysk zgodny ze standardem TCG Opal i uruchomiony program do zarządzania oprogramowaniem, TCG Opal, nie jest dostępna opcja hasła do dysku twardego.
- Jeśli w komputerze jest zainstalowany dysk eDrive i fabrycznie zainstalowany system operacyjny Windows 10, opcja hasła dysku twardego nie jest dostępna.

# **Zabezpieczenia dysku twardego**

Aby chronić hasła przed atakami, które mają na celu złamanie zabezpieczeń, przejrzyj poniższe wskazówki, aby zwiększyć bezpieczeństwo:

- Ustaw hasło włączenia zasilania i hasło dysku twardego dla wewnętrznego urządzenia pamięci masowej. Patrz procedury w tematach "Hasło [włączenia](#page-74-0) zasilania" na stronie [59](#page-74-0) i "Hasła dysku [twardego"](#page-77-0) na stronie [62](#page-77-0). Im dłuższe hasło, tym wyższy poziom zabezpieczeń.
- Aby zapewnić solidne zabezpieczenia systemu UEFI BIOS, używaj układu zabezpieczającego i aplikacji zabezpieczeń z funkcją zarządzania Trusted Platform Module. Patrz "[Konfigurowanie](#page-80-0) układu [zabezpieczającego"](#page-80-0) na stronie [65](#page-80-0).
- Jeśli <sup>w</sup> komputerze zainstalowano dysk <sup>z</sup> funkcją szyfrowania, zabezpiecz zawartość pamięci komputera przed dostępem bez uprawnień, używając oprogramowania szyfrującego, takiego jak Szyfrowanie dysków funkcją BitLocker<sup>®</sup> w systemie Microsoft Windows. Patrz "Korzystanie z oprogramowania Szyfrowanie dysków funkcją BitLocker <sup>w</sup> systemie Windows" na stronie 64.
- Przed wyrzuceniem, sprzedażą lub przekazaniem komputera należy koniecznie usunąć przechowywane na nim dane. Więcej informacji — patrz "Uwaga [dotycząca](#page-83-0) usuwania danych <sup>z</sup> urządzeń pamięci [masowej"](#page-83-0) na stronie [68](#page-83-0).

Dysk SSD wbudowany <sup>w</sup> komputer można chronić za pomocą systemu UEFI BIOS.

## **Korzystanie <sup>z</sup> oprogramowania Szyfrowanie dysków funkcją BitLocker <sup>w</sup> systemie Windows**

Aby lepiej chronić komputer przed dostępem bez uprawnień, należy używać oprogramowania szyfrującego, takiego jak Szyfrowanie dysków funkcją BitLocker systemu Windows.

Szyfrowanie dysków funkcją BitLocker <sup>w</sup> systemie Windows to integralna funkcja zabezpieczeń niektórych wersji systemu operacyjnego Windows. Pomaga ona <sup>w</sup> ochronie systemu operacyjnego i danych przechowywanych na komputerze, nawet <sup>w</sup> przypadku gdy komputer zostanie zgubiony lub skradziony. Działanie funkcji BitLocker polega na szyfrowaniu wszystkich plików użytkownika i plików systemowych, <sup>w</sup> tym plików wymiany i hibernacji.

Funkcja BitLocker używa funkcji Trusted Platform Module, zapewniając lepszą ochronę danych oraz integralność składników na wczesnych etapach rozruchu systemu operacyjnego. Kompatybilny moduł TPM jest definiowany jako V1.2 TPM (Windows 7 32-bitowy) lub V2.0 TPM (Windows 7 64-bitowy i Windows 10).

Aby sprawdzić stan funkcji BitLocker, przejdź do Panelu sterowania i kliknij kolejno pozycje **System i zabezpieczenia** ➙ **Szyfrowanie dysków funkcją BitLocker**.

<span id="page-80-0"></span>Aby uzyskać szczegółowe informacje <sup>o</sup> Szyfrowaniu dysków funkcją BitLocker <sup>w</sup> systemie Windows, sprawdź system informacji pomocy systemu operacyjnego Windows albo wyszukaj fraze "Szyfrowanie dysków funkcją BitLocker <sup>w</sup> systemie Microsoft Windows - przewodnik krok po kroku" <sup>w</sup> serwisie WWW firmy Microsoft.

## **Szyfrowany dysk SSD**

Niektóre modele zawierają szyfrowany dysk SSD. Funkcja ta pomaga chronić komputer przed atakami mającymi na celu złamanie zabezpieczeń nośników, pamięci NAND Flash lub sterowników urządzeń poprzez wykorzystanie sprzętowego układu szyfrującego. Aby efektywnie korzystać <sup>z</sup> tej funkcji zabezpieczeń, należy ustawić hasło dysku twardego dla wewnętrznego urządzenia pamięci masowej.

# **Konfigurowanie układu zabezpieczającego**

Na sieciowe komputery klienckie, które przesyłają informacje poufne drogą elektroniczną, są nakładane rygorystyczne wymagania dotyczące zabezpieczeń. Zależnie od zamówionej opcji, komputer może mieć wbudowany układ zabezpieczający — mikroprocesor kryptograficzny. Układ zabezpieczający umożliwia:

- ochronę danych i systemu
- umocnienie kontroli dostępu
- zabezpieczenie komunikacji

Przed rozpoczęciem należy wydrukować niniejsze instrukcje.

Aby skonfigurować opcję <sup>w</sup> podmenu **Security Chip**:

- 1. Wyłącz komputer. Odczekaj mniej więcej pięć sekund, <sup>a</sup> następnie włącz komputer ponownie.
- 2. Kiedy zostanie wyświetlony ekran <sup>z</sup> logo, naciśnij klawisz F1, aby uruchomić program ThinkPad Setup.
- 3. Używając klawiszy kierunkowych kursora, wybierz pozycję menu **Security** ➙ **Security Chip**.
- 4. Naciśnij klawisz Enter. Otworzy się podmenu **Security Chip**.
- 5. Używając klawiszy kursora, przejdź do pozycji, którą chcesz ustawić. Po jej zaznaczeniu naciśnij klawisz Enter.
- 6. Ustaw inne żądane pozycje.
- 7. Naciśnij klawisz F10. Zostanie wyświetlone okno Setup Confirmation. Wybierz opcję **Yes**, aby zapisać zmiany <sup>w</sup> konfiguracji i zamknąć program.

## **Uwagi:**

- Należy się upewnić, że <sup>w</sup> programie ThinkPad Setup zostało ustawione hasło administratora. W przeciwnym wypadku każdy może zmienić ustawienia dotyczące układu zabezpieczającego.
- Jeśli układ zabezpieczający jest nieaktywny lub wyłączony, opcja **Clear Security Chip** nie jest wyświetlana.
- Po wyczyszczeniu układu zabezpieczającego, <sup>w</sup> którego ustawieniach zaznaczono opcję **Active**, należy wyłączyć komputer i ponownie go uruchomić. W przeciwnym razie nie pojawi się opcja **Clear Security Chip**.

# **Używanie czytnika linii papilarnych**

Niektóre modele komputera są wyposażone <sup>w</sup> czytnik linii papilarnych. Uwierzytelnianie odciskiem palca może zastąpić hasła, np. hasło do systemu Windows, hasło włączenia zasilania i hasło do dysku twardego. Jest to prosty i bezpieczny sposób logowania się do komputera.

Aby włączyć funkcję uwierzytelniania na podstawie odcisku linii papilarnych, należy najpierw zarejestrować odciski palców. Podczas rejestrowania odciski palców zostaną automatycznie skojarzone <sup>z</sup> hasłami do systemu Windows. Aby skojarzyć odciski palców <sup>z</sup> hasłem włączenia zasilania i hasłem dysku twardego, należy ręcznie utworzyć połączenie.

## **Rejestrowanie linii papilarnych**

Zalecamy zarejestrowanie odcisków więcej niż jednego palca, na wypadek zranienia któregoś <sup>z</sup> palców. Aby zarejestrować odciski palców, należy wykonać następujące czynności:

- **Windows 7:**
	- 1. Uruchom program do odczytu linii papilarnych. Instrukcje dotyczące uruchamiania programu do odczytu linii papilarnych – patrz "[Programy](#page-28-0) firmy Lenovo" na stronie [13](#page-28-0).
	- 2. Po wyświetleniu monitu wpisz hasło systemu Windows.
	- 3. Postępuj zgodnie <sup>z</sup> instrukcjami wyświetlanymi na ekranie, aby ukończyć rejestrację.

Więcej informacji na temat korzystania <sup>z</sup> czytnika linii papilarnych znajduje się <sup>w</sup> pomocy programu do odczytu linii papilarnych.

- **Windows 10:**
	- 1. Otwórz menu Start i kliknij polecenie **Ustawienia**. Jeśli polecenie **Ustawienia** nie jest wyświetlane, kliknij polecenie **Wszystkie aplikacje**, aby wyświetlić wszystkie programy, <sup>a</sup> następnie kliknij pozycję **Ustawienia** ➙ **Konta** ➙ **Opcje logowania**.
	- 2. Postępuj zgodnie <sup>z</sup> instrukcjami wyświetlanymi na ekranie, aby ukończyć rejestrację.

## **Skanowanie palca**

Aby zeskanować odcisk palca, przyłóż opuszkę palca do czytnika linii papilarnych i przytrzymaj przez jedną lub dwie sekundy, lekko naciskając. Następnie unieś palec, aby zakończyć skanowanie go.

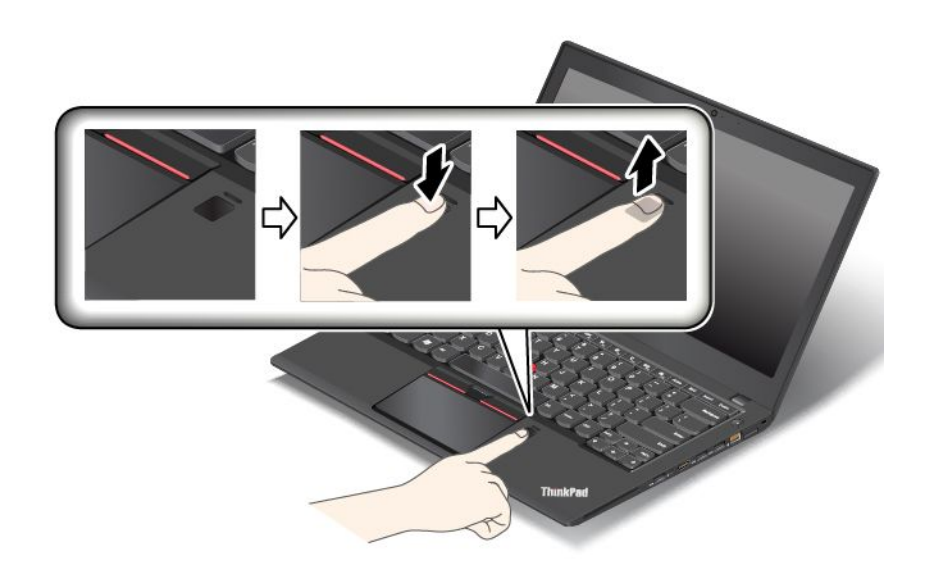

## **Działanie wskaźnika czytnika linii papilarnych**

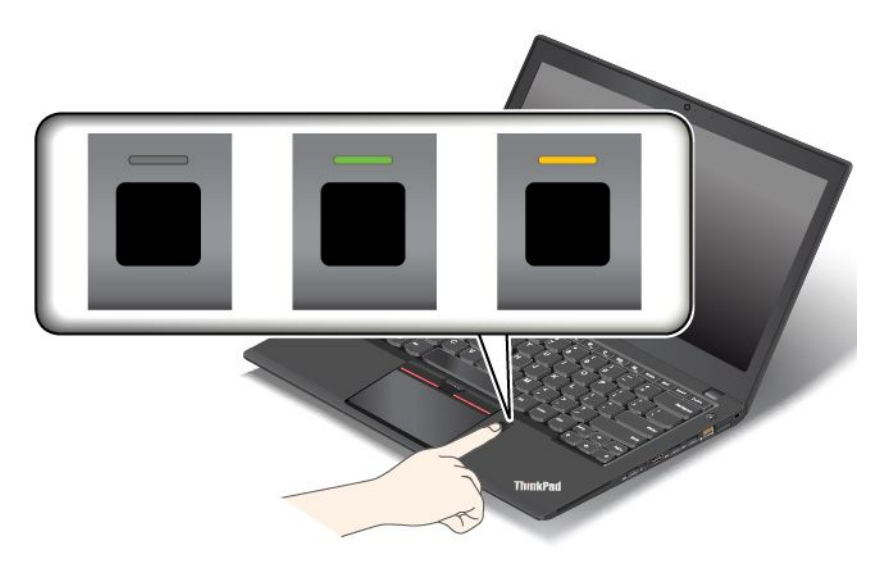

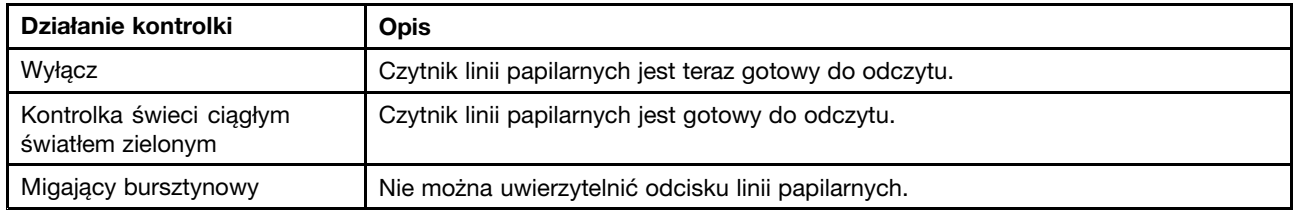

## **Kojarzenie linii papilarnych <sup>z</sup> hasłem włączenia zasilania i hasłem dysku twardego**

Aby skojarzyć odciski palców <sup>z</sup> hasłem włączenia zasilania i hasłem dysku twardego:

- 1. Wyłącz komputer, <sup>a</sup> następnie go włącz.
- 2. Po pojawieniu się odpowiedniego monitu zeskanuj odcisk palca na czytniku linii papilarnych.
- 3. Wpisz odpowiednio hasło włączenia zasilania, hasło dysku twardego lub oba te hasła. Połączenie zostało utworzone.

Po ponownym uruchomieniu komputera czytnik linii papilarnych umożliwia zalogowanie się do komputera bez konieczności wpisywania hasła do systemu Windows, hasła włączenia zasilania i hasła dysku twardego.

**Uwaga:** Jeśli zawsze używasz odcisku linii papilarnych <sup>w</sup> celu zalogowania się do komputera, możesz zapomnieć hasła. Zapisz swoje hasła i przechowuj je <sup>w</sup> bezpiecznym miejscu. Jeśli nie pamiętasz hasła włączenia zasilania, musisz dostarczyć komputer do autoryzowanego serwisu lub przedstawiciela ds. marketingu firmy Lenovo <sup>w</sup> celu zresetowania hasła. Jeśli nie pamiętasz hasła dysku twardego, firma Lenovo nie jest <sup>w</sup> stanie zresetować tego hasła ani odtworzyć danych <sup>z</sup> dysku. Musisz dostarczyć komputer do autoryzowanego serwisu lub przedstawiciela ds. marketingu firmy Lenovo, aby wymienić dysk. Wtym celu niezbędne jest okazanie dowodu zakupu. Może się to także wiązać <sup>z</sup> dodatkowymi opłatami za usługę i części.

#### **Konfigurowanie czytnika linii papilarnych**

Czytnik linii papilarnych można skonfigurować <sup>w</sup> programie do odczytu linii papilarnych, jeśli jest dostępny. Oprócz tego <sup>w</sup> programie ThinkPad Setup można zmienić poniższe ustawienia:

• **Predesktop Authentication:** Umożliwia włączenie lub wyłączenie uwierzytelniania na podstawie odcisku linii papilarnych przed załadowaniem systemu operacyjnego.

- <span id="page-83-0"></span>• **Reader Priority:** Umożliwia określenie priorytetu czytników linii papilarnych, jeśli jest podłączony zewnętrzny czytnik linii papilarnych.
- **Security Mode:** Umożliwia określenie ustawień trybu zabezpieczeń.
- **Password Authentication:** Umożliwia włączenie lub wyłączenie uwierzytelniania hasłem.

**Informacja:** Ta pozycja jest wyświetlana <sup>w</sup> przypadku wybrania trybu **High security**.

• **Reset Fingerprint Data**: Wybierz tę pozycję, aby skasować dane dotyczące odcisku linii papilarnych przechowywane <sup>w</sup> wewnętrznym lub zewnętrznym czytniku linii papilarnych.

Aby zmienić ustawienia w programie ThinkPad Setup, patrz "[Korzystanie](#page-88-0) z programu ThinkPad Setup" na [stronie](#page-88-0) [73](#page-88-0).

## **Obsługa czytnika linii papilarnych**

Poniższe działania mogą skutkować uszkodzeniem czytnika linii papilarnych lub spowodować, że nie będzie działał poprawnie:

- zadrapanie powierzchni czytnika twardym, ostrym przedmiotem;
- zadrapanie powierzchni czytnika paznokciem lub innym twardym przedmiotem;
- dotykanie czytnika brudnym palcem.

Jeśli wystąpi jedna <sup>z</sup> poniższych sytuacji, należy delikatnie wyczyścić powierzchnię czytnika suchą, miękką ściereczką niezostawiającą włókien:

- powierzchnia czytnika jest brudna lub zaplamiona;
- powierzchnia czytnika jest wilgotna;
- czytnik często nie rejestruje lub nie uwierzytelnia odcisku linii papilarnych.

Jeśli palec ma jedną <sup>z</sup> poniższych cech, możesz nie być <sup>w</sup> stanie zarejestrować lub uwierzytelnić odcisku:

- skóra na palcu jest pofałdowana;
- palec jest szorstki, suchy lub skaleczony;
- na palcu jest brud, błoto lub tłuszcz;
- stan skóry różni się od stanu <sup>z</sup> czasu rejestracji odcisku linii papilarnych;
- palec jest wilgotny;
- palec, którego aktualnie używasz, nie został wcześniej zarejestrowany.

W celu polepszenia sytuacji należy spróbować wykonać następujące czynności:

- umyć lub wytrzeć ręce, aby usunąć nadmiar brudu lub wilgoci <sup>z</sup> palców;
- zarejestrować inny palec i używać go do uwierzytelniania.

# **Uwaga dotycząca usuwania danych <sup>z</sup> urządzeń pamięci masowej**

Niektóre dane przechowywane na urządzeniach pamięci masowej mogą być poufne. Przekazanie komputera innej osobie bez usunięcia załadowanego oprogramowania, takiego jak systemy operacyjne i aplikacje, może stanowić naruszenie umów licencyjnych. Przed zutylizowaniem, sprzedażą lub przekazaniem komputera należy usunąć dane <sup>z</sup> urządzeń pamięci masowej.

Aby usunąć dane <sup>z</sup> urządzeń pamięci masowej, można użyć następujących metod:

- Przeniesienie danych do Kosza, <sup>a</sup> następnie kliknięcie opcji Opróżnij kosz.
- Usuwanie danych.
- <span id="page-84-0"></span>• Sformatowanie urządzeń pamięci masowej za pomocą oprogramowania do ich inicjowania.
- Użyj programu do odzyskiwania dostarczonego przez firmę Lenovo, aby przywrócić domyślne ustawienia fabryczne urządzeń pamięci masowej.

Operacje te zmieniają jedynie alokację danych, ich samych jednak nie usuwają. Innymi słowy, przetwarzanie odzyskiwania jest wyłączone <sup>w</sup> systemie operacyjnym, takim jak Windows. Dane nadal istnieją, choć wydaje się, że zostały utracone. Tak więc czasami istnieje możliwość odczytania danych za pomocą specjalnego oprogramowania do odzyskiwania. Istnieje ryzyko, że osoby <sup>o</sup> złych intencjach będą mogły odczytać dane znajdujące się na dyskach i wykorzystać je do nieprzewidzianych celów.

Aby zapobiec wyciekowi danych, należy usunąć wszystkie dane <sup>z</sup> urządzeń pamięci masowej przed wyrzuceniem, sprzedażą lub przekazaniem komputera. Dane można zniszczyć fizycznie, np. rozbijając urządzenia pamięci masowej młotkiem, lub magnetycznie, stosując silne pole magnetyczne, co powoduje, że dane stają się nieczytelne. Zaleca się jednak korzystanie <sup>z</sup> oprogramowania lub usług specjalnie przeznaczonych do tego celu. Proces odtwarzania może trwać wiele godzin.

Firma Lenovo oferuje narzędzie Drive Erase Utility for Resetting the Cryptographic Key and Erasing the Solid State Drive ułatwiające usuwanie danych <sup>z</sup> dysku SSD.

Jeśli komputer obsługuje i ma zainstalowany szyfrowany dysk SSD, wszystkich danych dysku można się bardzo szybko pozbyć pod względem logicznym, kasując klucz kryptograficzny. Dane zaszyfrowane za pomocą starego klucza nie są kasowane, lecz pozostają na dysku. Nie można ich jednak odczytać bez starego klucza. Funkcja jest dostępna także <sup>w</sup> narzędziu Drive Erase Utility for Resetting the Cryptographic Key and Erasing the Solid State Drive.

# **Korzystanie <sup>z</sup> zapór sieciowych**

Jeśli <sup>w</sup> systemie jest zainstalowane fabrycznie oprogramowanie zapory sieciowej, chroni ono komputer przed zagrożeniami i atakami <sup>z</sup> Internetu oraz nieuprawnionym dostępem. Chroni również prywatność użytkownika.

Więcej informacji dotyczących sposobu korzystania <sup>z</sup> programu zapory sieciowej znajduje się <sup>w</sup> systemie informacji pomocy dołączonym do programu.

# **Ochrona danych przed wirusami**

Na komputerze jest zainstalowany fabrycznie program antywirusowy, przeznaczony do wykrywania i likwidacji wirusów.

Lenovo dostarcza na komputerze pełną wersję oprogramowania antywirusowego <sup>z</sup> bezpłatną 30-dniową subskrypcją. Po 30 dniach należy odnowić licencję, aby dalej otrzymywać aktualizacje oprogramowania antywirusowego.

Więcej informacji <sup>o</sup> tym, jak korzystać <sup>z</sup> oprogramowania antywirusowego, można znaleźć <sup>w</sup> systemie informacji pomocy dla tego oprogramowania.

# <span id="page-86-0"></span>**Rozdział 6. Konfiguracja zaawansowana**

Niniejszy rozdział zawiera informacje dotyczące konfigurowania komputera:

- •"Instalowanie nowego systemu operacyjnego" na stronie 71
- •"Instalowanie sterowników [urządzeń"](#page-88-0) na stronie [73](#page-88-0)
- •"[Korzystanie](#page-88-0) z programu ThinkPad Setup" na stronie [73](#page-88-0)
- •"Korzystanie z funkcji [zarządzania](#page-103-0) systemem" na stronie [88](#page-103-0)

## **Instalowanie nowego systemu operacyjnego**

W niektórych sytuacjach konieczne może być zainstalowanie nowego systemu operacyjnego. Niniejszy temat zawiera instrukcje instalacji systemu operacyjnego.

## **Instalowanie systemu operacyjnego Windows 7**

Przed rozpoczęciem należy wydrukować niniejsze instrukcje.

**Uwaga:** W procesie instalowania nowego systemu operacyjnego usuwane są wszystkie dane znajdujące się na urządzeniach pamięci masowej, <sup>w</sup> tym zapisane <sup>w</sup> folderze ukrytym.

Aby zainstalować system operacyjny Windows 7, należy wykonać następujące czynności:

- 1. W układzie zabezpieczającym ustaw funkcjonalność TPM 1.2. Więcej informacji znajduje się <sup>w</sup> podrozdziale "Konfigurowanie układu [zabezpieczającego"](#page-80-0) na stronie [65](#page-80-0).
- 2. Skopiuj wszystkie podkatalogi i pliki <sup>z</sup> katalogu C:\SWTOOLS na wymienne urządzenie pamięci masowej.
	- pliki dodatkowe dla obsługiwanego systemu operacyjnego Windows 7 <sup>w</sup> katalogu C:\SWTOOLS\OSFIXES;
	- sterowniki urządzeń dla obsługiwanego systemu operacyjnego <sup>w</sup> katalogu C:\SWTOOLS\DRIVERS;
	- preinstalowane programy <sup>w</sup> katalogu C:\SWTOOLS\APPS.
- 3. Uruchom program ThinkPad Setup. Patrz "[Korzystanie](#page-88-0) <sup>z</sup> programu ThinkPad Setup" na stronie [73](#page-88-0).
- 4. Wybierz pozycję **Startup** ➙ **Boot**, aby wyświetlić podmenu **Boot Priority Order**.
- 5. Wybierz dysk, który zawiera instalator systemu operacyjnego, na przykład **USB HDD**. Następnie naciśnij klawisz Esc.
- 6. Wybierz kolejno pozycje **Startup** ➙ **UEFI/Legacy Boot**. Następnie wykonaj jedną <sup>z</sup> następujących czynności:
	- Jeśli chcesz zainstalować 32-bitowy system operacyjny Windows 7, wybierz pozycję **Legacy Only** lub **Both**.
	- Aby zainstalować 64-bitowy system operacyjny Windows 7 <sup>w</sup> trybie starszego systemu, wybierz pozycję **Legacy Only**.
	- Aby zainstalować 64-bitowy system operacyjny Windows 7 <sup>w</sup> trybie UEFI, wybierz pozycję **UEFI Only**.

**Informacja:** Na komputerach <sup>z</sup> dyskiem NVM Express system operacyjny Windows 7 można zainstalować na dysku tylko <sup>w</sup> trybie UEFI. W tym przypadku zawsze należy wybrać opcję **UEFI Only**.

- 7. Naciśnij klawisz F10, aby zakończyć program ThinkPad Setup.
- 8. Włóż instalacyjny dysk DVD systemu operacyjnego Windows 7 do napędu optycznego i ponownie uruchom komputer.

## **Uwagi:**

- Jeśli instalacja <sup>z</sup> obrazu DVD rozpoczyna się <sup>z</sup> zewnętrznego urządzenia USB lub jeśli w komputerze jest zainstalowany dysk NVM Express, przed rozpoczęciem należy skonfigurować dodatkowe ustawienia. Aby uzyskać więcej informacji, przejdź do strony <http://www.lenovo.com/support/installwin7viausb3>.
- Jeśli jest zainstalowany dysk NVM Express, wymagane są również dodatkowe sterowniki. Więcej informacji można uzyskać pod adresem <https://support.microsoft.com/en-us/kb/2990941>.
- 9. Odtwórz katalog C:\SWT00LS zeskładowany przed zainstalowaniem systemu operacyjnego Windows 7.
- 10. Zainstaluj sterowniki urządzeń. Patrz "Instalowanie sterowników [urządzeń"](#page-88-0) na stronie [73](#page-88-0).
- 11. Zainstaluj moduł poprawek do systemu Windows 7. Moduły poprawek do systemu Windows 7 znajdują się w następującym katalogu: C:\SWT00LS\0SFIXES\. Aby uzyskać więcej informacji, przejdź na stronę główną bazy wiedzy Microsoft Knowledge Base pod adresem: <http://support.microsoft.com/>
- 12. Zainstaluj poprawki rejestru, na przykład Poprawka rejestru powodująca włączenie funkcji Wake on LAN wybudzania <sup>z</sup> trybu uśpienia (wstrzymania) dla produktów ENERGY STAR. Aby pobrać i zainstalować poprawki rejestru, przejdź do serwisu WWW wsparcia Lenovo pod adresem: <http://www.lenovo.com/support>

**Informacja:** Po zainstalowaniu systemu operacyjnego początkowa wartość ustawienia **UEFI/Legacy Boot** <sup>w</sup> programie ThinkPad Setup nie powinna być zmieniana. W przeciwnym przypadku system operacyjny nie zostanie poprawnie uruchomiony.

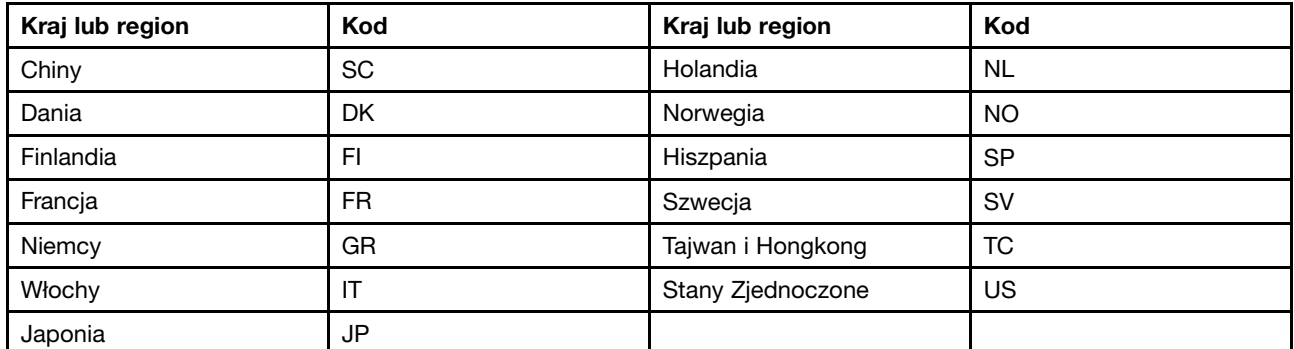

Aby zainstalować na komputerze system operacyjny Windows 7, potrzebny może być jeden <sup>z</sup> następujących kodów kraju lub regionu:

# **Instalowanie systemu operacyjnego Windows 10**

Przed rozpoczęciem należy wydrukować niniejsze instrukcje.

**Uwaga:** W procesie instalowania nowego systemu operacyjnego usuwane są wszystkie dane znajdujące się na urządzeniach pamięci masowej, <sup>w</sup> tym zapisane <sup>w</sup> folderze ukrytym.

Aby zainstalować system operacyjny Windows 10, należy wykonać następujące czynności:

- 1. W układzie zabezpieczającym ustaw funkcjonalność TPM 2.0. Więcej informacji znajduje się <sup>w</sup> podrozdziale "Konfigurowanie układu [zabezpieczającego"](#page-80-0) na stronie [65](#page-80-0).
- 2. Podłącz napęd, który zawiera instalator systemu operacyjnego, do komputera.
- 3. Uruchom program ThinkPad Setup. Patrz "[Korzystanie](#page-88-0) <sup>z</sup> programu ThinkPad Setup" na stronie [73](#page-88-0).
- 4. Wybierz pozycję **Startup** ➙ **Boot**, aby wyświetlić podmenu **Boot Priority Order**.
- 5. Wybierz dysk, który zawiera instalator systemu operacyjnego, na przykład **USB HDD**. Następnie naciśnij klawisz Esc.
- <span id="page-88-0"></span>6. Wybierz opcję **Restart** i upewnij się, że funkcja **OS Optimized Defaults** jest włączona. Następnie naciśnij klawisz F10, aby zapisać ustawienia i zamknąć program ThinkPad Setup.
- 7. Postępując zgodnie <sup>z</sup> instrukcjami wyświetlanymi na ekranie, zainstaluj sterowniki urządzeń i niezbędne programy. Patrz "Instalowanie sterowników urządzeń" na stronie 73.
- 8. Po zainstalowaniu sterowników urządzeń połącz się <sup>z</sup> usługą Windows Update, aby pobrać najnowsze moduły, na przykład poprawki zabezpieczeń.
- 9. Zainstaluj programy firmy Lenovo stosownie do preferencji. Aby uzyskać informacje <sup>o</sup> programach firmy Lenovo, patrz "[Programy](#page-28-0) firmy Lenovo" na stronie [13](#page-28-0).

**Informacja:** Po zainstalowaniu systemu operacyjnego początkowa wartość ustawienia **UEFI/Legacy Boot** <sup>w</sup> programie ThinkPad Setup nie powinna być zmieniana. W przeciwnym przypadku system operacyjny nie zostanie poprawnie uruchomiony.

Aby zainstalować na komputerze system operacyjny Windows 10, potrzebny może być jeden <sup>z</sup> następujących kodów kraju lub regionu:

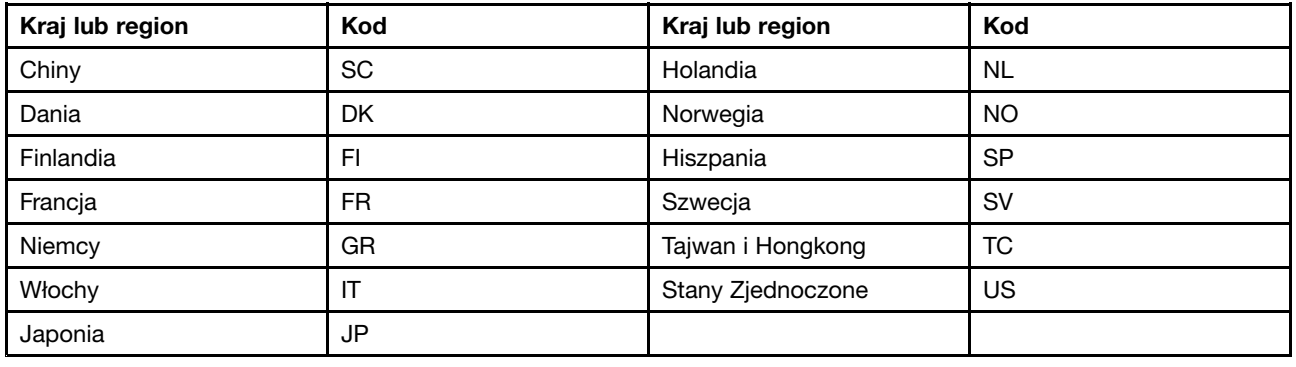

# **Instalowanie sterowników urządzeń**

Sterownik urządzenia to program obsługujący konkretne urządzenia <sup>w</sup> komputerze. Jeśli urządzenie nie działa prawidłowo lub instalowane jest nowe urządzenie, należy zainstalować lub uaktualnić sterownik urządzenia. Na przykład, aby <sup>w</sup> systemie operacyjnym Windows 7 korzystać ze złączy USB 3.0, należy pobrać i zainstalować sterownik USB 3.0.

Aby pobrać najnowszą wersję sterowników urządzeń:

- 1. Przejdź na stronę <http://www.lenovo.com/ThinkPadDrivers>.
- 2. W celu wyświetlenia wszystkich sterowników urządzeń dla komputera należy wybrać jego nazwę produktu.
- 3. Wybierz sterowniki urządzeń i postępuj zgodnie <sup>z</sup> instrukcjami wyświetlanymi na ekranie.

**Uwaga:** Nie pobieraj najnowszych sterowników urządzeń <sup>z</sup> witryny Windows Update. Sterowniki te można zawsze pobrać <sup>z</sup> witryny:

<http://www.lenovo.com/ThinkPadDrivers>

W przypadku systemu operacyjnego Windows 7 sterowniki urządzeń znajdują się <sup>w</sup> katalogu C:\SWTOOLS\DRIVERS na urządzeniach pamięci masowej. Więcej informacji znajduje się <sup>w</sup> podrozdziale "Ponowne instalowanie [zainstalowanych](#page-136-0) fabrycznie programów i sterowników urządzeń" na stronie [121](#page-136-0).

# **Korzystanie <sup>z</sup> programu ThinkPad Setup**

Na komputerze jest zainstalowany program <sup>o</sup> nazwie ThinkPad Setup, który umożliwia ustawianie rozmaitych parametrów konfiguracji poprzez konfigurowanie systemu BIOS.

Aby skonfigurować system BIOS <sup>w</sup> komputerze:

1. Uruchom ponownie komputer. Kiedy wyświetlone zostanie logo Lenovo, naciśnij klawisz F1, aby uruchomić program ThinkPad Setup.

**Informacja:** Jeśli konieczne jest wprowadzenie hasła administratora, wprowadź prawidłowe hasło. Zamiast wprowadzać hasło administratora można pominąć monit wprowadzania hasła i uruchomić program ThinkPad Setup, naciskając klawisz Enter, ale wówczas nie ma możliwości zmiany konfiguracji chronionej hasłem administratora. Więcej informacji – patrz "[Używanie](#page-74-0) haseł" na stronie [59](#page-74-0).

2. Użyj klawiszy strzałek, aby wybrać kartę, lub za ich pomocą zlokalizuj element i naciśnij klawisz Enter, aby go wybrać. Pojawi się podmenu.

**Informacja:** Niektóre pozycje są wyświetlane <sup>w</sup> menu tylko <sup>w</sup> przypadku, gdy komputer obsługuje odpowiednie funkcje.

- 3. Ustaw wartość pozycji, stosując jedną <sup>z</sup> następujących metod:
	- Aby zwiększyć wartość, naciśnij klawisz F6.
	- Aby zmniejszyć wartość, naciśnij klawisz F5.

**Informacja:** Wartości domyślne są **pogrubione**.

- 4. Aby zmienić inne ustawienia, naciśnij klawisz Esc, aby zamknąć podmenu i powrócić do menu nadrzędnego.
- 5. Po zakończeniu wprowadzania zmian <sup>w</sup> konfiguracji naciśnij klawisz F10. Zostanie wyświetlone okno Setup Confirmation. Kliknij przycisk **Yes**, aby zapisać konfigurację i zamknąć program ThinkPad Setup. Można również wybrać kartę **Restart** <sup>w</sup> menu ThinkPad Setup i ponownie uruchom komputer <sup>z</sup> jedną <sup>z</sup> podanych opcji.

**Informacja:** Można nacisnąć klawisz F9, aby przywrócić domyślne ustawienia.

# **Menu Main**

Po przejściu do programu ThinkPad Setup jako pierwsze wyświetlane jest menu **Main**:

**Informacja:** Pozycje menu systemu BIOS mogą ulec zmianie bez powiadomienia. Zależnie od modelu, wartość domyślna może być inna.

- **UEFI BIOS Version**
- **UEFI BIOS Date**
- **Embedded Controller Version**
- **ME Firmware Version**
- **Machine Type Model**
- **System-unit serial number**
- **System board serial number**
- **Asset Tag**
- **CPU Type**
- **CPU Speed**
- **Installed Memory**
- **UUID**
- **MAC Address (Internal LAN)**
- **Preinstalled operating system license**
- **UEFI Secure Boot**
- **OA3 ID**
- **OA2**

# **Menu Config**

Aby zmienić konfigurację komputera, wybierz kartę **Config** <sup>z</sup> menu programu ThinkPad Setup.

W poniższej tabeli przedstawiono elementy menu **Config**. Wartości domyślne są **pogrubione**. Te pozycje menu mogą ulec zmianie bez powiadomienia. Zależnie od modelu, wartość domyślna może być inna.

**Uwaga:** Na ogół konfiguracje domyślnie są optymalne. Niepoprawna zmiana konfiguracji może prowadzić do nieoczekiwanych wyników.

| Pozycja menu   | Pozycja podmenu                                                                                                    | Wartość                                     | Komentarze                                                                                                    |
|----------------|----------------------------------------------------------------------------------------------------|---------------------------------------------|----------------------------------------------------------------------------------------------------|
| <b>Network</b> | Wake On LAN                                                                                                    | • Disabled<br>• AC only<br>• AC and Battery | Umożliwia włączenie zasilania<br>komputera, gdy kontroler Ethernet<br>odbiera pakiet Magic (specjalny<br>komunikat sieciowy).<br>W przypadku wybrania ustawienia<br>AC Only funkcja Wake on LAN jest<br>włączona tylko przy podłączonym<br>zasilaczu.<br>W przypadku wybrania ustawienia<br>AC and Battery funkcja Wake on<br>LAN jest włączona niezależnie od<br>podłączonego źródła zasilania.<br>Uwagi:<br>• W przypadku pakietu Magic typu<br>Wake on LAN jest wymagany<br>zasilacz.<br>• Funkcja Wake on LAN nie działa,<br>jeśli jest ustawione hasło dysku |
|                | Ethernet LAN Option<br>ROM (do trybów<br>rozruchu Legacy<br>Only lub Both z opcją<br>Legacy first)                                 | <b>Disabled</b><br>$\bullet$<br>• Enabled   | twardego.<br>Umożliwia załadowanie opcjonalnej<br>pamięci ROM sieci Ethernet LAN<br>w celu włączenia uruchamiania<br>ze zintegrowanego urządzenia<br>sieciowego.                                                                                                    |
|                | <b>UEFI IPv4 Network</b><br>Stack (dla trybu<br>rozruchowego UEFI<br>Only lub Both z opcją<br><b>UEFI</b> first)                   | <b>Disabled</b><br><b>Enabled</b>           | Włącza lub wyłącza stos sieciowy<br>Internet Protocol Version 4 (IPv4) dla<br>środowiska UEFI.                                                                                                    |
|                | <b>UEFI IPv6 Network</b><br><b>Stack</b><br>(w przypadku trybu<br>rozruchowego UEFI<br>Only lub Both z opcją<br><b>UEFI first)</b> | • Disabled<br><b>Enabled</b>                | Włącza lub wyłącza stos sieciowy<br>Internet Protocol Version 6 (IPv6) dla<br>środowiska UEFI.                                                                                                    |

Tabela 2. Pozycje menu Config

Tabela 2. Pozycje menu Config (ciąg dalszy)

| Pozycja menu          | Pozycja podmenu                                                                                                    | Wartość                                 | Komentarze                                                                                                    |
|-----------------------|----------------------------------------------------------------------------------------------------|-----------------------------------------|----------------------------------------------------------------------------------------------------|
|                       | <b>UEFI PXE Boot</b><br>Priority<br>(dla trybu<br>rozruchowego UEFI<br><b>Only i Both z trybem</b><br>rozruchu UEFI first<br>i włączonymi oboma<br>stosami IPv6 i IPv4). | • IPv6 First<br><b>IPv4 First</b>       | Umożliwia wybranie priorytetu stosu<br>sieciowego w przypadku trybu<br>rozruchowego UEFI PXE.                                                                                                    |
|                       | Wake by WiGig Dock                                                                                                    | • Disabled<br>• Enabled                 | Włączanie lub wyłączanie funkcji<br>wznawiania działania za pomocą<br>stacji dokującej ThinkPad WiGig<br>Dock, gdy urządzenie jest w trybie<br>niskiej energii zasilania (tryb uśpienia<br>lub hibernacji). W przypadku<br>wybrania ustawienia Enabled czas<br>korzystania z akumulatora może ulec<br>skróceniu. |
| <b>USB</b>            | <b>USB UEFI BIOS</b><br>Support                                                                                                    | Disabled<br>$\bullet$<br><b>Enabled</b> | Włącza lub wyłącza obsługę urządzeń<br>pamięci masowej USB.                                                                                                    |
|                       | Always On USB                                                                                                    | Disabled<br>٠<br><b>Enabled</b><br>٠    | W przypadku wybrania ustawienia<br>Enabled zewnętrzne urządzenia USB<br>mogą być zasilane przez złącza USB,<br>nawet jeśli komputer jest w trybie<br>niskiej energii zasilania (uśpienia,<br>hibernacji lub wyłączenia zasilania).                                                                               |
|                       | - Charge in Battery<br>Mode                                                                                                    | • Disabled<br>Enabled<br>٠              | W przypadku wybrania ustawienia<br>Enabled zewnętrzne urządzenia<br>USB mogą być zasilane przez złącza<br>USB, nawet jeśli system jest w trybie<br>hibernacji lub jest wyłączony i zasilany<br>z akumulatora.                                                                                                    |
| <b>Keyboard/Mouse</b> | <b>TrackPoint</b>                                                                                                    | Disabled<br>٠<br><b>Enabled</b>         | Umożliwia włączenie lub wyłączenie<br>wbudowanego urządzenia<br>wskazującego TrackPoint.<br>Informacja: Aby korzystać z<br>myszy zewnętrznej, należy wybrać<br>ustawienie Disabled.                                                                                                    |
|                       | Trackpad                                                                                                    | • Disabled<br><b>Enabled</b>            | Umożliwia włączenie lub wyłączenie<br>wbudowanego urządzenia trackpad.<br>Informacja: Aby korzystać z<br>myszy zewnętrznej, należy wybrać<br>ustawienie Disabled.                                                                                                    |
|                       | Fn and Ctrl Key swap                                                                                                    | • Disabled<br>Enabled<br>٠              | Umożliwia zamianę akcji klawisza Fn i<br>Ctrl w lewym dolnym rogu klawiatury.<br>Disabled: działanie klawisza Fn i<br>Ctrl jest takie, jak wydrukowano na<br>klawiaturze.                                                                                                    |

Tabela 2. Pozycje menu Config (ciąg dalszy)

| Pozycja menu   | Pozycja podmenu               | Wartość                                      | Komentarze                                                                                                    |
|----------------|-------------------------------|----------------------------------------------|----------------------------------------------------------------------------------------------------|
|                |                               |                                              | <b>Enabled:</b> klawisz Fn działa jak<br>klawisz Ctrl. Klawisz Ctrl działa jak<br>klawisz Fn.                                                                                                    |
|                | F1-F12 as primary<br>function | <b>Disabled</b><br>$\bullet$<br>Enabled<br>٠ | Umożliwia włączenie funkcji klawiszy<br>F1-F12 lub funkcji specjalnej<br>wydrukowanej jako ikona na każdym<br>klawiszu jako funkcji podstawowej.                                                                                                    |
|                |                               |                                              | Enabled: umożliwia włączenie funkcji<br>klawiszy F1-F12.                                                                                                    |
|                |                               |                                              | <b>Disabled:</b> umożliwia uruchomienie<br>funkcji specjalnej.                                                                                                    |
|                |                               |                                              | Alternatywnie możesz nacisnąć<br>klawisze Fn+Esc, aby przełączyć<br>się między tymi dwiema funkcjami.<br>Kombinacja klawiszy Fn+Esc pozwala<br>włączyć lub wyłączyć funkcję Fn<br>Lock. Wyświetlony wskaźnik funkcji<br>Fn Lock (na klawiszu Fn lub Esc)<br>oznacza, że funkcja ta jest włączona.                                                         |
|                | Fn Sticky key                 | <b>Disabled</b><br>$\bullet$<br>Enabled      | Gdy ta opcja jest włączona,<br>można nacisnąć klawisz Fn i<br>tak go pozostawić, a następnie<br>nacisnąć żądany klawisz funkcyjny.<br>Ta czynność jest równoważna<br>naciśnięciu wymaganego klawisza<br>jednocześnie z klawiszem Fn. W<br>przypadku dwukrotnego naciśnięcia<br>klawisza Fn pozostaje on wciśnięty do<br>czasu jego ponownego naciśnięcia. |
| <b>Display</b> | <b>Boot Display Device</b>    | <b>ThinkPad LCD</b>                          | Wybierz ekran do uruchomienia.                                                                                                    |
|                |                               | DisplayPort<br>HDMI                          | DisplayPort odpowiada złączu mini<br>DisplayPort komputera.                                                                                                    |
|                |                               | Display on dock                              | <b>HDMI</b> odpowiada złączu HDMI<br>komputera.                                                                                                    |
|                |                               |                                              | Ustawienia Display on dock<br>odpowiadają złączom DisplayPort,<br>DVI lub VGA stacji dokującej.                                                                                                    |
|                |                               |                                              | Ekran rozruchowy jest klonowany<br>na wszystkich wyświetlaczach stacji<br>dokującej.                                                                                                    |
|                | Shared Display<br>Priority    | <b>HDMI</b><br>$\bullet$<br>Display on dock  | Wybierz priorytet udostępnianych<br>wyjść wyświetlania.                                                                                                    |
|                |                               |                                              | HDMI i wyświetlacze stacji dokującej<br>korzystają z jednego wyjścia<br>wyświetlania. Ta opcja umożliwia<br>wybór priorytetowego wyświetlacza.                                                                                                    |

Tabela 2. Pozycje menu Config (ciąg dalszy)

| Pozycja menu | Pozycja podmenu                 | Wartość                                           | Komentarze                                                                                                    |
|--------------|---------------------------------|---------------------------------------------------|----------------------------------------------------------------------------------------------------|
|              |                                 |                                                   | Jeśli komputer obsługuje wyświetlacz<br>WiGig, jego priorytet znajduje się tuż<br>obok HDMI.                                                                                                    |
|              | <b>Total Graphics</b><br>Memory | $\cdot$ 256 MB<br>512 MB                          | Przydziel całkowitą pamięć, którą<br>dzieli wewnętrzna karta graficzna<br>firmy Intel.                                                                                                    |
|              |                                 |                                                   | Informacja: Jeśli wybierzesz 512<br>MB, maksymalna dostępna ilość<br>pamieci może zostać zmniejszona w<br>32-bitowym systemie operacyjnym.                                                                                                    |
|              | <b>Boot Time Extension</b>      | • Disabled<br>1 second                            | Ta opcja umożliwia określenie czasu<br>wydłużenia procesu rozruchu.                                                                                                    |
|              |                                 | 2 seconds<br>3 seconds<br>5 seconds<br>10 seconds | Uruchamianie niektórych monitorów<br>zewnętrznych trwa kilka sekund, w<br>związku z czym komputer nie może<br>wykryć ich podczas uruchamiania.<br>Spróbuj użyć tej opcji, aby zapewnić<br>wystarczająco dużo czasu na<br>wykrycie tych monitorów. |
| <b>Power</b> | Intel SpeedStep®<br>technology  | • Disabled<br>Enabled                             | Umożliwia wybór trybu dla<br>technologii Intel SpeedStep w<br>czasie wykonywania.                                                                                                    |
|              |                                 | Mode for AC<br>Maximum<br><b>Performance</b>      | Maximum Performance: zawsze<br>największa szybkość.                                                                                                    |
|              |                                 | • Battery Optimized                               | Battery Optimized: zawsze<br>najmniejsza szybkość.                                                                                                    |
|              |                                 | Mode for Battery<br>Maximum<br>Performance        | Disabled: największa szybkość, brak<br>obsługi w czasie wykonywania.                                                                                                    |
|              |                                 | • Battery Optimized                               |                                                                                                    |
|              | Adaptive Thermal<br>Management  | Scheme for AC<br>• Maximize                       | Umożliwia wybór schematu<br>zarządzania termicznego.                                                                                                    |
|              |                                 | Performance<br>Balanced<br>$\bullet$              | Maximize Performance: zmniejsza<br>dławienie mikroprocesora                                                                                                    |
|              |                                 | Scheme for Battery<br>Maximize Performance        | Balanced: równoważy poziom<br>głośności wentylatora, temperaturę i<br>wydajność.                                                                                                    |
|              |                                 | <b>Balanced</b>                                   | Informacja: Każdy schemat dotyczy<br>poziomu głośności wentylatora,<br>temperatury i wydajności.                                                                                                    |
|              | CPU Power<br>Management         | • Disabled<br><b>Enabled</b>                      | Umożliwia włączenie lub wyłączenie<br>funkcji oszczędzania energii,<br>powodującej automatyczne<br>zatrzymanie zegara mikroprocesora<br>przy braku aktywności systemu.                                                                            |

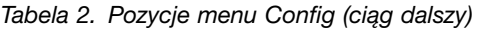

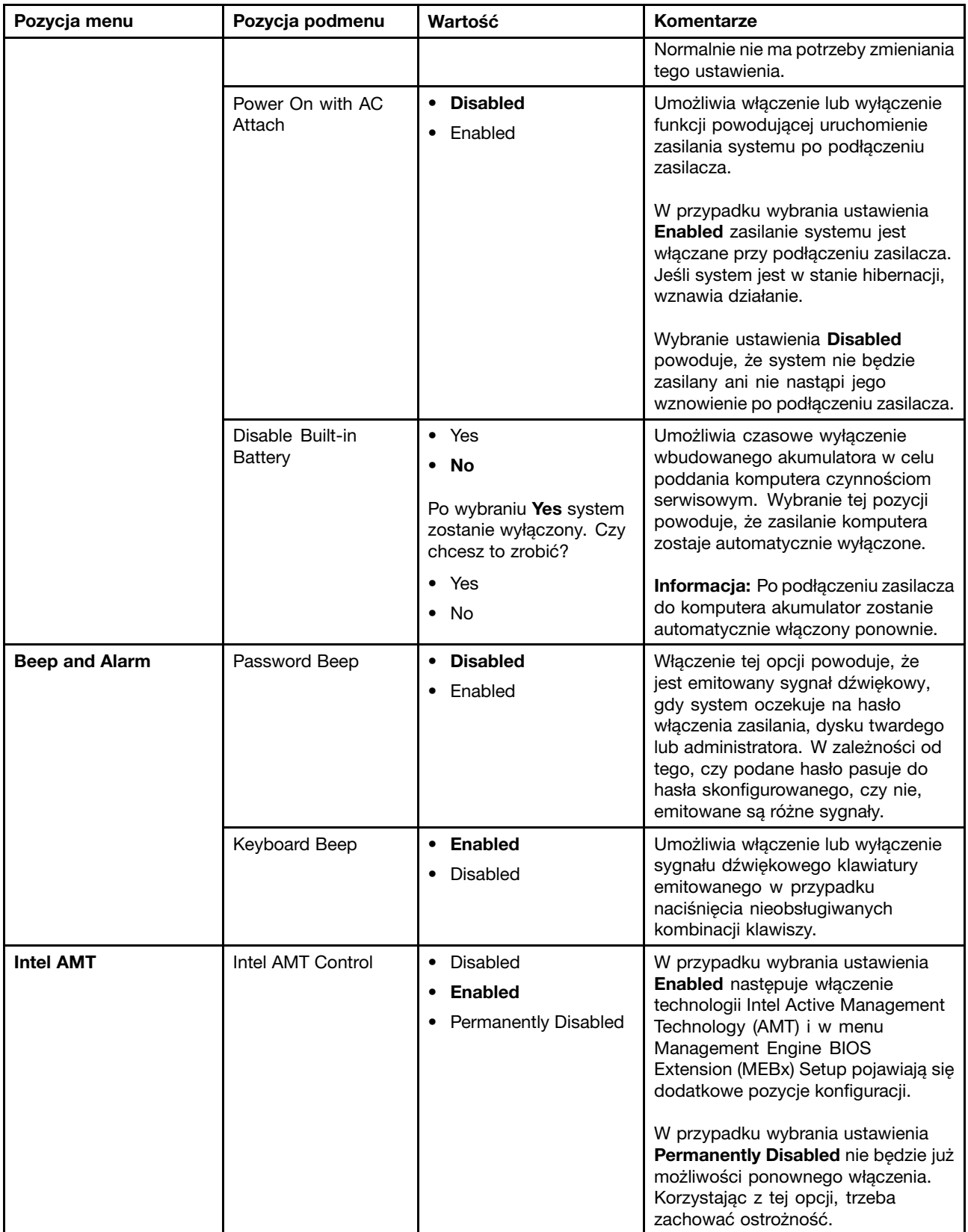

Tabela 2. Pozycje menu Config (ciąg dalszy)

| Pozycja menu | Pozycja podmenu | Wartość                                                                    | <b>Komentarze</b>                                                                                                    |
|--------------|-----------------|----------------------------------------------------------------------------|----------------------------------------------------------------------------------------------------|
|              |                 |                                                                            | <b>Informacja: Menu MEBx Setup</b><br>można otworzyć, naciskając<br>kombinację klawiszy Ctrl+P w<br>oknie Startup Interrupt Menu. Aby<br>wyświetlić okno Startup Interrupt<br>Menu, naciśnij czarny przycisk lub<br>klawisz Enter w trakcie testu POST.                                                                   |
|              | CIRA Timeout    | $0 - 255$<br>Informacja: Domyślnie<br>jest ustawiona wartość 60<br>sekund. | Umożliwia ustawienie opcji limitu<br>czasu nawiązywania połączenia<br>CIRA. Można wybrać od 1 do 254<br>sekund.<br>W przypadku wybrania wartości 0<br>używany jest domyślny limit czasu<br>wynoszący 60 sekund.<br>W przypadku wybrania wartości 255<br>czas oczekiwania na nawiązanie<br>połączenia jest nieograniczony. |
|              | Console Type    | $\bullet$ PC ANSI<br>$\cdot$ VT100+<br><b>PC-ANSI</b><br>• VT-UTF8         | Umożliwia wybór typu konsoli dla<br>technologii AMT.<br><b>Informacja:</b> Ten typ konsoli powinien<br>być zgodny z typem konsoli zdalnej<br>Intel AMT.                                                                                                    |

# **Menu Date/Time**

Aby zmienić datę lub godzinę <sup>w</sup> komputerze, wybierz kartę **Date/Time** <sup>z</sup> menu programu ThinkPad Setup. Potem wykonaj następujące czynności:

- 1. Za pomocą klawiszy strzałek wybierz pozycję **System Date** lub **System Time**.
- 2. Wpisz datę lub godzinę.

# **Menu Security**

Aby zmienić ustawienia zabezpieczeń komputera, wybierz kartę **Security** <sup>z</sup> menu programu ThinkPad Setup.

W poniższej tabeli przedstawiono elementy menu **Security**. Wartości domyślne są **pogrubione**. Te pozycje menu mogą ulec zmianie bez powiadomienia. Zależnie od modelu, wartość domyślna może być inna.

**Uwaga:** Na ogół konfiguracje domyślnie są optymalne. Niepoprawna zmiana konfiguracji może prowadzić do nieoczekiwanych wyników.

Tabela 3. Pozycje menu Security

| Pozycja menu    | Pozycja podmenu                         | Wartość                                               | Komentarze                                                                                                    |
|-----------------|-----------------------------------------|-------------------------------------------------------|----------------------------------------------------------------------------------------------------|
| <b>Password</b> | Supervisor<br>Password                  | <b>Disabled</b><br>Enabled<br>$\bullet$               | Więcej informacji znajduje się w podrozdziale<br>"Hasło administratora" na stronie 60.                                                                                                    |
|                 | Lock UEFI BIOS<br>Settings              | • Disabled<br>Enabled                                 | Umożliwia włączenie lub wyłączenie funkcji<br>chroniącej elementy w programie ThinkPad<br>Setup przed zmianą przez użytkownika, który<br>nie ma hasła administratora. Domyślnym<br>ustawieniem tej funkcji jest Disabled. W<br>przypadku ustawienia hasła administratora i<br>włączenia tej funkcji tylko administrator może<br>zmieniać elementy w programie ThinkPad<br>Setup.                                                                                                    |
|                 | Password at<br>Unattended boot          | Disabled<br>$\bullet$<br><b>Enabled</b>               | W przypadku wybrania i włączenia opcji<br>Password at unattended boot wyświetlany<br>jest monit o podanie hasła podczas włączania<br>komputera (jego wychodzenia ze stanu<br>wyłączonego zasilania lub hibernacji) w wyniku<br>zdarzenia nienadzorowanego, takiego jak Wake<br>on LAN. Wybranie opcji Disabled powoduje, że<br>monit o podanie hasła nie jest wyświetlany -<br>komputer kontynuuje rozruch i ładuje system<br>operacyjny. Aby zapobiec dostępowi bez<br>uprawnień, należy ustawić uwierzytelnianie<br>użytkownika w systemie operacyjnym. |
|                 | Password at Restart                     | • Disabled<br>Enabled<br>$\bullet$                    | W przypadku wybrania i włączenia opcji<br>Password at restart wyświetlany jest<br>monit o podanie hasła podczas ponownego<br>uruchamiania komputera. Wybranie opcji<br>Disabled powoduje, że monit o podanie hasła<br>nie jest wyświetlany - komputer kontynuuje<br>rozruch i ładuje system operacyjny. Aby<br>zapobiec dostępowi bez uprawnień, należy<br>ustawić uwierzytelnianie użytkownika w<br>systemie operacyjnym.                                                                                                    |
|                 | Password at Boot<br>Device List         | • Disabled<br>Enabled<br>٠                            | Jeśli zostanie ustawione hasło zabezpieczające,<br>ta opcja służy do określania, czy wyświetlenie<br>listy urządzeń rozruchowych przy użyciu<br>klawisza F12 wymaga podania tego hasła.<br>Wybierz opcję Enabled, aby wyświetlał się<br>monit o hasło zabezpieczające. Wybierz opcję<br>Disabled, aby kontynuować bez działań ze<br>strony użytkownika.                                                                                                    |
|                 | Password Count<br><b>Exceeded Error</b> | Disabled<br><b>Enabled</b>                            | Wybierz opcję Enabled, aby wyświetlał się błąd<br>POST 0199 i monit o hasło zabezpieczające.<br>Wybierz opcję Disabled, aby ukryć błąd POST<br>0199 i kontynuować bez działań ze strony<br>użytkownika.                                                                                                    |
|                 | Set Minimum Length                      | <b>Disabled</b><br>x characters<br>$(4 \le x \le 12)$ | Określ minimalną długość haseł włączania<br>zasilania i dysku twardego. W przypadku<br>ustawienia hasła administratora i określenia<br>minimalnej długości haseł tylko administrator<br>może zmienić tę długość.                                                                                                    |
|                 | Power-On Password                       | <b>Disabled</b><br>Enabled<br>٠                       | Więcej informacji znajduje się w podrozdziale<br>"Hasło włączenia zasilania" na stronie 59.                                                                                                    |

Tabela 3. Pozycje menu Security (ciąg dalszy)

| Pozycja menu       | Pozycja podmenu                  | Wartość                                                      | Komentarze                                                                                                    |
|--------------------|----------------------------------|--------------------------------------------------------------|----------------------------------------------------------------------------------------------------|
|                    | Hard Disk 1<br>Password          | • Disabled<br>Enabled                                        | Ustawienie hasła dla dysku twardego (Hard Disk<br>Password) zapobiega uzyskaniu dostępu do<br>danych na dysku przez nieupoważnione osoby.<br>Oprócz hasła użytkownika można używać<br>opcjonalnego głównego hasła, aby zapewnić<br>dostęp administratorowi.                                                                                                    |
|                    |                                  |                                                              | Jeżeli chcesz, by system emitował sygnał<br>dźwiękowy, gdy oczekuje na hasło, włącz<br>funkcję Password Beep w podmenu Alarm.                                                                                                    |
|                    |                                  |                                                              | Więcej informacji znajduje się w podrozdziale<br>"Hasła dysku twardego" na stronie 62.                                                                                                    |
| <b>Fingerprint</b> | Predesktop<br>Authentication     | • Disabled<br><b>Enabled</b>                                 | Umożliwia włączenie lub wyłączenie<br>uwierzytelniania na podstawie odcisku linii<br>papilarnych przed załadowaniem systemu<br>operacyjnego.                                                                                                    |
|                    | <b>Reader Priority</b>           | • External $\rightarrow$<br><b>Internal</b><br>Internal Only | W przypadku wybrania ustawienia External<br>A Internal używany jest zewnętrzny czytnik<br>linii papilarnych, o ile jest podłączony. Jeśli<br>nie jest podłączony, używany jest wewnętrzny<br>czytnik linii papilarnych. W przypadku wybrania<br>ustawienia Internal Only używany jest<br>wewnętrzny czytnik linii papilarnych.                                              |
|                    | Security Mode                    | <b>Normal</b><br>High                                        | Jeśli uwierzytelnianie na podstawie odcisku<br>linii papilarnych nie powiedzie się, nadal<br>można uruchomić komputer, podając hasło.<br>W przypadku wybrania ustawienia Normal<br>należy podać hasło włączenia zasilania<br>lub hasło administratora; w przypadku<br>wybrania ustawienia High należy podać hasło<br>administratora.                                        |
|                    | Password<br>Authentication       | Disabled<br><b>Enabled</b>                                   | Umożliwia włączenie lub wyłączenie<br>uwierzytelniania hasłem. Ta pozycja jest<br>wyświetlana w przypadku wybrania trybu<br>zabezpieczeń High.                                                                                                    |
|                    | <b>Reset Fingerprint</b><br>Data | $\bullet$ Enter                                              | Ta opcja umożliwia skasowanie wszystkich<br>danych dotyczących odcisku linii papilarnych<br>przechowywanych w czytniku linii papilarnych<br>i przywrócenie stanu fabrycznego. W wyniku<br>tego wszelkie uprzednio włączone funkcje<br>zabezpieczeń włączania zasilania nie będą<br>działały, dopóki nie zostaną ponownie włączone<br>w oprogramowaniu Fingerprint Software. |

Tabela 3. Pozycje menu Security (ciąg dalszy)

| Pozycja menu                             | Pozycja podmenu                              | Wartość                                                       | Komentarze                                                                                                    |
|------------------------------------------|----------------------------------------------|---------------------------------------------------------------|----------------------------------------------------------------------------------------------------|
| <b>Security Chip</b>                     | Security Chip<br>Selection                   | • Discrete TPM<br>• Intel PTT                                 | W przypadku wybrania ustawienia Discrete<br>TPM można korzystać z osobnego układu<br>TPM w trybie TPM 1.2. W przypadku wybrania<br>ustawienia Intel PTT można używać technologii<br>Intel Platform Trusted Technology (PTT) w trybie<br>TPM 2.0.<br>Informacja:<br>Technologia Intel PTT może być używana w<br>systemie operacyjnym Microsoft Windows 8 lub<br>nowszym. |
|                                          | Security Chip                                | • Active<br><b>Inactive</b><br>Disabled<br>(Dla Discrete TPM) | W przypadku wybrania ustawienia Active<br>układ zabezpieczający działa. W przypadku<br>wybrania ustawienia Inactive opcja Security<br>Chip jest widoczna, ale układ zabezpieczający<br>nie działa. W przypadku wybrania ustawienia<br>Disabled opcja Security Chip jest ukryta i układ<br>zabezpieczający nie działa.                                                   |
|                                          |                                              | • Enabled<br>• Disabled<br>(Dia Intel PTT)                    | W przypadku wybrania ustawienia Enabled<br>układ zabezpieczający działa. W przypadku<br>wybrania ustawienia Disabled układ<br>zabezpieczający jest ukryty i nie działa.                                                                                                    |
|                                          | <b>Clear Security Chip</b>                   | • Enter                                                       | Umożliwia wyczyszczenie klucza szyfrowania.<br>Informacja: Ta pozycja jest wyświetlana tylko w<br>przypadku wybrania ustawienia Active dla opcji<br>Security Chip.                                                                                                    |
|                                          | Intel TXT Feature                            | • Disabled<br>Enabled                                         | Umożliwia włączenie lub wyłączenie technologii<br>Intel Trusted Execution Technology.<br>Informacja: Ta pozycja jest wyświetlana tylko w<br>przypadku wybrania ustawienia Active dla opcji<br>Security Chip.                                                                                                    |
|                                          | <b>Physical Presence</b><br>for Provisioning | • Disabled<br>• Enabled                                       | Włączenie lub wyłączenie komunikatu<br>potwierdzającego podczas zmiany ustawień<br>układu zabezpieczającego.                                                                                                    |
|                                          | <b>Physical Presence</b><br>for Clear        | • Disabled<br>• Enabled                                       | Włączenie lub wyłączenie komunikatu<br>potwierdzającego podczas oczyszczenia układu<br>zabezpieczającego.                                                                                                    |
| <b>UEFI BIOS Update</b><br><b>Option</b> | Flash BIOS Updating<br>by End-Users          | • Disabled<br>• Enabled                                       | W przypadku wybrania ustawienia Enabled<br>wszyscy użytkownicy mogą aktualizować<br>system UEFI BIOS. W przypadku wybrania<br>ustawienia Disabled aktualizować system<br>UEFI BIOS może tylko osoba znająca hasło<br>administratora.                                                                                                    |
|                                          | Secure RollBack<br>Prevention                | • Disabled<br>Enabled                                         | W przypadku wybrania ustawienia Disabled<br>użytkownik końcowy może przełączyć się do<br>starszej wersji systemu UEFI BIOS.                                                                                                    |

Tabela 3. Pozycje menu Security (ciąg dalszy)

| Pozycja menu             | Pozycja podmenu                    | Wartość                                      | Komentarze                                                                                                    |
|--------------------------|------------------------------------|----------------------------------------------|----------------------------------------------------------------------------------------------------|
| <b>Memory Protection</b> | Execution<br>Prevention            | • Disabled<br><b>Enabled</b><br>٠            | Niektóre wirusy i robaki komputerowe powodują<br>przepełnienie buforów pamięci. Wybierając<br>ustawienie Enabled, można chronić komputer<br>przed atakami wirusów i robaków. Jeśli jakiś<br>program działa niepoprawnie po wybraniu<br>opcji Enabled, należy wybrać opcję Disabled i<br>zresetować ustawienia. |
| <b>Virtualization</b>    | Intel Virtualization<br>Technology | • Disabled<br>Enabled<br>٠                   | W przypadku wybrania ustawienia Enabled<br>narzędzie VMM (Virtual Machine Monitor)<br>może wykorzystywać dodatkowe możliwości<br>sprzętowe oferowane przez technologię Intel<br>Virtualization Technology.                                                                                                    |
|                          | Intel VT-d Feature                 | • Disabled<br>Enabled                        | Technologia Intel VT-d to Intel Virtualization<br>Technology dla ukierunkowanego we/wy. W<br>przypadku włączenia tej funkcji narzędzie VMM<br>może wykorzystywać infrastrukturę platformy<br>do wirtualizacji we/wy.                                                                                           |
| <b>I/O Port Access</b>   | <b>Ethernet LAN</b>                | • Disabled<br><b>Enabled</b>                 | W przypadku wybrania ustawienia Enabled<br>można korzystać z urządzenia sieci Ethernet<br>LAN.                                                                                                    |
|                          | <b>Wireless LAN</b>                | • Disabled<br>• Enabled                      | W przypadku wybrania ustawienia Enabled<br>można korzystać z urządzenia sieci<br>bezprzewodowej LAN.                                                                                                    |
|                          | Wireless WAN                       | • Disabled<br><b>Enabled</b>                 | W przypadku wybrania ustawienia Enabled<br>można korzystać z urządzenia sieci<br>bezprzewodowej WAN.                                                                                                    |
|                          | Bluetooth                          | Disabled<br>Enabled                          | W przypadku wybrania ustawienia Enabled<br>można korzystać z urządzeń Bluetooth.                                                                                                    |
|                          | <b>USB Port</b>                    | • Disabled<br>• Enabled                      | W przypadku wybrania ustawienia Enabled<br>można korzystać ze złączy USB.                                                                                                    |
|                          | Memory Card Slot                   | • Disabled<br>• Enabled                      | W przypadku wybrania ustawienia Enabled<br>można korzystać z gniazd kart pamięci.                                                                                                    |
|                          | Smart Card Slot                    | • Disabled<br>• Enabled                      | W przypadku wybrania ustawienia Enabled<br>można korzystać z gniazd karty Smart Card.                                                                                                    |
|                          | <b>Integrated Camera</b>           | <b>Disabled</b><br>٠<br><b>Enabled</b><br>٠  | W przypadku wybrania ustawienia Enabled<br>można korzystać ze zintegrowanej kamery.                                                                                                    |
|                          | Microphone                         | Disabled<br>$\bullet$<br><b>Enabled</b>      | W przypadku wybrania ustawienia Enabled<br>można korzystać z mikrofonów (wewnętrznego,<br>zewnętrznego lub wejścia liniowego).                                                                                                    |
|                          | <b>Fingerprint Reader</b>          | Disabled<br>$\bullet$<br>• Enabled           | W przypadku wybrania ustawienia Enabled<br>można korzystać z czytnika linii papilarnych.                                                                                                    |
|                          | WiGig                              | Disabled<br>$\bullet$<br><b>Enabled</b><br>٠ | W przypadku wybrania ustawienia Enabled<br>można korzystać z funkcji WiGig.                                                                                                    |

Tabela 3. Pozycje menu Security (ciąg dalszy)

| Pozycja menu                            | Pozycja podmenu                                | Wartość                                                     | Komentarze                                                                                                    |
|-----------------------------------------|------------------------------------------------|-------------------------------------------------------------|----------------------------------------------------------------------------------------------------|
| <b>Internal Device</b><br><b>Access</b> | <b>Bottom Cover</b><br><b>Tamper Detection</b> | • Disabled<br>Enabled<br>$\bullet$                          | Włączanie lub wyłączanie wykrywania zmian.<br>Jeśli wykrywanie jest włączone, wymagane jest<br>hasło administratora. Funkcja Bottom Cover<br>Tamper Detection nie będzie działać, chyba że<br>włączona jest funkcja Supervisor Password.                                                                                                    |
|                                         | Internal Storage<br><b>Tamper Detection</b>    | • Disabled<br>Enabled<br>$\bullet$                          | Jeśli wybierzesz opcję Enabled, usunięcie<br>dowolnego wewnętrznego urządzenia pamięci<br>masowej w trybie uśpienia komputera zostanie<br>wykryte. Po wybudzeniu komputera zostanie<br>on wyłączony, a wszystkie niezapisane dane<br>przepadną.                                                                                                    |
| <b>Anti-Theft</b>                       | Computrace Module<br>Activation                | • Disabled<br>• Enabled<br>• Permanently<br><b>Disabled</b> | Umożliwia włączenie lub wyłączenie<br>odpowiedniego interfejsu systemu<br>UEFI BIOS w celu aktywacji modułu<br>Computrace. Computrace to opcjonalna usługa<br>monitorowania oferowana przez firmę Absolute<br>Software.<br>Informacja: W przypadku wybrania ustawienia<br>Permanently Disabled dla aktywacji modułu<br>Computrace nie będzie można ponownie                      |
| <b>Secure Boot</b>                      | Secure Boot                                    | <b>Disabled</b><br>$\bullet$<br>Enabled                     | włączyć tej funkcji.<br>Włączanie lub wyłączanie funkcji UEFI Secure<br>Boot. Wybierz ustawienie Enabled, aby<br>zapobiec uruchamianiu nieautoryzowanych<br>systemów operacyjnych podczas rozruchu.<br>Wybierz ustawienie Disabled, aby umożliwić<br>uruchamianie dowolnych systemów<br>operacyjnych podczas rozruchu.                                                           |
|                                         | <b>Platform Mode</b>                           | • Setup Mode<br>• User Mode                                 | Umożliwia określenie trybu działania systemu.                                                                                                    |
|                                         | Secure Boot Mode                               | • Standard Mode<br>• Custom Mode                            | Umożliwia określenie trybu bezpiecznego<br>uruchamiania Secure Boot.                                                                                                    |
|                                         | Reset to Setup Mode                            |                                                             | Ta opcja służy do wyczyszczenia bieżącego<br>klucza platformy i ustawienia systemu w trybie<br>Setup Mode. W trybie Setup Mode możliwe<br>jest instalowanie własnych kluczy platformy i<br>dostosowanie baz danych podpisów Secure<br>Boot.                                                                                                    |
|                                         |                                                |                                                             | Tryb Secure Boot zostanie ustawiony na<br><b>Custom Mode.</b>                                                                                                    |
|                                         | Restore Factory<br>Keys                        |                                                             | Ta opcja służy do przywrócenia domyślnych<br>ustawień fabrycznych wszystkich kluczy i<br>certyfikatów w bazach danych Secure Boot.<br>Wszystkie niestandardowe ustawienia funkcji<br>Secure Boot zostaną usunięte, a domyślny<br>klucz platformy zostanie przywrócony wraz<br>z pierwotnymi bazami danych sygnatur oraz<br>certyfikatami dla systemu operacyjnego<br>Windows 10. |

Tabela 3. Pozycje menu Security (ciąg dalszy)

| Pozycja menu        | Pozycja podmenu               | Wartość                                                                    | Komentarze                                                                                                    |
|---------------------|-------------------------------|----------------------------------------------------------------------------|----------------------------------------------------------------------------------------------------|
|                     | Clear All Secure<br>Boot Keys |                                                                            | Ta opcja służy do czyszczenia wszystkich kluczy<br>i certyfikatów w bazach danych Secure Boot. Po<br>wybraniu tej opcji można zainstalować własne<br>klucze i certyfikaty.                                                                                                    |
| <b>Intel SGX</b>    | Intel SGX Control             | • Disabled<br>Enabled<br>$\bullet$<br><b>Software</b><br><b>Controlled</b> | Ta opcja umożliwia włączenie lub wyłączenie<br>funkcji Intel Software Guard Extensions (SGX).<br>Jeśli wybrano opcję Software Controlled,<br>funkcja SGX będzie kontrolowana przez<br>aplikację SGX do rozruchowego systemu<br>operacyjnego UEFI.                                                                                                    |
|                     | Change Owner<br><b>EPOCH</b>  | Enter                                                                      | Zmień ustawienie Owner EPOCH na wartość<br>losową. Ta opcja służy do czyszczenia danych<br>użytkownika z rozszerzeń SGX.                                                                                                    |
| <b>Device Guard</b> | Device Guard                  | • Disabled<br>• Enabled                                                    | Ta opcja służy do obsługi funkcji Microsoft<br>Device Guard.<br>Gdy ta opcja jest włączona, funkcje Intel<br>Virtualization Technology, Intel VT-d Feature,<br>Secure Boot i OS Optimized Defaults sa<br>włączane automatycznie. Nie można wybrać<br>kolejności rozruchu, a komputer uruchamia się<br>tylko z dysku wewnętrznego.<br>W celu skonfigurowania funkcji Device Guard<br>należy ustawić hasło administratora.<br>Gdy ta opcja jest wyłączona, opcje konfiguracji<br>są dostępne i można wybrać dowolne opcje<br>rozruchu, aby uruchomić komputer. |

# **Menu Startup**

Aby zmienić ustawienia uruchamiania komputera, wybierz pozycję **Startup** <sup>z</sup> menu głównego programu ThinkPad Setup.

## **Uwaga:**

- Po zmianie kolejności startowej należy bardzo uważać, aby nie określić niewłaściwego urządzenia podczas operacji kopiowania, zapisywania lub formatowania. W przeciwnym wypadku dane na karcie mogą zostać usunięte lub nadpisane.
- W przypadku korzystania <sup>z</sup> oprogramowania Szyfrowanie dysków funkcją BitLocker nie należy zmieniać kolejności startowej. Oprogramowanie Szyfrowanie dysków funkcją BitLocker wykrywa zmianę kolejności startowej i blokuje rozruch komputera.

Aby czasowo zmienić kolejność startową, tak by komputer był uruchamiany <sup>z</sup> wybranego dysku:

- 1. Wyłącz komputer.
- 2. Włącz komputer. Gdy zostanie wyświetlone logo Lenovo, naciśnij klawisz F12.
- 3. Wybierz urządzenie, <sup>z</sup> którego ma być uruchamiany komputer.

**Informacja:** Menu **Boot** jest wyświetlane, gdy nie można uruchomić komputera <sup>z</sup> żadnego urządzenia lub nie można odnaleźć systemu operacyjnego.

W poniższej tabeli przedstawiono elementy menu **Startup**. Wartości domyślne są **pogrubione**.

**Informacja:** Niektóre pozycje są wyświetlane <sup>w</sup> menu tylko <sup>w</sup> przypadku, gdy komputer obsługuje odpowiednie funkcje.

| Pozycja menu            | Wartość                                                                                                    | Komentarze                                                                                                    |
|-------------------------|----------------------------------------------------------------------------------------------------|----------------------------------------------------------------------------------------------------|
| <b>Boot</b>             |                                                                                                    | Wybierz urządzenie rozruchowe, gdy<br>naciśniesz przycisk zasilania, aby<br>włączyć komputer.                                                                                                    |
| <b>Network Boot</b>     |                                                                                                    | Wybierz urządzenie rozruchowe, gdy<br>praca systemu jest wznawiana za<br>pośrednictwem sieci LAN. Jeśli jest<br>włączona funkcja Wake On LAN,<br>administrator sieci może zdalnie<br>włączać wszystkie komputery w sieci<br>LAN za pomocą oprogramowania do<br>zarządzania siecią.                                                                                                    |
| <b>UEFI/Legacy Boot</b> | $\bullet$ Both<br><b>UEFI/Legacy Boot Priority</b><br><b>UEFI First</b><br><b>Legacy First</b><br>• UEFI Only<br>• Legacy Only<br><b>CSM Support</b> (w przypadku opcji<br>UEFI Only)<br>• Yes<br>$\bullet$ No | Pozwala na wybór możliwości rozruchu<br>systemu.<br>· Both: Umożliwia wybór priorytetu<br>opcji rozruchu między UEFI a Legacy.<br><b>UEFI Only: System zostanie</b><br>uruchomiony z systemu operacyjnego<br>z obsługą interfejsu UEFI.<br>Legacy Only: System zostanie<br>uruchomiony z dowolnego systemu<br>operacyjnego bez obsługi interfejsu<br>UEFI.<br>Informacja: W przypadku wybrania<br>ustawienia UEFI Only systemu nie można<br>uruchomić z urządzeń rozruchowych<br>bez systemu operacyjnego z obsługą<br>interfejsu UEFI.<br>Do uruchomienia starszego systemu<br>operacyjnego jest wymagany moduł<br>Compatibility Support Module (CSM).<br>W przypadku wybrania ustawienia UEFI<br>Only opcja CSM Support jest dostępna<br>do wyboru. W przypadku wybrania<br>ustawienia Both lub Legacy Only opcja |
|                         |                                                                                                    | CSM Support nie jest dostępna do<br>wyboru.                                                                                                    |
| <b>Boot Mode</b>        | • Quick                                                                                                    | Ekran podczas testu POST:                                                                                                    |
|                         | Diagnostics                                                                                                    | • Quick: wyświetlany jest ekran z logo<br>Lenovo.                                                                                                    |
|                         |                                                                                                    | · Diagnostics: wyświetlane są<br>komunikaty tekstowe.                                                                                                    |
|                         |                                                                                                    | Informacja: Do trybu Diagnostic można<br>również przejść, naciskając klawisz Esc<br>podczas testu POST.                                                                                                    |

Tabela 4. Pozycje menu Startup

<span id="page-103-0"></span>Tabela 4. Pozycje menu Startup (ciąg dalszy)

| Pozycja menu                       | Wartość                    | Komentarze                                                                                                    |
|------------------------------------|----------------------------|----------------------------------------------------------------------------------------------------|
| <b>Option Key Display</b>          | Disabled<br><b>Enabled</b> | W przypadku wybrania ustawienia<br>Disabled nie jest wyświetlany komunikat<br>"To interrupt normal startup, press Enter."<br>podczas testu POST. |
| <b>Boot Device List F12 Option</b> | Disabled<br><b>Enabled</b> | W przypadku wybrania ustawienia<br>Enabled jest rozpoznawany klawisz F12<br>i pojawia się okno Boot Menu.                                        |
| <b>Boot Order Lock</b>             | <b>Disabled</b><br>Enabled | Wybór ustawienia Enabled powoduje<br>zablokowanie priorytetu rozruchu.                                                                           |

# **Menu Restart**

W przypadku konieczności zamknięcia programu ThinkPad Setup i ponownego uruchomienia komputera należy wybrać pozycję **Restart** <sup>z</sup> menu programu ThinkPad Setup.

Wyświetlane są następujące elementy podmenu:

- **Exit Saving Changes**: umożliwia ponowne uruchomienie komputera po zapisaniu zmian.
- **Exit Discarding Changes**: umożliwia ponowne uruchomienie komputera po odrzuceniu zmian.
- **Load Setup Defaults**: umożliwia odtworzenie domyślnych ustawień fabrycznych.

**Informacja:** Aby spełnić wymagania certyfikacji systemu Windows 10, włącz opcję **OS Optimized Defaults**. Po zmianie tego ustawienia niektóre inne ustawienia zostaną zmienione automatycznie, np. **CSM Support**, **UEFI/Legacy Boot**, **Secure Boot** i **Secure RollBack Prevention**.

- **Discard Changes**: umożliwia odrzucenie zmian.
- **Save Changes**: umożliwia zapisanie zmian.

# **Aktualizowanie systemu UEFI BIOS**

System UEFI BIOS to pierwszy program, jaki komputer uruchamia po jego włączeniu. System UEFI BIOS inicjuje komponenty sprzętu i ładuje system operacyjny i inne programy.

System UEFI BIOS można zaktualizować, uruchamiając komputer przy użyciu dysku optycznego <sup>z</sup> aktualizacją pamięci flash lub programu do aktualizacji pamięci flash działającego <sup>w</sup> środowisku systemu Windows. Podczas instalowania nowego programu, sterownika urządzenia lub sprzętu może zostać wyświetlony odpowiedzi na monit <sup>o</sup> aktualizację systemu UEFI BIOS.

Instrukcje na temat instalowania systemu UEFI BIOS zawiera serwis WWW <http://www.lenovo.com/ThinkPadDrivers>.

# **Korzystanie <sup>z</sup> funkcji zarządzania systemem**

Ten temat jest przeznaczony przede wszystkim dla administratorów sieci.

Komputer jest tak zaprojektowany, aby można nim było łatwo zarządzać, przenosząc potrzebne zasoby odpowiednio do własnych celów.

Funkcje zarządzania, zwane całkowitym kosztem posiadania (TCO), umożliwiają zdalne zarządzanie komputerami klienckimi tak samo jak własnym — <sup>w</sup> tym włączanie, formatowanie dysku SSD czy instalowanie dowolnego programu.

Po odpowiednim skonfigurowaniu komputera można nim zarządzać za pomocą specjalnego oprogramowania i funkcji zarządzania już zintegrowanych <sup>z</sup> komputerem klienta i siecią.

## **DMI**

System UEFI BIOS komputera obsługuje interfejs <sup>o</sup> nazwie System Management BIOS (SMBIOS) Reference Specification. Interfejs SMBIOS zawiera informacje <sup>o</sup> komponentach sprzętowych komputera. System UEFI BIOS jest odpowiedzialny za dostarczanie informacji <sup>o</sup> sobie i urządzeniach na płycie głównej. Ta specyfikacja zawiera opis standardów uzyskiwania dostępu do tych informacji <sup>o</sup> systemie BIOS.

## **PXE**

Technologia PXE (Preboot eXecution Environment) ułatwia zarządzanie komputerem, umożliwiając jego rozruch <sup>z</sup> serwera. Komputer obsługuje funkcje komputera PC wymagane przez technologię PXE. Przykładowo po zainstalowaniu odpowiedniej karty sieci LAN komputer można uruchamiać <sup>z</sup> serwera PXE.

**Informacja:** Na tym komputerze nie można używać funkcji zdalnego wstępnego ładowania programów (RIPL lub RPL).

## **Wake on LAN**

Administrator sieci może włączać komputer <sup>z</sup> poziomu konsoli zarządzania przy użyciu funkcji Wake on LAN.

Jeśli funkcja Wake on LAN jest włączona, wiele operacji, takich jak przesyłanie danych, aktualizacje oprogramowania i aktualizacje pamięci flash systemu UEFI BIOS, można uruchamiać zdalnie bez nadzoru. Proces aktualizacji można przeprowadzać po normalnych godzinach pracy i wweekendy, aby nie przeszkadzać użytkownikom <sup>w</sup> pracy i gdy ruch <sup>w</sup> sieci LAN jest ograniczony do minimum. Pozwala to oszczędzić czas i zwiększyć produktywność.

**Informacja:** Jeśli komputer zostanie włączony przy użyciu funkcji Wake on LAN, wykona on sekwencję **Network Boot**.

## **Pamięć EEPROM identyfikatora urządzenia**

Moduł Asset ID Electrically Erasable Programmable Read-Only Memory (EEPROM) zawiera informacje <sup>o</sup> systemie, <sup>w</sup> tym informacje <sup>o</sup> jego konfiguracji oraz numery seryjne najważniejszych komponentów. Zawiera również pewną liczbę pustych pól, <sup>w</sup> których można rejestrować informacje <sup>o</sup> użytkownikach końcowych i sieci.

# **Konfigurowanie funkcji zarządzania**

Aby umożliwić administratorowi sieci zdalne sterowanie komputerem, należy skonfigurować interfejs sieciowy, ustawiając funkcje zarządzania systemem <sup>w</sup> programie ThinkPad Setup.

- Wake on LAN
- Network Boot sequence
- Flash update

**Informacja:** Jeśli <sup>w</sup> programie ThinkPad Setup zostało ustawione hasło administratora, przy próbie jego uruchomienia pojawia się monit <sup>o</sup> podanie tego hasła.

## **Włączanie lub wyłączanie funkcji Wake on LAN**

Jeśli na komputerze przyłączonym do sieci LAN jest włączona funkcja Wake on LAN, administrator sieci może zdalnie uruchomić komputer <sup>z</sup> konsoli zarządzania, używając programu do zdalnego zarządzania siecią.

Aby włączyć lub wyłączyć funkcję Wake on LAN:

1. Uruchom program ThinkPad Setup. Patrz "[Korzystanie](#page-88-0) <sup>z</sup> programu ThinkPad Setup" na stronie [73](#page-88-0).

- 2. Wybierz pozycję **Config** ➙ **Network**. Wyświetli się podmenu **Network**.
- 3. Wybierz odpowiednią opcję dla funkcji Wake on LAN.
- 4. Naciśnij klawisz F10. Zostanie wyświetlone okno Setup Confirmation. Kliknij przycisk **Yes**, aby zapisać konfigurację i zamknąć program ThinkPad Setup.

## **Definiowanie sekwencji rozruchu przez sieć**

W przypadku wybudzania komputera przy użyciu funkcji Wake on LAN komputer wykonuje rozruch <sup>z</sup> urządzenia wybranego <sup>w</sup> menu **Network Boot**, <sup>a</sup> następnie wybiera urządzenia zgodnie <sup>z</sup> listą urządzeń rozruchowych określoną <sup>w</sup> menu **Boot**.

Aby zdefiniować sekwencję Network Boot:

- 1. Uruchom program ThinkPad Setup. Patrz "[Korzystanie](#page-88-0) z programu ThinkPad Setup" na stronie [73](#page-88-0).
- 2. Wybierz kolejno pozycje **Startup** ➙ **Network Boot**. Wyświetli się lista urządzeń rozruchowych.
- 3. Wybierz <sup>z</sup> listy urządzenie rozruchowe, aby ustawić je jako urządzenie <sup>o</sup> najwyższym priorytecie.
- 4. Naciśnij klawisz F10. Zostanie wyświetlone okno Setup Confirmation. Kliknij przycisk **Yes**, aby zapisać konfigurację i zamknąć program ThinkPad Setup.

**Informacja:** Można nacisnąć klawisz F9, aby przywrócić domyślne ustawienia fabryczne.

## **Sprawdzanie wymagań dotyczących aktualizacji pamięci flash**

Administrator sieci może zdalnie aktualizować programy systemowe na komputerze <sup>z</sup> konsoli zarządzania, jeśli spełnione są poniższe wymagania:

- komputer musi być uruchomiony za pośrednictwem sieci LAN;
- komputer musi pracować <sup>w</sup> trybie Preboot eXecution Environment PXE;
- na komputerze administratora musi być zainstalowane oprogramowanie do zarządzania siecią.

# **Rozdział 7. Zapobieganie problemom**

Ważną kwestią związaną <sup>z</sup> posiadaniem notebooka ThinkPad jest konserwacja. Jeśli odpowiednio dbasz <sup>o</sup> komputer, możesz uniknąć typowych problemów. Niniejszy rozdział zawiera informacje, które mogą być pomocne <sup>w</sup> zapewnieniu bezproblemowego działania komputera.

- •"Ogólne porady dotyczące zapobiegania problemom" na stronie 91
- •"[Sprawdzanie,](#page-107-0) czy sterowniki urządzeń są aktualne" na stronie [92](#page-107-0)
- •"[Konserwacja](#page-108-0) komputera" na stronie [93](#page-108-0)

# **Ogólne porady dotyczące zapobiegania problemom**

W niniejszym temacie podano ogólne porady dotyczące zapobiegania problemom podczas używania komputera.

• Od czasu do czasu sprawdzaj pojemność dysku SSD. Jeśli dysk SSD zostanie zbyt mocno zapełniony, system operacyjny Windows zacznie działać wolniej i mogą <sup>w</sup> nim występować błędy.

Aby sprawdzić pojemność dysku SSD:

- Windows 7: Kliknij kolejno pozycje **Start** ➙ **Komputer**.
- Windows 10: otwórz Eksplorator plików i kliknij pozycję **Ten komputer**.
- Regularnie opróżniaj Kosz.
- Regularnie używaj narzędzia do defragmentacji dysku SSD, aby przyspieszyć wyszukiwanie danych i skrócić czas odczytu.
- Aby zwolnić miejsce na dysku, odinstaluj nieużywane programy.

**Informacja:** Warto również sprawdzić, czy wersje programów nie powtarzają się i nie nakładają na siebie.

- Oczyść foldery skrzynki odbiorczej, elementów wysłanych i elementów usuniętych programu klienta poczty e-mail.
- Przynajmniej raz <sup>w</sup> tygodniu wykonuj kopię zapasową danych. Jeśli na komputerze znajdują się dane <sup>o</sup> znaczeniu krytycznym, warto wykonywać codzienną kopię zapasową. Firma Lenovo oferuje wiele opcji tworzenia kopii zapasowych dla komputera. Dla większości komputerów są dostępne łatwe do zainstalowania dyski optyczne wielokrotnego zapisu.
- Zaplanuj operacje przywracania systemu <sup>w</sup> celu okresowego tworzenia migawki systemu. Więcej informacji o przywracaniu systemu – patrz Rozdział 9 "Ogólne [informacje](#page-132-0) o odtwarzaniu" na stronie [117](#page-132-0).
- W razie potrzeby aktualizuj sterowniki urządzeń i system UEFI BIOS.
- Zarejestruj komputer <sup>w</sup> serwisie <http://www.lenovo.com/support>, aby na bieżąco otrzymywać informacje <sup>o</sup> aktualnych sterownikach i poprawkach.
- Śledź aktualizacje sterowników urządzeń niepochodzących od firmy Lenovo. Przed zaktualizowaniem sterownika warto przeczytać dołączone do niego informacje <sup>o</sup> wersji, <sup>w</sup> których mogą być opisane problemy ze zgodnością lub inne znane problemy.
- Prowadź dziennik. Jego wpisy mogą dotyczyć ważniejszych zmian sprzętu lub oprogramowania, aktualizacji sterowników oraz drobnych problemów, jakie występowały, i sposobów ich rozwiązania.
- Jeśli kiedykolwiek zajdzie potrzeba przywrócenia fabrycznego stanu komputera, pomocne mogą się okazać następujące porady:
	- Odłącz wszystkie urządzenia zewnętrzne, takie jak drukarka, klawiatura itp.
	- Upewnij się, że akumulatory są całkowicie naładowane i że do komputera został podłączony zasilacz.
- <span id="page-107-0"></span>- Uruchom program ThinkPad Setup i załaduj ustawienia domyślne.
- Uruchom ponownie komputer i rozpocznij odtwarzanie.
- Jeśli komputer używa dysków jako nośników do odzyskiwania, nie wyjmuj dysku <sup>z</sup> napędu, dopóki nie pojawi się odpowiedni monit.
- W przypadku podejrzenia, że występują problemy z dyskiem SSD, zobacz temat "[Diagnozowanie](#page-112-0) [problemów"](#page-112-0) na stronie [97](#page-112-0) i uruchom test diagnostyczny, zanim zadzwonisz do Centrum wsparcia dla klientów. Jeśli komputer się nie uruchamia, <sup>z</sup> witryny <http://www.lenovo.com/hddtest> pobierz pliki służące do tworzenia nośników rozruchowych <sup>z</sup> funkcją autotestu. Uruchom test i zanotuj wszelkie komunikaty lub kody błędów. Jeśli test zwraca jakiekolwiek kody błędów lub komunikaty świadczące <sup>o</sup> awarii, zadzwoń do Centrum wsparcia dla Klientów, mając pod ręką te kody lub komunikaty. Serwisant udzieli Ci dalszej pomocy.
- W razie potrzeby numer telefonu Centrum wsparcia dla Klientów <sup>w</sup> swoim kraju lub regionie znajdziesz pod następującym adresem WWW <http://www.lenovo.com/support/phone>. Telefonując do Centrum wsparcia dla klientów, pamiętaj, aby mieć przed sobą model i numer seryjny maszyny oraz komputer. Ponadto, jeśli komputer generuje kody błędów, warto zrobić odpowiedni zrzut ekranu lub zapisać wyświetlane komunikaty.

# **Sprawdzanie, czy sterowniki urządzeń są aktualne**

Sterowniki urządzeń to programy zawierające instrukcje dla systemu operacyjnego, jak ma "sterować" pewnym elementem sprzętu. Każdy komponent sprzętowy <sup>w</sup> komputerze ma własny sterownik. W przypadku dodania nowego komponentu system operacyjny potrzebuje instrukcji, jak ma nim sterować. Po zainstalowaniu sterownika system operacyjny rozpoznaje komponent sprzętowy i umie <sup>z</sup> niego korzystać.

**Informacja:** Sterowniki są programami, więc podobnie jak każdy inny plik na komputerze mogą ulec uszkodzeniu i działać niepoprawnie, jeśli takie uszkodzenie nastąpi.

Nie zawsze jest konieczne pobieranie najnowszych sterowników. Należy jednak to zrobić <sup>w</sup> przypadku zaobserwowania spadku wydajności istniejącego komponentu lub dodania nowego komponentu. Wyklucza to sterownik jako potencjalną przyczynę problemu.

## **Pobieranie najnowszych sterowników <sup>z</sup> serwisu WWW**

Zaktualizowane sterowniki urządzeń można pobrać i zainstalować, korzystając <sup>z</sup> serwisu WWW wsparcia Lenovo:

- 1. Przejdź na stronę <http://www.lenovo.com/ThinkPadDrivers>.
- 2. Wybierz wpis dla swojego komputera i postępuj zgodnie <sup>z</sup> instrukcjami wyświetlanymi na ekranie, aby pobrać i zainstalować potrzebne oprogramowanie.

## **Pobieranie najnowszych sterowników za pomocą programu System Update**

Program System Update pomaga utrzymać aktualność oprogramowania zainstalowanego na komputerze. Pakiety aktualizacji są przechowywane na serwerach Lenovo i można je pobierać <sup>z</sup> serwisu WWW wsparcia Lenovo. Pakiety aktualizacji mogą zawierać aplikacje, sterowniki urządzeń, pamięci flash systemu UEFI BIOS lub aktualizacje oprogramowania. Gdy program System Update łączy się <sup>z</sup> serwisem WWW wsparcia Lenovo, automatycznie rozpoznaje typ i model danego komputera, zainstalowany system operacyjny i jego język <sup>w</sup> celu ustalenia, jakie aktualizacje są dostępne dla komputera. Następnie program System Update wyświetla listę pakietów aktualizacji i klasyfikuje poszczególne aktualizacje jako krytyczne, zalecane lub opcjonalne, aby pomóc ocenić ich ważność. Masz pełną kontrolę nad tym, które aktualizacje pobierasz i instalujesz. Gdy wybierzesz żądane pakiety aktualizacji, program System Update automatycznie pobiera i instaluje aktualizacje bez żadnej dalszej interwencji <sup>z</sup> Twojej strony.

Program System Update jest zainstalowany fabrycznie na komputerze i gotowy do działania. Jedynym wymaganiem wstępnym jest aktywne połączenie internetowe. Program ten można uruchomić ręcznie lub
można użyć funkcji planowania, aby program okresowo wyszukiwał aktualizacje <sup>w</sup> sposób automatyczny. Można również wstępnie określić, że zaplanowane aktualizacje mają być wyszukiwane według poziomu ważności (krytyczne, zalecane lub wszystkie), aby zawęzić listę aktualizacji do wyboru.

Więcej informacji <sup>o</sup> tym, jak korzystać <sup>z</sup> programu System Update, znajdziesz <sup>w</sup> systemie pomocy tego programu.

## **Konserwacja komputera**

Chociaż konstrukcja komputera gwarantuje niezawodność jego funkcjonowania <sup>w</sup> normalnych warunkach roboczych, należy zachować zdrowy rozsądek przy posługiwaniu się nim. Przestrzeganie wskazówek podanych <sup>w</sup> niniejszym temacie zapewni wygodną pracę oraz długotrwałą przydatność komputera.

#### **Należy zwracać uwagę na miejsce oraz sposób pracy**

- Materiały opakowaniowe powinno się przechowywać <sup>w</sup> bezpiecznym miejscu <sup>z</sup> dala od dzieci, aby zapobiec niebezpieczeństwu uduszenia plastikową torbą.
- W bezpośredniej bliskości komputera (do 13 cm lub 5") nie powinny się znajdować jakiekolwiek magnesy, włączone telefony komórkowe, urządzenia elektryczne ani głośniki.
- Komputer nie powinien podlegać działaniu ekstremalnych temperatur (poniżej 5°C/41°F ani powyżej 35°C/95°F).
- Niektóre urządzenia, takie jak przenośne wentylatory biurkowe czy jonizatory powietrza mogą wytwarzać jony ujemne. Jeśli komputer znajduje się <sup>w</sup> pobliżu takiego urządzenia i jest przez dłuższy czas narażony na działanie powietrza zawierającego jony ujemne, to może wytworzyć ładunki elektrostatyczne. Ładunki takie mogą ulec rozładowaniu za pośrednictwem dłoni użytkownika dotykającego klawiatury lub innych części komputera lub za pośrednictwem złączy podłączonych urządzeń we/wy. Chociaż to wyładowanie jest inne od wyładowania pochodzącego <sup>z</sup> ciała lub odzieży, niesie ono ze sobą takie samo ryzyko uszkodzenia komputera.

Komputer zaprojektowano i wyprodukowano <sup>z</sup> myślą <sup>o</sup> zminimalizowaniu skutków wyładowań elektrostatycznych. Jednakże ładunek elektrostatyczny przekraczający określony limit może spowodować wzrost ryzyka wystąpienia wyładowania elektrostatycznego. W związku <sup>z</sup> tym <sup>w</sup> przypadku używania komputera <sup>w</sup> pobliżu urządzenia wytwarzającego jony ujemne należy przede wszystkim:

- Unikać bezpośredniego kontaktu komputera <sup>z</sup> powietrzem <sup>z</sup> urządzenia, które może wytwarzać jony ujemne.
- Trzymać komputer i urządzania peryferyjne jak najdalej od takiego urządzenia.
- Jeśli to tylko możliwe, uziemić komputer <sup>w</sup> celu ułatwienia rozładowania elektrostatycznego.

**Informacja:** Nie wszystkie takie urządzenia powodują znaczący wzrost poziomu ładunków elektrostatycznych.

### **Z komputerem należy obchodzić się delikatnie**

- Nie należy wkładać żadnych przedmiotów (nawet papieru) między ekran <sup>a</sup> klawiaturę lub podpórkę pod nadgarstki.
- Konstrukcja ekranu komputera umożliwia jego otwieranie i używanie pod kątem nieco większym niż 90 stopni. Ekranu nie wolno otwierać pod kątem większym niż 180 stopni, bo można uszkodzić zawiasy komputera.
- Nie należy obracać komputera do góry nogami, gdy podłączony jest do niego zasilacz. Może to spowodować zniszczenie wtyczki zasilacza.

#### **Przenoszenie komputera musi się odbywać <sup>w</sup> odpowiedni sposób**

- Z komputera, który ma być przenoszony, trzeba wyjąć wszystkie nośniki, wyłączyć wszystkie podłączone urządzenia i odłączyć wszystkie kable.
- Podnosząc komputer, należy trzymać go za część dolną. Nie wolno podnosić ani trzymać komputera za ekran.

#### **Z nośnikami i napędami pamięci masowej należy obchodzić się odpowiednio**

- Podczas instalowania dysku SSD należy bezwzględnie stosować się do instrukcji dostarczonych wraz <sup>z</sup> urządzeniem. Elementy urządzenia można naciskać tylko wtedy, gdy jest to konieczne.
- Wyłącz komputer przed przystąpieniem do wymiany urządzeń pamięci masowej.
- Po wymianie głównych urządzeń pamięci masowej załóż <sup>z</sup> powrotem pokrywę gniazda napędu.
- Nieużywane zewnętrzne i wymienne dyski twarde lub napędy optyczne należy przechowywać <sup>w</sup> odpowiednim pojemniku lub opakowaniu.
- Przed rozpoczęciem instalowania karty pamięci SD, SDHC, SDXC i MultiMediaCard należy dotknąć metalowego stołu lub uziemionego metalowego obiektu. Czynność ta powoduje zmniejszenie ładunku elektrostatycznego ciała ludzkiego. Ładunki elektrostatyczne mogą spowodować uszkodzenie urządzenia.
- Przy przenoszeniu danych między komputerem <sup>a</sup> kartą Flash Media, taką jak SD, nie należy przełączać komputera <sup>w</sup> tryb uśpienia ani hibernacji przed zakończeniem przesyłania danych. W przeciwnym wypadku dane mogą ulec zniszczeniu.

#### **Przy ustawianiu haseł wskazana jest ostrożność**

• Należy pamiętać własne hasła. Jeśli użytkownik zapomni hasła administratora lub dysku twardego, firma Lenovo nie będzie <sup>w</sup> stanie ich zresetować, <sup>a</sup> to będzie zapewne oznaczało konieczność wymiany płyty głównej lub urządzeń pamięci masowej.

#### **Obsługa czytnika linii papilarnych**

Poniższe działania mogą skutkować uszkodzeniem czytnika linii papilarnych lub spowodować, że nie będzie działał poprawnie:

- zadrapanie powierzchni czytnika linii papilarnych twardym, ostrym przedmiotem;
- zadrapanie powierzchni czytnika linii papilarnych paznokciem lub innym twardym przedmiotem;
- dotykanie czytnika linii papilarnych brudnym palcem.

Jeśli wystąpi jedna <sup>z</sup> poniższych sytuacji, należy delikatnie wyczyścić powierzchnię czytnika linii papilarnych suchą, miękką ściereczką niezostawiającą włókien:

- powierzchnia czytnika linii papilarnych jest brudna lub zaplamiona;
- powierzchnia czytnika linii papilarnych jest wilgotna;
- czytnik linii papilarnych często nie rejestruje lub nie uwierzytelnia odcisku linii papilarnych.

#### **Rejestrowanie komputera**

• Zarejestruj zakupiony komputer ThinkPad <sup>w</sup> firmie Lenovo, pod adresem [http://www.lenovo.com/register](http://www.lenovo.com/register/). Więcej informacji znajduje się w podrozdziale "[Rejestrowanie](#page-32-0) komputera" na stronie [17](#page-32-0).

#### **Nie modyfikuj komputera**

- Tylko personel techniczny uprawniony do napraw komputera ThinkPad może demontować i naprawiać komputer.
- Nie wolno przerabiać ani zaklejać taśmą zatrzasków, aby zablokować ekran <sup>w</sup> otwartej lub zamkniętej pozycji.

## **Czyszczenie obudowy komputera**

Co pewien czas należy czyścić komputer <sup>w</sup> następujący sposób:

- 1. Przygotuj roztwór delikatnego detergentu domowego. Nie może on zawierać proszku szorującego ani żadnych silnych środków chemicznych, takich jak kwasy lub zasady. Detergent należy rozcieńczyć <sup>w</sup> wodzie <sup>w</sup> stosunku 5 części wody na 1 część detergentu.
- 2. Nasącz gąbkę rozcieńczonym detergentem.
- 3. Wyciśnij nadmiar płynu <sup>z</sup> gąbki.
- 4. Wytrzyj obudowę gąbką, wykonując ruchy okrężne i uważając, aby nie wypłynął <sup>z</sup> niej nadmiar płynu.
- 5. Wytrzyj powierzchnię, aby usunąć <sup>z</sup> niej detergent.
- 6. Wypłucz gąbkę pod czystą bieżącą wodą.
- 7. Wytrzyj obudowę czystą gąbką.
- 8. Wytrzyj obudowę jeszcze raz suchą, niezostawiającą włókien ściereczką.
- 9. Jeśli po wyschnięciu powierzchni zostaną na niej włókna, usuń je.

#### **Czyszczenie klawiatury komputera**

Aby wyczyścić klawiaturę komputera:

1. Nasącz miękką, czystą ściereczkę niewielką ilością izopropanolu do polerowania.

**Informacja:** Nie wolno rozpylać środków czyszczących bezpośrednio na klawiaturę.

- 2. Przetrzyj ściereczką powierzchnię każdego klawisza. Wycieraj każdy klawisz osobno, gdyż podczas wycierania wielu klawiszy naraz ściereczka może zaczepić się <sup>o</sup> sąsiedni klawisz i zniszczyć go. Upewnij się, że płyn nie kapie na klawisze ani między nie.
- 3. Poczekaj, aż klawisze wyschną.
- 4. Aby usunąć okruchy lub brud spod klawiszy, można użyć dmuchawki <sup>z</sup> pędzelkiem do czyszczenia aparatów fotograficznych lub zimnego powietrza <sup>z</sup> suszarki do włosów.

#### **Czyszczenie ekranu komputera**

Aby wyczyścić ekran komputera:

- 1. Wyczyść ekran delikatnie suchą, miękką, niezostawiającą włókien ściereczką. Jeśli na ekranie widoczne są ślady przypominające zadrapania, mogą to być zabrudzenia przeniesione <sup>z</sup> klawiatury lub wodzika urządzenia TrackPoint, powstałe wskutek naciśnięcia <sup>z</sup> zewnątrz zamkniętej pokrywy komputera.
- 2. Wyczyść zabrudzenia delikatnie miękką, suchą ściereczką.
- 3. Jeśli plamy nie znikają, zwilż miękką, niezostawiającą włókien ściereczkę wodą lub alkoholem izopropylenowym zmieszanym <sup>z</sup> wodą destylowaną <sup>w</sup> stosunku 1:1.

**Informacja:** Nie wolno rozpylać środków czyszczących bezpośrednio na klawiaturę.

- 4. Wyżymaj ściereczkę jak najmocniej.
- 5. Wytrzyj ekran jeszcze raz, uważając, aby ani jedna kropla nie wyciekła na komputer.
- 6. Ekran można zamknąć dopiero wtedy, gdy będzie zupełnie suchy.

# <span id="page-112-0"></span>**Rozdział 8. Rozwiązywanie problemów <sup>z</sup> komputerem**

W tym rozdziale zamieszczono informacje <sup>o</sup> tym, co należy zrobić <sup>w</sup> przypadku problemów <sup>z</sup> komputerem.

- •"Diagnozowanie problemów" na stronie 97
- •"Rozwiązywanie problemów" na stronie 97

## **Diagnozowanie problemów**

Jeśli występują problemy <sup>z</sup> komputerem, <sup>w</sup> celu ich rozwiązania należy skorzystać <sup>z</sup> programu Lenovo Solution Center.

Program Lenovo Solution Center pomaga <sup>w</sup> rozwiązywaniu problemów <sup>z</sup> komputerem. Oprócz testów diagnostycznych dostarcza on informacji i wskazówek dotyczących zapewnienia maksymalnej wydajności, zbiera informacje <sup>o</sup> systemie, stanie zabezpieczeń oraz pomocy technicznej.

#### **Uwagi:**

- Program Lenovo Solution Center można pobrać <sup>z</sup> serwisu WWW <http://www.lenovo.com/diags>.
- Jeśli korzystasz <sup>z</sup> systemu operacyjnego innego niż Windows 7 lub Windows 10, najnowsze informacje dotyczące diagnostyki komputera znajdziesz na stronie <http://www.lenovo.com/diagnose>.

W trakcie konfigurowania komputera program Lenovo Solution Center wyświetla monit <sup>z</sup> komunikatem <sup>o</sup> utworzeniu nośników do odtwarzania, których można użyć do przywrócenia domyślnego fabrycznego stanu dysku SSD. Więcej informacji znajduje się w podrozdziale "Tworzenie i odtwarzanie kopii [zapasowych"](#page-133-0) na [stronie](#page-133-0) [118](#page-133-0).

Aby uruchomić program Lenovo Solution Center — patrz "[Programy](#page-28-0) firmy Lenovo" na stronie [13](#page-28-0).

Dodatkowe informacje — patrz system pomocy programu Lenovo Solution Center.

**Informacja:** Jeśli nie możesz samodzielnie zlokalizować i rozwiązać problemu po uruchomieniu programu Lenovo Solution Center, zapisz i wydrukuj pliki dziennika utworzone przez program. Będziesz ich potrzebować podczas rozmowy <sup>z</sup> przedstawicielem Lenovo ds. wsparcia technicznego.

## **Rozwiązywanie problemów**

Jeśli <sup>w</sup> komputerze wystąpi błąd, zazwyczaj jest wyświetlany komunikat <sup>o</sup> błędzie lub kod błędu albo po włączeniu komputera jest emitowany sygnał dźwiękowy. W przypadku wystąpienia problemu przeczytaj odpowiednie sekcje <sup>w</sup> tym temacie, aby spróbować rozwiązać go samodzielnie.

## **Komputer przestaje reagować**

#### **Wydrukuj niniejsze instrukcje i trzymaj je <sup>z</sup> komputerem na wypadek użycia <sup>w</sup> przyszłości.**

Jeśli komputer zupełnie przestał reagować (nie można korzystać <sup>z</sup> urządzenia wskazującego TrackPoint ani klawiatury), wykonaj następujące czynności:

1. Należy wcisnąć i przytrzymać wyłącznik zasilania przez co najmniej 4 sekundy, aby wyłączyć komputer.

- <span id="page-113-0"></span>• Po wyłączeniu komputera uruchom go ponownie, naciskając wyłącznik zasilania. Jeśli komputer się nie włączy, przejdź do etapu 2.
- Jeśli nie można wyłączyć komputera przez naciśnięcie i przytrzymanie przycisku zasilania, odłącz od komputera wszystkie źródła zasilania i zresetuj system przez włożenie końca igły lub wyprostowanego spinacza w otwór resetowania awaryjnego. Aby znaleźć otwór resetowania, patrz "Widok od [spodu"](#page-21-0) na [stronie](#page-21-0) [6](#page-21-0). Po wyłączeniu komputera uruchom go ponownie, naciskając wyłącznik zasilania. Jeśli komputer się nie włączy, przejdź do etapu 3.
- 2. Przy wyłączonym komputerze odłącz wszystkie źródła zasilania i zresetuj system przez włożenie końca igły lub wyprostowanego spinacza <sup>w</sup> otwór resetowania awaryjnego. Podłącz ponownie zasilacz do komputera i uruchom ponownie komputer. Jeśli komputer się nie włączy, przejdź do etapu 3.

**Informacja:** Jeśli komputer zostanie uruchomiony i przejdzie do środowiska systemu Windows, użyj odpowiedniej procedury zamykania systemu <sup>w</sup> celu wyłączenia komputera.

3. Odłącz wszystkie urządzenia podłączone do komputera (klawiaturę, mysz, drukarkę, skaner itp.). Powtórz etap 2. Jeśli komputer nadal się nie uruchamia, zadzwoń do Centrum wsparcia dla Klientów, aby uzyskać pomoc.

## **Płyn rozlany na klawiaturę**

Komputer przenośny bardziej niż stacjonarny jest narażony na rozlanie płynu na klawiaturę. Większość płynów przewodzi prąd, dlatego płyn rozlany na klawiaturę może spowodować liczne zwarcia, potencjalnie powodujące trwałe uszkodzenie komputera.

#### **Jeśli wylejesz coś na komputer:**

**Uwaga:** Upewnij się, że żaden płyn nie powoduje zwarcia między Tobą <sup>a</sup> zasilaczem (będącym <sup>w</sup> użyciu). Chociaż wyłączając natychmiast komputer, możesz utracić część danych lub pracy, pozostawienie komputera włączonego może spowodować, że stanie się on bezużyteczny.

- 1. W ostrożny sposób natychmiast odłącz zasilacz.
- 2. Natychmiast wyłącz komputer. Jeśli komputer się nie wyłącza, należy zresetować system przez włożenie końca igły lub wyprostowanego spinacza <sup>w</sup> otwór resetowania awaryjnego. Aby znaleźć otwór resetowania, patrz "Widok od [spodu"](#page-21-0) na stronie [6](#page-21-0). Im szybciej zapobiegniesz przepływowi prądu przez komputer, tym bardziej ograniczysz szkody wyrządzone <sup>z</sup> powodu zwarcia.
- 3. Zanim ponownie włączysz komputer, poczekaj, aż płyn wyschnie.

**Informacja:** Jeśli chcesz wymienić klawiaturę, możesz zakupić nową.

## **Komunikaty <sup>o</sup> błędach**

• **Komunikat**: 0177: Błędne dane SVP, zatrzymaj zadanie POST.

**Rozwiązanie**: Suma kontrolna hasła administratora <sup>w</sup> pamięci EEPROM jest niepoprawna. Płyta główna wymaga wymiany. Należy oddać komputer do serwisu.

• **Komunikat**: 0183: Błędne CRC ustawień zabezpieczeń <sup>w</sup> zmiennej EFI. Należy uruchomić program ThinkPad Setup.

**Rozwiązanie**: Suma kontrolna ustawień zabezpieczeń <sup>w</sup> zmiennej EFI jest niepoprawna. Uruchom program ThinkPad Setup, aby sprawdzić ustawienia bezpieczeństwa. Naciśnij klawisz F10, <sup>a</sup> następnie Enter, aby ponownie uruchomić system. Jeśli problem nadal występuje, należy oddać komputer do serwisu.

• **Komunikat**: 0187: Błąd dostępu do danych EAIA

**Rozwiązanie**: Nie można uzyskać dostępu do pamięci EEPROM. Należy oddać komputer do serwisu.

• **Komunikat**: 0188: Niepoprawny obszar serializacji RFID

**Rozwiązanie**: Suma kontrolna pamięci EEPROM jest niepoprawna (bloki 0 i 1). Płyta główna wymaga wymiany i trzeba ponownie zainstalować numer seryjny komputera podany na pudełku. Należy oddać komputer do serwisu.

• **Komunikat**: 0189: Niepoprawny obszar informacji konfiguracyjnych RFID

**Rozwiązanie**: Suma kontrolna pamięci EEPROM jest niepoprawna (bloki 4 i 5). Płyta główna wymaga wymiany i trzeba ponownie zainstalować identyfikator UUID. Należy oddać komputer do serwisu.

• **Komunikat**: 0190: Błąd krytycznie niskiego poziomu energii akumulatora

**Rozwiązanie**: Komputer został wyłączony, ponieważ rozładował się akumulator. Podłącz zasilacz do komputera i naładuj akumulator.

• **Komunikat**: 0191: Zabezpieczenia systemu — niepoprawne żądanie zdalnej zmiany

**Rozwiązanie**: Nie powiodła się zmiana konfiguracji systemu. Potwierdź operację i spróbuj ponownie. Aby usunąć błąd, należy uruchomić program ThinkPad Setup.

- **Komunikat**: 0199: Zabezpieczenia systemu przekroczono liczbę prób wpisania hasła zabezpieczeń. **Rozwiązanie**: Komunikat ten jest wyświetlany po wprowadzeniu nieprawidłowego hasła administratora więcej niż trzy razy. Potwierdź hasło administratora i spróbuj ponownie. Aby usunąć błąd, należy uruchomić program ThinkPad Setup.
- **Komunikat**: 0270: błąd zegara czasu rzeczywistego

**Rozwiązanie**: Nie działa zegar czasu rzeczywistego systemu. Należy oddać komputer do serwisu.

• **Komunikat**: 0271: sprawdź ustawienia daty i godziny

**Rozwiązanie**: Wkomputerze nie są ustawione data i godzina. Należy ustawić datę i godzinę <sup>w</sup> programie ThinkPad Setup.

- **Komunikat**: 1802: Podłączono nieautoryzowaną kartę sieciową wyłącz zasilanie i wyjmij kartę miniPCI. **Rozwiązanie**: Karta sieci bezprzewodowej nie jest obsługiwana przez ten komputer. Należy ją usunąć.
- **Komunikat**: 1820: Podłączono więcej niż jeden zewnętrzny czytnik linii papilarnych. **Rozwiązanie**: Wyłącz zasilanie i odłącz wszystkie czytniki oprócz tego, który jest skonfigurowany <sup>w</sup> głównym systemie operacyjnym.
- **Komunikat**: 2101: Błąd wykrywania na dysku SSD1 (M.2). **Rozwiązanie**: Dysk SSD M.2 nie działa. Zleć serwisowanie dysku SSD M.2.
- **Komunikat**: 2111: Błąd odczytu na dysku SSD1 (M.2) **Rozwiązanie**: Dysk SSD M.2 nie działa. Zleć serwisowanie dysku SSD M.2.
- **Komunikat**: 2200: Typ i numer seryjny komputera są nieprawidłowe. **Rozwiązanie**: Typ i numer seryjny komputera są nieprawidłowe. Należy oddać komputer do serwisu.
- **Komunikat**: 2201 Identyfikator UUID komputera jest nieprawidłowy.

**Rozwiązanie**: Identyfikator UUID komputera jest nieprawidłowy. Należy oddać komputer do serwisu.

- **Komunikat**: Błąd wentylatora. **Rozwiązanie**: Awaria wentylatora. Natychmiast wyłącz komputer i oddaj go do serwisu.
- **Komunikat**: Błąd czujnika termicznego

**Rozwiązanie**: Istnieje problem <sup>z</sup> czujnikiem termicznym. Natychmiast wyłącz komputer i oddaj go do serwisu.

• **Komunikat**: Błąd: pamięć nieulotna zmiennych systemu UEFI jest prawie zapełniona.

**Informacja:** Ten błąd oznacza, że system operacyjny lub aplikacje nie mogą tworzyć, modyfikować lub usuwać danych <sup>w</sup> nieulotnej pamięci masowej UEFI zmiennych danych ze względu na niewystarczającą ilość miejsca po zakończeniu testu POST.

System UEFI nieulotnej pamięci masowej zmiennych danych jest wykorzystywany przez system UEFI BIOS oraz system operacyjny lub aplikacje. Błąd występuje, gdy system operacyjny lub aplikacje przechowują <sup>w</sup> pamięci masowej zmiennych danych zbyt dużą ilość danych. Wszystkie dane potrzebne do przeprowadzenia testu POST, np. ustawienia konfiguracyjne systemu BIOS, dane konfiguracji mikroukładów lub platformy, są przechowywane <sup>w</sup> odrębnej pamięci masowej UEFI zmiennych danych.

**Rozwiązanie**: Po wyświetleniu komunikatu <sup>o</sup> błędzie uruchom program ThinkPad Setup. Zostanie wyświetlone okno dialogowe <sup>z</sup> żądaniem potwierdzenia wykonania operacji czyszczenia pamięci masowej. Jeżeli użytkownik wybierze opcję **Yes**, wszystkie dane utworzone przez system operacyjny lub aplikacje za wyjątkiem zmiennych globalnych zdefiniowanych <sup>w</sup> specyfikacji UEFI zostaną usunięte. Jeżeli użytkownik wybierze odpowiedź **No**, wszystkie dane zostaną zachowane, jednak system operacyjny oraz aplikacje nie będą mogły tworzyć, modyfikować ani usuwać danych <sup>z</sup> pamięci masowej.

Jeśli opisany błąd wystąpi wcentrum serwisowym, upoważniony członek personelu firmy Lenovo wyczyści zawartość nieulotnej pamięci masowej UEFI zmiennych danych, stosując powyższe rozwiązanie.

## **Błędy bez komunikatów**

• **Problem**: Ekran wciąż jest wygaszany wbrew mojej woli.

**Rozwiązanie**: Jeśli na komputerze jest fabrycznie zainstalowany system operacyjny Windows 7, można wyłączyć wszystkie zegary systemowe, takie jak zegar wyłączania lub wygaszania ekranu ciekłokrystalicznego, wykonując następujące czynności:

- 1. Uruchom program Power Manager.
- 2. Kliknij kartę **Plan zasilania**, <sup>a</sup> następnie wybierz pozycję **Maksymalna wydajność** <sup>z</sup> listy wstępnie zdefiniowanych planów zasilania.
- **Problem**: Po włączeniu komputera ekran pozostaje pusty i wtrakcie tego procesu nie słychać żadnych sygnałów dźwiękowych.

**Informacja:** Jeśli nie masz pewności, czy nie słychać żadnych sygnałów, wyłącz komputer, <sup>a</sup> następnie włącz go, przytrzymując wciśnięty przycisk zasilania przez co najmniej cztery sekundy, i uważnie się przysłuchaj. Następnie włącz komputer i ponownie nasłuchuj.

**Rozwiązanie**: Upewnij się, że:

- Zasilacz jest podłączony do komputera, <sup>a</sup> kabel zasilający jest podłączony do czynnego gniazdka elektrycznego.
- Komputer jest włączony. (Dla potwierdzenia naciśnij ponownie przycisk zasilania).
- Poziom jasności ekranu jest prawidłowo ustawiony.

Jeśli ustawione jest hasło włączenia zasilania, naciśnij dowolny klawisz, aby wyświetlić prośbę <sup>o</sup> podanie hasła włączenia zasilania, <sup>a</sup> następnie wprowadź poprawne hasło i naciśnij klawisz **Enter**.

Jeśli te warunki są spełnione, <sup>a</sup> ekran nadal jest wygaszony, należy oddać komputer do serwisu.

• **Problem**: Po włączeniu komputera na pustym ekranie pojawia się tylko biały wskaźnik.

**Rozwiązanie**: Jeśli partycja na dysku SSD została zmodyfikowana za pomocą oprogramowania do partycjonowania, informacje <sup>o</sup> tej partycji lub <sup>o</sup> rekordzie startowym mogły ulec zniszczeniu.

Aby rozwiązać ten problem:

- 1. Wyłącz komputer i włącz go ponownie.
- 2. Jeśli nadal widać na ekranie tylko wskaźnik, należy wykonać następujące działania:
	- Jeśli używano oprogramowania do partycjonowania, zbadaj partycję na dysku SSD przy użyciu tego oprogramowania i wrazie potrzeby odtwórz partycję.
	- Użyj rozwiązania do odzyskiwania <sup>w</sup> celu przywrócenia systemu do stanu fabrycznego.

Jeśli problem występuje nadal, oddaj komputer do serwisu.

• **Problem**: Ekran gaśnie <sup>w</sup> czasie, gdy komputer jest włączony.

**Rozwiązanie**: Być może jest włączony wygaszacz ekranu lub funkcja zarządzania zasilaniem. Wykonaj jedną <sup>z</sup> następujących czynności:

- Dotknij urządzenia wskazującego TrackPoint lub urządzenia trackpad albo naciśnij dowolny klawisz, aby wyłączyć wygaszacz ekranu.
- Naciśnij przycisk zasilania, aby wyłączyć tryb uśpienia lub hibernacji komputera.

## **Błędy sygnalizowane sygnałem dźwiękowym**

Tabela 5. Błędy sygnalizowane sygnałem dźwiękowym

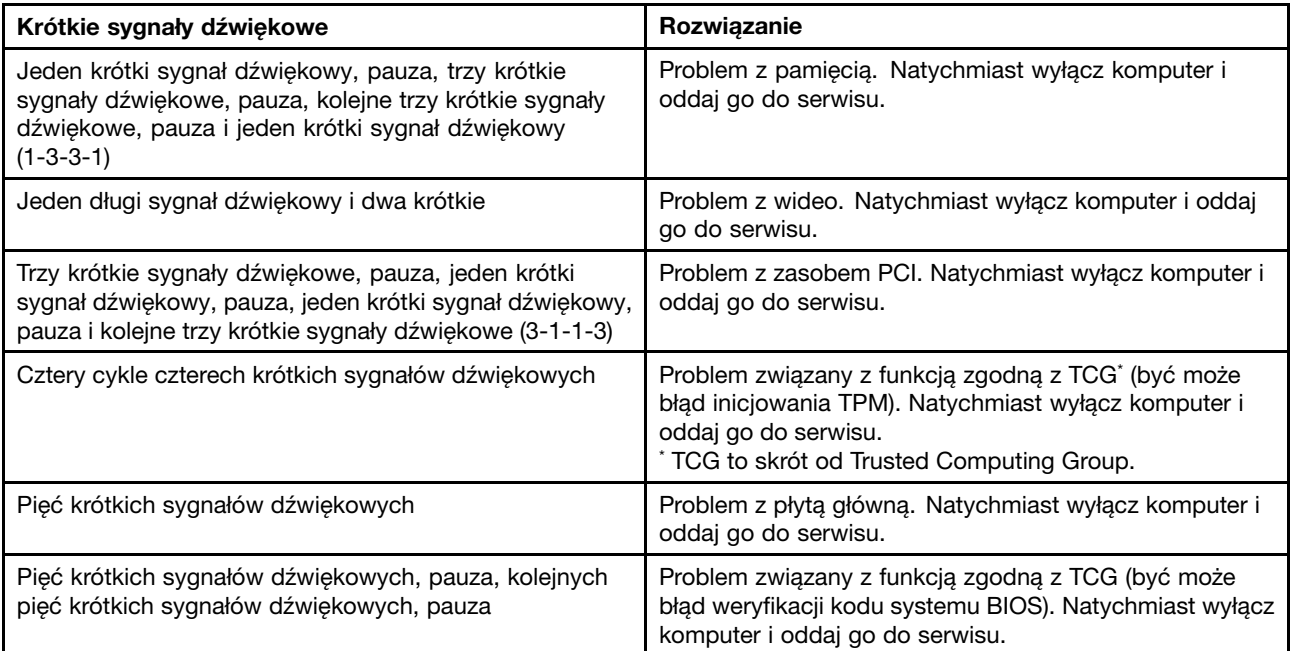

## **Problemy <sup>z</sup> modułami pamięci**

### **Wydrukuj niniejsze instrukcje i trzymaj je <sup>z</sup> komputerem na wypadek użycia <sup>w</sup> przyszłości.**

Jeśli moduł pamięci nie działa poprawnie, sprawdź następujące elementy:

1. Upewnij się, że moduł pamięci jest zainstalowany i poprawnie zamocowany <sup>w</sup> komputerze.

Konieczne może być wyjęcie wszystkich dodatkowych modułów pamięci w celu przetestowania komputera jedynie <sup>z</sup> fabrycznie zainstalowanymi modułami pamięci, <sup>a</sup> następnie zainstalowanie modułów pamięci jeden po drugim <sup>w</sup> celu zapewnienia poprawnego podłączenia.

2. Sprawdź, czy podczas uruchamiania nie są wyświetlane komunikaty <sup>o</sup> błędach.

Wykonaj czynności naprawcze odpowiednie dla komunikatu o błędzie testu POST. Patrz "[Komunikaty](#page-113-0) o [błędach"](#page-113-0) na stronie [98](#page-113-0).

- 3. Sprawdź, czy jest zainstalowana najnowsza wersja systemu UEFI dla danego modelu komputera.
- 4. Sprawdź poprawność konfiguracji oraz zgodność pamięci, <sup>w</sup> tym maksymalną wielkość i szybkość pamięci.
- 5. Uruchamianie programów diagnostycznych. Patrz "[Diagnozowanie](#page-112-0) problemów" na stronie [97](#page-112-0).

# **Problemy <sup>z</sup> siecią**

Poniżej przedstawiono najczęściej występujące problemy <sup>z</sup> siecią.

### **Problemy <sup>z</sup> siecią Ethernet**

• **Problem**: Komputer nie może nawiązać połączenia <sup>z</sup> siecią.

**Rozwiązanie**: Upewnij się, że:

- Kabel jest poprawnie podłączony.

Kabel sieciowy musi być dobrze podłączony zarówno do złącza Ethernet komputera, jak i złącza RJ45 koncentratora. Maksymalna dozwolona odległość komputera od koncentratora wynosi 100 metrów. Jeśli kabel jest podłączony i odległość jest odpowiednia, <sup>a</sup> problem występuje nadal, spróbuj użyć innego kabla.

- Używasz poprawnego sterownika urządzenia. Aby zainstalować odpowiedni sterownik:
	- 1. Otwórz Panel sterowania i kliknij kolejno pozycje **Sprzęt i dźwięk** ➙ **Menedżer urządzeń**. Jeśli zostanie wyświetlony monit <sup>o</sup> podanie hasła administratora lub potwierdzenie, wpisz hasło lub potwierdź.
	- 2. Jeśli wsekcji **Karty sieciowe** obok nazwy karty widać znak wykrzyknika **!**, być może używasz niewłaściwego sterownika albo sterownik nie został włączony. Aby zaktualizować sterownik, kliknij prawym przyciskiem myszy wyróżnioną kartę.
	- 3. Kliknij polecenie **Aktualizuj oprogramowanie sterownika** i postępuj zgodnie <sup>z</sup> instrukcjami wyświetlanymi na ekranie.
- Port przełącznika i karta mają takie samo ustawienie dupleksu.

Jeśli dla karty skonfigurowano pełny dupleks, upewnij się, że dla portu przełącznika również jest skonfigurowany pełny dupleks. Ustawienie niewłaściwego trybu dupleksu może spowodować spadek wydajności, utratę danych lub utratę połączenia.

- Zainstalowano całe oprogramowanie sieciowe wymagane przez środowisko sieciowe.

Zapytaj administratora sieci LAN <sup>o</sup> niezbędne oprogramowanie sieciowe.

• **Problem**: Karta przestaje działać bez widocznego powodu.

**Rozwiązanie**: Pliki sterownika sieciowego mogą być uszkodzone lub może ich brakować. Zaktualizuj sterownik, postępując zgodnie <sup>z</sup> opisem powyższej procedury, aby upewnić się, że zainstalowany jest poprawny sterownik urządzenia.

• **Problem**: Jeśli komputer jest modelem <sup>z</sup> kartą Gigabit Ethernet i używana jest szybkość 1000 Mb/s, połączenie nie działa lub występują błędy.

### **Rozwiązanie**:

- Użyj okablowania kategorii 5 i upewnij się, że kabel sieciowy jest dobrze podłączony.
- Podłącz komputer do koncentratora/przełącznika 1000 BASE-T (a nie 1000 BASE-X).
- **Problem**: Funkcja Wake On LAN (WOL) nie działa.

**Rozwiązanie**: Upewnij się, czy funkcja Wake on LAN jest włączona <sup>w</sup> programie ThinkPad Setup. Jeśli tak, zapytaj administratora sieci LAN <sup>o</sup> wymagane ustawienia.

• **Problem**: Komputer jest modelem <sup>z</sup> kartą Gigabit Ethernet, ale nie może nawiązać połączenia <sup>z</sup> siecią przy szybkości 1000 Mb/s. Łączy się natomiast przy szybkości 100 Mb/s.

### **Rozwiązanie**:

- Spróbuj użyć innego kabla.
- Upewnij się, że dla partnera łącza jest ustawione automatyczne negocjowanie.

- Upewnij się, że przełącznik jest zgodny ze standardem 802.3ab (gigabit over copper).

### **Problem <sup>z</sup> łącznością bezprzewodową LAN**

**Problem**: Nawiązanie połączenia <sup>z</sup> siecią przy użyciu wbudowanej bezprzewodowej karty sieciowej jest niemożliwe.

**Rozwiązanie**: Upewnij się, że:

- Tryb samolotowy jest wyłączony.
- Używana jest najnowsza wersja sterownika bezprzewodowej sieci LAN.
- Komputer znajduje się <sup>w</sup> zasięgu punktu dostępu bezprzewodowego.
- Komunikacja bezprzewodowa jest włączona.

**Informacja:** W systemie operacyjnym Windows 7 kliknij polecenie **Pokaż ukryte ikony** na pasku zadań. Zostanie wyświetlona ikona programu Access Connections. Więcej szczegółów na temat tej ikony znajduje się <sup>w</sup> systemie informacji pomocy dla programu Access Connections.

W przypadku systemu operacyjnego Windows 7 sprawdź nazwę sieci (SSID) oraz informacje <sup>o</sup> szyfrowaniu. Aby sprawdzić te informacje (jest dla nich rozróżniana wielkość liter), użyj programu Access Connections.

### **Problem <sup>z</sup> łącznością bezprzewodową WAN**

**Problem**: Wyświetlany jest komunikat, że zainstalowano nieautoryzowaną kartę WAN.

**Rozwiązanie**: Karta WAN nie jest obsługiwana przez ten komputer. Wyjmij kartę WAN.

**Informacja:** Niektóre modele komputerów nie zawierają karty bezprzewodowej sieci WAN.

### **Problemy <sup>z</sup> połączeniem Bluetooth**

**Informacja:** Sprawdź połączenie i upewnij się, że żadne inne urządzenie <sup>z</sup> obsługą funkcji Bluetooth nie wyszukuje urządzenia, <sup>z</sup> którym chcesz się połączyć. Jednoczesne wyszukiwanie jest niedozwolone <sup>w</sup> przypadku połączenia Bluetooth.

• **Problem**: Dźwięk nie dochodzi <sup>z</sup> zestawu słuchawkowego lub słuchawek Bluetooth, lecz <sup>z</sup> lokalnego głośnika, nawet jeśli zestaw słuchawkowy lub słuchawki są podłączone za pomocą profilu Headset (Zestaw słuchawkowy) lub AV.

**Rozwiązanie**: Wykonaj następujące czynności:

- 1. Zamknij aplikację korzystającą <sup>z</sup> urządzenia dźwiękowego (np. Windows Media Player).
- 2. Otwórz Panel sterowania i kliknij kolejno pozycje **Sprzęt i dźwięk** ➙ **Dźwięk** ➙ **Odtwarzanie**.
- 3. Jeśli korzystasz <sup>z</sup> profilu Headset (Zestaw słuchawkowy), wybierz opcję **Zestaw słuchawkowy Bluetooth** i kliknij przycisk **Ustaw domyślne**. Jeśli korzystasz <sup>z</sup> profilu AV, wybierz opcję **Stereo Audio** i kliknij przycisk **Ustaw domyślne**.
- 4. Kliknij przycisk **OK**, aby zamknąć okno Dźwięk.
- **Problem**: Elementy menedżera informacji osobistych (PIM) wysłane <sup>z</sup> systemów operacyjnych Windows 7 nie są poprawnie odbierane przez książkę adresową żadnego urządzenia <sup>z</sup> obsługą funkcji Bluetooth.

**Rozwiązanie**: System operacyjny Windows 7 wysyła elementy PIM <sup>w</sup> formacie XML, <sup>a</sup> większość urządzeń <sup>z</sup> obsługą funkcji Bluetooth operuje elementami PIM <sup>w</sup> formacie vCard. Jeśli inne urządzenie <sup>z</sup> obsługą funkcji Bluetooth odbiera pliki za pośrednictwem funkcji Bluetooth, element PIM wysłany <sup>z</sup> systemu Windows 7 można zapisać jako plik <sup>z</sup> rozszerzeniem .contact.

## **Problemy <sup>z</sup> klawiaturą i innymi urządzeniami wskazującymi**

Poniżej opisano najczęściej występujące problemy <sup>z</sup> klawiaturą i innymi urządzeniami wskazującymi.

### **Problemy <sup>z</sup> urządzeniem wskazującym TrackPoint**

• **Problem**: Wskaźnik dryfuje, gdy komputer jest włączony lub gdy wznowi normalne działanie.

**Rozwiązanie**: Wskaźnik może dryfować, jeśli urządzenie wskazujące TrackPoint nie jest używane podczas normalnego działania. Jest to normalna cecha urządzenia wskazującego TrackPoint, <sup>a</sup> nie jego wada. Dryfowanie wskaźnika może trwać kilka sekund <sup>w</sup> następujących warunkach:

- gdy komputer jest włączony;
- gdy komputer wznowi normalne działanie;
- jeśli urządzenie wskazujące TrackPoint jest naciskane przez dłuższy czas;
- przy zmianie temperatury.
- **Problem**: Urządzenie wskazujące TrackPoint lub urządzenie trackpad nie działa.

**Rozwiązanie**: Upewnij się, że urządzenie wskazujące TrackPoint lub urządzenie trackpad jest ustawione jako włączone <sup>w</sup> oknie Właściwości myszy.

### **Problemy <sup>z</sup> klawiaturą**

- **Problem**: Nie działają niektóre lub wszystkie klawisze klawiatury.
	- **Rozwiązanie**: Jeśli do komputera jest podłączona zewnętrzna klawiatura numeryczna:
		- 1. Wyłącz komputer.
		- 2. Odłącz zewnętrzną klawiaturę numeryczną.
		- 3. Włącz komputer i ponownie sprawdź, czy klawiatura działa.

Jeśli problem <sup>z</sup> klawiaturą został rozwiązany, podłącz zewnętrzną klawiaturę numeryczną i zewnętrzną klawiaturę zwykłą. Dokładnie sprawdź złącza.

Jeśli problem występuje nadal, upewnij się, że jest zainstalowany poprawny sterownik urządzenia:

- 1. Otwórz **Panel sterowania**. Zmień widok Panelu sterowania <sup>z</sup> widoku kategorii na Duże ikony lub Małe ikony.
- 2. Kliknij pozycję **Klawiatura**.
- 3. Wybierz kartę **Sprzęt**. Sprawdź, czy <sup>w</sup> sekcji **Właściwości urządzenia** widoczny jest komunikat: Stan urządzenia: To urządzenie działa poprawnie.

Jeśli klawisze na klawiaturze nadal nie działają, należy oddać komputer do serwisu.

• **Problem**: Nie działają wszystkie lub niektóre klawisze zewnętrznej klawiatury numerycznej.

**Rozwiązanie**: Upewnij się, że zewnętrzna klawiatura numeryczna jest poprawnie podłączona do komputera.

## **Problemy <sup>z</sup> urządzeniami wyświetlającymi i multimedialnymi**

W niniejszym temacie opisano najbardziej typowe problemy <sup>z</sup> urządzeniami wyświetlającymi i multimedialnymi, do których należą: ekran komputera, monitor zewnętrzny, urządzenie audio i napęd optyczny.

### **Problemy <sup>z</sup> ekranem komputera**

• **Problem**: Ekran wciąż jest wygaszany wbrew mojej woli.

**Rozwiązanie**: Jeśli na komputerze jest fabrycznie zainstalowany system operacyjny Windows 7, można wyłączyć wszystkie zegary systemowe, takie jak zegar wyłączania lub wygaszania ekranu ciekłokrystalicznego, wykonując następujące czynności:

- 1. Uruchom program Power Manager.
- 2. Kliknij kartę **Plan zasilania**, <sup>a</sup> następnie wybierz pozycję **Maksymalna wydajność** <sup>z</sup> listy wstępnie zdefiniowanych planów zasilania.

Jeśli na komputerze zainstalowano fabrycznie system operacyjny Microsoft Windows 10:

- 1. Przejdź do Panelu sterowania i sprawdź, czy jest wyświetlany według kategorii.
- 2. Kliknij kolejno pozycje **Sprzęt i dźwięk** ➙ **Opcje zasilania** ➙ **Wysoka wydajność**.
- 3. Wyświetl dodatkowe plany, <sup>a</sup> następnie wybierz opcję **Wysoka wydajność**.
- **Problem**: Po włączeniu komputera ekran pozostaje pusty i wtrakcie tego procesu nie słychać żadnych sygnałów dźwiękowych.

**Informacja:** Jeśli nie masz pewności, czy nie słychać żadnych sygnałów, wyłącz komputer, <sup>a</sup> następnie włącz go, przytrzymując wciśnięty przycisk zasilania przez co najmniej cztery sekundy, i uważnie się przysłuchaj. Następnie włącz komputer i ponownie nasłuchuj.

**Rozwiązanie**: Upewnij się, że:

- Zasilacz jest podłączony do komputera, <sup>a</sup> kabel zasilający jest podłączony do czynnego gniazdka elektrycznego.
- Komputer jest włączony. (Dla potwierdzenia naciśnij ponownie przycisk zasilania).
- Poziom jasności ekranu jest prawidłowo ustawiony.

Jeśli ustawione jest hasło włączenia zasilania, naciśnij dowolny klawisz, aby wyświetlić prośbę <sup>o</sup> podanie hasła włączenia zasilania, <sup>a</sup> następnie wprowadź poprawne hasło i naciśnij klawisz **Enter**.

Jeśli te warunki są spełnione, <sup>a</sup> ekran nadal jest wygaszony, należy oddać komputer do serwisu.

• **Problem**: Po włączeniu komputera na pustym ekranie pojawia się tylko biały kursor.

**Rozwiązanie**: jeśli partycja na dysku została zmodyfikowana za pomocą oprogramowania do partycjonowania, informacje <sup>o</sup> tej partycji lub <sup>o</sup> rekordzie startowym mogły ulec zniszczeniu.

Aby rozwiązać ten problem:

- 1. Wyłącz komputer i włącz go ponownie.
- 2. Jeśli nadal widzisz na ekranie tylko kursor:
	- Jeśli używano oprogramowania do partycjonowania, zbadaj partycję na dysku przy użyciu tego oprogramowania i wrazie potrzeby odtwórz partycję.
	- Użyj rozwiązania do odzyskiwania <sup>w</sup> celu przywrócenia systemu do stanu fabrycznego.

Jeśli problem występuje nadal, oddaj komputer do serwisu.

• **Problem**: Ekran gaśnie <sup>w</sup> czasie, gdy komputer jest włączony.

**Rozwiązanie**: Być może jest włączony wygaszacz ekranu lub funkcja zarządzania zasilaniem. Wykonaj jedną <sup>z</sup> następujących czynności:

- Dotknij urządzenia wskazującego TrackPoint lub urządzenia trackpad albo naciśnij dowolny klawisz, aby wyłączyć wygaszacz ekranu.
- Naciśnij przycisk zasilania, aby wyłączyć tryb uśpienia lub hibernacji komputera.
- **Problem**: Ekran jest pusty.

**Rozwiązanie**: Wykonaj następujące czynności:

- Naciśnij klawisz przełączania trybu wyświetlania , aby wyświetlić obraz.
- Jeśli komputer jest podłączony do zasilacza lub jest zasilany <sup>z</sup> akumulatorów i ikona stanu akumulatora pokazuje, że nie są one wyczerpane, naciśnij klawisz zwiększania jasności  $\frac{1}{2}(x+\epsilon_0)$ , aby rozjaśnić ekran.
- Jeśli komputer jest <sup>w</sup> trybie uśpienia, naciśnij klawisz zasilania, aby go wyprowadzić <sup>z</sup> tego trybu.
- Jeśli problem występuje nadal, skorzystaj <sup>z</sup> rozwiązania poniższego problemu.
- **Problem**: Ekran jest nieczytelny lub obraz jest zniekształcony.

**Rozwiązanie**: Upewnij się, że:

- Sterownik graficzny jest poprawnie zainstalowany.
- Rozdzielczość ekranu i jakość kolorów są ustawione poprawnie.
- Typ monitora jest właściwy.

Aby sprawdzić te ustawienia:

- 1. Podłącz monitor zewnętrzny do komputera, <sup>a</sup> następnie do gniazda elektrycznego.
- 2. Włącz monitor zewnętrzny.
- 3. Kliknij na pulpicie prawym przyciskiem myszy, <sup>a</sup> następnie wykonaj następujące czynności:
	- **Windows 7:** kliknij opcję **Rozdzielczość ekranu**.
	- **Windows 10:** kliknij opcję **Ustawienia ekranu**, wyświetl okno <sup>w</sup> trybie pełnoekranowym, <sup>a</sup> następnie kliknij opcję **Zaawansowane ustawienia wyświetlania**.

**Informacja:** Jeśli komputer nie może wykryć monitora zewnętrznego, kliknij przycisk **Wykryj**.

- 4. Wybierz monitor zewnętrzny i ustaw **Rozdzielczość**.
- 5. Wykonaj następujące czynności:
	- **Windows 7:** kliknij opcję **Ustawienia zaawansowane**.
	- **Windows 10:** kliknij polecenie **Wyświetl właściwości karty**.
- 6. Kliknij kartę **Monitor**. Sprawdź informacje <sup>o</sup> monitorze, aby się upewnić, czy typ monitora jest poprawny.

Jeśli typ monitora jest prawidłowy, kliknij przycisk **OK**, aby zamknąć to okno; <sup>w</sup> przeciwnym wypadku wykonaj następujące czynności:

- 1. Jeśli są wyświetlane więcej niż dwa typy monitorów, wybierz opcję **Rodzajowy monitor PnP** lub **Rodzajowy monitor inny niż PnP**.
- 2. Kliknij przycisk **Właściwości**. Jeśli zostanie wyświetlony monit <sup>o</sup> podanie hasła administratora lub potwierdzenie, wpisz hasło lub potwierdź.
- 3. Kliknij kartę **Sterownik**.
- 4. Kliknij przycisk **Aktualizuj sterownik**.
- 5. Kliknij opcję **Przeglądaj mój komputer <sup>w</sup> poszukiwaniu oprogramowania sterownika**, <sup>a</sup> następnie opcję **Pozwól mi wybrać <sup>z</sup> listy sterowników urządzeń na moim komputerze**.
- 6. Wyczyść pole wyboru **Pokaż zgodny sprzęt**.
- 7. Wybierz poprawny model i właściwego producenta monitora zewnętrznego. Jeśli nie możesz znaleźć swojego monitora na liście, zatrzymaj instalację tego sterownika i użyj sterownika dostarczonego <sup>z</sup> monitorem.
- 8. Po zaktualizowaniu sterownika kliknij przycisk **Zamknij**.
- 9. Aby zmienić ustawienia kolorów <sup>w</sup> przypadku systemu operacyjnego Windows 7, należy kliknąć prawym przyciskiem myszy na pulpicie, <sup>a</sup> następnie wybrać pozycję **Rozdzielczość ekranu**. Kliknij przycisk **Ustawienia zaawansowane**, wybierz kartę **Monitor**, <sup>a</sup> następnie określ ustawienie **Kolory**.
- 10. Kliknij **OK**.
- **Problem**: Na ekranie są wyświetlane nieprawidłowe znaki.

**Rozwiązanie**: Czy system operacyjny i program zostały zainstalowane poprawnie? Jeśli są zainstalowane i skonfigurowane poprawnie, należy oddać komputer do serwisu.

• **Problem**: Ekran pozostaje włączony po wyłączeniu komputera.

**Rozwiązanie**: Naciśnij i przytrzymaj przycisk zasilania przez co najmniej cztery sekundy, aby wyłączyć komputer, <sup>a</sup> następnie włącz go ponownie.

• **Problem**: Przy każdym włączaniu komputera brak jest niektórych plamek, mają one niewłaściwe kolory lub są zbyt jasne.

**Rozwiązanie**: Jest to zjawisko charakterystyczne dla technologii TFT. Ekran komputera składa się <sup>z</sup> wielu tranzystorów TFT. Na ekranie może przez cały czas być widoczna niewielka liczba wygaszonych, niewłaściwie zabarwionych lub zbyt jasnych plamek.

• **Problem**: Ekran wciąż jest wygaszany wbrew mojej woli.

**Rozwiązanie**: Jeśli na komputerze jest fabrycznie zainstalowany system operacyjny Windows 7, można wyłączyć wszystkie zegary systemowe, takie jak zegar wyłączania lub wygaszania ekranu ciekłokrystalicznego, wykonując następujące czynności:

- 1. Uruchom program Power Manager.
- 2. Kliknij kartę **Plan zasilania**, <sup>a</sup> następnie wybierz pozycję **Maksymalna wydajność** <sup>z</sup> listy wstępnie zdefiniowanych planów zasilania.
- **Problem**: Po włączeniu komputera ekran pozostaje pusty i wtrakcie tego procesu nie słychać żadnych sygnałów dźwiękowych.

**Informacja:** Jeśli nie masz pewności, czy nie słychać żadnych sygnałów, wyłącz komputer, <sup>a</sup> następnie włącz go, przytrzymując wciśnięty przycisk zasilania przez co najmniej cztery sekundy, i uważnie się przysłuchaj. Następnie włącz komputer i ponownie nasłuchuj.

**Rozwiązanie**: Upewnij się, że:

- Zasilacz jest podłączony do komputera, <sup>a</sup> kabel zasilający jest podłączony do czynnego gniazdka elektrycznego.
- Komputer jest włączony. (Dla potwierdzenia naciśnij ponownie przycisk zasilania).
- Poziom jasności ekranu jest prawidłowo ustawiony.

Jeśli ustawione jest hasło włączenia zasilania, naciśnij dowolny klawisz, aby wyświetlić prośbę <sup>o</sup> podanie hasła włączenia zasilania, <sup>a</sup> następnie wprowadź poprawne hasło i naciśnij klawisz **Enter**.

Jeśli te warunki są spełnione, <sup>a</sup> ekran nadal jest wygaszony, należy oddać komputer do serwisu.

• **Problem**: Po włączeniu komputera na pustym ekranie pojawia się tylko biały wskaźnik.

**Rozwiązanie**: Jeśli partycja na dysku SSD została zmodyfikowana za pomocą oprogramowania do partycjonowania, informacje <sup>o</sup> tej partycji lub <sup>o</sup> rekordzie startowym mogły ulec zniszczeniu.

Aby rozwiązać ten problem:

- 1. Wyłącz komputer i włącz go ponownie.
- 2. Jeśli nadal widać na ekranie tylko wskaźnik, należy wykonać następujące działania:
	- Jeśli używano oprogramowania do partycjonowania, zbadaj partycję na dysku SSD przy użyciu tego oprogramowania i wrazie potrzeby odtwórz partycję.
	- Użyj rozwiązania do odzyskiwania <sup>w</sup> celu przywrócenia systemu do stanu fabrycznego.

Jeśli problem występuje nadal, oddaj komputer do serwisu.

• **Problem**: Ekran gaśnie <sup>w</sup> czasie, gdy komputer jest włączony.

**Rozwiązanie**: Być może jest włączony wygaszacz ekranu lub funkcja zarządzania zasilaniem. Wykonaj jedną <sup>z</sup> następujących czynności:

- Dotknij urządzenia wskazującego TrackPoint lub urządzenia trackpad albo naciśnij dowolny klawisz, aby wyłączyć wygaszacz ekranu.
- Naciśnij przycisk zasilania, aby wyłączyć tryb uśpienia lub hibernacji komputera.

### **Problemy <sup>z</sup> wyświetlaczem zewnętrznym**

• **Problem**: ekran wyświetlacza zewnętrznego jest pusty.

Rozwiązanie: Aby wyświetlić obraz, naciśnij klawisz przełączania trybu wyświetlania **zapiska**, a nastepnie wybierz żądany wyświetlacz. Jeśli problem występuje nadal, wykonaj następujące czynności:

- 1. Podłącz wyświetlacz zewnętrzny do innego komputera, aby upewnić się, że działa.
- 2. Ponownie podłącz wyświetlacz zewnętrzny do komputera.
- 3. Zajrzyj do podręcznika dołączonego do wyświetlacza zewnętrznego, aby sprawdzić, jakie są obsługiwane rozdzielczości i częstotliwości odświeżania.
	- Jeśli wyświetlacz zewnętrzny obsługuje tę samą rozdzielczość co ekran komputera lub wyższą, skieruj dane wyjściowe na wyświetlacz zewnętrzny lub jednocześnie na wyświetlacz zewnętrzny i ekran komputera.
	- Jeśli wyświetlacz zewnętrzny obsługuje niższą rozdzielczość niż ekran komputera, skieruj dane wyjściowe tylko na wyświetlacz zewnętrzny. (Jeśli skierujesz dane wyjściowe zarówno na ekran komputera, jak i wyświetlacz zewnętrzny, ekran wyświetlacza zewnętrznego będzie pusty lub jego zawartość będzie zniekształcona).
- **Problem**: Nie można ustawić wyższej rozdzielczości niż rozdzielczość ustawiona dla monitora zewnętrznego.

**Rozwiązanie**: upewnij się, że typ monitora i inne informacje są prawidłowe, wykonując poniższe czynności:

- 1. Podłącz monitor zewnętrzny do złącza monitora, <sup>a</sup> następnie do gniazdka elektrycznego.
- 2. Włącz monitor zewnętrzny i komputer.
- 3. Kliknij na pulpicie prawym przyciskiem myszy, <sup>a</sup> następnie wykonaj następujące czynności:
	- **Windows 7:** kliknij opcję **Rozdzielczość ekranu**.
	- **Windows 10:** kliknij opcję **Ustawienia ekranu**, wyświetl okno <sup>w</sup> trybie pełnoekranowym, <sup>a</sup> następnie kliknij opcję **Zaawansowane ustawienia wyświetlania**.

**Informacja:** Jeśli komputer nie może wykryć monitora zewnętrznego, kliknij przycisk **Wykryj**.

- 4. Kliknij ikonę żądanego monitora (wyświetlaczowi zewnętrznemu odpowiada ikona **Monitor-2**).
- 5. Wykonaj następujące czynności:
	- **Windows 7:** kliknij opcję **Ustawienia zaawansowane**.
	- **Windows 10:** kliknij polecenie **Wyświetl właściwości karty**.
- 6. Kliknij kartę **Monitor**. Woknie informacji <sup>o</sup> monitorze sprawdź, czy typ monitora jest poprawny. Jeśli tak, kliknij przycisk **OK**, aby zamknąć to okno; <sup>w</sup> przeciwnym wypadku:
- 7. Jeśli jest wyświetlany więcej niż jeden typ monitora, wybierz opcję **Rodzajowy monitor PnP** lub **Rodzajowy monitor inny niż PnP**.

**Informacja:** Jeśli problem nie zostanie rozwiązany, wykonaj czynności przedstawione <sup>w</sup> poniżej, aby zaktualizować sterownik monitora.

- 8. Kliknij przycisk **Właściwości**. Jeśli zostanie wyświetlony monit <sup>o</sup> podanie hasła administratora lub potwierdzenie, wpisz hasło lub potwierdź.
- 9. Kliknij kartę **Sterownik**, <sup>a</sup> następnie kliknij przycisk **Aktualizuj sterownik**.
- 10. Kliknij opcję **Przeglądaj mój komputer <sup>w</sup> poszukiwaniu oprogramowania sterownika**, <sup>a</sup> następnie opcję **Pozwól mi wybrać <sup>z</sup> listy sterowników urządzeń na moim komputerze**.
- 11. Wyczyść pole wyboru **Pokaż zgodny sprzęt**.
- 12. Wybierz poprawny model i właściwego producenta wyświetlacza zewnętrznego. Jeśli nie możesz znaleźć swojego monitora na liście, zatrzymaj instalację tego sterownika i użyj sterownika dostarczonego <sup>z</sup> monitorem.
- 13. Po zaktualizowaniu sterownika kliknij przycisk **Zamknij**.
- **Problem**: Ekran jest nieczytelny lub obraz jest zniekształcony.

**Rozwiązanie**: Upewnij się, że:

- Informacje <sup>o</sup> ekranie są poprawne i został wybrany właściwy typ ekranu. Patrz: rozwiązanie problemu powyżej.
- Upewnij się, że jest wybrana odpowiednia częstotliwość odświeżania, wykonując następujące czynności:
	- 1. Podłącz wyświetlacz zewnętrzny do złącza ekranu, <sup>a</sup> następnie do gniazdka elektrycznego.
	- 2. Włącz wyświetlacz zewnętrzny i komputer.
	- 3. Kliknij na pulpicie prawym przyciskiem myszy, <sup>a</sup> następnie wykonaj następujące czynności:
		- **Windows 7:** kliknij opcję **Rozdzielczość ekranu**.
		- **Windows 10:** kliknij opcję **Ustawienia ekranu**, wyświetl okno <sup>w</sup> trybie pełnoekranowym, <sup>a</sup> następnie kliknij opcję **Zaawansowane ustawienia wyświetlania**.

**Informacja:** Jeśli komputer nie może wykryć monitora zewnętrznego, kliknij przycisk **Wykryj**.

- 4. Kliknij ikonę żądanego ekranu (wyświetlaczowi zewnętrznemu odpowiada ikona **Monitor-2**).
- 5. Wykonaj następujące czynności:
	- **Windows 7:** kliknij opcję **Ustawienia zaawansowane**.
	- **Windows 10:** kliknij polecenie **Wyświetl właściwości karty**.
- 6. Kliknij kartę **Monitor**.
- 7. Wybierz poprawną częstotliwość odświeżania ekranu.
- **Problem**: Na ekranie są wyświetlane nieprawidłowe znaki.

**Rozwiązanie**: Czy procedura instalowania systemu operacyjnego lub programu została wykonana poprawnie? Jeśli tak, oddaj wyświetlacz zewnętrzny do serwisu.

• **Problem**: Funkcja rozszerzania pulpitu nie działa.

Rozwiązanie: Włącz funkcję rozszerzania pulpitu. Patrz "Korzystanie z monitora [zewnętrznego"](#page-48-0) na [stronie](#page-48-0) [33](#page-48-0).

• **Problem**: Wprzypadku używania funkcji rozszerzania pulpitu nie można ustawić wyższej rozdzielczości ani częstotliwości odświeżania dla ekranu dodatkowego.

**Rozwiązanie**: Zmniejsz wartości ustawień rozdzielczości i głębi kolorów dla ekranu głównego.

• **Problem**: Nie działa przełączanie ekranów.

**Rozwiązanie**: Jeśli jest używana funkcja rozszerzania pulpitu, wyłącz ją i zmień lokalizację wyświetlania danych wyjściowych. Jeśli odtwarzasz film DVD lub nagranie wideo, zatrzymaj odtwarzanie, zamknij program i zmień lokalizację wyświetlania danych wyjściowych.

• **Problem**: Pozycja wyświetlacza zewnętrznego na ekranie jest niepoprawna <sup>w</sup> przypadku ustawienia wysokiej rozdzielczości ekranu.

**Rozwiązanie**: Czasami wprzypadku ustawienia wysokiej rozdzielczości obraz jest przesunięty <sup>w</sup> lewo lub <sup>w</sup> prawo na ekranie. Aby rozwiązać ten problem, najpierw upewnij się, czy wyświetlacz zewnętrzny obsługuje dany tryb wyświetlania, czyli określone ustawienia rozdzielczości i częstotliwości odświeżania. Jeśli nie, ustaw tryb wyświetlania obsługiwany przez ekran. Jeśli monitor obsługuje ustawiony tryb wyświetlania, przejdź do menu konfiguracji samego ekranu i tam zmień ustawienia. Zazwyczaj wyświetlacz zewnętrzny ma przyciski umożliwiające dostęp do menu konfiguracji. Więcej informacji znajduje się <sup>w</sup> dokumentacji dołączonej do ekranu.

### **Problemy <sup>z</sup> dźwiękiem**

• **Problem**: Dźwięk Wave lub MIDI nie jest poprawnie odtwarzany.

**Rozwiązanie**: Upewnij się, że wbudowane urządzenie audio jest poprawnie skonfigurowane.

- 1. Otwórz **Panel sterowania**.
- 2. Kliknij pozycję **Sprzęt i dźwięk**.
- 3. Kliknij przycisk **Menedżer urządzeń**. Jeśli zostanie wyświetlony monit <sup>o</sup> podanie hasła administratora lub potwierdzenie, wpisz hasło lub potwierdź.
- 4. Kliknij dwukrotnie pozycję **Kontrolery dźwięku, wideo i gier**.
- 5. Upewnij się, że sterownik Realtek HD Audio jest włączony i poprawnie skonfigurowany:
- **Problem**: Dźwięk nie dochodzi ze słuchawek lub głośników albo komputer nie może rejestrować dźwięków.

**Rozwiązanie**: Aby przełączyć <sup>z</sup> jednego urządzenia na inne (np. <sup>z</sup> głośników na słuchawki lub <sup>z</sup> mikrofonu zewnętrznego na wbudowany):

- 1. Otwórz Panel sterowania i kliknij pozycję **Sprzęt i dźwięk**.
- 2. Kliknij ikonę **Realtek HD Manager**.
- 3. Upewnij się, że <sup>w</sup> oknie Zaawansowane ustawienia urządzenia jest ustawiony tryb MULTI-STREAM.
- 4. W oknie Volume Mixer (Mikser głośności) wybierz żądane urządzenie, np. głośniki.
- 5. Odtwórz dowolny dźwięk za pomocą programu muzycznego (np. Windows Media Player). Upewnij się, że <sup>z</sup> głośników dochodzi dźwięk.
- 6. Jeśli teraz chcesz przełączyć na słuchawki, zamknij program muzyczny.
- 7. Przejdź do okna Volume Mixer (Mikser głośności). Następnie wybierz inne urządzenie, tym razem słuchawki.
- 8. Odtwórz dowolny dźwięk za pomocą programu muzycznego. Upewnij się, że dźwięk dochodzi ze słuchawek podłączonych bezpośrednio do systemu.

Aby uzyskać więcej informacji — patrz system informacji pomocy dla programu **Realtek HD Manager**.

**Informacja:** Woknie Volume Mixer (Mikser głośności) programu **Realtek HD Manager** znacznik obok wpisu urządzenia (takiego jak głośniki wprzypadku urządzenia odtwarzającego lub wbudowany mikrofon <sup>w</sup> przypadku urządzenia nagrywającego) wskazuje, że urządzenie zostało wybrane.

• **Problem**: Nagrania dokonane przy użyciu danych wejściowych mikrofonu są zbyt ciche.

**Rozwiązanie**: Upewnij się, że funkcja Zwiększenie wydajności mikrofonu jest włączona i ustawiona:

- 1. Otwórz Panel sterowania i kliknij pozycję **Sprzęt i dźwięk**.
- 2. Kliknij pozycję **Dźwięk**.
- 3. Kliknij kartę **Nagrywanie** <sup>w</sup> oknie Dźwięk.
- 4. Zaznacz pozycję **Mikrofon** i kliknij przycisk **Właściwości**.
- 5. Kliknij kartę **Poziomy** i przesuń suwak Zwiększenie wydajności mikrofonu <sup>w</sup> górę.
- 6. Kliknij **OK**.

**Informacja:** Więcej informacji dotyczących regulacji głośności zawiera system pomocy online systemu operacyjnego Windows.

• **Problem**: Nie można przesunąć suwaka głośności lub balansu.

**Rozwiązanie**: Suwak może być wyszarzony. Oznacza to, że jego pozycja jest ustalona przez sprzęt i nie można jej zmienić.

• **Problem**: Suwaki głośności nie pozostają na miejscu <sup>w</sup> przypadku używania niektórych programów audio.

**Rozwiązanie**: To normalne, że suwaki zmieniają położenie, gdy są używane pewne programy. Programy mają dostęp do ustawień okna Mikser głośności i mogą same powodować zmianę tych ustawień. Przykładem jest aplikacja Windows Media Player. Zazwyczaj program jest wyposażony we własne suwaki służące do regulacji dźwięku.

• **Problem**: Za pomocą suwaka balansu nie można całkowicie wyciszyć jednego kanału.

**Rozwiązanie**: Ten regulator służy do kompensowania niewielkich różnic <sup>w</sup> balansie, <sup>a</sup> nie do całkowitego wyciszania kanału.

• **Problem**: Dźwięku nie można całkowicie wyłączyć, nawet <sup>w</sup> przypadku ustawienia minimalnej wartości regulatora Głośność główna.

**Rozwiązanie**: Nawet <sup>w</sup> przypadku ustawienia minimalnej wartości miksera głośności słychać słaby dźwięk. Aby całkowicie wyłączyć dźwięk, należy nacisnąć klawisz wyciszania głośnika.

• **Problem**: Po podłączeniu do komputera słuchawek podczas odtwarzania dźwięku nie dochodzi dźwięk <sup>z</sup> głośnika.

**Rozwiązanie**: Po podłączeniu słuchawek dźwięk jest automatycznie do nich przekierowywany. Jeśli chcesz ponownie słuchać dźwięku <sup>z</sup> głośników, ustaw głośniki jako urządzenie domyślne. Aby uzyskać więcej informacji — patrz system pomocy dla programu Realtek HD Audio.

## **Problemy <sup>z</sup> czytnikiem linii papilarnych**

• **Problem**: Powierzchnia czytnika jest brudna, zaplamiona lub wilgotna.

**Rozwiązanie**: Delikatnie wyczyść powierzchnię czytnika suchą, miękką ściereczką niezostawiającą włókien.

• **Problem**: Czytnik często nie rejestruje lub nie uwierzytelnia odcisku linii papilarnych.

**Rozwiązanie**: Jeśli powierzchnia czytnika jest brudna, zaplamiona lub wilgotna, delikatnie wyczyść ją suchą, miękką ściereczką niezostawiającą włókien.

Wskazówki dotyczące konserwacji czytnika linii papilarnych – patrz "Używanie czytnika linii [papilarnych"](#page-80-0) na [stronie](#page-80-0) [65](#page-80-0).

## **Problemy <sup>z</sup> akumulatorem i zasilaniem**

W tym temacie podano instrukcje rozwiązywania problemów <sup>z</sup> akumulatorami i zasilaniem.

### **Problemy <sup>z</sup> akumulatorem**

• **Problem**: Akumulatorów nie można naładować do pełna metodą ładowania przy wyłączonym komputerze <sup>w</sup> standardowym czasie ładowania dla danego komputera.

**Rozwiązanie**: Akumulatory mogą być nadmiernie rozładowane. Wykonaj następujące czynności:

- 1. Wyłącz komputer.
- 2. Podłącz zasilacz do komputera i zostaw go, aby naładował akumulator.

Jeśli jest dostępna ładowarka Quick Charger, użyj jej do naładowania rozładowanych akumulatorów.

Jeśli akumulatory nie naładują się do pełna <sup>w</sup> ciągu 24 godzin, zadzwoń do Centrum serwisowego dla Klientów firmy Lenovo, aby oddać go do serwisu.

• **Problem**: Komputer wyłącza się, zanim ikona stanu akumulatora pokaże, że akumulator jest wyczerpany, lub komputer działa dalej, mimo że ikona stanu akumulatora pokazuje, że akumulator jest wyczerpany.

**Rozwiązanie**: Rozładuj i ponownie naładuj akumulatory.

• **Problem**: Czas działania akumulatorów naładowanych do pełna jest krótki.

**Rozwiązanie**: Rozładuj i ponownie naładuj akumulatory. Jeśli czas działania akumulatora jest nadal krótki, zadzwoń do Centrum serwisowego firmy Lenovo, aby oddać go do serwisu.

• **Problem**: Komputer nie działa <sup>z</sup> akumulatorami naładowanymi do pełna.

**Rozwiązanie**: Może być włączone zabezpieczenie przeciwprzepięciowe <sup>w</sup> akumulatorach. Wyłącz komputer na minutę, aby zresetować zabezpieczenie przeciwprzepięciowe, <sup>a</sup> następnie ponownie włącz komputer.

• **Problem**: Nie można naładować akumulatorów.

**Rozwiązanie**: Akumulatorów nie można naładować, gdy są zbyt gorące. Wyłącz komputer i pozostaw je do ostygnięcia <sup>w</sup> temperaturze pokojowej. Po ostygnięciu zainstaluj ponownie akumulatory. Jeśli nadal nie można naładować akumulatorów, zadzwoń do Centrum serwisowego dla Klientów firmy Lenovo, aby oddać je do serwisu.

### **Problem z zasilaczem**

**Problem**: Zasilacz jest podłączony do komputera oraz działającego gniazda elektrycznego, ale ikona zasilacza (wtyczki) nie jest wyświetlana <sup>w</sup> obszarze powiadomień systemu Windows.

**Rozwiązanie**: Wykonaj następujące czynności:

- 1. Upewnij się, że zasilacz jest poprawnie podłączony. Więcej informacji na ten temat zawiera Podręcznik na temat bezpieczeństwa, gwarancji i konfiguracji dołączony do komputera.
- 2. Jeśli podłączenie zasilacza jest poprawne, wyłącz komputer, <sup>a</sup> następnie odłącz zasilacz.
- 3. Podłącz ponownie zasilacz i włącz komputer.
- 4. Jeśli ikona zasilacza nadal nie jest wyświetlana <sup>w</sup> obszarze powiadomień systemu Windows, oddaj zasilacz i komputer do serwisu.

### **Problemy <sup>z</sup> zasilaniem**

### **Wydrukuj niniejsze instrukcje i trzymaj je <sup>z</sup> komputerem na wypadek użycia <sup>w</sup> przyszłości.**

#### **Jeśli wkomputerze całkowicie brakuje zasilania, sprawdź następujące elementy:**

- 1. Sprawdź przycisk zasilania. Patrz "[Wskaźniki](#page-21-0) stanu" na stronie [7](#page-22-0). Jeśli komputer jest włączony, przycisk zasilania świeci.
- 2. Sprawdź wszystkie podłączenia zasilania. Usuń wszelkie listwy rozdzielcze i zabezpieczenia przeciwprzepięciowe, aby podłączyć zasilacz bezpośrednio do gniazdka elektrycznego.
- 3. Sprawdź zasilacz. Sprawdź, czy nie ma żadnego uszkodzenia fizycznego, i upewnij się, że kabel zasilania jest dobrze podłączony do zasilacza i komputera.
- 4. Sprawdź, czy działa gniazdko elektryczne, podłączając do niego inne urządzenie.

#### **Jeśli komputer nie działa przy zasilaniu bateryjnym, sprawdź następujące elementy:**

- 1. Jeśli akumulatory wyczerpały się, podłącz zasilacz <sup>w</sup> celu naładowania akumulatora.
- 2. Jeśli akumulatory są naładowane, ale komputer się nie uruchamia, zadzwoń do Centrum serwisowego dla Klientów firmy Lenovo, aby oddać go do serwisu.

### **Problem <sup>z</sup> przyciskiem zasilania**

**Problem**: System przestaje reagować i nie można wyłączyć komputera.

**Rozwiązanie**: Wyłącz komputer, naciskając i przytrzymując przycisk zasilania przez co najmniej 4 sekundy. Jeśli system nadal nie został zresetowany, należy odłączyć zasilacz i zresetować system przez włożenie końca igły lub wyprostowanego spinacza <sup>w</sup> otwór resetowania awaryjnego. Aby znaleźć otwór resetowania awaryjnego, patrz temat "Widok od [spodu"](#page-21-0) na stronie [6](#page-21-0).

### **Problemy <sup>z</sup> rozruchem**

Wydrukuj niniejsze instrukcje i trzymaj je <sup>z</sup> komputerem na wypadek użycia <sup>w</sup> przyszłości.

Jeśli przed załadowaniem systemu operacyjnego pojawia się komunikat <sup>o</sup> błędzie, wykonaj czynności naprawcze odpowiednie do komunikatów o błędzie testu POST. Patrz "[Komunikaty](#page-113-0) o błędach" na stronie [98](#page-113-0).

Jeśli komunikat <sup>o</sup> błędzie pojawia się <sup>w</sup> trakcie ładowania przez system operacyjny konfiguracji pulpitu po zakończeniu testu POST:

- 1. Odwiedź serwis WWW wsparcia Lenovo pod adresem <http://www.lenovo.com/support> i wyszukaj dany komunikat <sup>o</sup> błędzie.
- 2. Przejdź na stronę główną bazy wiedzy Microsoft Knowledge Base pod adresem <http://support.microsoft.com/> i wyszukaj dany komunikat <sup>o</sup> błędzie.

### **Problemy <sup>z</sup> trybami uśpienia i hibernacji**

• **Problem**: Komputer zostaje nieoczekiwanie przestawiony do trybu uśpienia.

**Rozwiązanie**: Gdy mikroprocesor się przegrzewa, komputer jest automatycznie przestawiany do trybu uśpienia, aby mógł ostygnąć. Ma to na celu ochronę mikroprocesora i innych komponentów wewnętrznych. Sprawdź ustawienia trybu uśpienia.

• **Problem**: Komputer przechodzi do trybu uśpienia od razu po teście POST (power-on self-test).

**Rozwiązanie**: Upewnij się, że:

- Akumulatory są naładowane.
- Temperatura otoczenia mieści się w zakresie dopuszczalnym dla pracy systemu. Patrz "[Środowisko](#page-27-0) [operacyjne"](#page-27-0) na stronie [12](#page-27-0).

Jeśli akumulatory są naładowane, <sup>a</sup> temperatura mieści się <sup>w</sup> dopuszczalnym zakresie, należy oddać komputer do serwisu.

• **Problem**: Zostaje wyświetlony komunikat <sup>o</sup> błędzie critical low-battery error (błąd krytycznie niskiego poziomu energii akumulatora) i komputer natychmiast się wyłącza.

**Rozwiązanie**: Akumulator się wyczerpuje. Podłącz zasilacz do komputera i do gniazda elektrycznego.

• **Problem**: Ekran komputera pozostaje wygaszony po naciśnięciu klawisza Fn <sup>w</sup> celu wyjścia <sup>z</sup> trybu uśpienia.

**Rozwiązanie**: sprawdź, czy <sup>w</sup> czasie, gdy komputer był wtrybie uśpienia, wyświetlacz zewnętrzny nie został odłączony lub wyłączony. Jeśli wyświetlacz zewnętrzny został odłączony lub wyłączony, podłącz go lub włącz przed wyjściem <sup>z</sup> trybu uśpienia. Jeżeli ekran komputera pozostaje wygaszony po wyjściu <sup>z</sup> trybu uśpienia bez podłączania lub włączania zewnętrznego ekranu, naciśnij klawisz zwiększania jasności

 $\frac{\ddot{\mathcal{R}}^{\ddot{t}}+_{\text{re}}}{\dot{\mathcal{R}}}$ , aby wyświetlić ekran komputera.

• **Problem**: Komputer nie wychodzi <sup>z</sup> trybu uśpienia lub wskaźnik stanu systemu (podświetlone logo ThinkPad) miga powoli i komputer nie działa.

**Rozwiązanie**: Jeśli komputer nie wychodzi <sup>z</sup> trybu uśpienia, być może został przestawiony do trybu uśpienia lub hibernacji automatycznie na skutek wyczerpania się akumulatorów. Sprawdź wskaźnik stanu systemu (podświetlone logo ThinkPad).

- Jeśli wskaźnik stanu systemu (podświetlone logo ThinkPad) miga powoli, komputer jest <sup>w</sup> trybie uśpienia. Podłącz do komputera zasilacz i naciśnij klawisz Fn.

- Jeśli wskaźnik stanu systemu (podświetlone logo ThinkPad) nie świeci, komputer jest <sup>w</sup> trybie hibernacji lub jego zasilanie jest wyłączone. Podłącz do komputera zasilacz, <sup>a</sup> następnie naciśnij wyłącznik zasilania.

Jeśli system wciąż nie wychodzi <sup>z</sup> trybu uśpienia, być może przestał reagować i wyłączenie zasilania jest niemożliwe. Należy wówczas zresetować komputer. Jeśli dane nie zostały wcześniej zapisane, mogą zostać utracone. Aby zresetować komputer, należy nacisnąć i przytrzymać wyłącznik zasilania przez co najmniej 4 sekundy. Jeśli system nadal nie został zresetowany, należy odłączyć zasilacz i zresetować go przez włożenie wyprostowanego spinacza <sup>w</sup> otwór resetowania awaryjnego. Aby znaleźć otwór resetowania awaryinego, patrz temat "Widok od [spodu"](#page-21-0) na stronie [6](#page-21-0).

• **Problem**: Komputer nie przechodzi do trybu uśpienia lub hibernacji.

**Rozwiązanie**: Należy sprawdzić, czy nie została wybrana jakaś opcja uniemożliwiająca przełączenie komputera do trybu uśpienia lub hibernacji.

Jeśli komputer próbuje przejść do trybu uśpienia, ale jego żądanie jest odrzucane, być może urządzenie podłączone do złącza USB zostało wyłączone. Wtakim przypadku odłącz i ponownie podłącz urządzenie USB podczas pracy komputera.

• **Problem**: Akumulatory trochę się rozładowują, gdy komputer jest <sup>w</sup> trybie hibernacji.

**Rozwiązanie**: Jeśli jest włączona funkcja wznowienia, komputer zużywa niewielką ilość energii. Nie jest to usterka. Więcej informacji znajduje się w podrozdziale "Tryby [oszczędzania](#page-44-0) energii" na stronie [29](#page-44-0).

## **Problem <sup>z</sup> dyskiem SSD**

**Problem**: Wprzypadku kompresowania i dekompresowania plików lub folderów <sup>w</sup> systemie Windows proces zapisu i odczytu przebiega powoli.

**Rozwiązanie**: Aby uzyskiwać szybszy dostęp do danych, zastosuj narzędzie do defragmentacji dysków dostępne <sup>w</sup> systemie Windows.

## **Problem <sup>z</sup> oprogramowaniem**

**Problem**: Aplikacja nie działa poprawnie.

**Rozwiązanie**: Upewnij się, że problem nie jest powodowany przez aplikację.

Sprawdź, czy komputer jest wyposażony <sup>w</sup> minimalną ilość pamięci wymaganą, aby uruchomić aplikację. Informacje te można znaleźć <sup>w</sup> podręcznikach dołączonych do aplikacji.

Sprawdź, czy:

- aplikacja jest przeznaczona do uruchamiania <sup>w</sup> danym systemie operacyjnym;
- inne aplikacje działają poprawnie na komputerze;
- zostały zainstalowane niezbędne sterowniki urządzeń;
- aplikacja działa, jeśli zostanie uruchomiona na dowolnym innym komputerze.

Jeśli podczas korzystania <sup>z</sup> aplikacji został wyświetlony komunikat <sup>o</sup> błędzie, znajdź jego opis <sup>w</sup> podręcznikach dołączonych do aplikacji.

Jeśli aplikacja nadal nie działa poprawnie, skontaktuj się <sup>z</sup> jej sprzedawcą lub przedstawicielem serwisu, aby uzyskać pomoc.

## **Problemy <sup>z</sup> portami i złączami**

Najczęściej występujące problemy <sup>z</sup> portami i złączami.

### **Problem <sup>z</sup> interfejsem USB**

**Problem**: Urządzenie podłączone do złącza USB nie działa.

**Rozwiązanie**: Otwórz okno Menedżera urządzeń. Upewnij się, że konfiguracja urządzenia USB, przypisanie zasobu komputera i instalacja sterownika urządzenia są poprawne. Aby otworzyć okno Menedżera urządzeń, przejdź do Panelu sterowania i kliknij kolejno pozycje **Sprzęt i dźwięk** ➙ **Menedżer urządzeń**. Jeśli zostanie wyświetlony monit <sup>o</sup> podanie hasła administratora lub potwierdzenie, wpisz hasło lub potwierdź.

Patrz "[Diagnozowanie](#page-112-0) problemów" na stronie [97](#page-112-0) i uruchom test diagnostyczny złącza USB.

### **Problem ze stacją dokującą**

**Problem**: Komputer nie uruchamia się przy próbie jego włączenia i nie reaguje przy próbie wznowienia jego działania.

**Rozwiązanie**: Upewnij się, że:

- Zasilacz jest podłączony do stacji dokującej.
- Komputer jest odpowiednio podłączony do stacji dokującej.

# <span id="page-132-0"></span>**Rozdział 9. Ogólne informacje <sup>o</sup> odtwarzaniu**

Niniejszy rozdział zawiera informacje <sup>o</sup> rozwiązaniach do odzyskiwania.

- •"Ogólne informacje <sup>o</sup> odzyskiwaniu danych <sup>w</sup> systemie operacyjnym Windows 7" na stronie 117
- •"Ogólne informacje <sup>o</sup> [odzyskiwaniu](#page-137-0) danych <sup>w</sup> systemie operacyjnym Windows 10" na stronie [122](#page-137-0)

### **Ogólne informacje <sup>o</sup> odzyskiwaniu danych <sup>w</sup> systemie operacyjnym Windows 7**

Ta sekcja zawiera informacje <sup>o</sup> dostarczonych przez firmę Lenovo rozwiązaniach do odzyskiwania znajdujących się na komputerach <sup>z</sup> fabrycznie zainstalowanym systemem operacyjnym Windows 7.

### **Uwagi:**

- Istnieją różne metody odtwarzania <sup>w</sup> przypadku problemu <sup>z</sup> oprogramowaniem lub sprzętem. Niektóre <sup>z</sup> nich różnią się <sup>w</sup> zależności od używanego systemu operacyjnego.
- Produktu na nośnikach do odtwarzania można używać jedynie <sup>w</sup> celach takich jak:
	- odtwarzanie produktu zainstalowanego fabrycznie na komputerze;
	- ponowne instalowanie produktu;
	- modyfikowanie produktu <sup>z</sup> użyciem plików dodatkowych.

Aby zapobiec potencjalnemu spadkowi wydajności lub nieoczekiwanemu zachowaniu spowodowanemu przez nową technologię dysku twardego, zaleca się używanie jednego <sup>z</sup> następujących programów do tworzenia kopii zapasowych:

- Rescue and Recovery <sup>w</sup> wersji 4.52 lub nowszej
- Acronis True Image 2010 lub nowszy
- Paragon Backup & Recovery 10 Suite lub nowszy, Paragon Backup & Recovery 10 Home lub nowszy

## **Tworzenie i używanie nośników odzyskiwania**

Nośniki do odzyskiwania umożliwiają przywrócenie domyślnych fabrycznych ustawień dysku. Nośniki do odtwarzania są przydatne <sup>w</sup> przypadku przeniesienia komputera do innego rejonu, sprzedaży komputera, regeneracji komputera, <sup>a</sup> także konieczności przywrócenia komputera do stanu używalności, jeśli wszystkie inne metody odtworzenia zawiodły. Dobrze jest na wszelki wypadek jak najwcześniej utworzyć nośniki do odtwarzania.

**Informacja:** Operacje odtwarzania, jakie można przeprowadzić <sup>z</sup> użyciem nośników do odtwarzania, różnią się <sup>w</sup> zależności od systemu operacyjnego, <sup>w</sup> którym zostały one utworzone. Nośniki do odtwarzania mogą obejmować nośnik startowy i nośnik <sup>z</sup> danymi. Ponieważ licencja systemu Microsoft Windows umożliwia utworzenie tylko jednego nośnika <sup>z</sup> danymi, utworzone nośniki do odtwarzania należy przechowywać <sup>w</sup> bezpiecznym miejscu.

#### **Tworzenie nośników odzyskiwania**

Niniejsza sekcja zawiera instrukcje tworzenia nośników do odzyskiwania.

Nośniki do odzyskiwania można utworzyć przy użyciu dysków lub zewnętrznych urządzeń pamięci masowej USB. Do utworzenia nośnika do odzyskiwania jest potrzebny dysk lub urządzenie pamięci masowej USB <sup>o</sup> pojemności co najmniej 16 GB. Wymagana pojemność dysku lub napędu USB zależy od wielkości obrazu odzyskiwania.

<span id="page-133-0"></span>**Uwaga:** Utworzenie nośnika do odzyskiwania spowoduje usunięcie wszystkich danych zapisanych na dysku lub <sup>w</sup> urządzeniu pamięci masowej USB. Aby uniknąć utraty danych, należy wykonać kopię zapasową wszystkich danych, które chcesz zachować.

Aby utworzyć nośnik do odzyskiwania, kliknij kolejno pozycje **Start** ➙ **Wszystkie programy** ➙ **Lenovo PC Experience** ➙ **Lenovo Tools** ➙ **Factory Recovery Disks**. Następnie postępuj zgodnie <sup>z</sup> instrukcjami wyświetlanymi na ekranie.

#### **Używanie nośników odzyskiwania**

Niniejsza sekcja zawiera instrukcje dotyczące używania nośników do odtwarzania <sup>w</sup> różnych systemach operacyjnych.

Nośniki do odzyskiwania umożliwiają przywrócenie domyślnych ustawień fabrycznych komputera. Nośników do odtwarzania można użyć do przywrócenia komputera do stanu używalności, jeśli wszystkie inne metody odtworzenia zawiodły.

**Uwaga:** W przypadku użycia tych nośników do przywrócenia domyślnych ustawień fabrycznych komputera wszystkie pliki znajdujące się na urządzeniach pamięci masowej zostaną usunięte i zastąpione domyślnymi ustawieniami fabrycznymi.

Aby użyć nośników do odtwarzania <sup>w</sup> systemie operacyjnym Windows 7:

- 1. W zależności od rodzaju używanych nośników do odtwarzania podłącz nośnik startowy (klucz USB lub inne urządzenie USB) do komputera lub włóż dysk startowy do napędu optycznego.
- 2. Włącz komputer, równocześnie kilkakrotnie naciskając i zwalniając klawisz F12. Gdy zostanie wyświetlone menu Boot, zwolnij klawisz F12.
- 3. Wybierz żądane urządzenie startowe i naciśnij klawisz Enter. Rozpocznie się proces odtwarzania.
- 4. Aby dokończyć operację, postępuj zgodnie <sup>z</sup> instrukcjami wyświetlanymi na ekranie.

#### **Uwagi:**

- Po przywróceniu domyślnych ustawień fabrycznych komputera może zaistnieć konieczność ponownego zainstalowania sterowników niektórych urządzeń. Patrz "Ponowne instalowanie [zainstalowanych](#page-136-0) fabrycznie [programów](#page-136-0) i sterowników urządzeń" na stronie [121](#page-136-0).
- Na niektórych komputerach są fabrycznie zainstalowane pakiety Microsoft Office lub Microsoft Works. Można je odzyskać lub ponownie zainstalować tylko <sup>z</sup> dysku CD Microsoft Office lub Microsoft Works. Dyski takie są dostarczane wyłącznie <sup>z</sup> komputerami, na których fabrycznie zainstalowano pakiet Microsoft Office lub Microsoft Works.

## **Tworzenie i odtwarzanie kopii zapasowych**

Program Rescue and Recovery umożliwia utworzenie kopii zapasowej całej zawartości urządzeń pamięci masowej, wtym systemu operacyjnego, plików danych, programów oraz ustawień osobistych. Jako miejsce przechowywania kopii zapasowych przez program Rescue and Recovery można wyznaczyć:

- chroniony obszar urządzeń pamięci masowej;
- zewnętrzny dysk twardy podłączany przez złącze USB,
- dysk sieciowy,
- dyski zapisywalne (jeśli komputer jest wyposażony <sup>w</sup> napęd optyczny <sup>z</sup> funkcją nagrywania).

Po utworzeniu kopii zapasowej zawartości urządzeń pamięci masowej można odtworzyć ich pełną zawartość, tylko wybrane pliki lub tylko system operacyjny Windows i programy.

#### **Tworzenie kopii zapasowej**

Aby przeprowadzić operację tworzenia kopii zapasowej za pomocą programu Rescue and Recovery w systemie operacyjnym Windows 7:

- 1. Na pulpicie systemu Windows kliknij kolejno opcje **Start** ➙ **Wszystkie programy** ➙ **Lenovo PC Experience** ➙ **Lenovo Tools** ➙ **Enhanced Backup and Restore**. Spowoduje to otwarcie programu Rescue and Recovery.
- 2. W głównym oknie programu Rescue and Recovery kliknij strzałkę **Uruchom zaawansowane opcje programu Rescue and Recovery**.
- 3. Kliknij polecenie **Utwórz kopię zapasową dysku twardego** i wybierz opcje operacji tworzenia kopii zapasowej. Aby przeprowadzić operację tworzenia kopii zapasowej, postępuj zgodnie <sup>z</sup> instrukcjami wyświetlanymi na ekranie.

#### **Wykonywanie operacji odzyskiwania**

Aby przeprowadzić operację odtwarzania za pomocą programu Rescue and Recovery <sup>w</sup> systemie operacyjnym Windows 7:

- 1. Na pulpicie systemu Windows kliknij kolejno opcje **Start** ➙ **Wszystkie programy** ➙ **Lenovo PC Experience** ➙ **Lenovo Tools** ➙ **Enhanced Backup and Restore**. Spowoduje to otwarcie programu Rescue and Recovery.
- 2. W głównym oknie programu Rescue and Recovery kliknij strzałkę **Uruchom zaawansowane opcje programu Rescue and Recovery**.
- 3. Kliknij ikonę **Odtwórz system <sup>z</sup> kopii zapasowej**.
- 4. Aby przeprowadzić operację odtwarzania, postępuj zgodnie <sup>z</sup> instrukcjami wyświetlanymi na ekranie.

Więcej informacji <sup>o</sup> przeprowadzaniu operacji odzyskiwania <sup>z</sup> obszaru roboczego Rescue and Recovery patrz "Używanie obszaru roboczego Rescue and Recovery" na stronie 119.

## **Używanie obszaru roboczego Rescue and Recovery**

Obszar roboczy Rescue and Recovery znajduje się <sup>w</sup> chronionym, ukrytym obszarze dysku, który jest niezależny od systemu operacyjnego Windows. Umożliwia to wykonywanie operacji odtwarzania nawet wtedy, gdy nie można uruchomić systemu operacyjnego Windows. Obszar roboczy Rescue and Recovery umożliwia wykonywanie następujących operacji odtwarzania:

• **Ratowanie plików <sup>z</sup> dysku lub kopii zapasowej**

Obszar roboczy Rescue and Recovery umożliwia zlokalizowanie plików na dysku i przeniesienie ich na dysk sieciowy lub inny zapisywalny nośnik, np. urządzenie USB lub dysk. Rozwiązanie to jest dostępne, nawet jeśli nie utworzono kopii zapasowych plików lub jeśli od ostatniej operacji tworzenia kopii zapasowej wprowadzono zmiany <sup>w</sup> plikach. Poszczególne pliki można także odzyskać <sup>z</sup> kopii zapasowej programu Rescue and Recovery zapisanej na dysku, urządzeniu USB lub dysku sieciowym.

#### • **Przywracanie dysku <sup>z</sup> kopii zapasowej za pomocą programu Rescue and Recovery**

Jeśli masz utworzoną kopię zapasową zawartości dysku <sup>w</sup> programie Rescue and Recovery, możesz odtworzyć zawartość dysku <sup>z</sup> tej kopii, nawet jeśli nie możesz uruchomić systemu operacyjnego Windows.

#### • **Odtworzenie domyślnych fabrycznych ustawień dysku**

Obszar roboczy Rescue and Recovery umożliwia odtworzenie pełnej zawartości dysku do fabrycznych ustawień domyślnych. Jeśli na dysku jest więcej niż jedna partycja, można odtworzyć zawartość fabryczną na partycji C:, zostawiając inne partycje bez zmian. Obszar roboczy Rescue and Recovery działa niezależnie od systemu operacyjnego Windows, więc domyślne ustawienia fabryczne można odtworzyć także wtedy, gdy uruchomienie systemu operacyjnego Windows jest niemożliwe.

**Uwaga:** Podczas odtwarzania stanu dysku <sup>z</sup> kopii zapasowej programu Rescue and Recovery lub odtwarzania domyślnych ustawień fabrycznych dysku wszystkie pliki na głównej partycji dysku (zazwyczaj <span id="page-135-0"></span>dysku C:) zostaną usunięte. Jeśli jest to możliwe, należy wykonać kopie potrzebnych plików. Jeśli uruchomienie systemu operacyjnego Windows jest niemożliwe, pliki można skopiować <sup>z</sup> dysku na inny nośnik, korzystając <sup>z</sup> funkcji odzyskiwania plików obszaru roboczego Rescue and Recovery.

Aby uruchomić obszar roboczy Rescue and Recovery:

- 1. Wyłącz komputer.
- 2. Włącz komputer, równocześnie kilkakrotnie naciskając i zwalniając klawisz F11. Po sygnale dźwiękowym lub wyświetleniu ekranu <sup>z</sup> logo zwolnij klawisz F11.
- 3. Jeśli zostało ustawione hasło obszaru roboczego Rescue and Recovery, wpisz je, gdy zostanie wyświetlony odpowiedni monit. Spowoduje to otwarcie po krótkiej chwili obszaru roboczego Rescue and Recovery.

**Informacja:** Jeśli obszar roboczy Rescue and Recovery nie otwiera się, patrz "[Rozwiązywanie](#page-137-0) problemów związanych <sup>z</sup> odtwarzaniem [oprogramowania"](#page-137-0) na stronie [122](#page-137-0).

- 4. Wykonaj jedną <sup>z</sup> następujących czynności:
	- Aby odzyskać pliki <sup>z</sup> dysku lub kopii zapasowej, kliknij polecenie **Ratowanie plików**, <sup>a</sup> następnie postępuj zgodnie <sup>z</sup> instrukcjami wyświetlanymi na ekranie.
	- Aby odtworzyć dysk <sup>z</sup> kopii zapasowej utworzonej za pomocą programu Rescue and Recovery lub odtworzyć domyślne fabryczne ustawienia dysku, kliknij polecenie **Odtwórz system**, <sup>a</sup> następnie postępuj zgodnie <sup>z</sup> instrukcjami wyświetlanymi na ekranie.

Aby uzyskać więcej informacji <sup>o</sup> funkcjach obszaru roboczego Rescue and Recovery, kliknij polecenie **Pomoc**.

#### **Uwagi:**

- Po przywróceniu domyślnych ustawień fabrycznych urządzeń pamięci masowej może zaistnieć konieczność ponownego zainstalowania sterowników niektórych urządzeń. Patrz "Ponowne [instalowanie](#page-136-0) [zainstalowanych](#page-136-0) fabrycznie programów i sterowników urządzeń" na stronie [121](#page-136-0).
- Na niektórych komputerach są fabrycznie zainstalowane pakiety Microsoft Office lub Microsoft Works. Można je odzyskać lub ponownie zainstalować tylko <sup>z</sup> dysku CD Microsoft Office lub Microsoft Works. Dyski takie są dostarczane wyłącznie <sup>z</sup> komputerami, na których fabrycznie zainstalowano pakiet Microsoft Office lub Microsoft Works.

## **Tworzenie i używanie nośnika ratunkowego**

Nośnik ratunkowy, taki jak dysk optyczny lub dysk twardy USB, umożliwia odzyskanie sprawności operacyjnej komputera po awarii uniemożliwiającej dostęp do obszaru roboczego Rescue and Recovery na dysku SSD komputera.

### **Uwagi:**

- 1. Operacje odzyskiwania, które można przeprowadzić przy użyciu nośnika ratunkowego, różnią się <sup>w</sup> zależności od systemu operacyjnego.
- 2. Dysk ratunkowy można uruchomić <sup>w</sup> dowolnym napędzie optycznym.

### **Tworzenie nośnika ratunkowego**

Aby utworzyć nośnik ratunkowy <sup>w</sup> systemie operacyjnym Windows 7:

- 1. Na pulpicie systemu Windows kliknij kolejno opcje **Start** ➙**Wszystkie programy** ➙ **Lenovo PC Experience** ➙ **Lenovo Tools** ➙ **Enhanced Backup and Restore**. Spowoduje to otwarcie programu Rescue and Recovery.
- 2. W głównym oknie programu Rescue and Recovery kliknij strzałkę **Uruchom zaawansowane opcje programu Rescue and Recovery**.
- <span id="page-136-0"></span>3. Kliknij ikonę **Utwórz nośniki ratunkowe**. Spowoduje to otwarcie okna Create Rescue and Recovery Media (Tworzenie nośników ratunkowych).
- 4. W obszarze **Nośniki ratunkowe** wybierz typ nośnika ratunkowego, który chcesz utworzyć. Nośnik ratunkowy można utworzyć przy użyciu dysku lub dysku twardego USB.
- 5. Kliknij przycisk **OK** i postępuj zgodnie <sup>z</sup> instrukcjami wyświetlanymi na ekranie, aby utworzyć nośnik ratunkowy.

#### **Używanie nośnika ratunkowego**

Niniejsza sekcja zawiera instrukcje dotyczące używania utworzonego wcześniej nośnika ratunkowego.

- Jeśli nośnik ratunkowy utworzono na dysku, aby go użyć, należy wykonać następujące instrukcje:
	- 1. Wyłącz komputer.
	- 2. Włącz komputer, równocześnie kilkakrotnie naciskając i zwalniając klawisz F12. Gdy zostanie wyświetlone okno menu rozruchowego, zwolnij klawisz F12.
	- 3. W oknie menu Boot wybierz żądany napęd optyczny jako pierwsze urządzenie rozruchowe. Następnie włóż dysk ratunkowy do napędu optycznego i naciśnij klawisz Enter. Zostanie uruchomiony nośnik ratunkowy.
- Jeśli nośnik ratunkowy został utworzony <sup>z</sup> użyciem dysku twardego USB, aby <sup>z</sup> niego skorzystać, należy wykonać następujące instrukcje:
	- 1. Podłącz dysk twardy USB do jednego ze złączy USB komputera.
	- 2. Włącz komputer, równocześnie kilkakrotnie naciskając i zwalniając klawisz F12. Gdy zostanie wyświetlone menu Boot, zwolnij klawisz F12.
	- 3. W oknie menu Boot wybierz dysk twardy USB jako pierwsze urządzenie rozruchowe i naciśnij klawisz Enter. Zostanie uruchomiony nośnik ratunkowy.

Uruchomienie nośnika ratunkowego spowoduje otwarcie obszaru roboczego Rescue and Recovery. Pomoc do poszczególnych funkcji jest dostępna <sup>z</sup> obszaru roboczego Rescue and Recovery. Aby zakończyć odtwarzanie, postępuj zgodnie <sup>z</sup> tymi instrukcjami.

### **Ponowne instalowanie zainstalowanych fabrycznie programów i sterowników urządzeń**

Komputer oferuje możliwość ponownego zainstalowania wybranych programów i sterowników urządzeń zainstalowanych fabrycznie.

#### **Ponowne instalowanie zainstalowanych fabrycznie programów**

Aby zainstalować ponownie wybrane programy:

- 1. Włącz komputer.
- 2. Przejdź do katalogu C:\SWTOOLS.
- 3. Otwórz folder APPS. Zawiera on kilka podfolderów <sup>o</sup> nazwach odpowiadających nazwom zainstalowanych fabrycznie aplikacji.
- 4. Otwórz podfolder programu, który chcesz zainstalować ponownie.
- 5. Kliknij dwukrotnie plik **Setup**, <sup>a</sup> następnie postępuj zgodnie <sup>z</sup> instrukcjami wyświetlanymi na ekranie, aby ponownie zainstalować program.

#### **Ponowne instalowanie zainstalowanych fabrycznie sterowników urządzeń**

**Uwaga:** Ponowne zainstalowanie sterowników urządzeń powoduje zmianę bieżącej konfiguracji komputera. Sterowniki urządzeń należy zainstalować ponownie tylko <sup>w</sup> przypadku, gdy jest to niezbędne do rozwiązania problemu <sup>z</sup> komputerem.

<span id="page-137-0"></span>Aby ponownie zainstalować sterownik urządzenia zainstalowanego fabrycznie:

- 1. Włącz komputer.
- 2. Przejdź do katalogu C:\SWTOOLS.
- 3. Otwórz folder DRIVERS. Wfolderze tym znajduje się kilka podfolderów, których nazwy odpowiadają rodzajom urządzeń zainstalowanych <sup>w</sup> komputerze (np. AUDIO i VIDEO).
- 4. Otwórz odpowiedni podfolder urządzenia.
- 5. Zainstaluj ponownie sterownik urządzenia, stosując jedną <sup>z</sup> następujących metod:
	- W podfolderze urządzenia znajdź plik tekstowy (plik <sup>z</sup> rozszerzeniem txt). Zawiera on instrukcje ponownego instalowania sterownika urządzenia.
	- Jeśli wpodfolderze urządzenia znajduje się plik informacji <sup>o</sup> konfiguracji (plik <sup>z</sup> rozszerzeniem inf), wówczas <sup>w</sup> celu ponownego zainstalowania sterownika urządzenia można użyć programu Dodaj nowy sprzęt (w Panelu sterowania systemu Windows). Nie wszystkie sterowniki urządzeń można zainstalować ponownie za pomocą tego programu. W programie Dodaj nowy sprzęt <sup>w</sup> odpowiedzi na monit <sup>o</sup> sterownik urządzenia, który chcesz zainstalować, kliknij kolejno przyciski **Z dysku** i **Przeglądaj**. Następnie wybierz plik sterownika urządzenia <sup>z</sup> podfolderu urządzenia.
	- W podfolderze urządzenia znajdź plik wykonywalny (plik <sup>z</sup> rozszerzeniem .exe). Kliknij go dwukrotnie i postępuj zgodnie <sup>z</sup> instrukcjami wyświetlanymi na ekranie.

**Uwaga:** Jeśli potrzebujesz zaktualizowanych sterowników urządzeń dla danego komputera, nie pobieraj ich <sup>z</sup> serwisu WWW Windows Update. Uzyskaj je od firmy Lenovo. Więcej informacji znajduje się <sup>w</sup> podrozdziale "[Sprawdzanie,](#page-107-0) czy sterowniki urządzeń są aktualne" na stronie [92](#page-107-0).

## **Rozwiązywanie problemów związanych <sup>z</sup> odtwarzaniem oprogramowania**

Jeśli nie masz dostępu do obszaru roboczego Rescue and Recovery ani środowiska Windows, wykonaj jedną <sup>z</sup> poniższych czynności:

- Uruchom obszar roboczy Rescue and Recovery, korzystając z nośnika ratunkowego. Patrz "[Tworzenie](#page-135-0) i używanie nośnika [ratunkowego"](#page-135-0) na stronie [120](#page-135-0).
- Użyj nośników do odzyskiwania, jeśli zawiodły wszystkie inne metody odtwarzania i musisz przywrócić domyślne ustawienia fabryczne urządzeń pamięci masowej.

**Informacja:** Jeśli nie możesz uzyskać dostępu do obszaru roboczego Rescue and Recovery i środowiska Windows <sup>z</sup> nośnika ratunkowego ani <sup>z</sup> nośników do odzyskiwania, być może urządzenie ratunkowe (wewnętrzny dysk SSD, dysk, dysk twardy USB lub inne urządzenie zewnętrzne) nie jest ustawione jako urządzenie rozruchowe w kolejności startowej. W programie ThinkPad Setup ustaw urządzenie ratunkowe jako pierwsze urządzenie rozruchowe. Szczegółowe informacje <sup>o</sup> tymczasowej lub stałej zmianie kolejności urządzeń startowych – patrz "Menu [Startup"](#page-101-0) na stronie [86](#page-101-0). Więcej informacji o programie ThinkPad Setup — patrz "[Korzystanie](#page-88-0) <sup>z</sup> programu ThinkPad Setup" na stronie [73](#page-88-0).

Ważne, aby jak najszybciej utworzyć nośnik ratunkowy i zestaw nośników do odzyskiwania oraz przechowywać je <sup>w</sup> bezpiecznym miejscu do wykorzystania <sup>w</sup> przyszłości.

### **Ogólne informacje <sup>o</sup> odzyskiwaniu danych <sup>w</sup> systemie operacyjnym Windows 10**

Programy do odzyskiwania systemu Windows umożliwiają przywrócenie zresetowanie komputera lub użycie zaawansowanych opcji uruchamiania.

Dobrze jest na wszelki wypadek jak najwcześniej utworzyć napęd USB do odtwarzania. Przechowuj napęd USB jako kopię zapasową lub wymianę dla programów do odzyskiwania systemu Windows.

Więcej informacji znajduje się w podrozdziale "Tworzenie i używanie dysku USB odzyskiwania" na stronie 123.

## **Przywracanie ustawień fabrycznych komputera**

Jeśli komputer nie działa prawidłowo, być może warto go przywrócić go do stanu początkowego. W procesie przywracania początkowego stanu można zachować swoje pliki lub je usunąć, <sup>a</sup> następnie ponownie zainstalować system operacyjny Windows.

Aby przywrócić ustawienia fabryczne komputera:

**Informacja:** Pozycje graficznego interfejsu użytkownika (GUI) systemu operacyjnego mogą ulec zmianie bez powiadomienia.

- 1. Otwórz menu Start i kliknij polecenie **Ustawienia**. Jeśli polecenie **Ustawienia** nie jest wyświetlane, kliknij polecenie **Wszystkie aplikacje**, aby wyświetlić wszystkie programy, <sup>a</sup> następnie kliknij pozycję **Ustawienia** ➙ **Aktualizacja i zabezpieczenia** ➙ **Odzyskiwanie**.
- 2. W sekcji **Resetuj ustawienia komputera do stanu początkowego** kliknij pozycję **Wprowadzenie**.
- 3. Aby zresetować komputer do stanu początkowego, postępuj zgodnie <sup>z</sup> instrukcjami wyświetlanymi na ekranie.

## **Korzystanie <sup>z</sup> opcji zaawansowanego uruchamiania**

Za pomocą opcji zaawansowanego uruchamiania można zmienić ustawienia oprogramowania sprzętowego, zmienić ustawienia uruchamiania systemu operacyjnego Windows, uruchomić komputer <sup>z</sup> urządzenia zewnętrznego lub odtworzyć system operacyjny Windows <sup>z</sup> obrazu systemu.

Aby użyć opcji zaawansowanego uruchamiania:

**Informacja:** Pozycje graficznego interfejsu użytkownika systemu operacyjnego mogą ulec zmianie bez powiadomienia.

- 1. Otwórz menu Start i kliknij polecenie **Ustawienia**. Jeśli polecenie **Ustawienia** nie jest wyświetlane, kliknij polecenie **Wszystkie aplikacje**, aby wyświetlić wszystkie programy, <sup>a</sup> następnie kliknij pozycję **Ustawienia** ➙ **Aktualizacja i zabezpieczenia** ➙ **Odzyskiwanie**.
- 2. W sekcji **Uruchamianie zaawansowane** kliknij kolejno pozycje **Uruchom ponownie teraz** ➙ **Rozwiąż problemy** ➙ **Opcje zaawansowane**.
- 3. Wybierz odpowiednią opcję uruchamiania i postępuj zgodnie <sup>z</sup> instrukcjami wyświetlanymi na ekranie.

## **Odzyskiwanie systemu operacyjnego, gdy Windows 10 nie uruchamia się**

Środowisko odzyskiwania systemu Windows na komputerze może działać niezależnie od systemu operacyjnego Windows 10. Umożliwia to odzyskiwanie lub naprawę systemu operacyjnego, nawet jeśli system operacyjny Windows 10 nie chce się uruchomić.

Po dwóch nieudanych próbach uruchomienia systemu środowisko odzyskiwania systemu Windows jest uruchamiane automatycznie. Następnie można wybrać opcje naprawy i odzyskiwania, wykonując instrukcje wyświetlane na ekranie.

**Informacja:** Upewnij się, że podczas odzyskiwania komputer jest podłączony do zasilania.

## **Tworzenie i używanie dysku USB odzyskiwania**

Możesz utworzyć napęd USB jako kopię zapasową dla programów do odzyskiwania Windows. Napęd USB do odzyskiwania może być pomocny <sup>w</sup> diagnozowaniu i rozwiązywaniu problemów, jeśli fabrycznie zainstalowane programy do odzyskiwania Windows są uszkodzone.

#### **Tworzenie dysku USB odzyskiwania**

Do utworzenia napędu USB do odzyskiwania potrzebny jest napęd USB <sup>o</sup> pojemności co najmniej 16 GB. Właściwa wymagana pojemność napędu USB zależy od wielkości obrazu odzyskiwania.

**Uwaga:** Proces tworzenia spowoduje usunięcie wszystkich danych zapisanych na napędzie USB. Aby uniknąć utraty danych, należy wykonać kopię zapasową wszystkich danych, które chcesz zachować.

Aby utworzyć napęd USB do odzyskiwania, wykonaj następujące czynności:

Upewnij się, że podczas poniższego procesu komputer jest podłączony do zasilania.

- 1. Podłącz odpowiedni napęd USB (pojemność co najmniej 16 GB).
- 2. Wpisz odzyskiwanie <sup>w</sup> polu wyszukiwania na pasku zadań. Następnie kliknij przycisk **Utwórz dysk odzyskiwania**.
- 3. Kliknij przycisk **Tak** <sup>w</sup> oknie User Account Control, aby uruchomić program Recovery Media Creator.
- 4. W oknie Dysk odzyskiwania postępuj zgodnie <sup>z</sup> instrukcjami wyświetlanymi na ekranie, aby utworzyć napęd USB do odzyskiwania.

#### **Używanie dysku USB odzyskiwania**

Jeżeli nie możesz uruchomić komputera, zapoznaj się <sup>z</sup> odpowiednimi informacjami wtemacie [Rozdział](#page-112-0) 8 "[Rozwiązywanie](#page-112-0) problemów <sup>z</sup> komputerem" na stronie [97](#page-112-0), aby spróbować rozwiązać problem samodzielnie. Jeśli nadal nie można uruchomić komputera, użyj napędu USB do odzyskiwania <sup>w</sup> celu odzyskania komputera.

Aby użyć napędu USB do odzyskiwania, wykonaj następujące czynności:

**Informacja:** Upewnij się, że komputer jest podłączony do zasilania.

- 1. Podłącz do komputera napęd USB do odzyskiwania.
- 2. Włącz lub zrestartuj komputer. Zanim uruchomiony zostanie system Windows, naciśnij kilka razy klawisz F12. Pojawi się okno Boot Menu.
- 3. Jako urządzenie rozruchowe wybierz napęd USB do odzyskiwania.
- 4. Wybierz preferowany układ klawiatury.
- 5. Kliknij pozycję **Rozwiąż problemy**, aby wyświetlić opcjonalne rozwiązania dotyczące odzyskiwania.
- 6. Wybierz rozwiązanie odpowiednie dla danej sytuacji. Następnie postępuj zgodnie <sup>z</sup> instrukcjami wyświetlanymi na ekranie, aby ukończyć proces.

# <span id="page-140-0"></span>**Rozdział 10. Wymiana urządzeń**

Niniejszy rozdział zawiera następujące tematy:

- •"Zapobieganie wyładowaniom elektrostatycznym" na stronie 125
- •"Wyłączanie wbudowanych akumulatorów" na stronie 125
- •"[Instalowanie](#page-141-0) lub wymiana karty micro SIM" na stronie [126](#page-141-0)
- •"[Wymiana](#page-142-0) dolnej pokrywy" na stronie [127](#page-142-0)
- •"[Wymiana](#page-143-0) kabla prądu stałego i uchwytu wejścia zasilania prądem stałym" na stronie [128](#page-143-0)
- •"[Wymiana](#page-145-0) zespołu podkarty USB" na stronie [130](#page-145-0)
- •"[Wymiana](#page-147-0) dysku SSD M.2" na stronie [132](#page-147-0)
- •"[Wymiana](#page-149-0) modułu pamięci" na stronie [134](#page-149-0)
- •"Wymiana karty sieci [bezprzewodowej](#page-150-0) WAN" na stronie [135](#page-150-0)
- •"Wymiana [klawiatury"](#page-153-0) na stronie [138](#page-153-0)

Aby zakupić nowe części wymieniane przez klienta, należy skontaktować się <sup>z</sup> firmą Lenovo. Więcej informacji znajduje się w podrozdziale Rozdział 11 "[Wsparcie](#page-160-0) techniczne" na stronie [145](#page-160-0).

## **Zapobieganie wyładowaniom elektrostatycznym**

Ładunki elektrostatyczne, mimo że są bezpieczne dla użytkownika, mogą poważnie uszkodzić elementy i opcje komputera. Niewłaściwe obchodzenie się <sup>z</sup> częściami wrażliwymi na wyładowania elektrostatyczne może spowodować ich uszkodzenie. Odpakowując opcję lub część CRU, nie należy otwierać opakowania antystatycznego, które ją zawiera, aż do momentu instalacji.

W przypadku instalowania opcji lub części CRU albo wykonywania jakichkolwiek czynności wewnątrz komputera należy zachować następujące środki ostrożności wcelu uniknięcia uszkodzenia przez ładunki elektrostatyczne:

- Ogranicz swoje ruchy. Ruch może spowodować wytworzenie się ładunków elektrostatycznych.
- Biorąc elementy do ręki, zachowaj ostrożność. Adaptery, moduły pamięci i inne układy elektroniczne chwytaj za brzegi. Nigdy nie dotykaj znajdujących się na wierzchu obwodów elektronicznych.
- Nie pozwól, aby inni dotykali komponentów.
- Instalując opcję lub część CRU wrażliwą na wyładowania elektrostatyczne, dotknij opakowanie antystatyczne <sup>z</sup> tą częścią do metalowego gniazda rozszerzeń lub innej niemalowanej powierzchni metalowej komputera na co najmniej dwie sekundy. Spowoduje to rozładowanie ładunków elektrostatycznych w opakowaniu i w ciele.
- W miarę możliwości wyjmij część wrażliwą na wyładowania elektrostatyczne <sup>z</sup> opakowania antystatycznego i zainstaluj ją bez odkładania. Jeśli nie jest to możliwe, połóż opakowanie antystatyczne na gładkiej, poziomej powierzchni i umieść na nim tę część.
- Nie kładź części na pokrywie komputera ani innych powierzchniach metalowych.

### **Wyłączanie wbudowanych akumulatorów**

Przed wymianą dowolnej części FRU należy się upewnić, że wbudowany akumulator jest wyłączony.

W przypadku systemu Windows 10 przed wyłączeniem wbudowanego akumulatora wyłącz Szybkie uruchamianie.

<span id="page-141-0"></span>Aby wyłączyć Szybkie uruchamianie <sup>w</sup> systemie Windows 10:

- 1. W polu wyszukiwania na pasku zadań widocznym na pulpicie wpisz Zasilanie i wybierz **Opcje zasilania**.
- 2. W lewym okienku kliknij opcję **Zmień działanie przycisków zasilania**.
- 3. U góry kliknij opcję **Zmień ustawienia, które są obecnie niedostępne**.
- 4. Jeśli funkcja Kontrola konta użytkownika wyświetli monit, kliknij **Tak**.
- 5. Usuń zaznaczenie pola wyboru **Włącz szybkie uruchamianie** i kliknij **Zapisz zmiany**.

Aby wyłączyć wbudowany akumulator:

- 1. Wyłącz komputer, <sup>a</sup> następnie odłącz od komputera zasilacz i wszystkie kable.
- 2. Włącz komputer. Po pojawieniu się ekranu <sup>z</sup> logo natychmiast naciśnij klawisz F1, aby otworzyć program ThinkPad Setup.
- 3. Wybierz kolejno pozycje **Config** ➙ **Power**. Wyświetla się podmenu **Power**.
- 4. Wybierz opcję **Disable built-in battery** i naciśnij przycisk Enter.
- 5. W oknie Setup Confirmation (Potwierdzenie konfiguracji) wybierz opcję **Yes**. Wbudowane akumulatory zostają wyłączone, <sup>a</sup> komputer zostaje wyłączony automatycznie. Poczekaj od 3 do 5 minut, zanim komputer się ochłodzi.

## **Instalowanie lub wymiana karty micro SIM**

Przed rozpoczęciem należy wydrukować niniejsze instrukcje. Należy uważnie przeczytać informacje dotyczące bezpieczeństwa. Patrz "Ważne informacje dotyczące [bezpieczeństwa"](#page-7-0) na stronie [vi](#page-7-0).

Karta micro SIM jest niewielką, plastikową kartą <sup>z</sup> układem scalonym zamontowanym na jednej ze stron.

Jeśli komputer obsługuje bezprzewodowe połączenia WAN, może wymagać karty micro SIM do nawiązywania połączeń bezprzewodowych WAN. Zależnie od kraju lub regionu dostawy karta micro SIM może już być zainstalowana <sup>w</sup> komputerze, dostarczona <sup>z</sup> nim jako akcesorium lub należy ją dokupić.

Aby zainstalować lub wymienić kartę micro SIM:

- 1. Wyłącz wbudowane akumulatory. Patrz "Wyłączanie [wbudowanych](#page-140-0) akumulatorów" na stronie [125](#page-140-0).
- 2. Upewnij się, że komputer jest wyłączony oraz odłączono od niego zasilacz i wszystkie kable.
- 3. Znajdź tackę karty micro SIM po prawej stronie komputera.
- 4. Włóż wyprostowany spinacz <sup>w</sup> otwór tacki karty micro SIM **<sup>1</sup>** . Tacka karty SIM wysunie się. Następnie wysuń tackę karty SIM <sup>z</sup> komputera. Delikatnie wyjmij kartę micro SIM <sup>z</sup> tacki **<sup>2</sup>** . Połóż nową kartę micro SIM na tacce **<sup>3</sup>** . Wsuń tackę do komputera **<sup>4</sup>** .

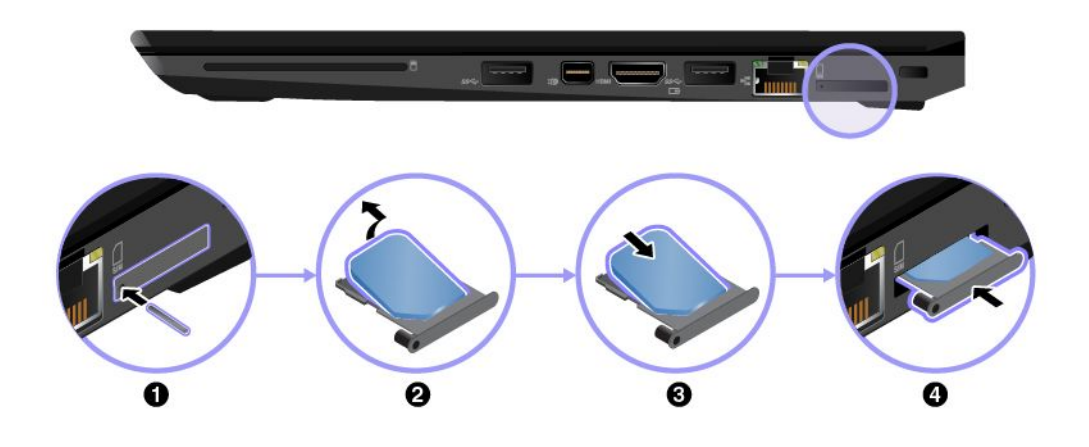

<span id="page-142-0"></span>5. Podłącz zasilacz i wszystkie kable.

## **Wymiana dolnej pokrywy**

Przed rozpoczęciem należy wydrukować niniejsze instrukcje. Należy uważnie przeczytać informacje dotyczące bezpieczeństwa. Patrz "Ważne informacje dotyczące [bezpieczeństwa"](#page-7-0) na stronie [vi](#page-7-0).

**Informacja:** W zależności od modelu, komputer może wyglądać nieco inaczej niż na ilustracjach <sup>w</sup> tym temacie.

Aby wymienić dolną pokrywę:

- 1. Wyłącz wbudowane akumulatory. Patrz "Wyłączanie [wbudowanych](#page-140-0) akumulatorów" na stronie [125](#page-140-0).
- 2. Upewnij się, że komputer jest wyłączony oraz odłączono od niego zasilacz i wszystkie kable.
- 3. Zamknij ekran i odwróć komputer.
- 4. Wykręć wkręty, <sup>a</sup> następnie zdejmij dolną pokrywę.

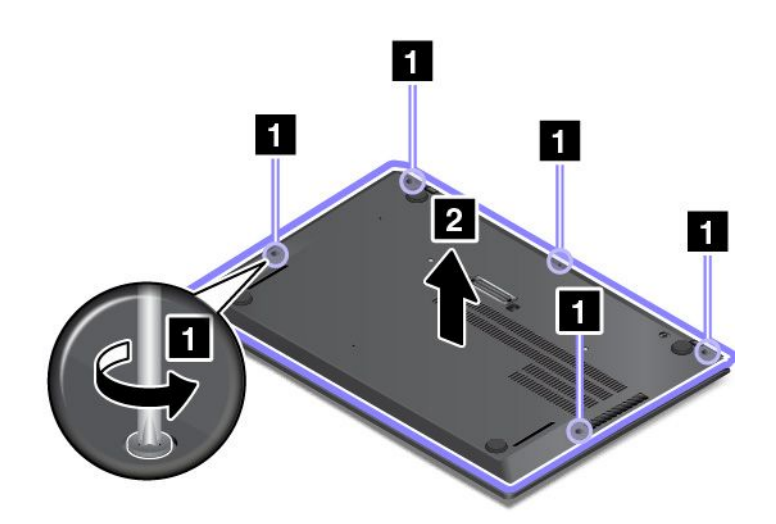

5. Zamontuj dolną część nowej pokrywy dolnej zgodnie ze wskazaniami strzałki **<sup>1</sup>** i upewnij się, że nie ma żadnej przerwy. Następnie zamknij górną część dolnej pokrywy **<sup>2</sup>** .

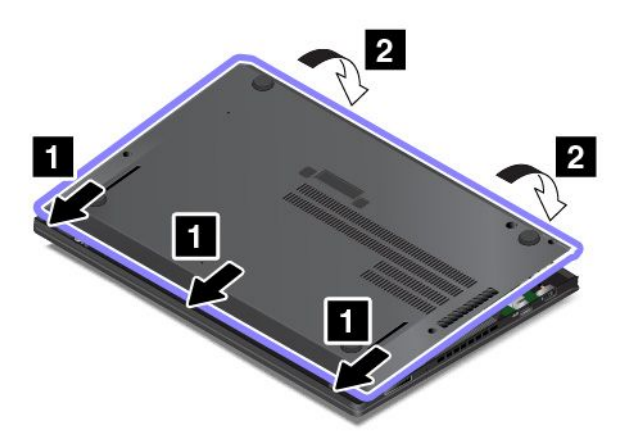

<span id="page-143-0"></span>6. Naciskaj dolną pokrywę, jak pokazano na ilustracji, aż usłyszysz kliknięcie.

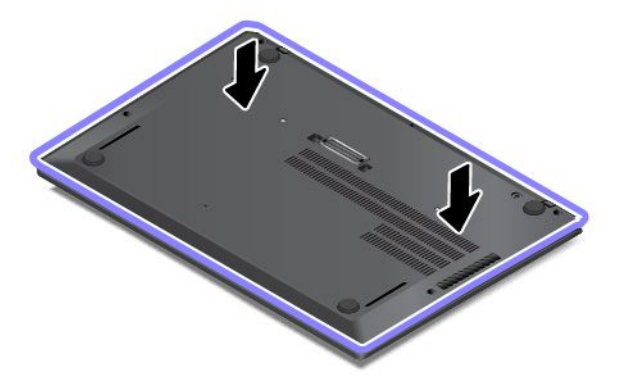

7. Dokręć wkręty <sup>w</sup> kolejności rosnącej zgodnie <sup>z</sup> ilustracją. Upewnij się, że wszystkie zatrzaski są odpowiednio zapięte i nie ma żadnych nieodpowiednich przerw. Jeśli tak nie jest, zacznij od punktu 4.

**Informacja:** Nie staraj się naciskać miejsc, <sup>w</sup> których są haczyki, po dokręceniu wkrętów.

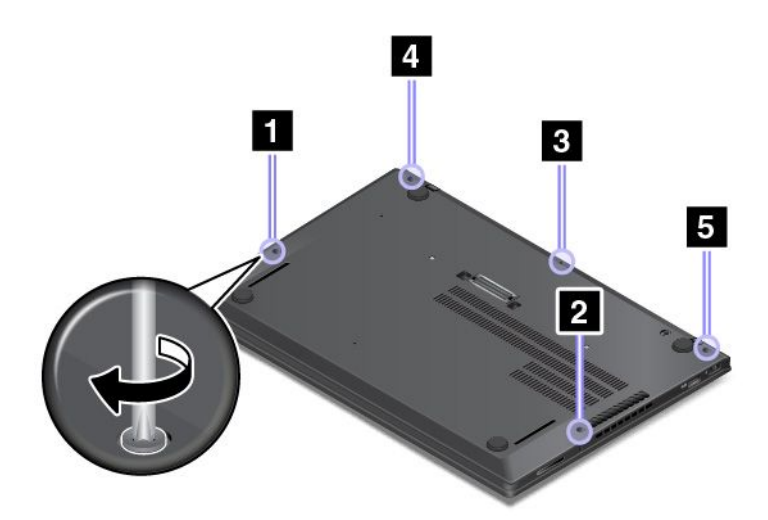

8. Odwróć komputer. Podłącz zasilacz i wszystkie kable.

### **Wymiana kabla prądu stałego i uchwytu wejścia zasilania prądem stałym**

Przed rozpoczęciem należy wydrukować niniejsze instrukcje. Należy uważnie przeczytać informacje dotyczące bezpieczeństwa. Patrz "Ważne informacje dotyczące [bezpieczeństwa"](#page-7-0) na stronie [vi](#page-7-0).

Aby wymienić kabel prądu stałego i uchwyt wejścia zasilania prądem stałym:

- 1. Wyłącz wbudowane akumulatory. Patrz "Wyłączanie [wbudowanych](#page-140-0) akumulatorów" na stronie [125](#page-140-0).
- 2. Upewnij się, że komputer jest wyłączony oraz odłączono od niego zasilacz i wszystkie kable.
- 3. Zamknij ekran i odwróć komputer.
- 4. Zdejmij dolną pokrywę. Patrz "[Wymiana](#page-142-0) dolnej pokrywy" na stronie [127](#page-142-0).
5. Odłącz złącze.

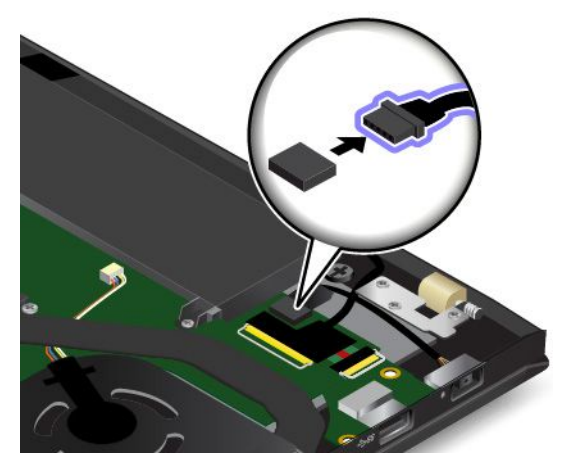

6. Wykręć wkręt **<sup>1</sup>** , <sup>a</sup> następnie wyjmij kabel prądu stałego razem <sup>z</sup> uchwytem wejścia zasilania prądem stałym **2**.

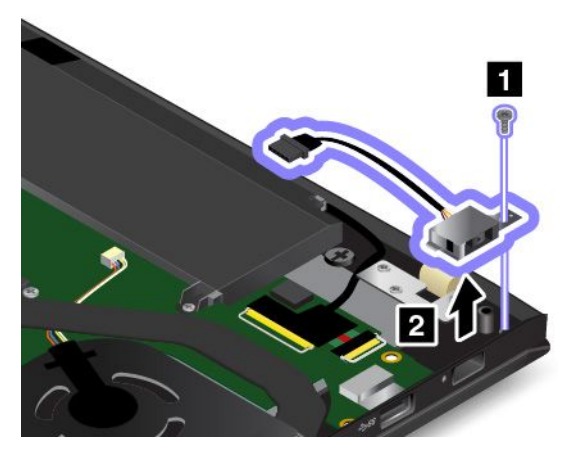

7. Wyjmij uchwyt wejścia zasilania.

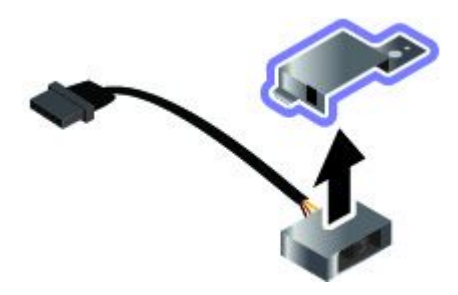

8. Zamontuj nowy uchwyt wejścia zasilania prądem stałym na nowy kabel prądu stałego.

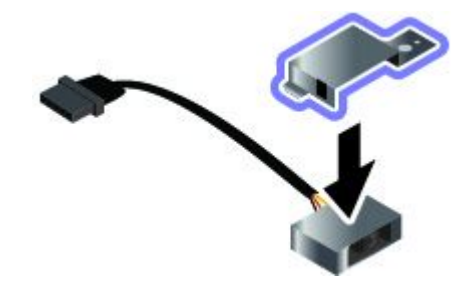

9. Załóż na miejsce nowy kabel prądu stałego razem <sup>z</sup> uchwytem wejścia zasilania prądem stałym **<sup>1</sup>** , <sup>a</sup> następnie przykręć wkręt mocujący kabel do uchwytu **<sup>2</sup>** .

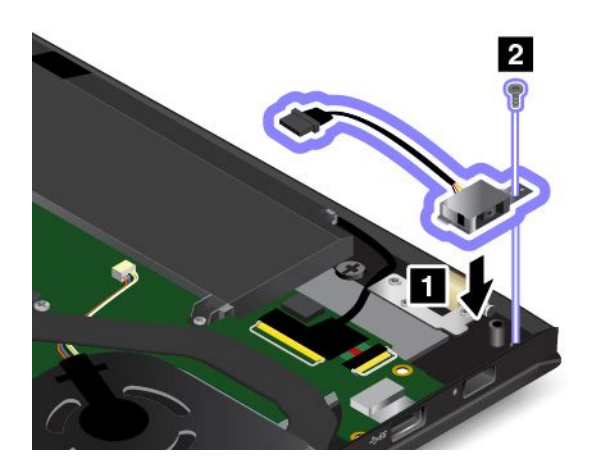

10. Podłącz złącze.

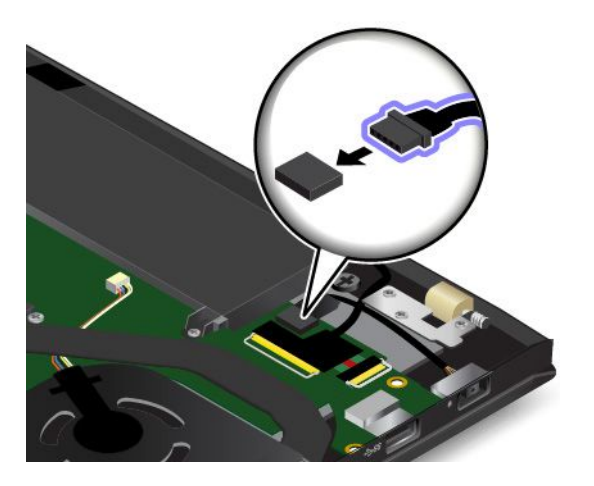

- 11. Załóż dolną pokrywę.
- 12. Odwróć komputer. Podłącz zasilacz i wszystkie kable.

## **Wymiana zespołu podkarty USB**

Przed rozpoczęciem należy wydrukować niniejsze instrukcje. Należy uważnie przeczytać informacje dotyczące bezpieczeństwa. Patrz "Ważne informacje dotyczące [bezpieczeństwa"](#page-7-0) na stronie [vi](#page-7-0).

Aby wymienić zespół podkarty USB:

- 1. Wyłącz wbudowane akumulatory. Patrz "Wyłączanie [wbudowanych](#page-140-0) akumulatorów" na stronie [125](#page-140-0).
- 2. Upewnij się, że komputer jest wyłączony oraz odłączono od niego zasilacz i wszystkie kable.
- 3. Zamknij ekran i odwróć komputer.
- 4. Zdejmij dolną pokrywę. Patrz "[Wymiana](#page-142-0) dolnej pokrywy" na stronie [127](#page-142-0).
- 5. Odłącz złącze.

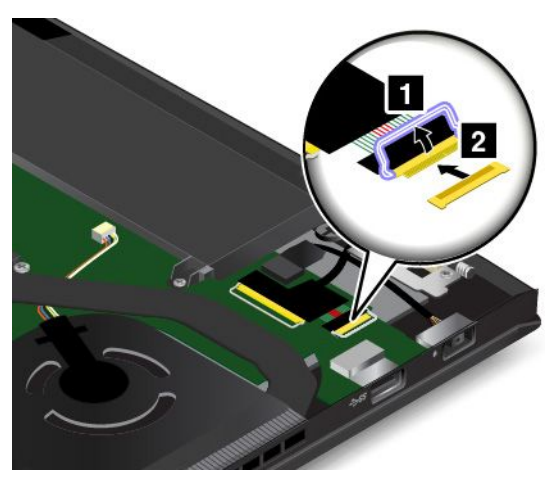

6. Wykręć wkręty mocujące zespół podkarty USB **<sup>1</sup>** . Następnie wyjmij zespół **<sup>2</sup>** .

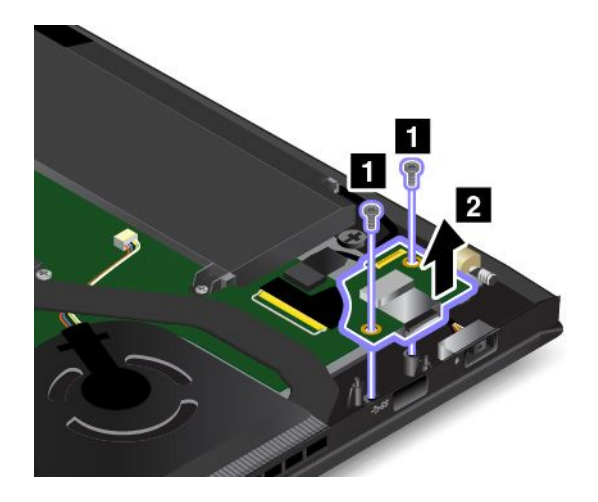

7. Włóż nowy zespół podkarty USB na jego miejsce **<sup>1</sup>** . Następnie przykręć wkręty, które zamocują zespół **<sup>2</sup>** .

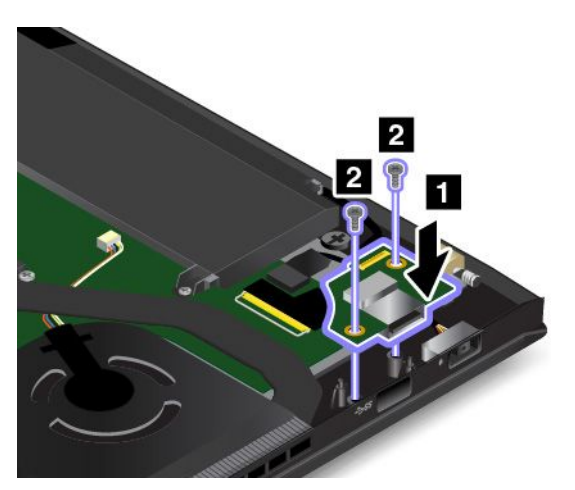

8. Podłącz złącze.

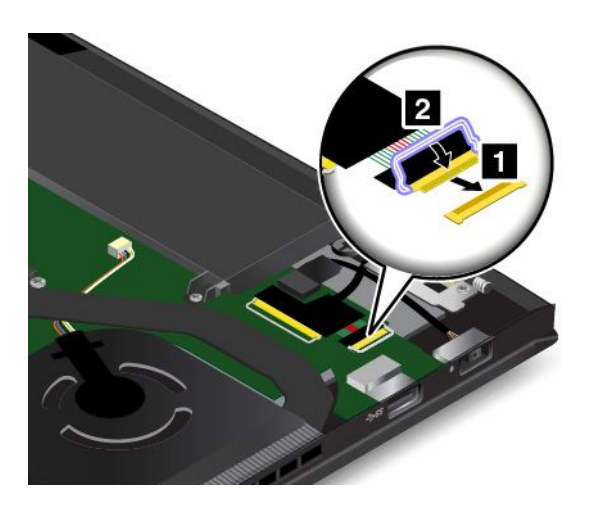

- 9. Załóż dolną pokrywę.
- 10. Odwróć komputer. Podłącz zasilacz i wszystkie kable.

## **Wymiana dysku SSD M.2**

Przed rozpoczęciem należy wydrukować niniejsze instrukcje. Należy uważnie przeczytać informacje dotyczące bezpieczeństwa. Patrz "Ważne informacje dotyczące [bezpieczeństwa"](#page-7-0) na stronie [vi](#page-7-0).

**Uwaga:** Dysk SSD M.2 jest bardzo wrażliwym urządzeniem. Niepoprawne postępowanie może spowodować uszkodzenie i trwałą utratę danych. Pamiętaj <sup>o</sup> następujących wytycznych:

- Dysk SSD M.2 należy wymieniać tylko <sup>w</sup> ramach modernizacji lub <sup>w</sup> razie konieczności oddania go do naprawy. Złącza i gniazdo dysku SSD M.2 nie nadają się do częstych wymian.
- Nie wolno upuszczać dysku M.2 ani nim wstrząsać. Należy położyć dysk M.2 na miękkim materiale, który zamortyzuje ewentualne wstrząsy.
- Nie wolno naciskać pokrywy dysku SSD M.2.
- Nie dotykać krawędzi, na której są styki, ani gniazda dysku.
- Przed wyjęciem dysku SSD M.2 należy wykonać kopię zapasową wszystkich danych, jakie się na nim znajdują, <sup>a</sup> następnie wyłączyć komputer.
- Nigdy nie należy wyjmować dysku SSD M.2, gdy komputer pracuje, jest <sup>w</sup> trybie uśpienia lub hibernacji.

Aby wymienić dysk SSD M.2:

- 1. Wyłącz wbudowane akumulatory. Patrz "Wyłączanie [wbudowanych](#page-140-0) akumulatorów" na stronie [125](#page-140-0).
- 2. Upewnij się, że komputer jest wyłączony oraz odłączono od niego zasilacz i wszystkie kable.
- 3. Zamknij ekran i odwróć komputer.
- 4. Zdejmij dolną pokrywę. Patrz "[Wymiana](#page-142-0) dolnej pokrywy" na stronie [127](#page-142-0).
- 5. Wykręć wkręt mocujący dysk SSD M.2.

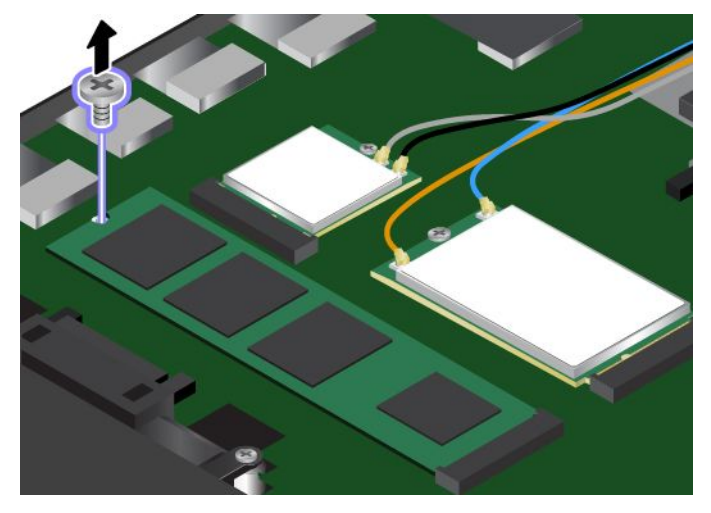

6. Wyjmij dysk SSD M.2.

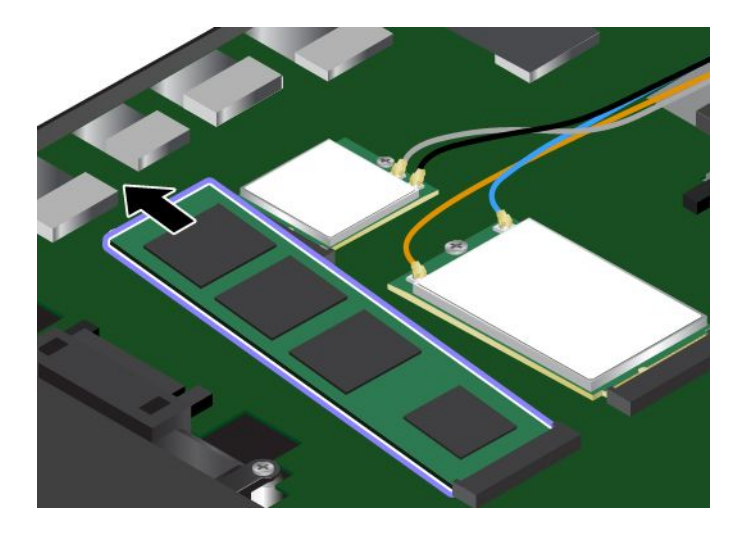

7. Wyrównaj krawędź kontaktową nowego dysku SSD M.2 <sup>z</sup> odpowiednim oznaczeniem <sup>w</sup> gnieździe. Następnie ostrożnie włóż dysk SSD M.2 do gniazda pod kątem ok. 20 stopni. Obróć dysk SSD M.2 <sup>w</sup> dół.

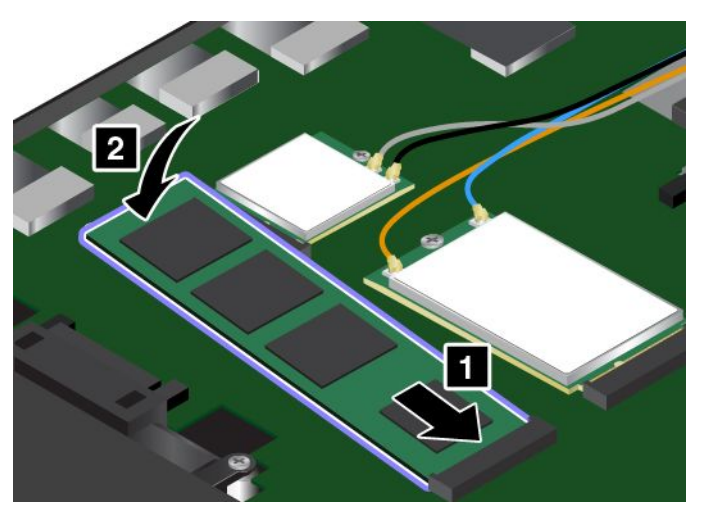

8. Wkręć wkręt mocujący dysk SSD M.2.

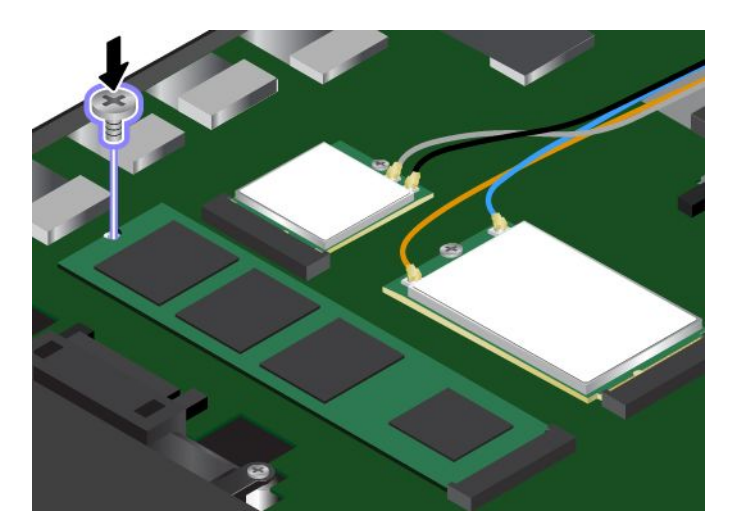

- 9. Załóż dolną pokrywę.
- 10. Odwróć komputer. Podłącz zasilacz i wszystkie kable.

## **Wymiana modułu pamięci**

Przed rozpoczęciem należy wydrukować niniejsze instrukcje. Należy uważnie przeczytać informacje dotyczące bezpieczeństwa. Patrz "Ważne informacje dotyczące [bezpieczeństwa"](#page-7-0) na stronie [vi](#page-7-0).

Zwiększenie ilości pamięci jest efektywnym sposobem na przyśpieszenie działania programów. Pojemność pamięci można zwiększyć, wymieniając lub dodając moduł pamięci.

**Informacja:** Szybkość działania modułu pamięci zależy od konfiguracji systemu. W pewnych warunkach moduł pamięci w komputerze może nie być w stanie pracować z maksymalną szybkością.

**Uwaga:** Przed rozpoczęciem instalowania modułu pamięci należy dotknąć metalowego stołu lub uziemionego metalowego obiektu. Czynność ta powoduje zmniejszenie ładunku elektrostatycznego ciała ludzkiego. Ładunki elektrostatyczne mogą spowodować uszkodzenie modułu pamięci.

Aby wymienić moduł pamięci:

- 1. Wyłącz wbudowane akumulatory. Patrz "Wyłączanie [wbudowanych](#page-140-0) akumulatorów" na stronie [125](#page-140-0).
- 2. Upewnij się, że komputer jest wyłączony oraz odłączono od niego zasilacz i wszystkie kable.
- 3. Zamknij ekran i odwróć komputer.
- 4. Zdejmij dolną pokrywę. Patrz "[Wymiana](#page-142-0) dolnej pokrywy" na stronie [127](#page-142-0).
- 5. Otwórz jednocześnie zatrzaski po obu stronach gniazda **<sup>1</sup>** , <sup>a</sup> następnie wyjmij moduł pamięci **<sup>2</sup>** . Zachowaj wyjęty moduł pamięci do użycia <sup>w</sup> przyszłości.

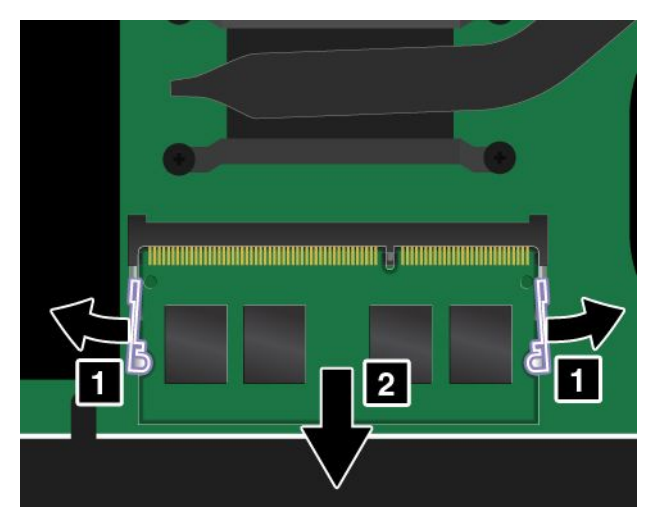

6. Umieść koniec modułu pamięci <sup>z</sup> wycięciem na krawędzi kontaktowej gniazda pamięci. Włóż moduł pamięci **<sup>1</sup>** do gniazda pod kątem około 20 stopni. Dociśnij moduł pamięci do zatrzaśnięcia **<sup>2</sup>** . Upewnij się, że moduł pamięci jest odpowiednio umocowany <sup>w</sup> gnieździe i nie da się go łatwo wyjąć.

**Uwaga:** Nie dotykaj krawędzi modułu pamięci, na której są styki. W przeciwnym razie moduł pamięci może ulec uszkodzeniu.

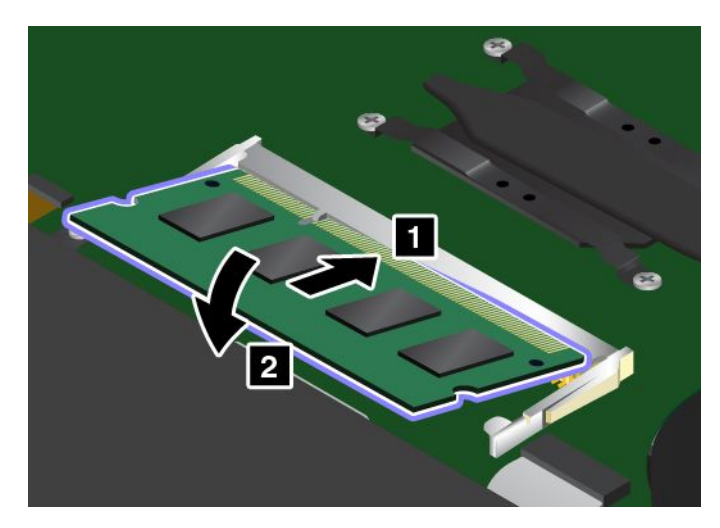

- 7. Załóż dolną pokrywę.
- 8. Odwróć komputer. Podłącz zasilacz i wszystkie kable.

## **Wymiana karty sieci bezprzewodowej WAN**

Przed rozpoczęciem należy wydrukować niniejsze instrukcje. Należy uważnie przeczytać informacje dotyczące bezpieczeństwa. Patrz "Ważne informacje dotyczące [bezpieczeństwa"](#page-7-0) na stronie [vi](#page-7-0).

**Informacja:** Poniższe informacje dotyczą tylko modułów instalowanych przez użytkownika.

# **NIEBEZPIECZEŃSTWO**

**Podczas burz <sup>z</sup> wyładowaniami atmosferycznymi nie należy wykonywać żadnych wymian ani podłączać lub odłączać go do/z gniazda ściennego.**

**Uwaga:** Przed rozpoczęciem instalowania karty sieci bezprzewodowej WAN należy dotknąć metalowego stołu lub uziemionego metalowego obiektu. Czynność ta powoduje zmniejszenie ładunku elektrostatycznego ciała ludzkiego. Ładunki elektrostatyczne mogą spowodować uszkodzenie karty.

Niektóre modele komputerów mogą być wyposażone <sup>w</sup> kartę sieci bezprzewodowej WAN. Aby wymienić kartę WAN:

- 1. Wyłącz wbudowane akumulatory. Patrz "Wyłączanie [wbudowanych](#page-140-0) akumulatorów" na stronie [125](#page-140-0).
- 2. Upewnij się, że komputer jest wyłączony oraz odłączono od niego zasilacz i wszystkie kable.
- 3. Zamknij ekran i odwróć komputer.
- 4. Zdejmij dolną pokrywę. Patrz "[Wymiana](#page-142-0) dolnej pokrywy" na stronie [127](#page-142-0).
- 5. Jeśli wraz <sup>z</sup> nową kartą zostało dostarczone narzędzie do odłączania kabli, użyj go <sup>w</sup> celu odłączenia kabli od starej karty. Jeśli <sup>w</sup> zestawie nie ma takiego narzędzia, przytrzymaj złącze palcami i delikatnie odłącz poszczególne kable od starej karty.

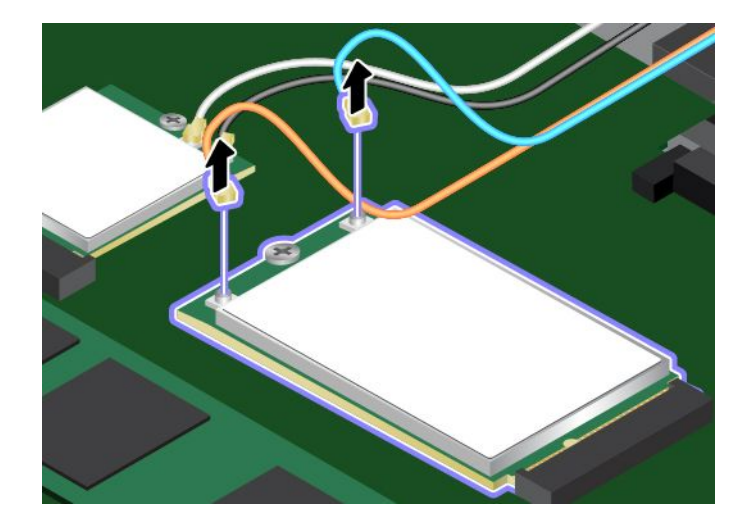

6. Wykręć wkręt. Karta zostanie odblokowana i będzie można ją obrócić <sup>w</sup> górę.

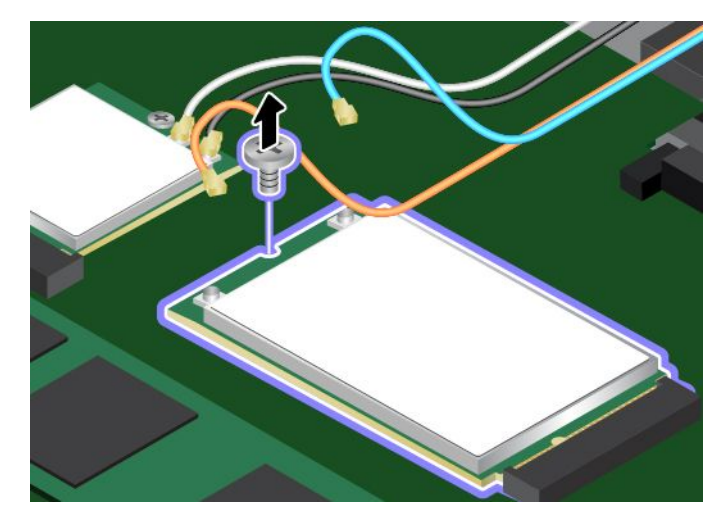

7. Ostrożnie wyjmij kartę sieci bezprzewodowej WAN <sup>z</sup> gniazda.

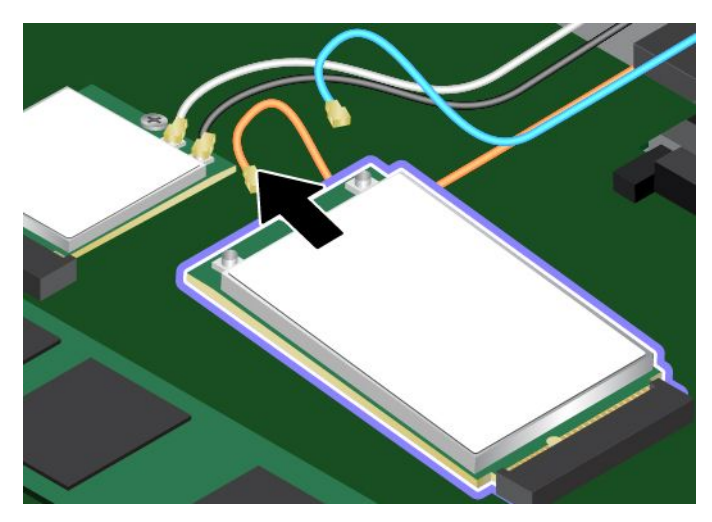

8. Wyrównaj naciętą krawędź nowej karty sieci bezprzewodowej WAN <sup>z</sup> oznaczeniem <sup>w</sup> gnieździe. Następnie ostrożnie włóż kartę do gniazda.

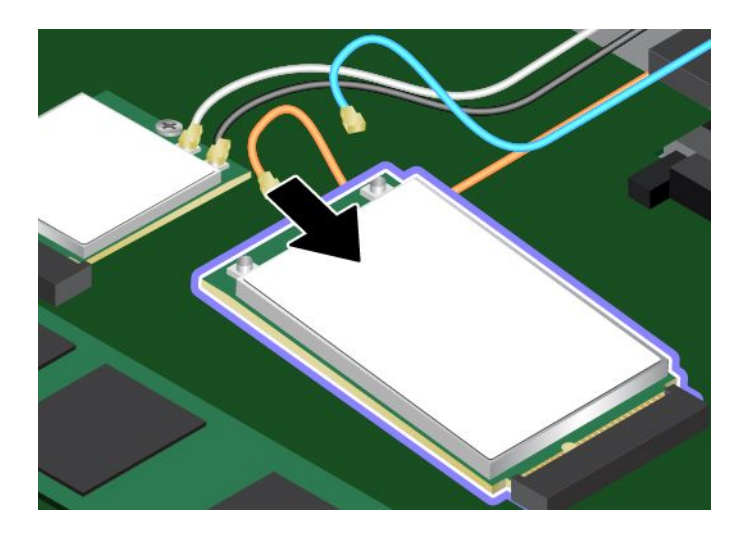

9. Obróć nową kartę sieci bezprzewodowej WAN <sup>w</sup> dół **<sup>1</sup>** , <sup>a</sup> następnie wkręć dwa wkręty mocujące kartę **<sup>2</sup>** .

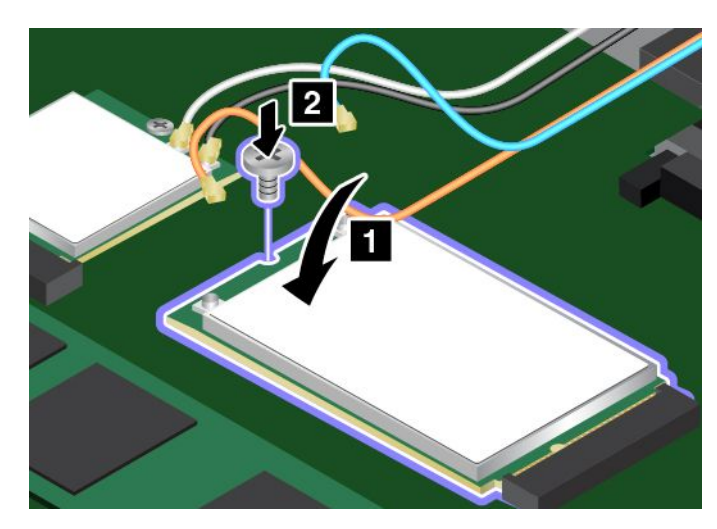

10. Podłącz kable anteny do nowej karty sieci bezprzewodowej WAN. Pamiętaj, aby podłączyć pomarańczowy kabel do złącza głównego na karcie, <sup>a</sup> niebieski do złącza pomocniczego.

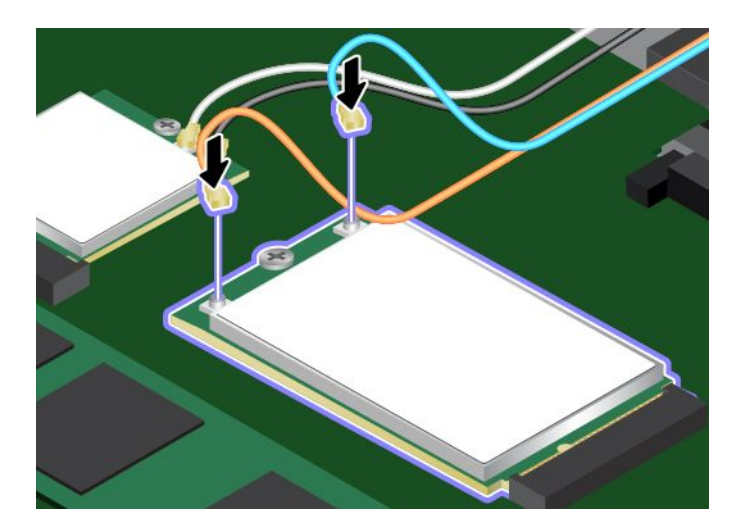

- 11. Załóż dolną pokrywę.
- 12. Odwróć komputer. Podłącz zasilacz i wszystkie kable.

## **Wymiana klawiatury**

Przed rozpoczęciem należy wydrukować niniejsze instrukcje. Należy uważnie przeczytać informacje dotyczące bezpieczeństwa. Patrz "Ważne informacje dotyczące [bezpieczeństwa"](#page-7-0) na stronie [vi](#page-7-0).

Aby odłączyć klawiaturę:

- 1. Wyłącz wbudowane akumulatory. Patrz "Wyłączanie [wbudowanych](#page-140-0) akumulatorów" na stronie [125](#page-140-0).
- 2. Upewnij się, że komputer jest wyłączony oraz odłączono od niego zasilacz i wszystkie kable.
- 3. Zamknij ekran i odwróć komputer.

4. Przekręć wkręt do pozycji odblokowania, aby odblokować ramkę klawiatury.

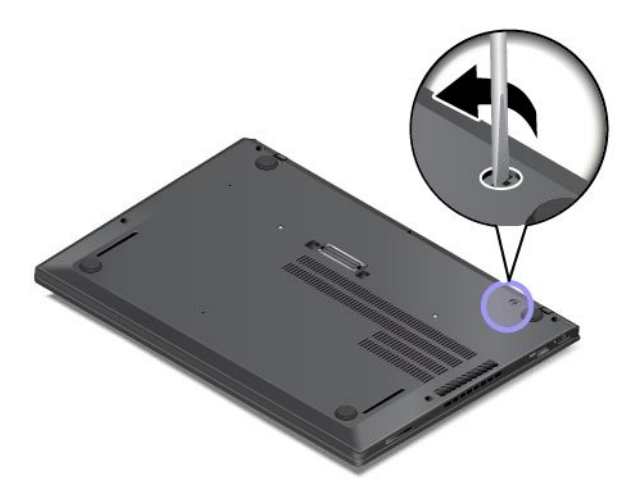

- 5. Odwróć komputer.
- 6. Aby uzyskać dostęp do wkrętów pod ramką klawiatury, użyj śrubokręta płaskiego znajdującego się <sup>w</sup> opakowaniu nowej klawiatury i przesuń ramkę do przodu <sup>o</sup> 2,5 mm (0,1").

**Informacja:** Podczas przesuwania ramki klawiatury nie naciskaj klawiszy, ponieważ uniemożliwi to przesunięcie ramki.

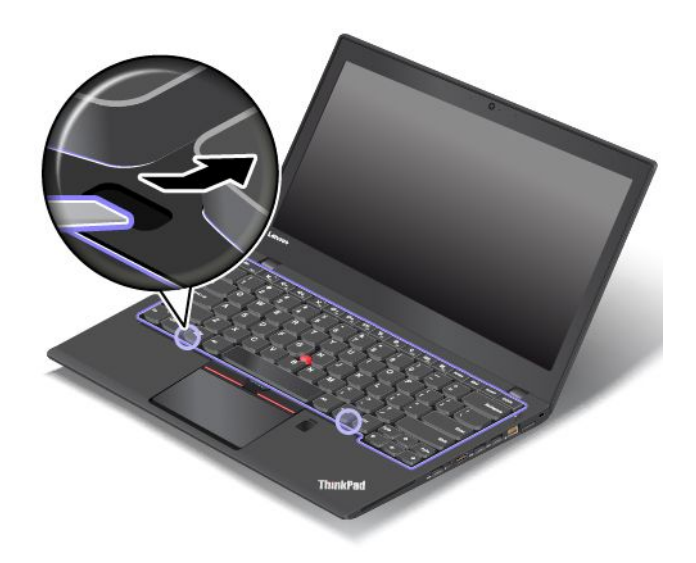

7. Poluzuj wkręty za pomocą śrubokręta krzyżakowego.

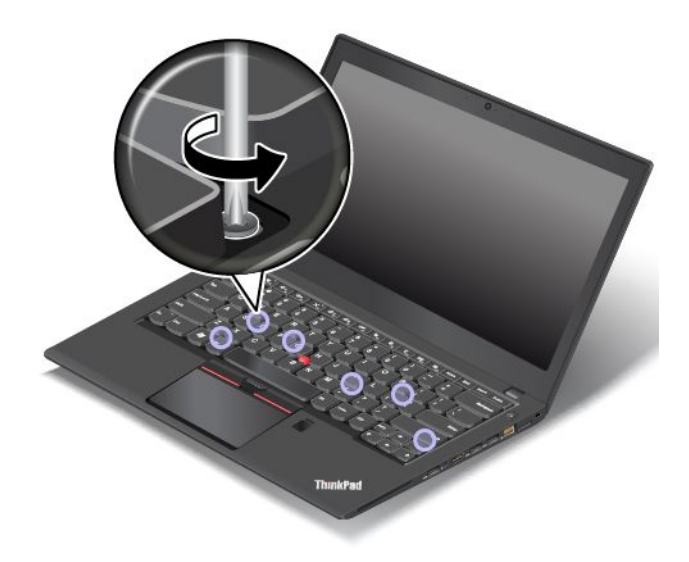

8. Unoś delikatnie klawiaturę <sup>w</sup> kierunku oznaczonym strzałką **<sup>1</sup>** , aż złącza na spodzie klawiatury staną się widoczne. Następnie odwróć klawiaturę <sup>w</sup> kierunku wskazywanym przez strzałkę **<sup>2</sup>** .

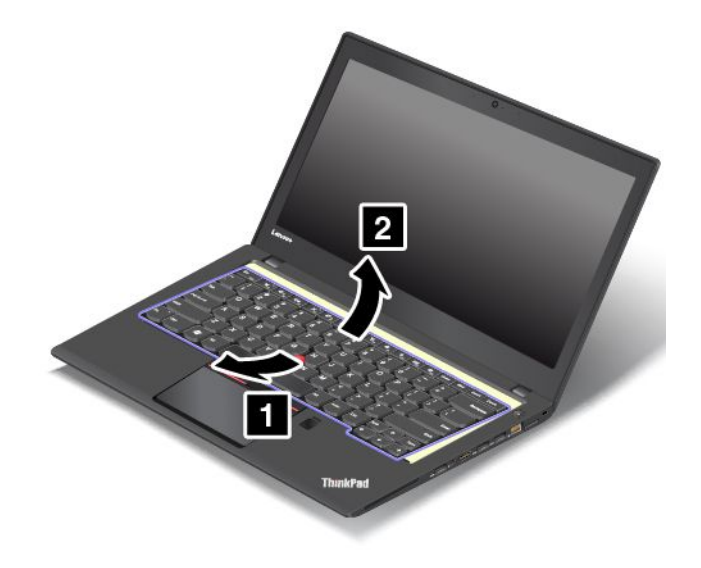

9. Połóż klawiaturę na podpórce na nadgarstki, <sup>a</sup> następnie odłącz złącza. Wyjmij klawiaturę.

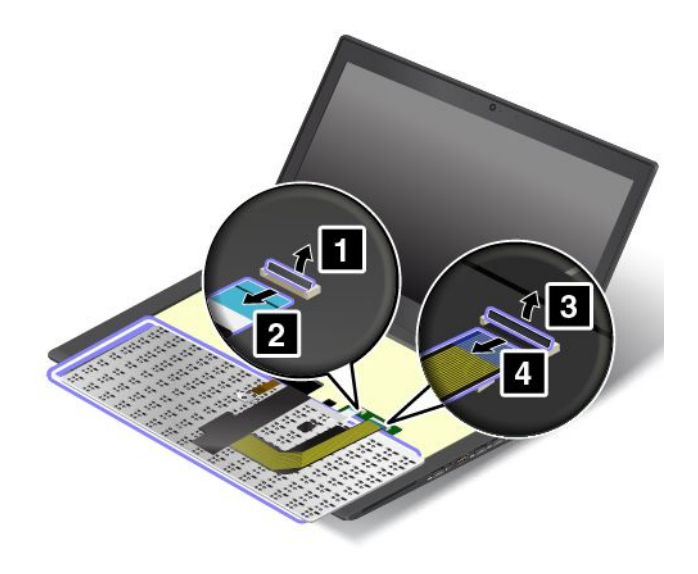

Aby zainstalować nową klawiaturę:

1. Podłącz złącza, <sup>a</sup> następnie odwróć klawiaturę.

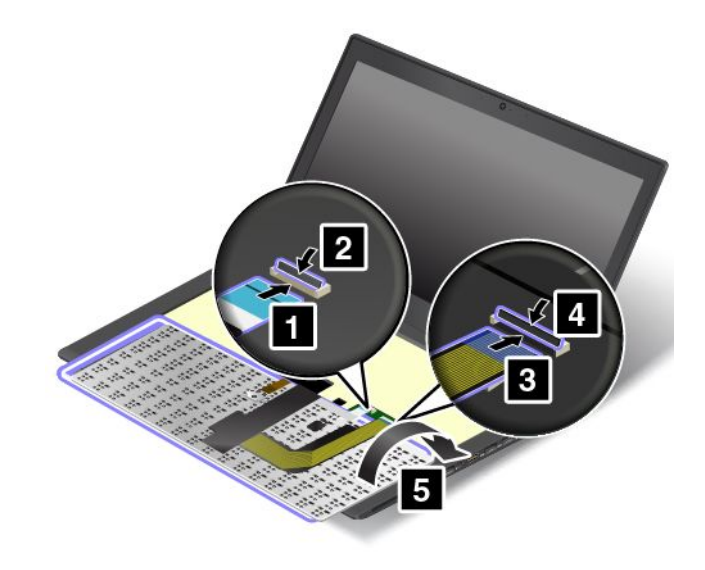

2. Włóż klawiaturę do obejmy <sup>w</sup> pokazany sposób. Upewnij się, że przednia krawędź klawiatury (bliżej wyświetlacza) znajduje się pod ramką obejmy klawiatury.

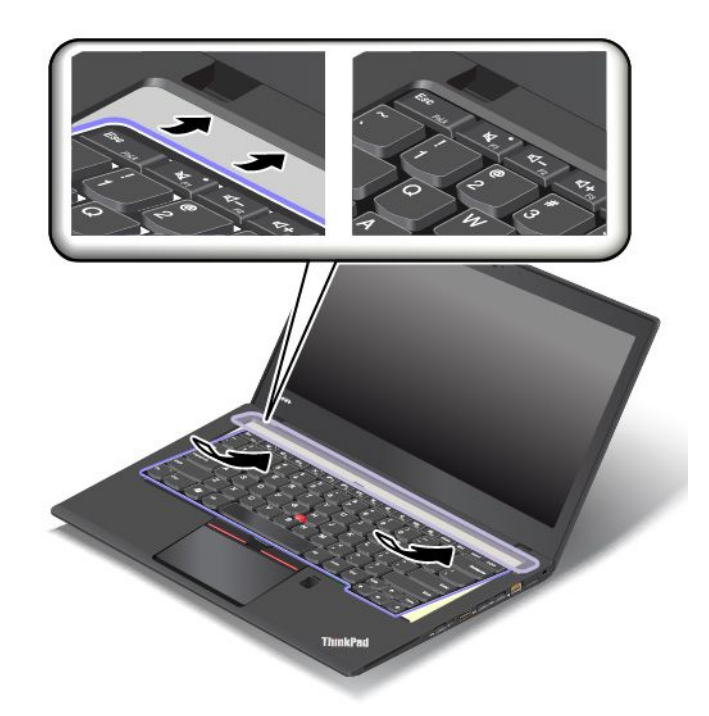

3. Upewnij się, że wkręty są widoczne. Jeśli nie są widoczne, uzyskaj do nich dostęp, przesuwając ramkę klawiatury do przodu za pomocą śrubokręta płaskiego.

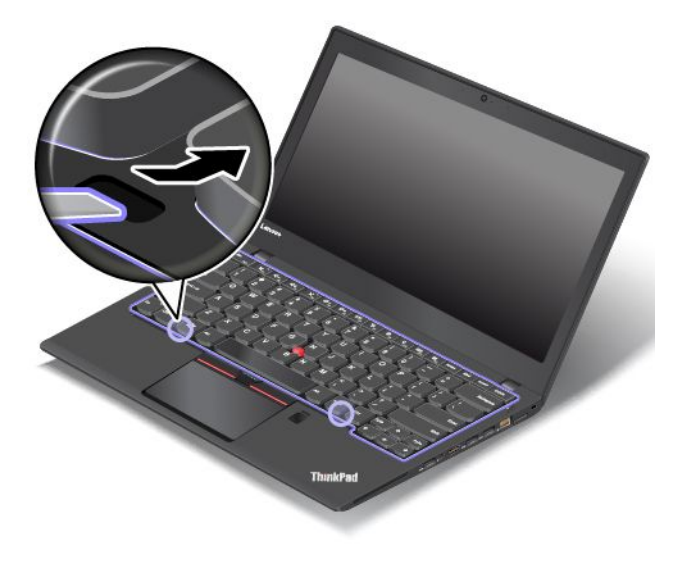

4. Dokręć dwa wkręty mocujące klawiaturę za pomocą śrubokręta płaskiego do klawiatury.

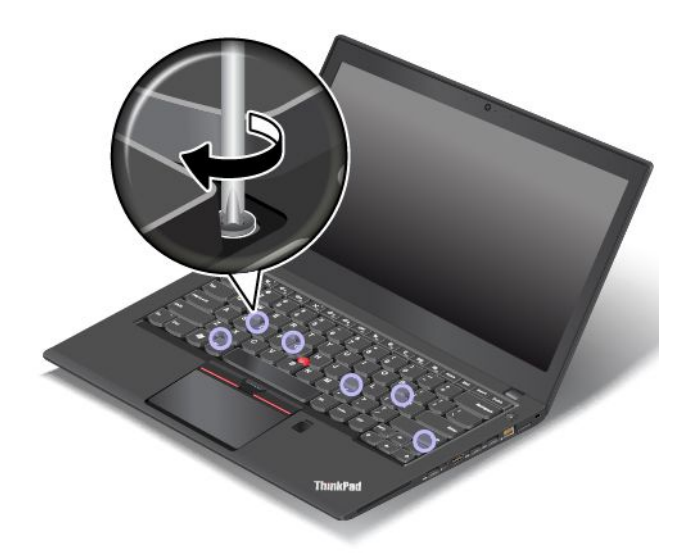

5. Aby ukryć zatrzaski ramki klawiatury pod obejmą klawiatury, przesuń ramkę do tyłu <sup>o</sup> 2,5 mm (0,1") za pomocą śrubokręta płaskiego.

**Informacja:** Podczas przesuwania ramki klawiatury nie naciskaj klawiszy, ponieważ uniemożliwi to przesunięcie ramki.

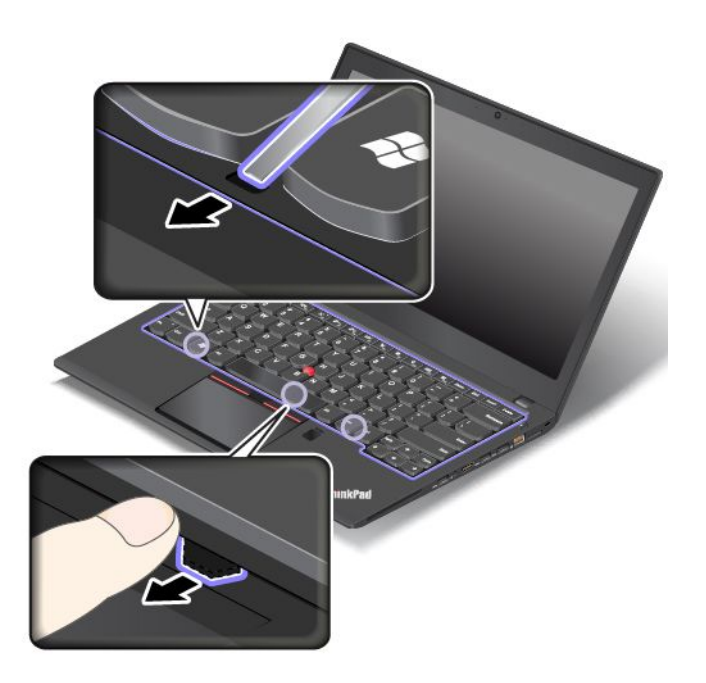

6. Aby przesunąć ramkę klawiatury do tyłu, umieść śrubokręt płaski po obu stronach klawiatury <sup>w</sup> pokazany sposób. Upewnij się, że nie ma żadnego odstępu pomiędzy obejmą klawiatury i jej ramką.

**Informacja:** Podczas przesuwania ramki klawiatury nie naciskaj klawiszy, ponieważ uniemożliwi to przesunięcie ramki.

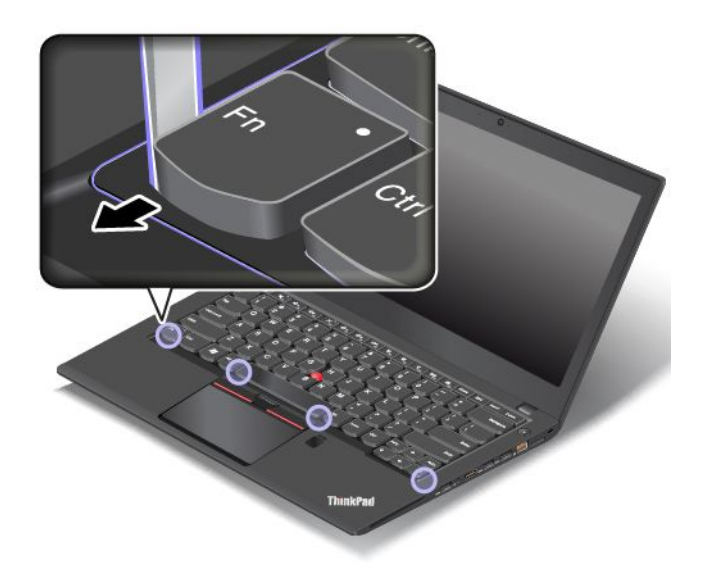

7. Odwróć komputer i dokręć wkręt do pozycji zablokowanej, aby zablokować ramkę klawiatury.

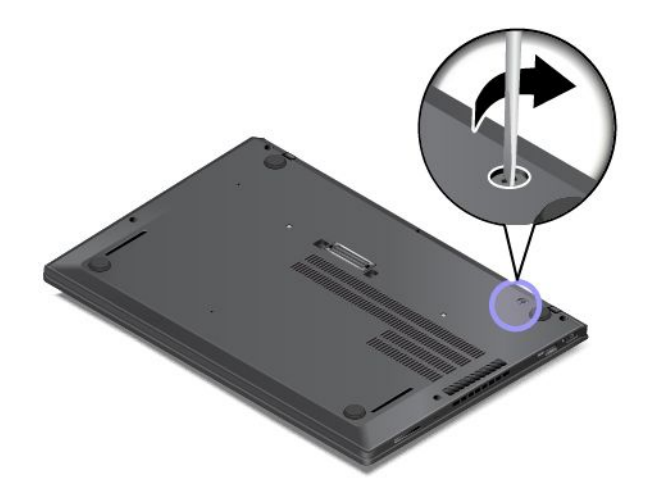

8. Podłącz zasilacz i wszystkie kable.

# <span id="page-160-0"></span>**Rozdział 11. Wsparcie techniczne**

Niniejszy rozdział zawiera informacje <sup>o</sup> uzyskiwaniu pomocy i wsparcia od firmy Lenovo.

- •"Zanim się skontaktujesz z firmą Lenovo" na stronie 145
- •"Pomoc i obsługa serwisowa" na stronie [146](#page-161-0)
- •"Zakup [dodatkowych](#page-162-0) usług" na stronie [147](#page-162-0)

## **Zanim się skontaktujesz <sup>z</sup> firmą Lenovo**

Problemy <sup>z</sup> komputerem często można rozwiązać, korzystając <sup>z</sup> informacji zawartych <sup>w</sup> objaśnieniach do kodów błędów, uruchamiając programy diagnostyczne lub odwiedzając serwis WWW Lenovo.

#### **Rejestrowanie komputera**

Zarejestruj komputer w firmie Lenovo. Więcej informacji znajduje się w podrozdziale "[Rejestrowanie](#page-32-0) [komputera"](#page-32-0) na stronie [17](#page-32-0).

#### **Pobieranie aktualizacji systemu**

Występujące problemy <sup>z</sup> komputerem można rozwiązać poprzez pobranie zaktualizowanego oprogramowania.

Aby pobrać zaktualizowane oprogramowanie, przejdź do następującego serwisu WWW i postępuj zgodnie <sup>z</sup> instrukcjami wyświetlanymi na ekranie: <http://www.lenovo.com/support>

#### **Zapisywanie informacji**

Przed rozmową z przedstawicielem Lenovo należy przygotować następujące ważne informacie dotyczące komputera.

#### **Zapisywanie objawów problemu i dotyczących go szczegółów**

Przed telefonicznym zwróceniem się <sup>o</sup> pomoc należy zebrać odpowiedzi na poniższe pytania. Pomoże to <sup>w</sup> szybszym uzyskaniu pomocy.

- Na czym polega problem? Czy występuje zawsze, czy tylko sporadycznie?
- Czy pojawia się jakiś komunikat <sup>o</sup> błędzie? Jaki jest kod błędu, jeśli jest wyświetlany?
- Jakiego systemu operacyjnego używasz? Jakiej wersji?
- Jakie programy były uruchomione <sup>w</sup> chwili wystąpienia problemu?
- Czy problem można odtworzyć? Jeśli tak, to <sup>w</sup> jaki sposób?

#### **Zapisywanie informacji <sup>o</sup> systemie**

Na spodzie komputera znajduje się etykieta <sup>z</sup> numerem seryjnym. Zapisz typ i numer seryjny komputera.

- Jaka jest nazwa Twojego produktu Lenovo?
- Jaki jest typ komputera?
- Jaki jest numer seryjny?

## <span id="page-161-0"></span>**Pomoc i obsługa serwisowa**

Wszystkim, którym niezbędna jest pomoc, serwis, asysta techniczna lub więcej informacji na temat produktów Lenovo, firma Lenovo oferuje różne sposoby kontaktu.

Informacje <sup>o</sup> komputerze i zainstalowanym fabrycznie oprogramowaniu, <sup>o</sup> ile takie istnieje, są dostępne <sup>w</sup> dokumentacji dołączonej do komputera oraz <sup>w</sup> serwisie WWW wsparcia Lenovo pod adresem <http://www.lenovo.com/support>. Dokumentacja ta obejmuje książki drukowane i elektroniczne, pliki readme oraz pliki pomocy.

Pakiety serwisowe firmy Microsoft (Microsoft Service Packs) są źródłem najnowszych aktualizacji produktów marki Windows. Można je pobrać <sup>z</sup> sieci WWW (mogą obowiązywać opłaty za połączenia) lub otrzymać na dyskach. Szczegółowe informacje i odsyłacze można znaleźć pod adresem <https://www.microsoft.com>. Firma Lenovo oferuje pomoc techniczną <sup>w</sup> zakresie instalowania i konfigurowania pakietów serwisowych dla systemów Microsoft Windows zainstalowanych fabrycznie przez firmę Lenovo. Aby uzyskać dodatkowe informacje, należy skontaktować się <sup>z</sup> Centrum wsparcia dla Klientów.

## **Korzystanie <sup>z</sup> programów diagnostycznych**

Wiele problemów <sup>z</sup> komputerem można rozwiązać bez pomocy <sup>z</sup> zewnątrz. W przypadku wystąpienia problemu <sup>z</sup> komputerem należy zacząć od zapoznania się <sup>z</sup> informacjami dotyczącymi rozwiązywania problemów zawartymi wdokumentacji komputera. Jeśli istnieje podejrzenie, że problem dotyczy oprogramowania, należy przejrzeć dokumentację, <sup>w</sup> tym pliki readme i system informacji pomocy, dołączone do systemu operacyjnego lub aplikacji.

Natomiast do zidentyfikowania problemów dotyczących sprzętu można posłużyć się zestawem programów diagnostycznych dostarczanym wraz <sup>z</sup> notebookami ThinkPad. Instrukcje używania programów diagnostycznych – patrz "[Diagnozowanie](#page-112-0) problemów" na stronie [97](#page-112-0).

Informacje dotyczące rozwiązywania problemów lub programy diagnostyczne mogą zasugerować, że potrzebne są dodatkowe lub zaktualizowane sterowniki urządzeń albo inne oprogramowanie. Aby uzyskać najnowsze informacje techniczne oraz pobrać sterowniki urządzeń i aktualizacje, skorzystaj <sup>z</sup> serwisu WWW Lenovo <http://www.lenovo.com/support>.

## **Serwis WWW wsparcia Lenovo**

Informacje dotyczące wsparcia technicznego są dostępne <sup>w</sup> serwisie WWW wsparcia Lenovo pod adresem: <http://www.lenovo.com/support>

W niniejszym serwisie znajdują się najnowsze informacje dotyczące wsparcia, między innymi:

- Sterowniki i oprogramowanie
- Rozwiązania diagnostyczne
- Gwarancja na produkt i usługi
- Szczegóły produktu i części
- Podręczniki użytkownika i instrukcje
- Baza wiedzy i najczęściej zadawane pytania

## **Kontakt telefoniczny <sup>z</sup> firmą Lenovo**

Jeśli samodzielne próby rozwiązania problemu nie dadzą rezultatu, wokresie gwarancyjnym można uzyskać pomoc i informacje przez telefon, korzystając <sup>z</sup> Centrum wsparcia dla Klientów. Wokresie gwarancyjnym dostępne są następujące usługi:

- <span id="page-162-0"></span>• Określanie problemów — do dyspozycji jest przeszkolony personel, który pomaga <sup>w</sup> określaniu problemów ze sprzętem i <sup>w</sup> podejmowaniu decyzji <sup>o</sup> niezbędnych działaniach mających na celu usunięcie problemu.
- Naprawa sprzętu firmy Lenovo jeśli przyczyną problemu jest sprzęt objęty gwarancją firmy Lenovo, dostępny jest przeszkolony personel, który zapewnia odpowiedni zakres serwisu.
- Zarządzanie zmianami serwisowymi sporadycznie mogą wystąpić zmiany, których wprowadzenie jest wymagane po sprzedaży produktu. Firma Lenovo lub autoryzowany przez nią reseler zapewni wprowadzenie wybranych zmian serwisowych (Engineering Changes — EC), które mają zastosowanie do danego sprzętu.

Serwis nie obejmuje:

- wymianę lub instalowanie części innych niż wyprodukowane przez firmę Lenovo lub nieobjętych gwarancją firmy Lenovo;
- identyfikacji źródeł problemów <sup>z</sup> oprogramowaniem;
- konfigurowania systemu UEFI BIOS jako części instalacji lub modernizacji;
- zmian, modyfikacji lub aktualizacji sterowników urządzeń;
- instalowania i obsługi sieciowego systemu operacyjnego (network operating system NOS);
- instalowania i obsługi aplikacji.

Warunki Ograniczonej Gwarancji, mającej zastosowanie do Twojego produktu sprzętowego firmy Lenovo — patrz "Informacje gwarancyjne" <sup>w</sup> Podręczniku na temat bezpieczeństwa, gwarancji i konfiguracji dołączonym do komputera.

W trakcie rozmowy telefonicznej należy <sup>w</sup> miarę możliwości przebywać <sup>w</sup> pobliżu komputera na wypadek, gdyby przedstawiciel pomocy technicznej mógł od razu pomóc <sup>w</sup> rozwiązaniu problemu. Przed zatelefonowaniem należy się upewnić, że zostały pobrane aktualne sterowniki i aktualizacje systemu, przeprowadzono diagnostykę i zapisano informacje. Telefonując do pomocy technicznej, należy mieć przygotowane następujące informacje:

- typ i model komputera;
- Numery seryjne komputera, ekranu i innych komponentów systemu lub dowód zakupu;
- opis problemu;
- dokładnie zapisane ewentualne komunikaty <sup>o</sup> błędach;
- informacje <sup>o</sup> konfiguracji sprzętu i oprogramowania.

#### **Numery telefonów**

Listę telefonów do działu wsparcia Lenovo <sup>w</sup> swoim kraju lub regionie można znaleźć pod adresem <http://www.lenovo.com/support/phone> lub w Podręczniku na temat bezpieczeństwa, gwarancji i konfiguracji dołączonym do komputera.

**Informacja:** Numery telefonów mogą ulec zmianie bez powiadomienia. Najaktualniejsze numery telefonów są dostępne pod adresem <http://www.lenovo.com/support/phone>. Jeśli nie ma tam numeru dla danego kraju lub regionu, skontaktuj się ze sprzedawcą lub przedstawicielem Lenovo ds. marketingu.

## **Zakup dodatkowych usług**

W okresie gwarancyjnym i po jego zakończeniu można nabyć usługi dodatkowe, takie jak wsparcie dla sprzętu (zarówno firmy Lenovo, jak i innych producentów) oraz systemów operacyjnych i aplikacji, instalowanie i konfigurowanie sieci, zaktualizowane lub rozszerzone usługi naprawy sprzętu, <sup>a</sup> także instalacje niestandardowe. Dostępność tych usług oraz ich nazewnictwo są różne <sup>w</sup> poszczególnych krajach.

Więcej informacji na temat tych usług znajdziesz pod adresem: <http://www.lenovo.com/essentials>

# **Dodatek A. Dodatkowe informacje dotyczące systemu operacyjnego Ubuntu**

W niektórych krajach lub regionach Lenovo zapewnia klientom możliwość zamówienia komputerów <sup>z</sup> preinstalowanym systemem operacyjnym Ubuntu® .

Jeśli system operacyjny Ubuntu jest dostępny na Twoim komputerze, zanim zaczniesz <sup>z</sup> niego korzystać, przeczytaj poniższe informacje. Zignoruj wszelkie zawarte <sup>w</sup> tej dokumentacji informacje związane <sup>z</sup> programami, narzędziami i preinstalowanymi aplikacjami Lenovo działającymi w systemie Windows.

#### **Dostęp do Ograniczonej gwarancji Lenovo (OGL)**

Produkt ten jest objęty warunkami Ograniczonej gwarancji Lenovo (OGL) wwersji L505-0010-02 08/2011. Jest ona dostępna <sup>w</sup> wielu językach <sup>w</sup> poniższym serwisie WWW. Przeczytaj Ograniczoną gwarancję Lenovo (OGL) pod adresem:

[http://www.lenovo.com/warranty/llw\\_02](http://www.lenovo.com/warranty/llw_02)

OGL jest również preinstalowana na komputerze. OGL znajduje się <sup>w</sup> następującym katalogu:

/usr/share/doc/lenovo-doc

Jeśli nie możesz wyświetlić Ograniczonej Gwarancji Lenovo ani wserwisie WWW Lenovo, ani bezpośrednio na komputerze, skontaktuj się <sup>z</sup> lokalnym biurem lub sprzedawcą Lenovo, aby bezpłatnie otrzymać drukowany egzemplarz gwarancji.

#### **Dostęp do pomocy systemu Ubuntu**

Pomocy systemu Ubuntu zawiera informacje <sup>o</sup> sposobie korzystania <sup>z</sup> tego systemu. Aby uzyskać dostęp do pomocy <sup>z</sup> Unity, przesuń wskaźnik na pasek uruchamiania, <sup>a</sup> następnie kliknij ikonę **Pomoc**. Jeśli na pasku uruchamiania nie można znaleźć ikony **Pomoc**, kliknij ikonę **Wyszukaj** i wpisz Pomoc, aby wyszukać pomoc.

Aby uzyskać więcej informacji <sup>o</sup> systemie operacyjnym Ubuntu, przejdź do następującej strony:

<http://www.ubuntu.com>

#### **Uzyskiwanie informacji <sup>o</sup> pomocy technicznej**

Jeśli potrzebujesz pomocy, obsługi, pomocy technicznej lub dodatkowych informacji <sup>o</sup> systemie operacyjnym Ubuntu i innych aplikacjach, skontaktuj się <sup>z</sup> dostawcą systemu operacyjnego Ubuntu lub <sup>z</sup> dostawcą aplikacji. Jeśli potrzebujesz obsługi i pomocy technicznej do komponentów sprzętowych dostarczonych <sup>z</sup> komputerem, skontaktuj się <sup>z</sup> Lenovo. Więcej informacji <sup>o</sup> sposobie kontaktu <sup>z</sup> Lenovo, patrz podręcznik użytkownika i podręcznik na temat bezpieczeństwa i gwarancji.

Najnowszy podręcznik użytkownika i podręcznik na temat bezpieczeństwa i gwarancji można znaleźć na następującej stronie:

<http://www.lenovo.com/support>

# <span id="page-166-0"></span>**Dodatek B. Uwaga <sup>o</sup> przepisach**

Najnowsze informacje <sup>o</sup> zgodności są dostępne pod adresem <http://www.lenovo.com/compliance>.

## **Znajdowanie anten sieci bezprzewodowej UltraConnect**

Notebooki ThinkPad mają wbudowany w ekran zintegrowany bezprzewodowy system anten UltraConnect™ zapewniający optymalny odbiór i pozwalający na komunikację bezprzewodową <sup>w</sup> dowolnym miejscu.

#### **Modele bez funkcji WiGig**

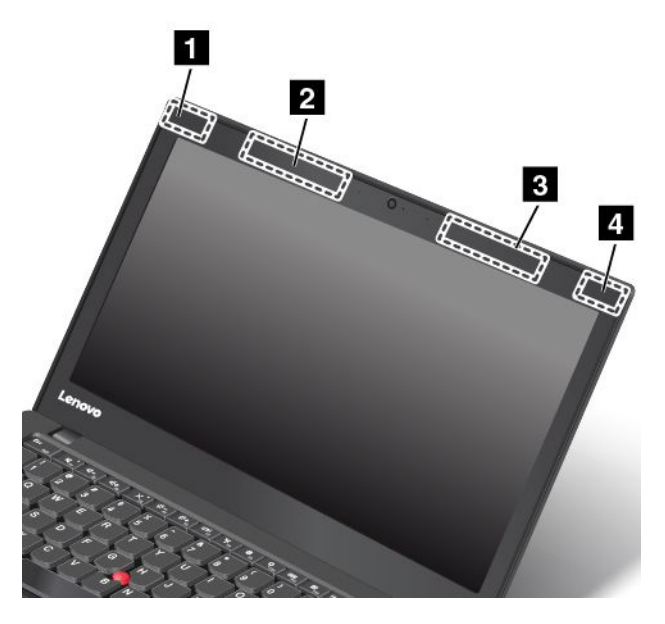

- **<sup>1</sup> Antena sieci bezprzewodowej LAN (zapasowa)**
- **<sup>2</sup> Antena bezprzewodowej sieci WAN (pomocnicza, dostępna <sup>w</sup> wybranych modelach)**
- **<sup>3</sup> Antena bezprzewodowej sieci WAN (główna, dostępna <sup>w</sup> wybranych modelach)**
- **<sup>4</sup> Antena sieci bezprzewodowej LAN (główna)**

#### **Modele <sup>z</sup> funkcją WiGig**

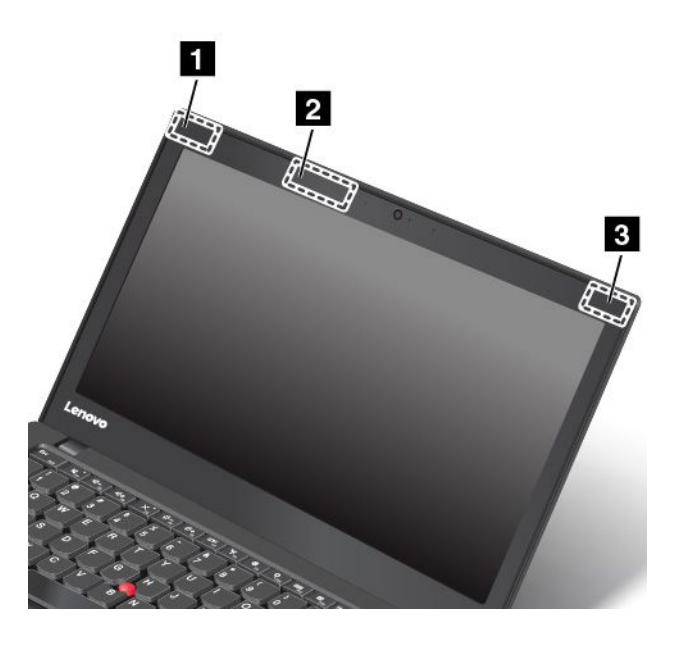

- **<sup>1</sup> Antena sieci bezprzewodowej LAN (zapasowa)**
- **<sup>2</sup> Antena WiGig (w wybranych modelach)**
- **<sup>3</sup> Antenat sieci bezprzewodowej LAN (główna)**

## **Informacje <sup>o</sup> komunikacji bezprzewodowej**

#### **Komunikacja bezprzewodowa**

Karta bezprzewodowej sieci LAN M.2 współpracuje <sup>z</sup> dowolnym urządzeniem bezprzewodowej sieci LAN opartym na technologii radiowej Direct Sequence Spread Spectrum (DSSS), Complementary Code Keying (CCK) i/lub Orthogonal Frequency Division Multiplexing (OFDM), i jest zgodne z:

- Standardami 802.11b/g, 802.11a/b/g, 802.11n lub 802.11ac sieci bezprzewodowych LAN wyznaczonymi i zatwierdzonymi przez IEEE (Institute of Electrical and Electronics Engineers).
- Certyfikatem Wi-Fi® (Wireless Fidelity) przyznawanym przez organizację Wi-Fi Alliance® .

Karta Bluetooth jest zgodna ze specyfikacją Bluetooth 4.1 zdefiniowaną przez Bluetooth Special Interest Group SIG. Urządzenia Bluetooth obsługują poniższe profile:

**Informacja:** W zależności od karty Bluetooth i używanego systemu operacyjnego niektóre profile mogą nie być dostępne.

- Audio Gateway (brama dźwięku)
- AV
- Basic Image (podstawowy obraz)
- Dial-up Networking (komunikacja telefoniczna)
- File Transfer (przesyłanie plików)
- Generic Access (dostęp ogólny)
- Service Discovery (wykrywanie usługi)
- Serial Port (port szeregowy)
- LAN Access using PPP (dostęp do sieci LAN przez protokół PPP)
- Personal Area Network (sieć osobista)
- Generic Object Exchange (wymiana obiektów ogólnych)
- Generic Object Push (wysyłanie obiektów ogólnych)
- Synchronization (synchronizacja)
- Headset (zestaw słuchawkowy)
- Printer (drukarka)
- Human Interface Devices (interfejsy do komunikacji <sup>z</sup> człowiekiem klawiatura/mysz)
- Handsfree (zestaw głośnomówiący)
- PBAP (tylko <sup>w</sup> przypadku systemów operacyjnych Windows 7 i Windows Vista)
- VDP-Sync Profile (tylko <sup>w</sup> przypadku systemów operacyjnych Windows 7 i Windows Vista)

#### **Zasady używania komunikacji bezprzewodowej oraz jej wpływ na organizm ludzki**

Ten komputer jest wyposażony <sup>w</sup> zintegrowane karty łączności bezprzewodowej, które działają zgodnie <sup>z</sup> wytycznymi norm bezpieczeństwa dotyczących czestotliwości radiowych. W związku z tym firma Lenovo uważa, że używanie ich jest bezpieczne dla konsumentów. Te limity i zalecenia zostały uzgodnione między różnymi globalnymi środowiskami naukowymi, <sup>a</sup> także wynikają <sup>z</sup> ustaleń grup ekspertów oraz komisji naukowych, które na bieżąco oceniają i interpretują najnowsze dostępne rezultaty badań.

W niektórych sytuacjach lub środowiskach właściciel budynku lub pełnomocni przedstawiciele pewnych organów mogą zakazać używania urządzeń bezprzewodowych. Może to mieć miejsce na przykład <sup>w</sup> następujących sytuacjach i obszarach:

- <sup>w</sup> samolotach, <sup>w</sup> szpitalach, <sup>w</sup> pobliżu stacji paliw, <sup>w</sup> obszarach zagrożonych wybuchem (z urządzeniami wyzwalającymi eksplozję za pomocą impulsu elektrycznego), <sup>w</sup> pobliżu implantów medycznych lub urządzeń medycznych noszonych na ciele, takich jak rozruszniki serca;
- <sup>w</sup> każdym innym środowisku, gdzie zakłócenie funkcjonowania innych przyrządów lub uszkodzeń mogłoby powodować szkody.

Jeśli zasady regulujące stosowanie urządzeń bezprzewodowych <sup>w</sup> danym miejscu (np. na lotnisku lub <sup>w</sup> szpitalu) nie są znane, to przed włączeniem komputera należy poprosić <sup>o</sup> zezwolenie na korzystanie <sup>z</sup> urządzenia bezprzewodowego.

## **Informacje <sup>o</sup> zgodności urządzeń do komunikacji bezprzewodowej**

Modele komputera wyposażone <sup>w</sup> sprzęt do komunikacji bezprzewodowej są zgodne <sup>z</sup> normami częstotliwości radiowej i bezpieczeństwa każdego kraju i regionu, gdzie funkcje komunikacji bezprzewodowej zostały dopuszczone do użytku.

#### **Informacje <sup>o</sup> zgodności urządzeń do komunikacji bezprzewodowej — Brazylia**

Este equipamento opera em caráter secundário, isto é, não tem direito <sup>a</sup> proteção contra interferência prejudicial, mesmo de estações do mesmo tipo, <sup>e</sup> não pode causar interferência <sup>a</sup> sistemas operando em caráter primário.

This equipment is <sup>a</sup> secondary type device, that is, it is not protected against harmful interference, even if the interference is caused by <sup>a</sup> device of the same type, and it also cannot cause any interference to primary type devices.

#### **Informacje <sup>o</sup> zgodności urządzeń do komunikacji bezprzewodowej — Meksyk**

**Advertencia:** En Mexico la operación de este equipo estásujeta <sup>a</sup> las siguientes dos condiciones: (1) es posible que este equipo <sup>o</sup> dispositivo no cause interferencia perjudicial y (2) este equipo <sup>o</sup> dispositivo debe aceptar cualquier interferencia, incluyendo la que pueda causar su operación no deseada.

## **Znajdowanie uwag <sup>o</sup> przepisach dotyczących łączności bezprzewodowej**

Dodatkowe informacje <sup>o</sup> przepisach dotyczących sieci bezprzewodowej można znaleźć <sup>w</sup> dokumencie Regulatory Notice dołączonym do komputera.

Jeśli do komputera nie dołączono dokumentu Regulatory Notice, można go znaleźć <sup>w</sup> serwisie WWW pod adresem:

<http://www.lenovo.com/support>

## **Informacje <sup>o</sup> certyfikatach**

Poniższa tabela zawiera informacje <sup>o</sup> nazwie produktu, identyfikatorze zgodności i typach maszyn.

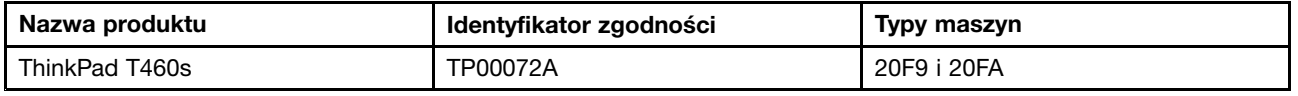

## **Uwaga <sup>o</sup> klasyfikacji eksportowej**

Produkt ten podlega amerykańskim regulacjom dotyczącym eksportu EAR i posiada numer klasyfikacji eksportowej ECCN 5A992.c. Można go reeksportować <sup>z</sup> wyjątkiem krajów objętych embargiem wymienionych na liście EAR E1.

## **Uwagi dotyczące emisji promieniowania elektromagnetycznego**

## **Oświadczenie dotyczące wymogów Federalnego Urzędu Łączności USA (Federal Communications Commission — FCC)**

Poniższe informacje odnoszą się do modelu ThinkPad T460s, typy komputerów: 20F9 i 20FA.

This equipment has been tested and found to comply with the limits for <sup>a</sup> Class B digital device, pursuant to Part 15 of the FCC Rules. These limits are designed to provide reasonable protection against harmful interference in <sup>a</sup> residential installation. This equipment generates, uses, and can radiate radio frequency energy and, if not installed and used in accordance with the instructions, may cause harmful interference to radio communications. However, there is no guarantee that interference will not occur in <sup>a</sup> particular installation. If this equipment does cause harmful interference to radio or television reception, which can be determined by turning the equipment off and on, the user is encouraged to try to correct the interference by one or more of the following measures:

- Reorient or relocate the receiving antenna.
- Increase the separation between the equipment and receiver.
- Connect the equipment into an outlet on <sup>a</sup> circuit different from that to which the receiver is connected.
- Consult an authorized dealer or service representative for help.

Lenovo is not responsible for any radio or television interference caused by using other than specified or recommended cables and connectors or by unauthorized changes or modifications to this equipment. Unauthorized changes or modifications could void the user's authority to operate the equipment.

This device complies with Part 15 of the FCC Rules. Operation is subject to the following two conditions: (1) this device may not cause harmful interference, and (2) this device must accept any interference received, including interference that may cause undesired operation.

Responsible Party: Lenovo (United States) Incorporated 1009 Think Place - Building One Morrisville, NC 27560 Phone Number: 919-294-5900

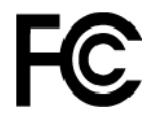

## **Oświadczenie <sup>o</sup> zgodności <sup>z</sup> normą Klasa B Ministerstwa Przemysłu Kanady (Industry Canada)**

CAN ICES-3(B)/NMB-3(B)

## **Europejski znak zgodności**

Kontakt <sup>w</sup> UE: Lenovo, Einsteinova 21, 851 01 Bratislava, Slovakia

 $\epsilon$ 

**Modele bez urządzenia korzystającego <sup>z</sup> łączności radiowej:** Ten produkt jest zgodny <sup>z</sup> wymaganiami dotyczącymi bezpieczeństwa zawartymi wdyrektywie EMC Rady UE 2014/30/UE na temat ustawodawstwa państw członkowskich <sup>w</sup> dziedzinie kompatybilności elektromagnetycznej.

**Modele <sup>z</sup> urządzeniem korzystającym <sup>z</sup> łączności radiowej:** Ten produkt jest zgodny ze wszystkimi wymaganiami i niezbędnymi normami mającymi zastosowanie do dyrektywy R&TTE Rady EU 1999/5/WE (do 12 czerwca 2017 r.) oraz dyrektywy Rady <sup>w</sup> sprawie sprzętu radiowego 2014/53/UE (od 13 czerwca 2017 r.) na temat ustawodawstwa krajów członkowskich odnoszącego się do sprzętu radiowego. Pełna treść deklaracji zgodności systemu i jego modułu bezprzewodowego <sup>z</sup> wymogami UE jest dostępna na następujących stronach internetowych:

- Notebooki: [http://www.lenovo.com/social\\_responsibility/us/en/eu\\_doc\\_notebooks/](http://www.lenovo.com/social_responsibility/us/en/eu_doc_notebooks/)
- Tablety: [http://www.lenovo.com/social\\_responsibility/us/en/eu\\_doc\\_tablets/](http://www.lenovo.com/social_responsibility/us/en/eu_doc_tablets/)

Lenovo nie ponosi odpowiedzialności za błędy powstałe na skutek sprzecznego <sup>z</sup> zaleceniami, nieautoryzowanego wprowadzania zmian <sup>w</sup> produkcie, włącznie <sup>z</sup> instalowaniem kart opcjonalnych innych producentów. W wyniku testów stwierdzono, że ten produkt jest zgodny <sup>z</sup> ograniczeniami dotyczącymi wyposażenia informatycznego klasy B zgodnie <sup>z</sup> normami europejskimi zharmonizowanymi wodpowiednich dyrektywach. Limity dla urządzeń klasy B zostały ustanowione po to, aby zapewnić odpowiednią ochronę przed zakłóceniami pracy licencjonowanych urządzeń komunikacyjnych <sup>w</sup> środowisku mieszkalnym.

## **Oświadczenie <sup>o</sup> zgodności <sup>z</sup> niemiecką normą Klasa B**

**Deutschsprachiger EU Hinweis:**

#### **Hinweis für Geräte der Klasse B EU-Richtlinie zur Elektromagnetischen Verträglichkeit**

Dieses Produkt entspricht den Schutzanforderungen der EU-Richtlinie 2014/30/EU zur Angleichung der Rechtsvorschriften über die elektromagnetische Verträglichkeit in den EU-Mitgliedsstaaten und hält die Grenzwerte der Klasse B der Norm gemäß Richtlinie.

Um dieses sicherzustellen, sind die Geräte wie in den Handbüchern beschrieben zu installieren und zu betreiben. Des Weiteren dürfen auch nur von der Lenovo empfohlene Kabel angeschlossen werden. Lenovo übernimmt keine Verantwortung für die Einhaltung der Schutzanforderungen, wenn das Produkt ohne Zustimmung der Lenovo verändert bzw. wenn Erweiterungskomponenten von Fremdherstellern ohne Empfehlung der Lenovo gesteckt/eingebaut werden.

#### **Deutschland:**

#### **Einhaltung des Gesetzes über die elektromagnetische Verträglichkeit von Betriebsmitteln**

Dieses Produkt entspricht dem "Gesetz über die elektromagnetische Verträglichkeit von Betriebsmitteln" EMVG (früher "Gesetz über die elektromagnetische Verträglichkeit von Geräten"). Dies ist die Umsetzung der EMV EU-Richtlinie 2014/30/EU in der Bundesrepublik Deutschland.

**Zulassungsbescheinigung laut dem Deutschen Gesetz über die elektromagnetische Verträglichkeit von Betriebsmitteln, EMVG vom 20. Juli 2007 (früher Gesetz über die elektromagnetische Verträglichkeit von Geräten), bzw. der EMV EU Richtlinie 2014/30/EU, für Geräte der Klasse B.**

Dieses Gerät ist berechtigt, in Übereinstimmung mit dem Deutschen EMVG das EG-Konformitätszeichen - CE - zu führen. Verantwortlich für die Konformitätserklärung nach Paragraf 5 des EMVG ist die Lenovo (Deutschland) GmbH, Meitnerstr. 9, D-70563 Stuttgart.

Informationen in Hinsicht EMVG Paragraf 4 Abs. (1) 4:

**Das Gerät erfüllt die Schutzanforderungen nach EN 55024 und EN 55032 Klasse B.**

## **Oświadczenie <sup>o</sup> zgodności <sup>z</sup> japońską normą VCCI Klasa B**

この装置は、 クラスB情報技術装置です。 この装置は, 家庭環境で使用するこ とを目的としていますが, この装置がラジオやテレビジョン受信機に近接して使 用されると、受信障害を引き起こすことがあります。 取扱説明書に従って正しい取り扱いをして下さい。 VCCI-B

## **Japońskie oświadczenie zgodności produktów podłączanych do gniazdek sieci elektrycznej, <sup>w</sup> których płynie prąd <sup>o</sup> natężeniu nie przekraczającym 20 A na fazę**

日本の定格電流が 20A/相 以下の機器に対する高調波電流規制 高調波電流規格 JIS C 61000-3-2 適合品

### **Uwaga dotycząca kabla zasilającego — Japonia**

The ac power cord shipped with your product can be used only for this specific product. Do not use the ac power cord for other devices.

本製品およびオプションに電源コード・セットが付属する場合は、<br>それぞれ専用のものになっていますので他の電気機器には使用し ないでください。

#### **Informacje na temat serwisowania produktów marki Lenovo na Tajwanie**

委製商/進口商名稱: 荷蘭商聯想股份有限公司台灣分公司 進口商地址: 台北市內湖區堤頂大道2段89號5樓 進口商電話: 0800-000-702 (代表號)

# **Znak zgodności dla regionu Eurazji** EAC

## **Informacje <sup>o</sup> przepisach dotyczących głośności obowiązujących <sup>w</sup> Brazylii**

Ouvir sons com mais de 85 decibéis por longos períodos pode provocar danos ao sistema auditivo.

# <span id="page-174-0"></span>**Dodatek C. Oświadczenie WEEE i oświadczenie na temat przetwarzania wtórnego**

Lenovo zachęca do odpowiedzialnego przetwarzania wtórnego niepotrzebnych urządzeń informatycznych (IT). Firma Lenovo oferuje różnorodne programy i usługi pomocne przy takim przetwarzaniu. Informacje dotyczące przetwarzania wtórnego produktów Lenovo — patrz <http://www.lenovo.com/recycling>. Najnowsze informacje środowiskowe <sup>o</sup> naszych produktach są dostępne pod adresem <http://www.lenovo.com/ecodeclaration>

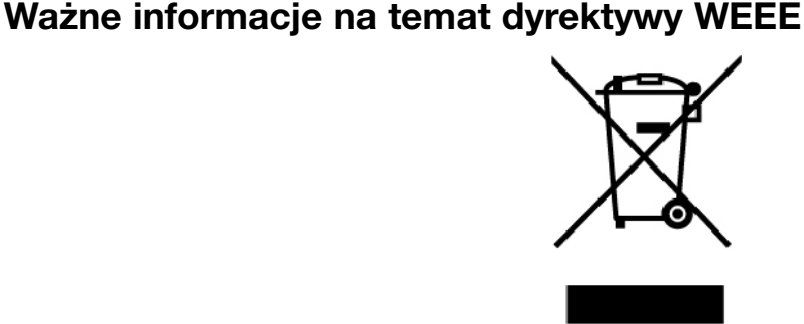

Oznaczenie WEEE umieszczane na produktach firmy Lenovo dotyczy krajów, <sup>w</sup> których obowiązuje dyrektywa WEEE i inne przepisy dotyczące zużytego sprzętu elektronicznego (na przykład europejska dyrektywa WEEE lub indyjskie przepisy dotyczące gospodarowania odpadami elektronicznymi). Urządzenia są oznaczane zgodnie <sup>z</sup> lokalnymi przepisami dotyczącymi zużytego sprzętu elektrycznego i elektronicznego (WEEE). Przepisy te określają zakres, <sup>w</sup> jakim obowiązuje zwrot i przetwarzanie wtórne zużytych urządzeń <sup>w</sup> danym kraju. Znak ten jest stosowany na różnych produktach, aby wskazać, że nie należy ich wyrzucać, ale gromadzić je <sup>w</sup> specjalnie określonych pojemnikach <sup>w</sup> celu zwrotu po wycofaniu <sup>z</sup> użytku.

Użytkownicy urządzeń elektrycznych i elektronicznych (EEE), które zostały oznaczone symbolem WEEE, nie mogą utylizować urządzeń elektrycznych i elektronicznych <sup>z</sup> chwilą wycofania ich <sup>z</sup> użycia <sup>w</sup> sposób właściwy dla niesegregowanych odpadów komunalnych. Zamiast tego powinni skorzystać <sup>z</sup> infrastruktury dostępnej w zakresie odbioru tychże urządzeń w celu ich ponownego wykorzystania, przetworzenia wtórnego, przywrócenia im sprawności operacyjnej lub zminimalizowania ich potencjalnego szkodliwego wpływu na środowisko i zdrowie ludzkie <sup>w</sup> związku <sup>z</sup> obecnością substancji niebezpiecznych. Sprzęt elektryczny i elektroniczny (EEE) Lenovo może zawierać części i komponenty, które po zakończeniu eksploatacji mogą kwalifikować się do grupy odpadów niebezpiecznych.

Sprzęt elektryczny i elektroniczny (EEE) oraz zużyty sprzęt elektryczny i elektroniczny (WEEE) można dostarczyć bezpłatnie do miejsca sprzedaży lub dowolnego dystrybutora sprzedającego sprzęt elektryczny i elektroniczny <sup>o</sup> takich samych cechach i funkcjach co sprzęt EEE lub WEEE.

Dodatkowe informacje <sup>o</sup> dyrektywie WEEE można znaleźć pod adresem:

<http://www.lenovo.com/recycling>

#### **Informacje <sup>o</sup> zużytym sprzęcie elektrycznym i elektronicznym (WEEE) dla Węgier**

Jako producent Lenovo ponosi koszty wynikające ze spełniania zobowiązań Lenovo nałożonych <sup>z</sup> mocy węgierskiej ustawy 197/2014 (VIII.1.) i podpunktów (1)-(5) ustępu 12.

## **Informacje <sup>o</sup> przetwarzaniu wtórnym dotyczące Chin**

#### 《废弃电器电子产品回收处理管理条例》提示性说明

联想鼓励拥有联想品牌产品的用户当不再需要此类产品时,遵守国家废弃电器电子产品回收处理 相关法律法规,将其交给当地具有国家认可的回收处理资质的厂商进行回收处理。更多回收服务 信息, 请点击进入

http://support.lenovo.com.cn/activity/551.htm

## **Oświadczenia na temat przetwarzania wtórnego dotyczące Japonii**

#### **Collecting and recycling <sup>a</sup> disused Lenovo computer or monitor**

If you are <sup>a</sup> company employee and need to dispose of <sup>a</sup> Lenovo computer or monitor that is the property of the company, you must do so in accordance with the Law for Promotion of Effective Utilization of Resources. Computers and monitors are categorized as industrial waste and should be properly disposed of by an industrial waste disposal contractor certified by <sup>a</sup> local government. In accordance with the Law for Promotion of Effective Utilization of Resources, Lenovo Japan provides, through its PC Collecting and Recycling Services, for the collecting, reuse, and recycling of disused computers and monitors. For details, visit the Lenovo Web site at:

#### <http://www.lenovo.com/recycling/japan>

Pursuant to the Law for Promotion of Effective Utilization of Resources, the collecting and recycling of home-used computers and monitors by the manufacturer was begun on October 1, 2003. This service is provided free of charge for home-used computers sold after October 1, 2003. For details, go to:

#### <http://www.lenovo.com/recycling/japan>

#### **Disposing of Lenovo computer components**

Some Lenovo computer products sold in Japan may have components that contain heavy metals or other environmental sensitive substances. To properly dispose of disused components, such as <sup>a</sup> printed circuit board or drive, use the methods described above for collecting and recycling <sup>a</sup> disused computer or monitor.

#### **Disposing of disused lithium batteries from Lenovo computers**

A button-shaped lithium battery is installed inside your Lenovo computer to provide power to the computer clock while the computer is off or disconnected from the main power source. If you need to replace it with <sup>a</sup> new one, contact your place of purchase or contact Lenovo for service. If you need to dispose of <sup>a</sup> disused lithium battery, insulate it with vinyl tape, contact your place of purchase or an industrial-waste-disposal operator, and follow their instructions.

Disposal of <sup>a</sup> lithium battery must comply with local ordinances and regulations.

#### **Disposing of <sup>a</sup> disused battery from Lenovo notebook computers**

Your Lenovo notebook computer has <sup>a</sup> lithium ion battery or <sup>a</sup> nickel metal hydride battery. If you are <sup>a</sup> company employee who uses <sup>a</sup> Lenovo notebook computer and need to dispose of <sup>a</sup> battery, contact the proper person in Lenovo sales, service, or marketing, and follow that person's instructions. You also can refer to the instructions at:

<https://www.lenovo.com/jp/ja/environment/recycle/battery/>

If you use <sup>a</sup> Lenovo notebook computer at home and need to dispose of <sup>a</sup> battery, you must comply with local ordinances and regulations. You also can refer to the instructions at:

<https://www.lenovo.com/jp/ja/environment/recycle/battery/>

## **Informacje <sup>o</sup> przetwarzaniu wtórnym dotyczące Brazylii**

#### **Declarações de Reciclagem no Brasil**

#### **Descarte de um Produto Lenovo Fora de Uso**

Equipamentos elétricos <sup>e</sup> eletrônicos não devem ser descartados em lixo comum, mas enviados à pontos de coleta, autorizados pelo fabricante do produto para que sejam encaminhados <sup>e</sup> processados por empresas especializadas no manuseio de resíduos industriais, devidamente certificadas pelos orgãos ambientais, de acordo com <sup>a</sup> legislação local.

A Lenovo possui um canal específico para auxiliá-lo no descarte desses produtos. Caso você possua um produto Lenovo em situação de descarte, ligue para <sup>o</sup> nosso SAC ou encaminhe um e-mail para: reciclar@lenovo.com, informando <sup>o</sup> modelo, número de série <sup>e</sup> cidade, <sup>a</sup> fim de enviarmos as instruções para <sup>o</sup> correto descarte do seu produto Lenovo.

## **Informacje <sup>o</sup> przetwarzaniu wtórnym baterii i akumulatorów dotyczące Tajwanu**

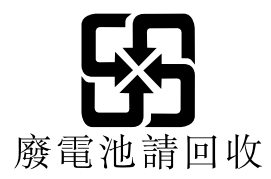

## **Informacje <sup>o</sup> przetwarzaniu wtórnym baterii i akumulatorów dotyczące Unii Europejskiej**

EU

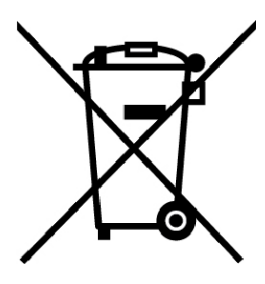

**Uwaga:** Ten znak jest używany wyłącznie <sup>w</sup> krajach Unii Europejskiej (UE).

Akumulatory lub opakowania akumulatorów są oznakowane zgodnie <sup>z</sup> dyrektywą unijną 2006/66/EC dotyczącą baterii i akumulatorów oraz zużytych baterii i akumulatorów. Dyrektywa określa zakres, w jakim w całej Unii Europejskiej obowiązuje zwrot i przetwarzanie wtórne zużytych baterii i akumulatorów. Znak ten stosowany jest na różnych bateriach i akumulatorach, aby wskazać, że produktów tych nie należy wyrzucać, ale zwrócić je <sup>z</sup> chwilą wycofania <sup>z</sup> użytku, zgodnie <sup>z</sup> postanowieniami przywołanej dyrektywy.

Zgodnie <sup>z</sup> dyrektywą unijną 2006/66/EC baterie i akumulatory są odpowiednio oznakowane, aby wskazać, że <sup>z</sup> chwilą wycofania <sup>z</sup> użytku powinny zostać zebrane i poddane przetwarzaniu wtórnemu. Znak na akumulatorze może zawierać symbol chemiczny użytego <sup>w</sup> nim metalu (Pb — ołów, Hg — rtęć, Cd — kadm). Użytkownicy baterii i akumulatorów nie mogą pozbywać się ich <sup>w</sup> sposób właściwy dla niesegregowanych odpadów komunalnych. Zamiast tego powinni skorzystać z infrastruktury dostepnej w zakresie odbioru tychże produktów <sup>w</sup> celu ich ponownego wykorzystania, przetworzenia wtórnego lub utylizacji. Współudział klientów jest ważny dla zminimalizowania potencjalnego szkodliwego wpływu baterii i akumulatorów na środowisko i zdrowie ludzkie <sup>w</sup> związku <sup>z</sup> obecnością substancji niebezpiecznych.

Przed przekazaniem sprzętu elektrycznego lub elektronicznego (EEE) do sieci lub zakładów zbiórki odpadów użytkownik końcowy sprzętu zawierającego baterie lub akumulatory musi usunąć te baterie i akumulatory, aby przekazać je do utylizacji osobno.

#### **Utylizacja baterii i akumulatorów litowych <sup>z</sup> komputerów Lenovo**

W produkcie Lenovo może być zainstalowana pastylkowa bateria litowa. Informacje <sup>o</sup> baterii można znaleźć <sup>w</sup> dokumentacji produktu. Jeśli bateria musi zostać wymieniona, skontaktuj się ze sprzedawcą lub firmą Lenovo <sup>w</sup> celu wykonania usługi. Jeśli baterię litową trzeba zutylizować, zaizoluj ją taśmą winylową, skontaktuj się ze sprzedawcą lub zakładem utylizacji odpadów i postępuj zgodnie <sup>z</sup> przekazanymi przez nich instrukcjami.

#### **Utylizacja akumulatorów <sup>z</sup> produktów Lenovo**

Urządzenie Lenovo może być wyposażone <sup>w</sup> akumulator litowo-jonowy lub niklowo-metalowo-wodorkowy. Informacje <sup>o</sup> akumulatorze można znaleźć <sup>w</sup> dokumentacji produktu. Jeśli musisz zutylizować akumulator, zaizoluj go taśmą winylową, skontaktuj się <sup>z</sup> serwisem, działem sprzedaży Lenovo, sprzedawcą lub zakładem utylizacji odpadów i postępuj zgodnie <sup>z</sup> przekazanymi przez nich instrukcjami. Możesz też skorzystać <sup>z</sup> instrukcji przedstawionych <sup>w</sup> podręczniku użytkownika danego produktu.

Właściwy sposób pozbywania się baterii i akumulatorów — patrz:

<http://www.lenovo.com/lenovo/environment>

## **Informacje <sup>o</sup> przetwarzaniu wtórnym baterii i akumulatorów dotyczące Stanów Zjednoczonych i Kanady**

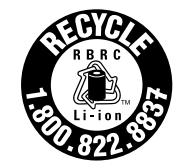

**US & Canada Only** 

# **Dodatek D. Dyrektywa <sup>o</sup> ograniczeniu stosowania substancji niebezpiecznych (RoHS)**

Najnowsze informacje środowiskowe są dostępne pod adresem <http://www.lenovo.com/ecodeclaration>.

## **Dyrektywa RoHS — Unia Europejska**

Ten produkt Lenovo <sup>z</sup> dołączonymi do niego częściami (kablami, przewodami itd.) spełnia wymagania dyrektywy 2011/65/UE dotyczące ograniczenia używania niektórych niebezpiecznych substancji <sup>w</sup> sprzęcie elektrycznym i elektronicznym ("RoHS recast" lub "RoHS 2").

Aby uzyskać informacje na temat globalnej zgodności urządzeń Lenovo <sup>z</sup> dyrektywą RoHS, przejdź do strony:

[https://www.lenovo.com/social\\_responsibility/us/en/RoHS\\_Communication.pdf](https://www.lenovo.com/social_responsibility/us/en/RoHS_Communication.pdf)

## **Dyrektywa RoHS — Turcja**

The Lenovo product meets the requirements of the Republic of Turkey Directive on the Restriction of the Use of Certain Hazardous Substances in Waste Electrical and Electronic Equipment (WEEE).

#### Türkiye AEEE Yönetmeliğine Uygunluk Beyanı

Bu Lenovo ürünü, T.C. Cevre ve Orman Bakanlığı'nın "Atık Elektrik ve Elektronik Eşyalarda Bazı Zararlı Maddelerin Kullanımının Sınırlandırılmasına Dair Yönetmelik (AEEE)" direktiflerine uygundur.

AEEE Yönetmeliğine Uygundur.

## **Dyrektywa RoHS — Ukraina**

Цим підтверджуємо, що продукція Леново відповідає вимогам нормативних актів України, які обмежують вміст небезпечних речовин

## **Dyrektywa RoHS — Indie**

RoHS compliant as per E-Waste (Management) Rules.

## **Dyrektywa RoHS — Chiny**

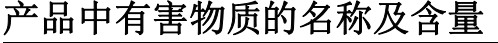

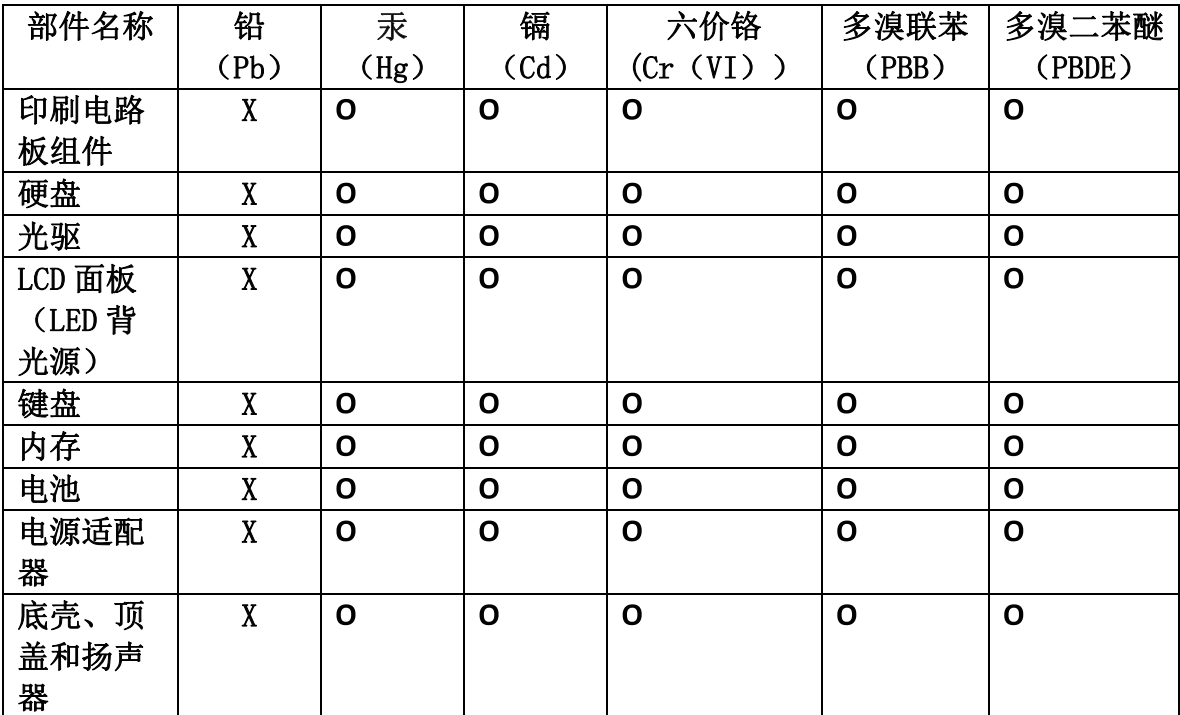

注:

本表依据SJ/T 11364的规定编制。

O: 表示该有害物质在该部件所有均质材料中的含量均在 GB/T 26572标准规定的 限量要求以下。

X: 表示该有害物质至少在该部件的某一均质材料中的含量超出GB/T 26572 标准规定的限量要求。标有"X"的部件,皆因全球技术发展水平限制而无法实现 有害物质的替代。印刷电路板组件包括印刷电路板(PCB)及其组件、集成电路 (IC) 和连接器。某些型号的产品可能不包含上表中的某些部件, 请以实际购买 机型为准。

图示:

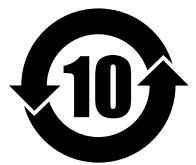

在中华人民共和国境内销售的电子信息产品上将印有"环 保使用期限"(EPuP)符号。圆圈中的数字代表产品的正常环保使 用期限。
### **Dyrektywa RoHS — Tajwan**

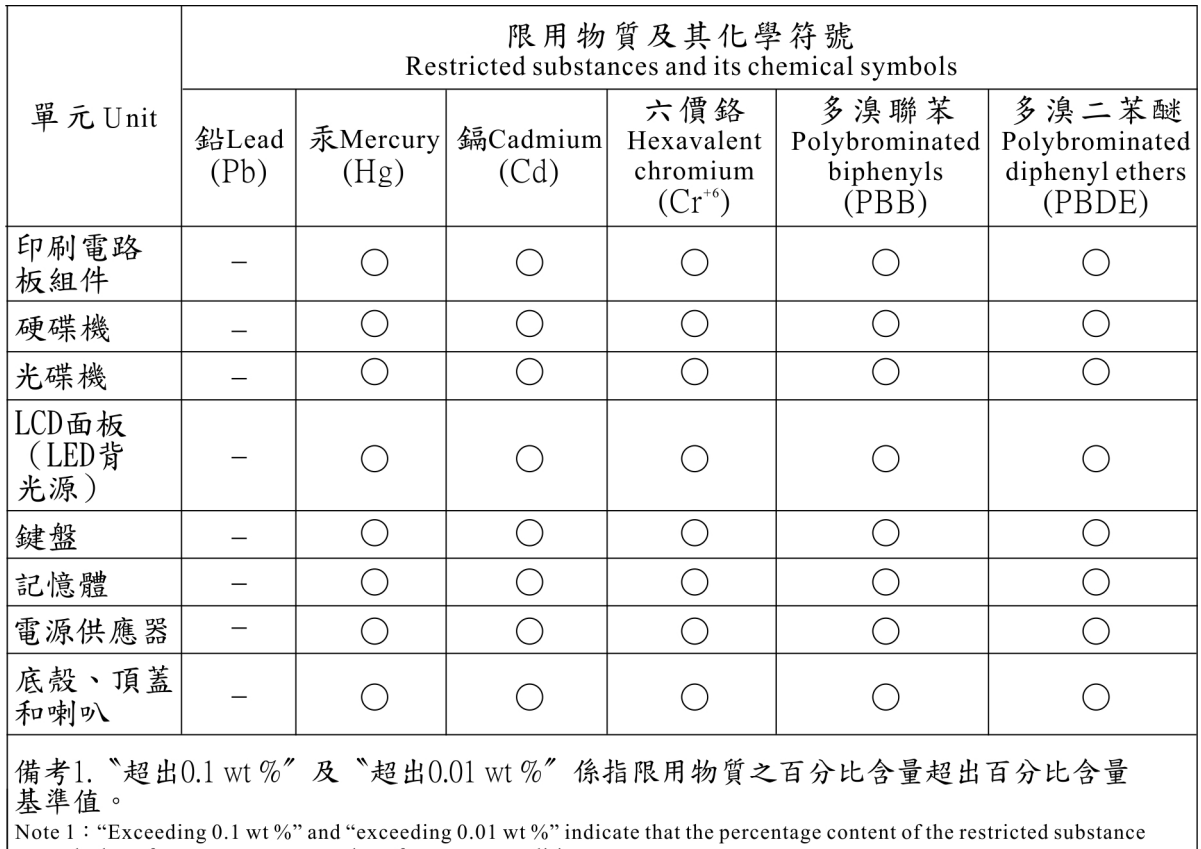

exceeds the reference percentage value of presence condition.

"備考2. "○" 係指該項限用物質之百分比含量未超出百分比含量基準值。<br>Note 2 : "○" mdicates that the percentage content of the restricted substance does not exceed the percentage of reference<br>value of presence.<br>備考3. "一" 係指該項限用物質為排除項目。

Note 3: The "-" indicates that the restricted substance corresponds to the exemption.

# **Dodatek E. Informacje <sup>o</sup> programie ENERGY STAR**

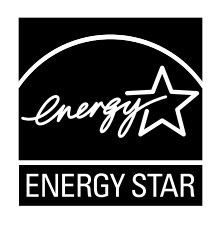

ENERGY STAR® to wspólny program amerykańskiej Agencji Ochrony Środowiska <sup>i</sup> amerykańskiego Departamentu Energii, którego celem jest oszczędzanie pieniędzy i ochrona środowiska dzięki stosowaniu energooszczędnych produktów i procedur.

Firma Lenovo <sup>z</sup> dumą oferuje swoim klientom produkty zgodne ze standardem ENERGY STAR. Na komputerze może znajdować się znaczek ENERGY STAR, może on być również wyświetlany <sup>w</sup> interfejsie ustawień zasilania. Komputery firmy Lenovo poniższych typów oznaczone symbolem ENERGY STAR zostały zaprojektowane i przetestowane pod kątem zgodności <sup>z</sup> wymaganiami programu ENERGY STAR dla komputerów.

#### 20F9 i 20FA

Używając produktów zakwalifikowanych do programu ENERGY STAR i wykorzystując opcje zarządzania zasilaniem Twojego komputera, zmniejszasz pobór energii elektrycznej. Tym samym oszczędzasz pieniądze, chronisz środowisko i zmniejszasz emisję gazów powodujących efekt cieplarniany.

Więcej informacji <sup>o</sup> programie ENERGY STAR znajdziesz pod adresem:

#### <https://www.energystar.gov>

Firma Lenovo zachęca do efektywnego korzystania <sup>z</sup> energii elektrycznej na codzień. Aby <sup>w</sup> tym pomóc, firma Lenovo fabrycznie skonfigurowała następujące opcje zarządzania zasilaniem, włączające się, kiedy komputer pozostaje nieaktywny przez określoną ilość czasu:

**Plan zasilania:** Domyślny (gdy urządzenie jest podłączone do zasilacza)

- Wyłączenie ekranu: po 10 minutach
- Uśpienie komputera: po 30 minutach

Aby wybudzić komputer <sup>z</sup> trybu uśpienia, naciśnij klawisz Fn. Więcej informacji <sup>o</sup> tych ustawieniach można znaleźć <sup>w</sup> systemie informacji pomocy dla systemu Windows na komputerze.

Funkcja Wake on LAN jest włączona, gdy komputer opuszcza fabrykę. Ustawienie nie zmienia się nawet wówczas, gdy komputer jest <sup>w</sup> trybie uśpienia lub wstrzymania. Jeśli opcja Wake on LAN nie musi być włączona, gdy komputer jest <sup>w</sup> trybie uśpienia lub wstrzymania, możesz zmniejszyć zużycie energii i przedłużyć czas uśpienia lub wstrzymania, wyłączając opcję Wake on LAN dla tego trybu.

Aby wyłączyć funkcję Wake on LAN dla trybu uśpienia:

- 1. Przejdź do Panelu sterowania i kliknij kolejno pozycje **Sprzęt i dźwięk** ➙ **Menedżer urządzeń**.
- 2. W oknie Menedżera urządzeń rozwiń sekcję **Karty sieciowe**.
- 3. Prawym przyciskiem kliknij urządzenie karty sieciowej i <sup>z</sup> menu wybierz opcję **Właściwości**.
- 4. Kliknij kartę **Zarządzanie energią**.
- 5. Usuń zaznaczenie pola wyboru **Zezwalaj temu urządzeniu na wznawianie pracy komputera**.
- 6. Kliknij **OK**.

## **Dodatek F. Uwagi**

Firma Lenovo może nie oferować <sup>w</sup> niektórych krajach produktów, usług lub opcji omawianych <sup>w</sup> niniejszej publikacji. Informacje <sup>o</sup> produktach i usługach dostępnych <sup>w</sup> danym kraju można uzyskać od lokalnego przedstawiciela firmy Lenovo. Odwołanie do produktu, programu lub usługi firmy Lenovo nie oznacza, że można użyć wyłącznie tego produktu, programu lub usługi. Zamiast nich można zastosować ich odpowiednik funkcjonalny pod warunkiem, że nie narusza to praw własności intelektualnej firmy Lenovo. Jednakże cała odpowiedzialność za ocenę przydatności i sprawdzenie działania produktu, programu lub usługi pochodzących od innego producenta spoczywa na użytkowniku.

Firma Lenovo może posiadać patenty lub złożone wnioski patentowe na towary i usługi, <sup>o</sup> których mowa <sup>w</sup> niniejszej publikacji. Przedstawienie niniejszej publikacji nie daje żadnych uprawnień licencyjnych do tychże patentów. Pisemne zapytania <sup>w</sup> sprawie licencji można przesyłać na adres:

Lenovo (United States), Inc. 1009 Think Place - Building One Morrisville, NC 27560 U.S.A. Attention: Lenovo Director of Licensing

LENOVO DOSTARCZA TE PUBLIKACJE W TAKIM STANIE, W JAKIM SIE ZNAJDUJE ("AS IS") BEZ UDZIELANIA JAKICHKOLWIEK GWARANCJI (W TYM TAKŻE RĘKOJMI), WYRAŹNYCH LUB DOMNIEMANYCH, <sup>A</sup> <sup>W</sup> SZCZEGÓLNOŚCI DOMNIEMANYCH GWARANCJI PRZYDATNOŚCI HANDLOWEJ, PRZYDATNOŚCI DO OKREŚLONEGO CELU ORAZ GWARANCJI, ŻE PUBLIKACJA TA NIE NARUSZA PRAW STRON TRZECICH. Ustawodawstwa niektórych krajów nie dopuszczają zastrzeżeń dotyczących gwarancji wyraźnych lub domniemanych <sup>w</sup> odniesieniu do pewnych transakcji; wtakiej sytuacji powyższe zdanie nie ma zastosowania.

Informacje zawarte <sup>w</sup> niniejszej publikacji mogą zawierać nieścisłości techniczne lub błędy drukarskie. Informacje te są okresowo aktualizowane, <sup>a</sup> zmiany te zostaną ujęte <sup>w</sup> kolejnych wydaniach tej publikacji. Firma Lenovo zastrzega sobie prawo do wprowadzania ulepszeń i/lub zmian <sup>w</sup> produktach i/lub programach opisanych <sup>w</sup> niniejszej publikacji <sup>w</sup> dowolnym czasie, bez wcześniejszego powiadomienia.

Produkty opisane <sup>w</sup> niniejszym dokumencie nie są przeznaczone do używania <sup>w</sup> aplikacjach wykorzystywanych przy przeszczepach ani winnych aplikacjach podtrzymywania życia, kiedy wadliwe działanie może spowodować uszczerbek na zdrowiu lub śmierć. Informacje zawarte <sup>w</sup> niniejszym dokumencie pozostają bez wpływu na dane techniczne produktów oraz gwarancje firmy Lenovo. Żadne <sup>z</sup> postanowień niniejszego dokumentu nie ma charakteru wyraźnej lub domniemanej licencji czy zabezpieczenia bądź ochrony przed roszczeniami wramach praw własności intelektualnej firmy Lenovo lub stron trzecich. Wszelkie zawarte tu informacje zostały uzyskane <sup>w</sup> konkretnym środowisku i mają charakter ilustracyjny. Wyniki osiągane <sup>w</sup> innych środowiskach operacyjnych mogą być odmienne.

Firma Lenovo ma prawo do stosowania i rozpowszechniania informacji przysłanych przez użytkownika <sup>w</sup> dowolny sposób, jaki uzna za właściwy, bez żadnych zobowiązań wobec ich autora.

Wszelkie wzmianki wniniejszej publikacji na temat stron internetowych innych firm zostały wprowadzone wyłącznie dla wygody użytkownika i wżadnym wypadku nie stanowią zachęty do ich odwiedzania. Materiały dostępne na tych stronach nie wchodzą <sup>w</sup> skład materiałów opracowanych do tego produktu firmy Lenovo, <sup>a</sup> użytkownik może korzystać <sup>z</sup> nich na własną odpowiedzialność.

Wszelkie dane dotyczące wydajności zostały zebrane <sup>w</sup> kontrolowanym środowisku. Dlatego też rezultaty osiągane <sup>w</sup> innych środowiskach operacyjnych mogą być inne. Niektóre pomiary mogły być dokonywane na systemach będących <sup>w</sup> fazie rozwoju i nie ma gwarancji, że pomiary te wykonane na ogólnie dostępnych

systemach dadzą takie same wyniki. Niektóre <sup>z</sup> pomiarów mogły być estymowane przez ekstrapolację. Rzeczywiste wyniki mogą być inne. Użytkownicy powinni we własnym zakresie sprawdzić odpowiednie dane dla ich środowiska.

### **Znaki towarowe**

Następujące nazwy są znakami towarowymi Lenovo <sup>w</sup> Stanach Zjednoczonych i/lub <sup>w</sup> innych krajach:

Lenovo Access Connections Active Protection System Rescue and Recovery logo ThinkPad ThinkPad **TrackPoint UltraConnect** 

Intel oraz Intel SpeedStep są znakami towarowymi firmy Intel Corporation lub jej przedstawicielstw <sup>w</sup> Stanach Zjednoczonych lub <sup>w</sup> innych krajach.

Microsoft, Windows, Direct3D, BitLocker i Cortana są znakami towarowymi grupy Microsoft.

Mini DisplayPort (mDP) jest znakiem towarowym Video Electronics Standards Association.

Nazwy HDMI i HDMI High-Definition Multimedia Interface są znakami towarowymi lub zastrzeżonymi znakami towarowymi firmy HDMI Licensing LLC <sup>w</sup> Stanach Zjednoczonych i/lub <sup>w</sup> innych krajach.

Ubuntu jest zastrzeżonym znakiem towarowym Canonical Ltd.

WiGig, Wi-Fi, Wi-Fi Alliance i Miracast są zastrzeżonymi znakami towarowymi Wi-Fi Alliance.

Nazwy innych przedsiębiorstw, produktów i usług mogą być znakami towarowymi lub znakami usług innych podmiotów.

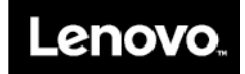